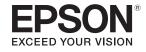

# **User's Guide**

# Multimedia Projector

EB-G7905UEB-G7000WEB-G7900UEB-G7805EB-G7500UEB-G7800EB-G7400UEB-G7100EB-G7200WEB-G7200W

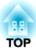

## **Notations Used in This Guide**

#### • Safety indications

The documentation and the projector use graphical symbols to show how to use the projector safely. Please understand and respect these caution symbols in order to avoid injury to persons or property.

| 🕂 Warning | This symbol indicates information that, if ignored, could possibly result in personal injury or even death due to incorrect handling.      |
|-----------|----------------------------------------------------------------------------------------------------|
| 🕂 Caution | This symbol indicates information that, if ignored, could possibly result in personal injury or physical damage due to incorrect handling. |

#### • General information indications

| Attention | Indicates procedures which may result in damage or injury if sufficient care is not taken.                                                                            |  |
|-----------|----------------------------------------------------------------------------------------------------|--|
|           | Indicates additional information and points which may be useful to know regarding a topic.                                                                            |  |
| (         | Indicates a page where detailed information regarding a topic can be found.                                                                                           |  |
| •         | Indicates that an explanation of the underlined word or words in front of this symbol appears in the glossary of terms. See the "Glossary" section of the "Appendix". |  |
| [Name]    | Indicates the name of the buttons on the remote control or the control panel.Example: [Esc] button                                                                    |  |
| Menu Name | Indicates Configuration menu items.<br>Example:<br>Select <b>Brightness</b> from <b>Image</b> .<br><b>Image - Brightness</b>                                          |  |

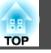

Make sure you read the following before you use the projector.

Safety Instructions

## Warning and Cautions on Installation

An optional ceiling mount is required when suspending the projector from a ceiling.

♥ "Optional Accessories" p.217

## 🕂 Warning

- Do not use or install the projector where it may be subject to water or rain, or high humidity, such as outdoors, in a bathroom, or shower room, and so on. Otherwise, it could cause a fire or electric shock.
- A special method of installation is required when suspending the projector from a ceiling (ceiling mount). If installation work is not carried out correctly, the projector could fall down. This may result in injury or accidents. Contact your local dealer or the nearest address provided in the Epson Projector Contact List.
  - Epson Projector Contact List
- If you use adhesives on the ceiling mount fixing points to prevent the screws from loosening, or if you use things such as lubricants or oils on the projector, the projector case may crack causing it to fall from its ceiling mount. This could cause an accident or injury to anyone under the ceiling mount.

When installing or adjusting the ceiling mount, do not use adhesives to prevent the screws from loosening and do not use oils or lubricants and so on.

- Do not cover the projector's air intake vent or air exhaust vent. If either of the vents are covered, the internal temperature could rise and cause a fire.
- Do not place flammable objects in front of the lens. If you set the schedule to turn on the projector automatically, any flammable objects placed in front of the lens could cause a fire.
- Do not tie the power cord and other connection cables together. Otherwise, it could cause a fire.
- Only use the specified power-supply voltage. Otherwise, it could cause a fire or electric shock.

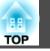

## 📐 Warning

• Be careful when handling the power cord. Otherwise, it could cause a fire or electric shock. Note the following when handling the power cord.

- Do not plug multiple power cords in a single electric outlet.
- Do not plug in the power cord if there are any foreign substances, such as dust, stuck to it.
- Make sure you insert the power cord all the way in.
- Do not plug in or unplug the power cord with wet hands.
- Do not pull the cord when unplugging the power cord. Make sure you hold it by the plug.
- Do not use a damaged power cord. Otherwise, it could cause a fire or electric shock. Note the following when handling the power cord.
  - Do not alter the power cord.
  - Do not place any heavy objects on the power cord.
  - Do not bend, twist, or pull the power cord forcibly.
  - Do not layout the power cord near a heating device.

## A Caution

Do not place the projector on an unstable surface, such as on an unstable table or tilted surface. When projecting vertically, install the projector appropriately to prevent the projector from falling.

Otherwise it may cause an injury.

#### Attention

- Do not install the projector in a location that is subject to vibration or shock.
- Do not install the projector near a high-voltage line or object that generates magnetism. Otherwise the projector may not work correctly.
- Do not use or store the projector in a location that is subject to extreme temperatures. Also, avoid sudden temperature changes.

Make sure you use or store the projector in a place that is within the following operating or storage temperature ranges.

- Operating temperature range
  - 0 to +45°C (Altitude of 0 to 1,500 m, no condensation)
  - 0 to +40°C (Altitude of 1,501 to 3,048 m, no condensation)
  - 0 to +35°C (Altitude of 3,049 to 5,000 m, no condensation)
- Storage temperature range: -10 to +60°C (No condensation)
- When using at an altitude that exceeds 1,500 m, set High Altitude Mode to On.
  - Extended Operation High Altitude Mode p.142

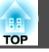

#### Attention

• When projecting with the projector tilted, do not tilt it at more than the specified angle. This may cause malfunctions or accidents to occur.

#### Angle of tilt

Vertical: Can be installed at any angle in a complete 360 degrees.

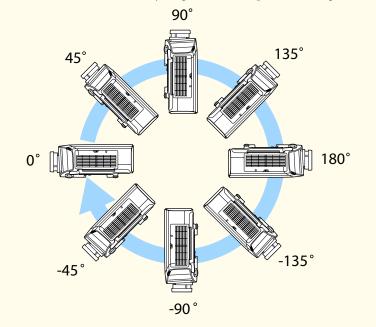

Horizontal: Can be tilted within the range (about  $\pm 1.3$  degrees) of expansion and contraction for the rear feet. The feet can be attached and removed. Note that the feet will detach if they are extended more than 10 mm.

- Once installation is complete, make sure you set the **Direction**. If it is not set, the projector does not cool down correctly, and the lamps may deteriorate.
- ☞ "Setting the direction" p.28
- Using the projector at an improper angle or setting the Configuration menu incorrectly causes malfunctions and shortens the operating life of optical parts.

#### Attention

• Make sure there is a gap as shown in the following illustration between the wall and the air exhaust vent and the air intake vent.

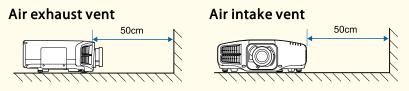

• When setting up multiple projectors, make sure there is a gap of at least 50 cm between the projectors. Also, make sure that the heat from the air exhaust vent does not go into the air intake vent.

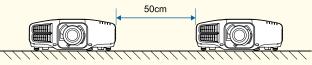

• Do not place the projector directly on top of another projector.

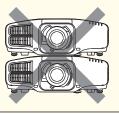

- We recommend setting the focus, zoom, and lens shift at least 20 minutes after you start the projection, because images are not stable right after turning on the projector.
- When adjusting the image height with the vertical lens shift, adjust by moving the image from the bottom to the top. If it is adjusted from the top to the bottom, the image position may move down slightly after adjusting.

#### Notes on portrait installation

A dedicated mount is required for portrait installation. Contact a professional and prepare the mount.

#### Attention

- Plan so that the mount does not fall.
- Use commercially available M6 screws (up to a depth of 12 mm) to fix the ceiling mount fixing points of the projector and the mount at four points (you do not need to remove the feet of the projector).

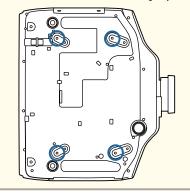

#### Attention

• Make sure you install the projector with the air intake vent facing down. If the air intake vent is facing up, the projector does not cool down correctly, and it may cause a malfunction.

#### Angle of tilt

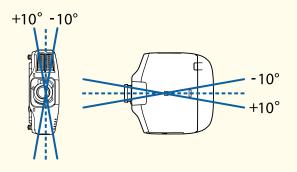

Using the projector at angles not shown in the illustrations above may damage it or cause an accident.

• Make sure that you install the projector with the air intake vent facing down and that there is a gap at least as wide as shown in the following illustration between the projector and the floor and so on. Make sure there is a gap of 400 x 200 mm for the base so that the air intake vent is not blocked.

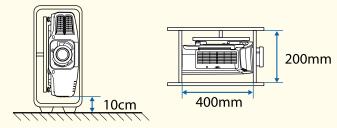

- Once installation is complete, make sure you set the **Direction**. If it is not set, the projector does not cool down correctly, and the lamps may deteriorate.
- ☞ "Setting the direction" p.28
- Do not use lamps that have been used for about 2000 hours or more at normal installment. This may cause the projector to malfunction or cause the lamps to deteriorate.

TOP

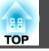

## Warning and Cautions on Usage

## <u> (</u>Warning

- Do not cover the projector's air intake vent or air exhaust vent. If either of the vents is covered, the internal temperature could rise and cause a fire.
- Do not look into the lens while projecting.
- During projection, do not block the light from the projector with the lens cover (removable) or a book and so on.

If the light from the projector is blocked, the area on which the light shines becomes hot which could cause it to melt, burn, or start a fire. Also, the lens may get hot due to the reflected light which could cause the projector to malfunction. To stop projection, use the A/V Mute function, or turn off the projector.

- A mercury lamp with high internal pressure is used as the projector's light source. If the lamp is subjected to vibrations, shocks, or if it is used for an overly extended length of time, the lamp may break or it may not turn on. If the lamp explodes, gases may escape and small fragments of glass may be scattered which could cause an injury. Be sure to observe the instructions below.
  - Do not disassemble or damage the lamp or subject it to any impacts.
  - Do not bring your face close to the projector while it is in use.
  - Particular care should be taken when the projector is installed to a ceiling, as small pieces of glass may fall down when the lamp cover is removed.

When cleaning the projector or replacing the lamp yourself, be very careful not to allow such pieces of glass to get into the eyes or mouth.

If the lamp breaks, ventilate the area immediately, and contact a doctor if any fragments of broken glass are inhaled or get into the eyes or mouth. In addition, consult your local regulations regarding proper disposal and do not place in the trash.

## 🕂 Caution

Do not place objects that may become warped or otherwise affected by heat near the air exhaust vent and do not put your face or hands near the vent while projection is in progress.

#### Attention

- Do not repeatedly turn off the power and immediately back on. Turning the power on and off frequently may shorten the lamp's operating life.
- Only remove the lens unit when necessary. If dust or dirt enter the projector, projection quality deteriorates and it could cause a malfunction.
- Try not to touch the lens section with your hand or fingers. If fingerprints or oils are left on the surface of the lens, projection quality deteriorates.
- Store the projector with the lens unit installed. If the projector is stored without the lens unit, dust and dirt may get inside the projector and cause malfunctions or lower the quality of projection.
- When storing, make sure you remove the batteries from the remote control. If the batteries are left in the remote control for an extended period of time, they may leak.

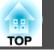

### Notes on Transporting

There are many glass parts and precision components inside the projector. To prevent damage due to impacts when transporting, handle the projector as follows.

## 🕂 Caution

Do not carry the projector by one person. Two people are needed to unpack or carry the projector.

#### Attention

- Moving Nearby
  - Turn off the power to the projector and disconnect all cables.
  - Attach the cover to the lens.

#### • When Transporting

After checking the points in "Moving Nearby", prepare the following and then pack up the projector.

- Remove the lens unit if an option lens is installed.
- If the projector does not have a lens, attach the cover that was on the lens mount when you purchased the projector.
- Attach the lens if the projector has a built-in lens. Upon purchase, attach the protective pad that is attached around the lens unit.
- Move the lens position to the home position.

"Adjusting the Position of the Projected Image (Lens Shift)"p.33

- Enclose the projector securely in packaging material to protect it from shock, and place it into a strong cardboard container. Be sure to notify the carrier company that it is precision equipment.

## Contents

| Notations | Used in | This Guide | ••••• | 2 |
|-----------|---------|------------|-------|---|
|-----------|---------|------------|-------|---|

## Introduction

| Part Names and Functions 14              |
|------------------------------------------|
| Front/Top                                |
| Rear                                     |
| Interface                                |
| Base                                     |
| Control Panel                            |
| Remote Control                           |
| Replacing the remote control batteries   |
| Remote control operating range 24        |
| Connecting a Cable to the Remote Control |

## Preparing the Projector

| Installing the Projector                                             |
|----------------------------------------------------------------------|
| Removing and Attaching the Projector Lens Unit                       |
| Attaching                                                            |
| Lens Calibration                                                     |
| Removing                                                             |
| Installation Settings                                                |
| Setting the direction                                                |
| Changing the direction of the image (projection mode)                |
| Projecting in a portrait installation                                |
| Screen Settings                                                      |
| Adjusting the position of the image on the projected screen          |
| Displaying a Test Pattern                                            |
| Adjusting the Position of the Projected Image (Lens Shift)           |
| Adjusting the Image Size                                             |
| Correcting the Focus                                                 |
| Correcting Distortion (Image Warping) 38                             |
| Registering and Loading Lens Adjustment Values                       |
| Adjusting the Height of the Projected Image (for Normal Installment) |

|   | Adjusting the Horizontal Tilt (for Normal Installment)                                                                                                    | 41                                           |
|---|----------------------------------------------------------------------------------------------------|----------------------------------------------|
|   | ID Settings                                                                                                    | 41                                           |
|   | Set the projector ID                                                                                                    | 41                                           |
|   | Checking the projector ID                                                                                                    | 42                                           |
|   | Setting the remote control ID                                                                                                    | 42                                           |
|   | Setting the Time                                                                                                    | 43                                           |
|   | Other Settings                                                                                                    | 44                                           |
|   | Settings related to basic operations                                                                                                    | 44                                           |
|   | Settings related to display                                                                                                    |                                              |
|   |                                                                                                    |                                              |
| C | onnecting Equipment 4                                                                                                    | 6                                            |
| C |                                                                                                    |                                              |
| C | Connecting a Computer                                                                                                    | 46                                           |
| C |                                                                                                    | 46<br>48                                     |
| C | Connecting a Computer       2         Connecting Image Sources       2         Connecting External Equipment       2                                                                                                    | 46<br>48<br>49                               |
| C | Connecting a Computer                                                                                                    | 46<br>48<br>49<br>50                         |
| C | Connecting a Computer       2         Connecting Image Sources       2         Connecting External Equipment       2         Connecting a LAN Cable       5         Connecting an HDBaseT Transmitter       5                                                                                                    | 46<br>48<br>49<br>50<br>51                   |
| C | Connecting a Computer       2         Connecting Image Sources       2         Connecting External Equipment       2         Connecting a LAN Cable       2         Connecting an HDBaseT Transmitter       2         Installing the Wireless LAN Unit       5                                                             | 46<br>48<br>49<br>50<br>51<br>52             |
| C | Connecting a Computer       2         Connecting Image Sources       2         Connecting External Equipment       2         Connecting a LAN Cable       2         Connecting an HDBaseT Transmitter       5         Installing the Wireless LAN Unit       5         Using the Quick Wireless Connection USB Key       5 | 46<br>48<br>49<br>50<br>51<br>52<br>53       |
| C | Connecting a Computer       2         Connecting Image Sources       2         Connecting External Equipment       2         Connecting a LAN Cable       2         Connecting an HDBaseT Transmitter       2         Installing the Wireless LAN Unit       5                                                             | 46<br>48<br>49<br>50<br>51<br>52<br>53<br>53 |

## **Basic Usage**

| Turning On the Projector         56           Home screen         57                                                                                                    |
|----------------------------------------------------------------------------------------------------|
| Turning Off the Projector    58                                                                                                    |
| Projecting Images       59         Automatically Detecting Input Signals and Changing the Projected Image (Source Search)       59         Switching to the Target Image by Remote Control       60         Adjusting the Volume       61 |
| Adjusting Projected Images62Correcting Distortion in the Projected Image62H/V-Keystone63Quick Corner64                                                                                                    |

| Curved Surface                                                   |
|------------------------------------------------------------------|
| Corner Wall                                                      |
| Point Correction                                                 |
| Selecting the Projection Quality (Selecting Color Mode)          |
| Setting Auto Iris                                                |
| Changing the Aspect Ratio of the Projected Image                 |
| Changing methods                                                 |
| Adjusting the Image                                              |
| Hue, Saturation, and Brightness adjustment                       |
| Gamma adjustment                                                 |
| Frame Interpolation                                              |
| Adjusting Image Resolution (Image Enhancement)                   |
| 4K Enhancement (EB-G7905U/EB-G7900U/EB-G7500U/EB-G7400U only) 97 |
| Image Preset Mode                                                |
| Noise Reduction                                                  |
| MPEG Noise Reduction                                             |
| Super-resolution                                                 |
| Detail Enhancement                                               |
| Projecting 3D images 100                                         |

## **Useful Functions**

| Multi-Projection Function 102                                          |
|------------------------------------------------------------------------|
| Preparation                                                            |
| Edge Blending                                                          |
| Adjust the Edges of the Images (Edge Blending)                         |
| Correcting the Brightness (EB-G7905U/EB-G7900U/EB-G7500U/EB-G7200W/EB- |
| G7000W/EB-G7805/EB-G7800/EB-G7100 only)                                |
| Fine-tuning the color balance 106                                      |
| Tiling                                                                 |
| Displaying a Scaled Image 112                                          |
| Projection Functions                                                   |
| Projecting Two Images Simultaneously (Split Screen)                    |
| Input Sources for Split Screen Projection                              |
| Operating procedures                                                   |
| Restrictions during split screen projection                            |

| Hiding the Image and Sound Temporarily (A/V Mute) |     |    |
|---------------------------------------------------|-----|----|
| Freezing the Image (Freeze)                       |     |    |
| Enlarging Part of the Image (E-Zoom)              |     |    |
| Saving a User's Logo                              | 12  | 0  |
| Memory Function                                   | 12  | 2  |
| Saving/Loading/Erasing/Resetting the Memory       | 12  | 2  |
| Scheduling Function                               | 124 | 4  |
| Saving a Schedule                                 | 12  | 24 |
| Setting a schedule                                | 12  | 24 |
| Checking a schedule                               | 12  | 25 |
| Editing a schedule                                | 12  | :5 |
| Security Functions                                | 12  | 7  |
| Managing Users (Password Protection)              |     | 27 |
| Kinds of Password Protection                      |     |    |
| Setting Password Protection                       | 12  | 27 |
| Entering the password                             | 12  | 8  |
| Restricting Operation                             | 12  | 9  |
| Control Panel Lock                                | 12  | 9  |
| Lens Lock                                         | 13  | 0  |
| Remote control button lock                        | 13  | 0  |
| Anti-Theft Lock                                   | 13  | 1  |
| Installing the wire lock                          | 13  | 51 |

## **Configuration Menu**

| Using the Configuration Menu134 |
|---------------------------------|
| List of Functions 135           |
| Configuration Menu Table        |
| Network menu                    |
| Image Menu                      |
| Signal Menu                     |
| Settings Menu                   |
| Extended Menu                   |
| Network Menu                    |

TOP

| Notes on operating the Network menu 148                             |
|---------------------------------------------------------------------|
| Soft keyboard operations                                            |
| Basic menu                                                          |
| Wireless LAN menu 149                                               |
| Wired LAN menu                                                      |
| Notification menu 152                                               |
| Others menu                                                         |
| Reset menu                                                          |
| Info Menu (Display Only)                                            |
| Reset Menu                                                          |
| Batch Setup 156                                                     |
| Setup Using a USB Flash Drive                                       |
| Saving settings to the USB flash drive                              |
| Reflecting saved settings to other projectors                       |
| Setup by Connecting the Computer and Projector with a USB Cable 160 |
| Saving settings to a computer 160                                   |
| Reflecting saved settings to other projectors                       |
| When Setup Fails                                                    |

## Troubleshooting

| Using the Help                               | 4  |
|----------------------------------------------|----|
| Reading the Indicators 16                    | 6  |
| Reading the Status Information 172           | 2  |
| Explanations of the Display Content          | '3 |
| Problem Solving 17                           | 9  |
| Problems Relating to Images                  | 0  |
| No images appear                             |    |
| Moving images are not displayed              | 0  |
| Projection stops automatically               | 31 |
| Not supported is displayed                   | 31 |
| No Signal is displayed                       | 31 |
| Images are fuzzy, out of focus, or distorted | 32 |
| Interference or distortion appear in images  | 32 |

| The image is truncated (large) or small, the aspect is not suitable, or the image has |
|---------------------------------------------------------------------------------------|
| been reversed                                                                         |
| Image colors are not right 184                                                        |
| Images appear dark                                                                    |
| Problems when Projection Starts 185                                                   |
| The projector does not turn on 185                                                    |
| Other Problems                                                                        |
| No sound can be heard or the sound is faint                                           |
| The remote control does not work                                                      |
| Nothing appears on the external monitor                                               |
| I want to change the language for messages and menus                                  |
| Email is not received even if a problem occurs in the projector                       |
| The battery that saves your clock settings is running low. is displayed 188           |
| About Event ID                                                                        |

### Maintenance

| Cleaning191Cleaning the Projector's Surface191Cleaning the Lens191Cleaning the Air Filter191Cleaning the air filter191                                                                          |
|----------------------------------------------------------------------------------------------------|
| Replacing Consumables 194                                                                                                    |
| Replacing the Lamp194Lamp replacement period194How to replace the lamp194Resetting the lamp hours197Replacing the Air Filter197Air filter replacement period197How to replace the air filter197 |
| Image Maintenance199Panel Alignment199Color Uniformity200                                                                                                    |

#### 12 TOP

## Appendix

| Monitoring and Controlling                                           | 204   |
|----------------------------------------------------------------------|-------|
| About EasyMP Monitor                                                 |       |
| About Message Broadcasting                                           |       |
| Changing Settings Using a Web Browser (Epson Web Control)            |       |
| Displaying the Epson Web Control Screen                              |       |
| Basic Control Screen                                                 |       |
| OSD Control Pad Screen                                               | . 206 |
| Lens Control Screen                                                  | . 206 |
| Status Information Screen                                            | 208   |
| Using the Mail Notification Function to Report Problems              | 209   |
| Reading error notification mail                                      |       |
| Management Using SNMP                                                | . 210 |
| ESC/VP21 Commands                                                    | 210   |
| Command list                                                         | . 210 |
| Cable layouts                                                        | . 211 |
| About PJLink                                                         | 212   |
| About Crestron RoomView <sup>®</sup>                                 | . 212 |
| Operating a projector from your computer                             | . 213 |
| Optional Accessories and Consumables                                 | 217   |
| •<br>Optional Accessories                                            |       |
| Consumables                                                          | . 218 |
| Screen Size and Projection Distance                                  | 219   |
| Projection Distance (For EB-G7905U/EB-G7900U/EB-G7500U/EB-G7400U/EB- | 210   |
| G7200W/EB-G7000W)                                                    |       |
| ELPLM08                                                              |       |
| ELPLX01                                                              |       |
|                                                                      |       |
| ELPLU04/ELPLU02                                                      |       |
| ELPLW05                                                              |       |
| ELPLW06/ELPLW04                                                      |       |
| ELPLM09/ELPLS04                                                      |       |
| ELPLM10/ELPLM06                                                      |       |
| ELPLM11/ELPLM07                                                      |       |
| ELPLL08/ELPLL07                                                      | 226   |

| ELPLR04                                                                                                    | 27                                        |
|----------------------------------------------------------------------------------------------------|-------------------------------------------|
| Projection Distance (For EB-G7805/EB-G7800/EB-G7100)                                                                                                    | 28                                        |
| ELPLM08                                                                                                    | 228                                       |
| ELPLX01                                                                                                    | 29                                        |
| ELPLU03                                                                                                    | 29                                        |
| ELPLU04/ELPLU02                                                                                                    | 230                                       |
| ELPLW05 2                                                                                                    | 231                                       |
| ELPLW06/ELPLW04                                                                                                    | 231                                       |
| ELPLM09/ELPLS04                                                                                                    | 232                                       |
| ELPLM10/ELPLM06 2                                                                                                    | 233                                       |
| ELPLM11/ELPLM07 2                                                                                                    | 234                                       |
| ELPLL08/ELPLL07 2                                                                                                    | :35                                       |
| ELPLR04 2                                                                                                    | 36                                        |
| Polarizer (ELPPL01) Installation Distance                                                                                                    | 37                                        |
| EB-G7905U/EB-G7900U/EB-G7500U/EB-G7400U                                                                                                    | 37                                        |
| EB-G7200W/EB-G7000W 2                                                                                                    |                                           |
| EB-G7805/EB-G7800/EB-G7100 2                                                                                                    | :37                                       |
| Supported Monitor Displays 23                                                                                                    |                                           |
| Supported Resolutions 2                                                                                                    |                                           |
| Computer signals (analog RGB) 2                                                                                                    |                                           |
| Component Video                                                                                                    |                                           |
| Composite video                                                                                                    |                                           |
| Input signal from the DVI-D port, HDMI port, and HDBaseT port <sup>*1</sup> $\dots \dots 2$                                                             | .38                                       |
| Specifications                                                                                                    | 40                                        |
|                                                                                                    |                                           |
| Projector General Specifications 2                                                                                                    |                                           |
| Projector General Specifications                                                                                                    | 240                                       |
|                                                                                                    | 240<br><b>45</b>                          |
| Appearance                                                                                                    | 240<br>45<br>47                           |
| Appearance       24         Glossary       24         General Notes       24         About Notations       24                                           | 240<br>45<br>47<br>49                     |
| Appearance24Glossary24General Notes24                                                                                                    | 240<br>45<br>47<br>49                     |
| Appearance       24         Glossary       24         General Notes       24         About Notations       24                                           | 240<br>45<br>47<br>49<br>249<br>250       |
| Appearance       24         Glossary       24         General Notes       24         About Notations       24         Trademarks and Copyrights       2 | 240<br>45<br>47<br>49<br>249<br>250<br>51 |

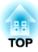

## Introduction

This chapter explains the names for each part.

## **Part Names and Functions**

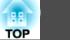

88

The illustrations in this guide are for EB-G7900U (with the zoom lens ELPLM08 attached).

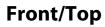

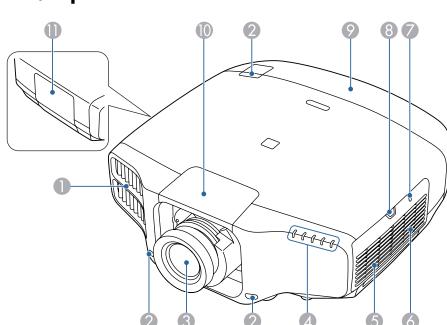

|   | Name                            | Function                                                                                                    |
|---|---------------------------------|----------------------------------------------------------------------------------------------------|
| 0 | Air exhaust vent                | Exhaust vent for air used to cool the projector internally.                                                                                                    |
|   |                                 | <b>Warning</b><br>Do not look into the vents. If the lamp explodes, gases may escape and small fragments of glass may be scattered which could cause an injury. Contact a doctor if any fragments of broken glass are inhaled or get into the eyes or mouth.                    |
|   |                                 | <b>Caution</b><br>While projecting, do not put your face or hands<br>near the air exhaust vent, and do not place objects<br>that may become warped or damaged by heat near<br>the vent. Hot air from the air exhaust vent could<br>cause burns, warping, or accidents to occur. |
| 2 | Remote receiver                 | Receives signals from the remote control.                                                                                                    |
| 3 | Projection lens                 | Images are projected through here.                                                                                                    |
|   |                                 | <b>Caution</b><br>When shifting the lens, do not put your hands near the lens unit. Your fingers may get caught between the lens unit and the projector, and cause an injury.                                                                                                   |
| 4 | Status indicators               | The color of the indicators and whether they are flashing<br>or lit indicate the status of the projector.<br>The reading the Indicators'' p.166                                                                                                    |
| 6 | Speaker                         | Outputs audio.                                                                                                    |
| 6 | Air intake vent<br>(air filter) | Takes in air to cool the projector internally.<br>Takes in air to cool the projector internally.<br>Takes in air to cool the projector internally.                                                                                                    |

## Part Names and Functions

| III<br>TOP | 15 |
|------------|----|
|            |    |

|   | Name                               | Function                                                                                                    |
|---|------------------------------------|----------------------------------------------------------------------------------------------------|
| 0 | Wireless LAN indicator             | Indicates the access status to the optional wireless LAN<br>unit.<br>Toptional Accessories" p.217                                                                                                    |
| 8 | Air filter cover<br>operation knob | Use this knob to open the air filter cover.<br>The second second se |
| 9 | Cable cover                        | Cover for the rear interface cable connection section.<br>The "Attaching the Cable Cover" p.53                                                                                                    |
|   | Lens replacement<br>cover          | Remove when attaching or removing the lens.                                                                                                    |
| 0 | Lamp cover                         | Open when replacing the projector's lamp.<br>replacing the Lamp" p.194                                                                                                    |

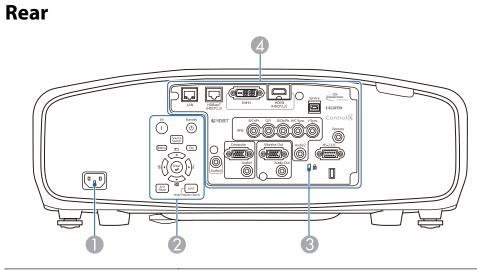

|   | Name          | Function                                                                                                    |
|---|---------------|----------------------------------------------------------------------------------------------------|
| 0 | Power inlet   | Connects the power cord to the projector.                                                                               |
| 2 | Control panel | Control Panel" p.17                                                                                                    |
| 3 | Security slot | The security slot is compatible with the Microsaver<br>Security System manufactured by Kensington.<br>Theft Lock" p.131 |
| 4 | Interface     |                                                                                                    |

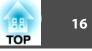

## Interface

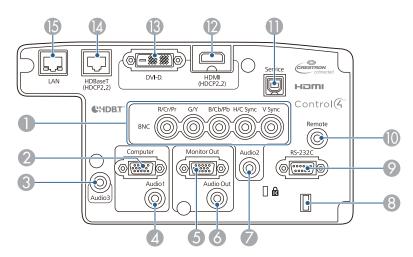

|   | Name             | Function                                                                                                    |
|---|------------------|----------------------------------------------------------------------------------------------------|
| 0 | BNC port         | For analog RGB signals from a computer and component video signals from other video sources.                                                                                                    |
| 2 | Computer port    | For analog RGB signals from a computer and component video signals from other video sources.                                                                                                    |
| 3 | Audio3 port      | Inputs audio from equipment connected to the HDMI port or the DVI-D port.                                                                                                    |
| 4 | Audio1 port      | Inputs audio from equipment connected to the Computer port.                                                                                                    |
| 5 | Monitor Out port | Outputs to an external monitor the analog signal from the<br>computer connected to the Computer port or the BNC<br>port. You cannot output signals input from other ports or<br>component video signals. |
| 6 | Audio Out port   | Outputs audio from the currently projected image to an external speaker.                                                                                                    |
| 0 | Audio2 port      | Inputs audio from equipment connected to the BNC port.                                                                                                    |
| 8 | Cable holder     | Run a commercially available cable tie to secure cables.                                                                                                    |

|          | Name         | Function                                                                                                    |
|----------|--------------|----------------------------------------------------------------------------------------------------|
| 9        | RS-232C port | When controlling the projector from a computer, connect<br>it to the computer with an RS-232C cable. This port is for<br>control use and should not normally be used.<br>TESC/VP21 Commands" p.210          |
| 0        | Remote port  | Connects the optional remote control cable set and inputs signals from the remote control. When the remote control cable is plugged into the Remote port, the remote receiver on the projector is disabled. |
| 0        | Service port | This port is used by maintenance personnel to control the projector. This should not normally be used.                                                                                                    |
| (2)      | HDMI port    | Inputs video signals from HDMI compatible video equipment and computers.                                                                                                    |
| <b>B</b> | DVI-D port   | Inputs the computer DVI-D signals.                                                                                                    |
| (2)      | HDBaseT port | Connects a LAN cable to the optional HDBaseT<br>Transmitter.<br>Tonnecting an HDBaseT Transmitter" p.51<br>Toptional Accessories" p.217                                                                     |
| 6        | LAN port     | Connects a LAN cable to connect to a network.                                                                                                    |

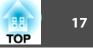

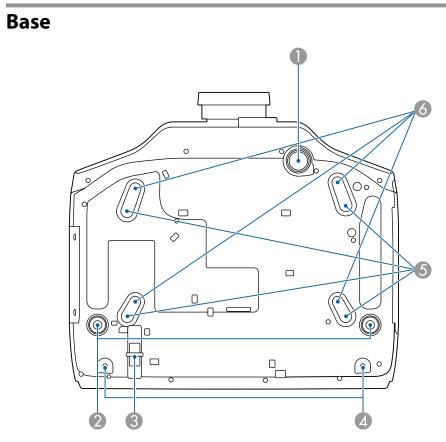

|   | Name                  | Function                                                                                          |
|---|-----------------------|---------------------------------------------------------------------------------------------------|
| 0 | Front adjustable foot | When setup on a surface such as a desk, extend the foot to adjust the position of the image.      |
|   |                       | "Adjusting the Height of the Projected Image (for<br>Normal Installment)" p.40                    |
| 2 | Rear feet             | When setup on a surface such as a desk, turn to extend and retract to adjust the horizontal tilt. |
|   |                       | Installment)" p.41                                                                                |

|   | Name                                                                  | Function                                                                                                    |
|---|-----------------------------------------------------------------------|----------------------------------------------------------------------------------------------------|
| 3 | Security cable installation point                                     | Pass a commercially available wire lock through here and lock it in place. The "Installing the wire lock" p.131                                                                                                    |
| 4 | Screw holes to fix the cable cover                                    | Screw holes to fix the cable cover in place.<br>The second second s |
| 6 | Ceiling mount fixing<br>points (for ELPMB47/<br>ELPMB48, four points) | Attach the optional Ceiling Mount here when suspending<br>the projector from a ceiling.<br>This "Installing the Projector" p.26<br>This p.217                                                                                                    |
| 6 | Ceiling mount fixing<br>points (for ELPMB22,<br>four points)          |                                                                                                    |

## **Control Panel**

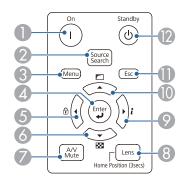

|   | Name                      | Function                                                                                                    |
|---|---------------------------|----------------------------------------------------------------------------------------------------|
| 0 | [()] button               | Turns the projector on.                                                                                                    |
| 2 | [Source Search]<br>button | Changes to the next input source that is sending an image.<br>TAUTOMATICAL DETECTING INPUT Signals and Changing<br>the Projected Image (Source Search)" p.59 |
| 3 | [Menu] button             | Displays and closes the Configuration menu.<br>Tusing the Configuration Menu" p.134                                                                          |

## **Part Names and Functions**

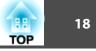

|   | Name              | Function                                                                                                    |
|---|-------------------|----------------------------------------------------------------------------------------------------|
| 4 | [لب] button       | <ul> <li>When the Configuration menu or the Help screen is displayed, it accepts and enters the current selection and moves to the next level.</li> <li>If pressed while projecting analog RGB signals from the Computer port or the BNC port, you can automatically optimize Tracking, Sync., and Position.</li> </ul>                                                              |
| 6 | [◀]/[⊕] buttons   | <ul> <li>Displays the Control Panel Lock screen allowing you to make settings to lock the control panel buttons.</li> <li>"Restricting Operation" p.129</li> <li>If pressed when the Configuration menu or the Help screen is displayed, this button selects menu items and setting values.</li> <li>"Using the Configuration Menu" p.134</li> <li>"Using the Help" p.164</li> </ul> |
| 6 | [▼]/[⊞] buttons   | <ul> <li>Displays a test pattern.</li> <li>"Displaying a Test Pattern" p.32</li> <li>If pressed when the Configuration menu or the Help screen is displayed, this button selects menu items and setting values.</li> <li>"Using the Configuration Menu" p.134</li> <li>"Using the Help" p.164</li> </ul>                                                                             |
| 7 | [A/V Mute] button | Turns the video and audio on or off.<br>Turns the Image and Sound Temporarily (A/V<br>Mute)" p.118                                                                                                    |
| 8 | [Lens] button     | Displays the adjustment screens for lens shift, zoom,<br>focus, and distortion in that order each time the button is<br>pressed.<br>If pressed for more than three seconds, the lens position<br>moves to the home position.                                                                                                    |

|    | Name                     | Function                                                                                                    |
|----|--------------------------|----------------------------------------------------------------------------------------------------|
| 0  | [▶]/[ <i>i</i> ] buttons | <ul> <li>Displays the Info menu from the Configuration menu.</li> <li>"Info Menu (Display Only)" p.154</li> <li>If pressed when the Configuration menu or the Help screen is displayed, this button selects menu items and setting values.</li> <li>"Using the Configuration Menu" p.134</li> <li>"Using the Help" p.164</li> </ul>                                                      |
| ٥  | [▲]/[『] buttons          | <ul> <li>Performs screen adjustments using the settings in Geometric Correction from the Configuration menu.</li> <li>Settings - Geometric Correction p.140</li> <li>If pressed when the Configuration menu or the Help screen is displayed, this button selects menu items and setting values.</li> <li>"Using the Configuration Menu" p.134</li> <li>"Using the Help" p.164</li> </ul> |
| 0  | [Esc] button             | <ul> <li>Stops the current function.</li> <li>If pressed when the Configuration menu is displayed, it moves to the previous menu level.</li> <li> "Using the Configuration Menu" p.134 </li> </ul>                                                                                                    |
| 12 | [ပ်] button              | Turns the projector off.                                                                                                    |

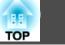

### **Remote Control**

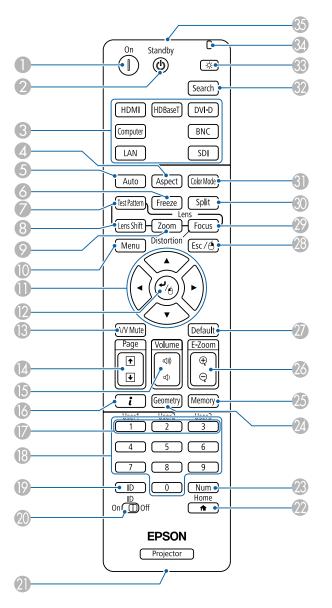

|   | Name                  | Function                                                                                                    |
|---|-----------------------|----------------------------------------------------------------------------------------------------|
| 0 | [(]) button           | Turns the projector on.                                                                                                    |
| 2 | [也] button            | Turns the projector off.                                                                                                    |
| 3 | Change input buttons  | Changes to images from each input port.<br>"Switching to the Target Image by Remote Control"<br>p.60<br>The [SDI] button is not available for this projector.                                                                                                    |
| 4 | [Aspect] button       | Each time the button is pressed, the aspect mode changes.<br>Changing the Aspect Ratio of the Projected Image "<br>p.89                                                                                                    |
| 6 | [Auto] button         | If pressed while projecting analog RGB signals from the<br>Computer port or the BNC port, you can automatically<br>optimize Tracking, Sync., and Position.                                                                                                    |
| 6 | [Freeze] button       | Images are paused or unpaused.<br>Treezing the Image (Freeze)" p.119                                                                                                    |
| 7 | [Test Pattern] button | Displays a test pattern.<br>Tisplaying a Test Pattern" p.32                                                                                                    |
| 8 | [Lens Shift] button   | <ul> <li>Press to adjust the lens shift.</li> <li>"Adjusting the Position of the Projected Image (Lens Shift)" p.33</li> <li>If pressed for more than three seconds, the lens position moves to the home position.</li> </ul>                                                                                                    |
| 9 | [Zoom] button         | Press to adjust the zoom.<br>The state of the state of the |
| 0 | [Menu] button         | Displays and closes the Configuration menu.<br>Tusing the Configuration Menu" p.134                                                                                                    |

## Part Names and Functions

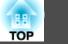

| Name |                                      | Function                                                                                                    |
|------|--------------------------------------|----------------------------------------------------------------------------------------------------|
| 0    | [▲][▼][◀][▶]<br>buttons              | <ul> <li>Press to adjust focus, distortion, zoom, and lens shift.</li> <li>"Adjusting the Position of the Projected Image (Lens Shift)" p.33</li> <li>"Adjusting the Image Size" p.36</li> <li>"Correcting the Focus" p.37</li> <li>When the Configuration menu or the Help screen is displayed, pressing these buttons selects menu items and setting values.</li> <li>"Using the Configuration Menu" p.134</li> <li>When using the optional wireless mouse receiver, pressing these buttons moves the pointer.</li> <li>"Optional Accessories" p.217</li> </ul> |
| (2)  | [لي] button                          | <ul> <li>When the Configuration menu or the Help screen is displayed, it accepts and enters the current selection and moves to the next level.</li> <li>"Using the Configuration Menu" p.134</li> <li>Acts as a mouse's left button when using the optional wireless mouse receiver.</li> <li>"Optional Accessories" p.217</li> </ul>                                                                                                    |
| (3   | [A/V Mute] button                    | Turns the video and audio on or off.<br>Turns the Image and Sound Temporarily (A/V<br>Mute)" p.118                                                                                                    |
| 12   | [Page] buttons<br>[↑][♥]             | <ul> <li>Moves to the previous or next image file when projecting images from a computer connected via a network.</li> <li>When using the optional wireless mouse receiver, you can change the PowerPoint file page during projection by pressing the page up/page down buttons.</li> </ul>                                                                                                    |
| 6    | <b>[Volume] buttons</b><br>[ଦ୍ୟ][ଏ୬] | <ul> <li>[♥] Decreases the volume.</li> <li>[♥] Increases the volume.</li> <li>♥ "Adjusting the Volume" p.61</li> </ul>                                                                                                    |
| 6    | [ <b>i</b> ] button                  | Displays the Info menu from the Configuration menu.<br>☞ "Info Menu (Display Only)" p.154                                                                                                    |

|    | Name                                               | Function                                                                                                    |
|----|----------------------------------------------------|----------------------------------------------------------------------------------------------------|
|    | [User1] button<br>[User2] button<br>[User3] button | Select any frequently used item from the Configuration<br>menu items, and assign it to any of these buttons. By<br>pressing the button, the assigned menu item selection/<br>adjustment screen is displayed, allowing you to make one-<br>touch settings/adjustments.                                                                                                    |
| 18 | Numeric buttons                                    | <ul> <li>Enter the Password.</li> <li>"Setting Password Protection" p.127</li> <li>Use this button to enter numbers in Network settings from the Configuration menu.</li> </ul>                                                                                                    |
| 0  | [ID] button                                        | Hold down this button and press the numeric buttons to select the ID for the projector you want to operate using the remote control.                                                                                                    |
| 20 | [ID] switch                                        | Use this switch to enable (On)/disable (Off) ID settings for<br>the remote control.<br>TID Settings" p.41                                                                                                    |
| 2  | Remote port                                        | Connects the optional remote control cable set and<br>outputs signals from the remote control.<br>Toptional Accessories" p.217<br>When the remote control cable is plugged into this remote<br>port, the remote control light-emitting is disabled.                                                                                                    |
| 22 | [ <b>†</b> ] button                                | Displays and closes the Home screen.  Therefore the screen is the screen is the screen |
| 23 | [Num] button                                       | Hold down this button and press the numeric buttons to<br>enter passwords and numbers.<br>© "Setting Password Protection" p.127                                                                                                    |
| 24 | [Geometry] button                                  | Corrects distortion in the projected image.<br>Correcting Distortion in the Projected Image"<br>p.62                                                                                                    |
| 25 | [Memory] button                                    | Performs operations and makes settings for the memory function.  The "Memory Function" p.122                                                                                                    |

## Part Names and Functions

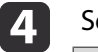

|    | Name                       | Function                                                                                                    |
|----|----------------------------|----------------------------------------------------------------------------------------------------|
| 26 | [E-Zoom] buttons<br>[⊕][⊝] | Enlarges or reduces the image without changing the projection size.                                                                                                    |
| 2) | [Default] button           | Enabled when [Default]: Reset is displayed on the configuration menu guide. The settings being adjusted are returned to their default values.                                                                                                    |
| 28 | [Esc] button               | • Stops the current function.                                                                                                    |
|    |                            | <ul> <li>If pressed when the Configuration menu is displayed, it moves to the previous level.</li> <li>"Using the Configuration Menu" p.134</li> </ul>                                                                                           |
|    |                            | <ul> <li>Acts as a mouse's right button when using the optional wireless mouse receiver.</li> <li>"Optional Accessories" p.217</li> </ul>                                                                                                    |
| 29 | [Focus] button             | Each time the button is pressed, the adjustment screens for focus and distortion are displayed in that order.  Torrecting the Focus" p.37                                                                                                    |
| 30 | [Split] button             | Each time the button is pressed, the image changes<br>between projecting two images simultaneously by<br>splitting the projected screen, or projecting one image as<br>normal.<br>Trojecting Two Images Simultaneously (Split Screen)<br>" p.115 |
| 3) | [Color Mode] button        | Each time the button is pressed, the Color Mode changes.<br>© "Selecting the Projection Quality (Selecting Color<br>Mode)" p.87                                                                                                    |
| 32 | [Search] button            | Changes to the next input source that is sending an image.<br>Tutomatically Detecting Input Signals and Changing<br>the Projected Image (Source Search)" p.59                                                                                    |
| 3  | [谇] button                 | Illuminates the buttons on the remote control for<br>approximately 15 seconds. This is useful when using the<br>remote control in the dark.                                                                                                    |
| 34 | Indicator                  | A light is emitted when outputting remote control signals.                                                                                                    |

|    | Name                                   | Function                        |
|----|----------------------------------------|---------------------------------|
| 35 | Remote control light-<br>emitting area | Outputs remote control signals. |

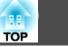

You can perform the following operations by simply pressing one of the buttons on the remote control.

| Operation                                                                                                    | Settings                                                                                                    |
|----------------------------------------------------------------------------------------------------|----------------------------------------------------------------------------------------------------|
| Reverse the projected image vertically.<br>(Switch the <b>Projection</b> between <b>Front</b> and <b>Front/Ceiling</b> )<br>The "Changing the direction of the image (projection mode)" p.29                                                                                                    | Hold down the [A/V Mute] button for more than five seconds.                                                                                                 |
| Selecting the password security settings.<br>The "Managing Users (Password<br>Protection)" p.127                                                                                                    | Hold down the [Freeze] button for more<br>than five seconds. The <b>Password Protection</b><br>screen is displayed, and you can select<br>various settings. |
| Locking or unlocking some of the operation<br>of the buttons on the remote control.<br>Therefore the source of the operation of the operation of th | Hold down the [ 	] button for more than five seconds.                                                                                                    |
| Initializing the settings for the <b>Remote</b><br><b>Receiver</b> in the Configuration menu.<br>(Enables all Remote receiver for this<br>projector.)                                                                                                    | Hold down the [Menu] button for more than 15 seconds.                                                                                                    |

| Operation                                            | Settings                                                                                                    |
|------------------------------------------------------|----------------------------------------------------------------------------------------------------|
| Displaying frequently used Configuration menu items. | Press the [User1], [User2], or [User3]<br>button. You can set the menu item you want<br>to assign to each button in <b>User Button</b> . |
|                                                      | Settings - User Button p.140                                                                                                    |
|                                                      | The following items can be assigned.                                                                                                    |
|                                                      | <b>Power Consumption</b> (supported models only), <b>Multi-Projection</b> , <b>Resolution</b> ,                                          |
|                                                      | Image Processing, On-Screen Display,                                                                                                    |
|                                                      | Display the QR Code, Image                                                                                                    |
|                                                      | Enhancement, Frame Interpolation                                                                                                    |
|                                                      | When you press the button for which <b>On</b> -                                                                                          |
|                                                      | Screen Display is assigned, menu or                                                                                                    |
|                                                      | messages are not displayed on the screen.                                                                                                |
|                                                      | When the same button is pressed, they are                                                                                                |
|                                                      | displayed again. If <b>On-Screen Display</b> is                                                                                          |
|                                                      | enabled, you cannot operate the                                                                                                    |
|                                                      | Configuration menu (except switching the color mode and input source).                                                                   |

#### **Replacing the remote control batteries**

If delays in the responsiveness of the remote control occur or if it does not operate after it has been used for some time, it probably means that the batteries are becoming flat. When this happens, replace them with new batteries. Have two AA size alkaline or manganese batteries ready. You cannot use other batteries except for the AA size alkaline or manganese.

#### **Attention**

Make sure you read the following manual before handling the batteries.

Safety Instructions

22

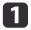

Remove the battery cover.

While pushing the battery compartment cover catch, lift the cover up.

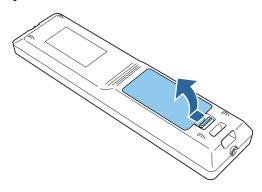

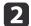

Replace the old batteries with new batteries.

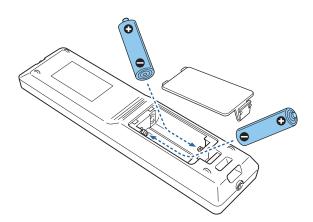

## **A** Caution

Check the positions of the (+) and (-) marks inside the battery holder to ensure the batteries are inserted the correct way.

If the batteries are not used correctly, they could explode or leak causing a fire, injury, or damage to the product.

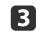

Replace the battery cover.

Press the battery compartment cover until it clicks into place.

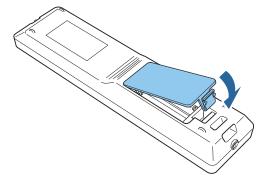

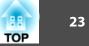

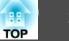

#### Remote control operating range

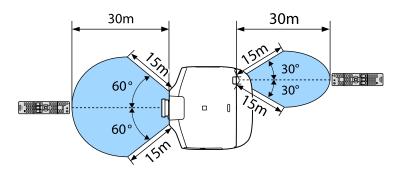

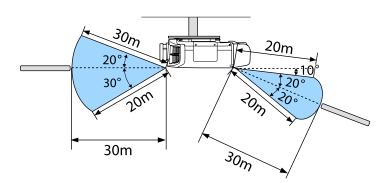

To restrict reception of the operation signals from the remote control, set **Remote Receiver**.

✓ Settings - Remote Receiver p.140

#### Connecting a Cable to the Remote Control

You can make operations securely with the optional remote control cable set when you use multiple units of this projector in the same place or when there are obstacles around the remote receiver.

☞ "Optional Accessories" p.217

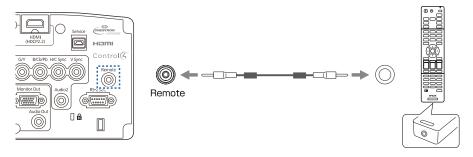

- When the remote control cable is plugged into the Remote port, the remote receiver on the projector is disabled.
  - You can also connect the optional HDBaseT transmitter and remote control with the cable to control the projector.
  - Connecting an HDBaseT Transmitter" p.51

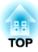

## **Preparing the Projector**

This chapter explains how to install the projector and connect projection sources.

## **Installing the Projector**

## **Removing and Attaching the Projector Lens Unit**

#### Attaching

#### Attention

- When attaching the lens unit, remove the power plug from the electrical outlet first.
- Do not attach the lens unit when the projector's lens insertion section is facing up. Dust or dirt could enter the projector.
- Try not to touch the lens section with your hand or fingers. If fingerprints or oils are left on the surface of the lens, projection quality deteriorates.

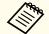

• The projector supports lens with the following model numbers. ELPLM08, ELPLX01, ELPLU03, ELPLU04, ELPLW05, ELPLW06, ELPLM09, ELPLM10, ELPLM11, ELPLL08, ELPLS04, ELPLU02, ELPLR04, ELPLW04, ELPLM06, ELPLM07, ELPLL07

When using the following lens, set the **Lens Type** in the Configuration menu according to the lens you are using so that distortion correction is performed correctly.

ELPLS04, ELPLU02, ELPLR04, ELPLW04, ELPLM06, ELPLM07, ELPLL07

- Extended Operation Advanced Lens Type p.142
- In a normal installation, the image may be tilted depending on your lens. Adjust the tilt of the image using the rear feet.

☞ "Adjusting the Horizontal Tilt (for Normal Installment)" p.41

Pull the lens replacement cover straight out.

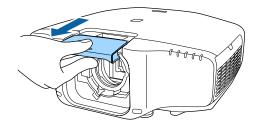

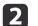

Hold the lock lever and turn it counterclockwise.

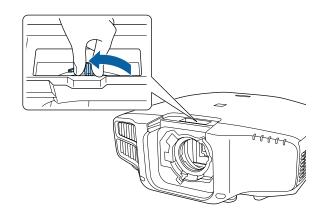

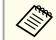

When using the following lens, attach the supplied lens connector cap to protect the port.

ELPLS04, ELPLU02, ELPLR04, ELPLW04, ELPLM06, ELPLM07, ELPLL07

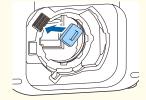

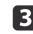

Insert the lens unit straight into the lens insertion section with the white circle on the lens on top.

TOP

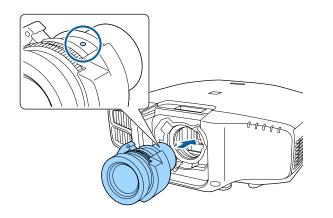

While holding the lens unit firmly, hold the lock lever and turn it clockwise to lock the lens unit.

Check that the lens cannot be detached.

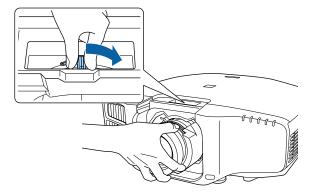

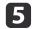

Attach the lens replacement cover.

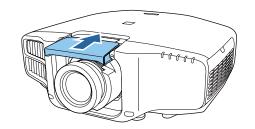

# ТОР

#### **Lens Calibration**

After replacing the lens unit, calibrate the lens so that the projector can correctly acquire the lens position and adjustment range.

After attaching a lens unit that differs from the previous one, a message is displayed when the projector is turned on.

Select Yes to calibrate the lens.

Lens calibration takes up to about 100 seconds until it is complete. When it is complete, the lens position returns to the position before the calibration (ELPLX01 returns to the standard position).

#### Attention

If the message "Lens Calibration failed." is displayed, stop using the projector, remove the power plug from the electrical outlet, and contact your local dealer or the nearest address provided in the Epson Projector Contact List.

Epson Projector Contact List

- You can also calibrate the lens from the Configuration menu.
  - Extended Operation Lens Calibration p.142
  - If you attach a lens unit that is the same as the previous one, calibrate the lens from the Configuration menu.
  - If you do not calibrate the lens, the following functions may not operate correctly.

Lens Shift, Memory (Lens Position)

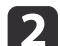

#### Removing

#### Attention

When replacing the lens unit, remove the power plug from the electrical outlet first. If the lens shift has been done, move the lens position to the home position before replacing the lens unit.

☞ "Adjusting the Position of the Projected Image (Lens Shift)" p.33

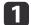

Pull the lens replacement cover straight out.

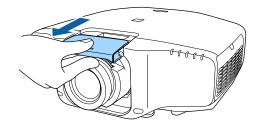

While holding the lens unit firmly, hold the lock lever and turn it counterclockwise to unlock the lens unit.

Pull the lens unit straight out as it is released.

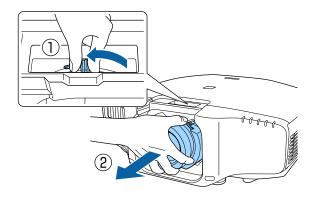

## **Installation Settings**

#### Setting the direction

When installation is complete, set the **Direction** from the configuration menu according to the vertical installation angle.

#### Attention

Make sure you set **Direction** correctly. If it is not set, the projector does not cool down correctly, and the lamps may deteriorate.

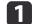

Press the [Menu] button while projecting.

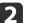

3

Select Direction from Extended.

#### Select **Direction**.

• For portrait installation, set Portrait Mode to On.

- Extended Direction Portrait Mode p.142
- For normal installation, set **Portrait Mode** to **Off**. When **Portrait Mode** is **On**, you cannot set **Direction**.
- If the **Portrait Mode** setting is changed, the **Power Consumption** and **Brightness Level** settings may change.

4

Use the [4][b] buttons to set the projector's installation angle.

Each time you press one of the buttons, the angle of tilt changes by 15 degrees. Set as close to the actual setup angle as possible.

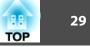

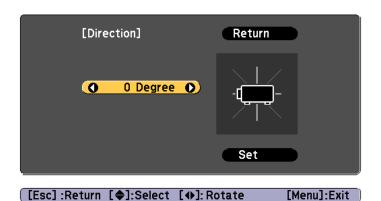

90° 45° 0° 0° -45° -45° -45° -90°

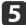

When you have finished making settings, use the  $[\bullet]$  button to select **Set**, and then press the  $[\bullet]$  button.

#### Changing the direction of the image (projection mode)

You can change the direction of the image using **Projection** mode from the Configuration menu.

#### Extended - Projection p.142

When Front is the standard, the image directions for each projection mode are as follows.

#### Front (default)

#### Front/Ceiling

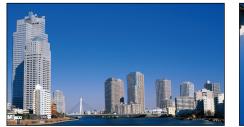

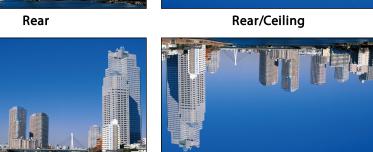

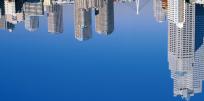

30

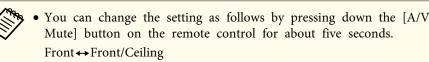

- Rear ↔ Rear/Ceiling
- Make sure you check the **Direction** setting when you change the projector's installation position.
- Extended Direction p.142
- When suspending the projector from a ceiling, set the Inv Direction Button to On so that the [▲], [▼], [◀], and [▶] buttons on the control panel operate in the correct direction.
  - Extended Operation Inv Direction Button p.142

#### Projecting in a portrait installation

Install the projector vertically and project a vertically long screen.

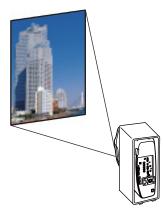

See the following for notes when doing a portrait installation.

☞ "Notes on portrait installation" p.6

When projecting in a portrait installation, set Portrait Mode to On.

☞ "Setting the direction" p.28

To rotate the menu display, set OSD Rotation in the Configuration menu.

Pre:

Press the [Menu] button while projecting.

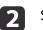

Select **Display** from **Extended**.

- Select OSD Rotation.
- Select **Right 90 Degree**, and then press the [+] button.
- Press the [Menu] button to finish making settings.

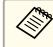

• When projecting in a portrait installation, the brightness is about 80% (90% for EB-G7400U/EB-G7000W/EB-G7100) compared to projecting in a normal installation.

- When continually using the projector in a portrait installation, the lamp's operating life is short compared to a normal installation.
- ♥ "Projector General Specifications" p.240
- When the total projection time in a portrait installation exceeds about 2000 hours, projection stops automatically.
- Power Consumption is disabled.
  - ☞ Settings Power Consumption p.140

### **Screen Settings**

Set the Screen Type according to the aspect ratio of the screen being used. The area where the image is displayed matches the shape of the screen.

### **Installing the Projector**

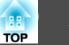

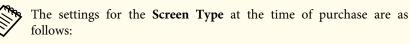

- WUXGA/WXGA projector: 16:10
- XGA projector: 4:3
- Press the [Menu] button while projecting.
- Select **Display** from **Extended**.
- Select Screen Type from Screen.
- A Select the screen's aspect ratio.
  - The shape of the background test pattern changes depending on the setting.

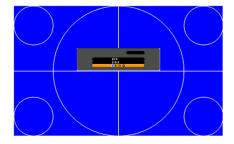

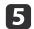

1

Press the [Menu] button to finish making settings.

- When you change the Screen Type, adjust the aspect ratio for the projected image as well.
  - Changing the Aspect Ratio of the Projected Image " p.89
  - This function does not support Message Broadcasting (an EasyMP Monitor plugin).

#### Adjusting the position of the image on the projected screen

You can adjust the position of the image if there are margins between the edge of the image and the projected screen frame due to the Screen Type setting.

Example: When the **Screen Type** is set to **4:3** for the WUXGA/WXGA projector

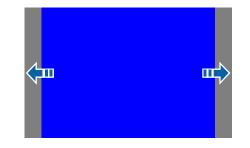

You can move the image to the left and right.

- 1
  - Press the [Menu] button while projecting.
  - ☞ "Using the Configuration Menu" p.134

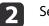

Select **Display** from **Extended**.

- Select Screen Position from Screen.
- Use the  $[\blacktriangle]$ ,  $[\checkmark]$ ,  $[\triangleleft]$ , and  $[\triangleright]$  buttons to adjust the position of the image.

You can check the current display position by using the background test pattern.

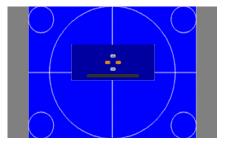

5

Press the [Menu] button to finish making settings.

The Screen Position cannot be adjusted in the following situations.
If you are using a WUXGA/WXGA projector and the Screen Type

- is set to 16:10
- If you are using an XGA projector and the Screen Type is set to 4:3

## **Displaying a Test Pattern**

A test pattern can be displayed to adjust the projection status without connecting video equipment.

The shape of a test pattern is according to the setting of Screen Type. Set Screen Type first.

☞ "Screen Settings" p.30

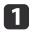

Press the [Test Pattern] button of the remote control or the [ES] button on the control panel while projecting.

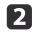

Press the  $[\blacktriangleleft][\triangleright]$  buttons on the remote control or the  $[\blacktriangleleft]$  button on the control panel to change the test pattern.

#### Using the remote control

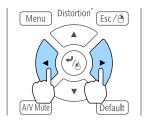

#### Using the control panel

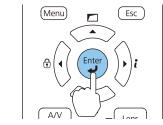

TOP

### Installing the Projector

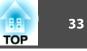

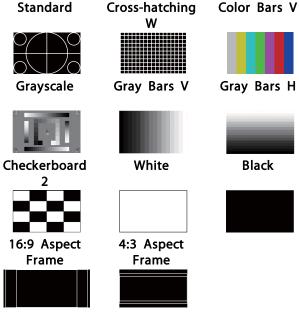

Color Bars V Color Bars H Gray Bars H Checkerboard 1 Black 16:10 Aspect Frame To set menu items that cannot be set while the test pattern is being displayed or to fine-tune the projected image, project an image from the connected device.
During image adjustment, press the [①][①] [Page] buttons on the remote control to change the test pattern.
You can also select a test pattern from the Configuration menu.
Settings - Test Pattern p.140

**3** Press the [Esc] button to close the test pattern.

# Adjusting the Position of the Projected Image (Lens Shift)

The lens can be shifted to adjust the position of the projected image, for example, when the projector cannot be installed directly in front of the screen.

In addition to lens operations, the following image adjustments can be made while the test pattern is being displayed.

| Top Menu Name | Sub Menu/Items                         |
|---------------|----------------------------------------|
| Image         | Color Mode 🖝 p.87                      |
|               | White Balance                          |
|               | Advanced                               |
|               | - Gamma <sup>*1</sup> 🖝 p.93           |
|               | - RGBCMY 🖝 p.92                        |
|               | Reset                                  |
| Settings      | Geometric Correction 🖝 p.62            |
| Extended      | Multi-Projection <sup>*2</sup> 🖝 p.102 |

\*1 Except for custom settings of gamma

\*2 Except for Scale, Color Uniformity, and Black Level

## Installing the Projector

The ranges within which the image can be moved are shown below. The position of the projected image cannot be moved to both the horizontal and vertical maximum values.

EB-G7905U/EB-G7900U/EB-G7500U/EB-G7400U/EB-G7200W/EB-G7000W

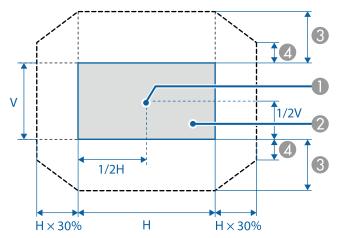

- Center of lens
- Projected image when the lens position is moved to the home position
- 3 Maximum motion range: V x 67%
- When the horizontal direction is at the maximum value: V x 19%

#### EB-G7805/EB-G7800/EB-G7100

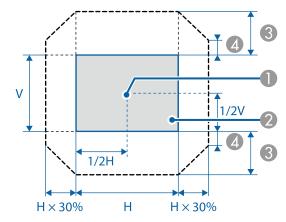

- Center of lens
- Projected image when the lens position is moved to the home position
- 3 Maximum motion range: V x 57%
- When the horizontal direction is at the maximum value: V x 16%

TOP

TOP

When using the ELPLX01 ultra short throw zoom lens

EB-G7905U/EB-G7900U/EB-G7500U/EB-G7400U/EB-G7200W/EB-G7000W

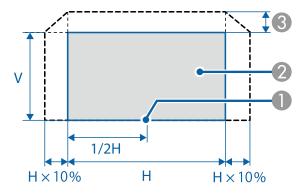

- Center of lens
- Projected image when the lens position is moved to the home position
- (3) Maximum motion range: V x 17%
- \* When the horizontal direction is at the maximum value: The image cannot be moved upward.

#### EB-G7805/EB-G7800/EB-G7100

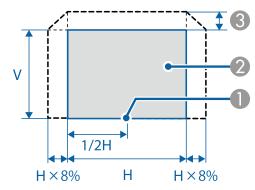

Center of lens

- Projected image when the lens position is moved to the home position
- (3) Maximum motion range: V x 7%
- \* When the horizontal direction is at the maximum value: The image cannot be moved upward.

36

- When adjusting the image height with the vertical lens shift, adjust by moving the image from the bottom to the top. If it is adjusted from the top to the bottom, the image position may move down slightly after adjusting.
- We recommend setting the focus, zoom, and lens shift at least 20 minutes after you start the projection, because images are not stable right after turning on the projector.
- The image will be clearest when the lens position is moved to the home position.
- If you hold down the [Lens Shift] button on the remote control or the [Lens] button on the control panel for at least three seconds, the lens position moves to the home position.
- If you set A/V Output to Always On, you can move the lens position to the home position even if the projector is in standby mode.
- Extended A/V Settings A/V Output p.142
- ELPLR04 does not support lens shift.

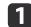

Press the [Lens Shift] button on the remote control or the [Lens] button on the control panel.

Repeatedly press the [Lens] button on the control panel until the lens shift adjustment screen is displayed.

#### Using the remote control

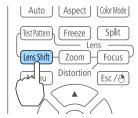

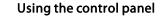

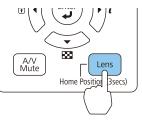

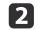

Press the  $[\blacktriangle][\checkmark][\checkmark][\checkmark]$  buttons to adjust the position of the projected image.

#### Using the remote control

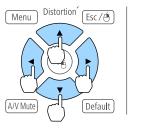

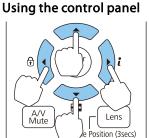

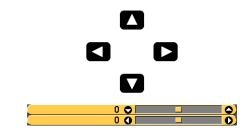

The displayed screen may differ depending on your lens.

Press the [Esc] button to finish the adjustment.

### Adjusting the Image Size

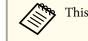

This is not available for ELPLX01 and ELPLR04.

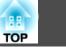

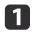

Press the [Zoom] button on the remote control or the [Lens] button on the control panel.

Repeatedly press the [Lens] button on the control panel until the zoom adjustment screen is displayed.

#### Using the remote control

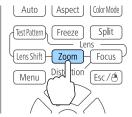

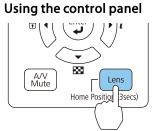

# 2

#### Using the remote control

Press the [4][b] buttons to adjust.

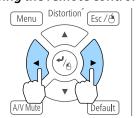

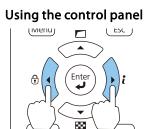

The displayed screen may differ depending on your lens.

 $\overline{}$ 

 $\overline{}$ 

**– ()** 

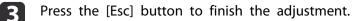

### **Correcting the Focus**

Press the [Focus] button or the [Lens] button on the control panel.

Repeatedly press the [Lens] button on the control panel until the focus adjustment screen is displayed.

Using the remote control

#### Using the control panel

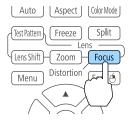

AVV Mute Home Positig 3secs)

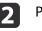

### Press the $[\P][\bullet]$ buttons to adjust.

Using the remote control

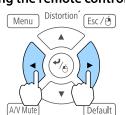

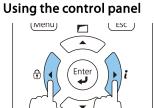

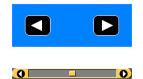

The displayed screen may differ depending on your lens.

### **Installing the Projector**

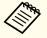

When using the following lens, a message prompting you to adjust the distortion (image warping) is displayed. After adjusting the focus, adjust the distortion.

ELPLX01, ELPLU03, ELPLU04, ELPLW05, ELPLU02

☞ "Correcting Distortion (Image Warping)" p.38

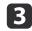

Press the [Esc] button to finish the adjustment.

#### **Correcting Distortion (Image Warping)**

When using a short throw zoom lens and focusing at the center of the screen, the surrounding image may warp and be out of focus. Follow the steps below to correct the warping.

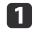

2

Press the [Focus] button on the remote control or the [Lens] button on the control panel.

Repeatedly press the [Lens] button on the control panel until the focus adjustment screen is displayed.

Press the [◀][▶] buttons to focus the image around the center of the lens.

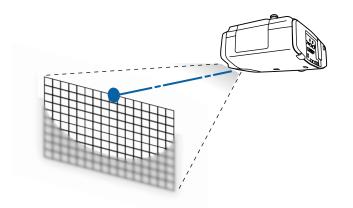

3

Press the [Focus] button on the remote control or the [Lens] button on the control panel again.

Press the [◀][▶] button to adjust the focus of the surrounding area.

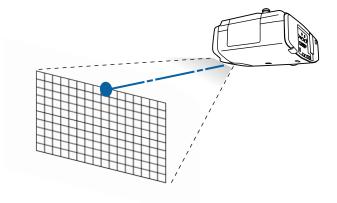

TOP

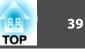

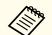

When using the ELPLU02, a message prompting you to manually adjust the distortion is displayed. Turn the distortion ring counterclockwise, and then adjust the focus. After adjusting the focus, manually turn the distortion ring to correct the image warping.

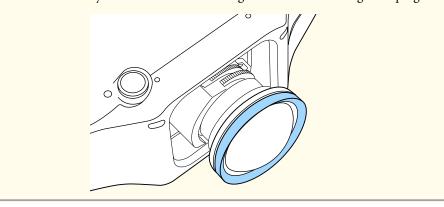

### **Registering and Loading Lens Adjustment Values**

You can register a lens position whose lens shift, zoom, focus, and distortion was adjusted in memory, and load it when necessary. You can register up to 10 values.

|           | ٠ | This feature cannot be used if the following lenses are attached.<br>ELPLS04_ELPLU02_ELPLR04_ELPLW04_ELPLM06_ELPLM07_ |  |
|-----------|---|----------------------------------------------------------------------------------------------------|--|
| $\otimes$ |   | ELPLS04, ELPLU02, ELPLR04, ELPLW04, ELPLM06, ELPLM07,                                                                 |  |
|           |   | ELPLL07                                                                                                    |  |

- If you did not calibrate your lens, a message is displayed when you save a memory. Select **Yes** to calibrate the lens.
- The lens position when a memory is loaded may not completely match the lens position when the memory was saved.
- If there is a large discrepancy between the lens position when a memory is loaded and the lens position when the memory was saved, calibrate the lens.
- Extended Operation Lens Calibration p.142

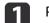

Press the [Memory] button while projecting.

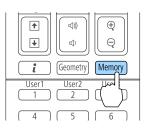

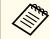

You can also operate from the Configuration menu. Settings - Memory p.140

2 Sele

Select Lens Position, and then press the [+] button.

| Image        | [Memory]                | Return      |
|--------------|-------------------------|-------------|
| Signal       | Memory<br>Lens Position | •           |
| Settings 🛛 🚭 |                         |             |
| Extended     |                         |             |
| Network      |                         |             |
| Info         |                         |             |
| Reset        |                         |             |
|              |                         |             |
|              |                         |             |
| LESCJ:Return | [◆]:Select [❹]:Enter    | [Menu]:Exit |

Select the function you want to perform, then press the [] button.

| Image        | [Memory]                      | Return 🕑 |
|--------------|-------------------------------|----------|
| Signal       | Load Memory                   |          |
| Settings 🛛 🤂 |                               |          |
| Extended     | Rename Memory<br>Reset Memory |          |
| Network      | )                             |          |
| Info         |                               |          |
| Reset        |                               |          |
|              |                               |          |
|              |                               |          |

[Esc] /[@]:Return [\$]:Select

| Function     | Explanation                                                                                                    |
|--------------|----------------------------------------------------------------------------------------------------|
| Load Memory  | Loads the saved memory. When you select a memory name and press the [ ] button, the lens is automatically adjusted according to the settings of the selected memory.                        |
| Save Memory  | Registers current settings in the memory. When you select a memory name and press the [ ] button, the settings are saved.                                                                   |
| Erase Memory | Erases the registered memory. When you select a memory name and press the [] button, a message is displayed. Select <b>Yes</b> , and then press the [] button to erase the selected memory. |

[Menu]:Exit

| Function      | Explanation                                                                                                    |
|---------------|----------------------------------------------------------------------------------------------------|
| Rename Memory | Changes the memory name. Select the memory<br>name you want to change, and then press the [↓]<br>button. Enter the memory name using the soft<br>keyboard. |
| Reset Memory  | Resets the name and settings of a saved memory.                                                                                                    |

If the mark on the left of the memory name is turned blue, it means the memory has already been registered. When you select a registered memory, a message is displayed asking you to confirm that you want to overwrite the memory. If you select **Yes**, the previous settings are deleted and the current settings are registered.

# Adjusting the Height of the Projected Image (for Normal Installment)

Extend or retract the front foot to make adjustments. You can adjust the position of the image by tilting the projector up to 10 degrees.

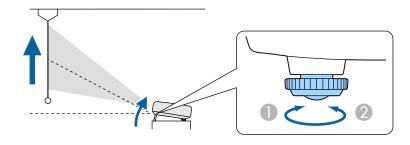

Extend the front foot.

40

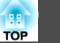

Retract the front foot.

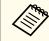

The larger the angle of tilt, the harder it becomes to focus. Install the projector so that it only needs to be tilted at a small angle.

# Adjusting the Horizontal Tilt (for Normal Installment)

Extend and retract the rear feet to adjust the projector's horizontal tilt.

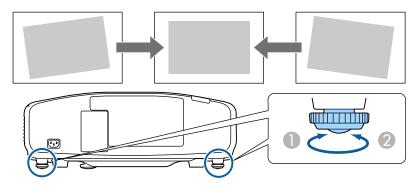

- Extend the rear foot.
- Retract the rear foot.

#### Attention

The rear feet can be attached and removed. Note that the feet will detach if they are extended more than 10 mm.

# **ID** Settings

When an ID is set for the projector and the remote control, you can use the remote control to operate only the projector with a matching ID. This is very useful when managing multiple projectors. You can set up to 30 IDs.

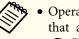

• Operation using the remote control is possible only for projectors that are within the operating range of the remote control.

- ☞ "Remote control operating range" p.24
- When Remote Control Type is set to Simple in the configuration menu, you cannot set the remote control ID.
- Extended Operation Advanced Remote Control Type p.142
- IDs are ignored when the projector ID is set to Off or the remote control ID is set to 0.
- If you use Epson Web Control, you can operate a specific projector from a mobile device.
  - Changing Settings Using a Web Browser (Epson Web Control)" p.204

### Set the projector ID

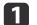

Press the [Menu] button while projecting.

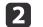

Select Multi-Projection from Extended.

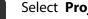

Select **Projector ID**, and then press the [] button.

Press the  $[\triangleleft][\flat]$  buttons to select an ID number.

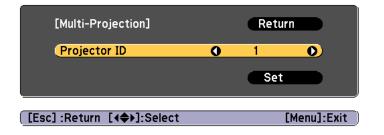

- 5
- Select Set, and then press the [+] button.

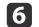

Press the [Menu] button to close the Configuration menu.

#### Checking the projector ID

During projection, press the  $[\uparrow]$  button while holding down the [ID] button.

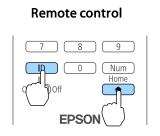

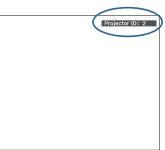

When you press the buttons, the current Projector ID is displayed on the projection screen. It disappears in about three seconds.

#### Setting the remote control ID

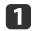

Set the remote control [ID] switch to On.

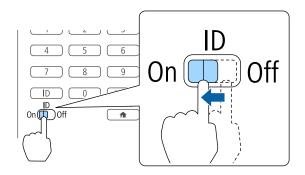

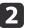

While holding the [ID] button, press a number button to select a number to match the ID of the projector you want to operate.

☞ "Checking the projector ID" p.42

Enter a two digit number (Example: 01 when the ID is 1).

#### **Remote control**

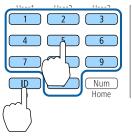

Once this setting has been made, the projector that can be operated by the remote control is limited.

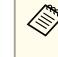

• The remote control ID setting is saved in the remote control. Even if the remote control batteries are removed to replace them and so on, the stored ID setting is retained. However, if the batteries are left out for a long time, it is reset to the default value (ID0).

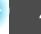

TOP

### Setting the Time

You can set the time for the projector. The set time is used for the schedule function.

☞ "Scheduling Function" p.124

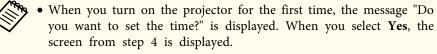

- When Schedule Protection is set to On in Password Protection, settings related to the date and time cannot be changed. You can make changes after setting Schedule Protection to Off.
- ☞ "Managing Users (Password Protection)" p.127
- Press the [Menu] button while projecting. • "Using the Configuration Menu" p.134
- Select **Operation** from **Extended**.

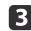

4

1

Select Date & Time, and then press the [+] button.

Make settings for the date and time.

Use the soft keyboard to enter the date and time.

☞ "Soft keyboard operations" p.148

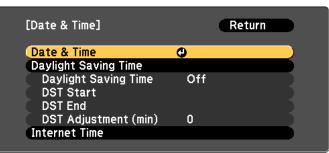

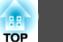

#### Date & Time

| Submenu               | Function                                                 |
|-----------------------|----------------------------------------------------------|
| Date                  | Set today's date.                                        |
| Time                  | Set the current time.                                    |
| Time Difference (UTC) | Set the time difference from Coordinated Universal Time. |
| Set                   | The settings made in <b>Date &amp; Time</b> are applied. |

#### Daylight Saving Time

| Submenu              | Function                                                                                                    |
|----------------------|----------------------------------------------------------------------------------------------------|
| Daylight Saving Time | Set whether or not ( <b>On/Off</b> ) to activate the daylight saving time. <b>DST Adjustment (min)</b> adjusts the time difference between the standard time and daylight saving time. |
| DST Start            | Set the date and time to start the daylight saving time.                                                                                                    |
| DST End              | Set the date and time to end the daylight saving time.                                                                                                    |
| Set                  | The settings made in <b>Daylight Saving Time</b> are applied.                                                                                                    |

#### Internet Time

| Submenu              | Function                                                                           |
|----------------------|------------------------------------------------------------------------------------|
| Internet Time        | Set to <b>On</b> to update the time automatically through an Internet time server. |
| Internet Time Server | Input the IP address for an Internet time server.                                  |
| Set                  | The settings made in <b>Internet Time</b> are applied.                             |

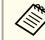

When changing settings, make sure you select Set, and then press the  $[\checkmark]$  button.

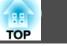

44

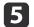

### Press the [Menu] button to finish making settings.

# **Other Settings**

### Settings related to basic operations

| Purpose                                                                                                    | Setting Methods                                                                                                    |
|----------------------------------------------------------------------------------------------------|----------------------------------------------------------------------------------------------------|
| To start/stop projection by turning<br>on/off the main power or plugging<br>in or unplugging the power plug of<br>the projector. | Set <b>Direct Power On</b> to <b>On</b> . (Default value: <b>Off</b> )<br><b>Extended - Operation - Direct Power On</b><br>p.142<br>The projector can be powered off directly by the<br>breaker because it supports the direct shutdown<br>function. |
| To disable the automatic shutdown function.                                                                                      | Set Sleep Mode to Off. (Default value: On)<br>Extended - Operation - Sleep Mode p.142<br>Set A/V Mute Timer to Off.<br>Extended - Operation - A/V Mute Settings -<br>A/V Mute Timer p.142                                                            |
| To disable buzzer beeps generated<br>when the projector is powered on/<br>off.                                                   | Set Beep to Off. (Default value: On)<br>Extended - Operation - Advanced - Beep<br>p.142                                                                                                    |
| To operate the projector by<br>communication command even<br>when the power of the projector is<br>off.                          | Set Standby Mode to Communication On.<br>(Default value: Communication Off)<br>Extended - Standby Mode p.142                                                                                                    |
| To operate the projector by<br>communication command while<br>executing A/V Mute.                                                | Set A/V Mute Release to A/V Mute.<br>Extended - Operation - A/V Mute Settings -<br>A/V Mute Release p.142<br>The default value is Any Button. If you operate<br>the projector while A/V Mute is on, A/V Mute is<br>released.                         |
| To turn off the power by pressing<br>the [也] button once.                                                                        | Set Standby Confirmation to Off. (Default value:<br>On)<br>Confirmation Display - Standby Confirmation<br>p.142                                                                                                    |

# TOP

# Settings related to display

| Purpose                                                                                         | Setting Methods                                                                                                    |
|-------------------------------------------------------------------------------------------------|----------------------------------------------------------------------------------------------------|
| To change the menu position.                                                                    | Change the settings of <b>Menu Position</b> .<br><b>Extended - Display - Menu Position</b> p.142                                                                                                    |
| To change the menu direction.                                                                   | Change the settings of OSD Rotation.<br>Extended - Display - OSD Rotation p.142                                                                                                    |
| To prevent the display of menus,<br>messages, or warnings on the<br>screen.                     | Use User Button to set On-Screen Display to<br>User Button 1, User Button 2, or User Button<br>3.<br>Settings - User Button p.140<br>When you press the button for which On-Screen<br>Display is assigned, menus or messages are not<br>displayed on the screen. When the same button is<br>pressed, they are displayed again. If On-Screen<br>Display is enabled, you cannot operate the<br>Configuration menu (except switching the color<br>mode and input source). |
| To disable the display of the<br>message on the projection screen<br>when switching the source. | <ul> <li>Set Messages to Off. (Default value: On)</li> <li>Extended - Display - Messages p.142</li> <li>You can confirm warning by the display of the indicator.</li> <li>"Reading the Indicators" p.166</li> <li>Dialogs related to operations and behaviors, lamp replacement notification, termination of Message</li> <li>Broadcasting, and projector ID are displayed.</li> </ul>                                                                                 |
| To reduce the display delay of the image.                                                       | Set Image Processing to Fast 1 or Fast 2.<br>Signal - Advanced - Image Processing<br>p.139                                                                                                    |

| Purpose                                           | Setting Methods                                                                                                    |
|---------------------------------------------------|----------------------------------------------------------------------------------------------------|
| To register and save the settings of              | Set Memory.                                                                                                    |
| the projected image.                              | "Memory Function" p.122                                                                                                    |
|                                                   | You can save the following settings.                                                                                                    |
|                                                   | • Memory: Some settings in the Configuration menu                                                                                                  |
|                                                   | • Lens Position: Adjustment values of the lens shift, zoom, focus, and distortion                                                                  |
|                                                   | • Geometric Correction: Adjustment value of the geometric correction                                                                               |
| To change the screen displayed on the background. | Change from <b>Display</b> . You can select from blue, black, and logo. If no logo is registered, the EPSON logo is displayed.                     |
|                                                   | <b>Display Background</b> : Set the screen display with no image signal input. (Default value: <b>Blue</b> )                                       |
|                                                   | Extended - Display - Display Background p.142                                                                                                    |
|                                                   | <b>Startup Screen</b> : Set whether or not ( <b>On/Off</b> ) to display the user logo when the projector is turned on. (Default value: <b>On</b> ) |
|                                                   | Extended - Display - Startup Screen p.142                                                                                                    |

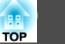

The port name, location, and connector orientation differ depending on the source being connected.

### **Connecting a Computer**

To project images from a computer, connect the computer using one of the following methods.

**()** When using the supplied computer cable

Connect the computer's display output port to the projector's Computer port.

You can output audio from the projector's speaker by connecting the audio output port on the computer to the projector's Audio1 port using a commercially available audio cable.

#### **When using a commercially available 5BNC cable**

Connect the computer's display output port to the projector's BNC port.

You can output audio from the projector's speaker by connecting the audio output port on the computer to the projector's Audio2 port using a commercially available audio cable.

**(3)** When using a commercially available HDMI cable

Connect the HDMI port on the computer to the projector's HDMI port. You can send the computer's audio with the projected image.

**When using a commercially available DVI-D cable** 

Connect the DVI-D port on the computer to the projector's DVI-D port.

You can output audio from the projector's speaker by connecting the audio output port on the computer to the projector's Audio3 port using a commercially available audio cable.

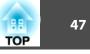

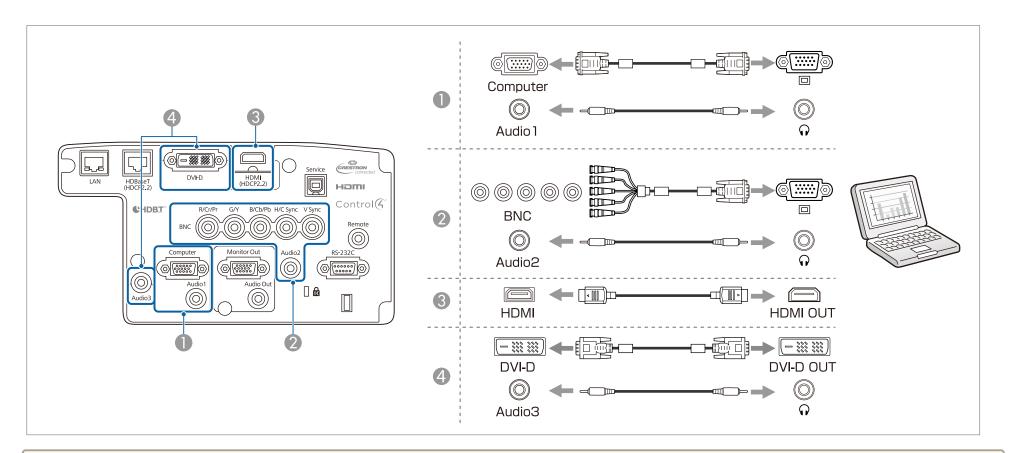

• Change the audio output from Audio Settings.

- Extended A/V Settings Audio Settings p.142
- If audio is not sent using an HDMI cable, connect a commercially available audio cable to the Audio3 port to send the audio. Set HDMI Audio Output to Audio3.

Extended - A/V Settings - Audio Settings - HDMI Audio Output p.142

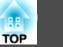

### **Connecting Image Sources**

To project video images, connect to the projector using one of the following methods.

When using an optional component video cable (D-sub/component converter)

```
Optional Accessories" p.217
```

Connect the component output port on the image source to the projector's Computer port.

You can output audio from the projector's speaker by connecting the audio output port on the video equipment to the projector's Audio1 port using a commercially available audio cable.

#### **When using a commercially available component video cable (RCA) and a BNC/RCA adapter**

Connect the component output port on the video equipment to the projector's BNC port (R/Cr/Pr, G/Y, B/Cb/Pb).

You can output audio from the projector's speaker by connecting the audio output port on the video equipment to the projector's Audio2 port using a commercially available audio cable.

#### **(3)** When using a commercially available HDMI cable

Connect the HDMI port on the image source to the projector's HDMI port. You can send the image source's audio with the projected image.

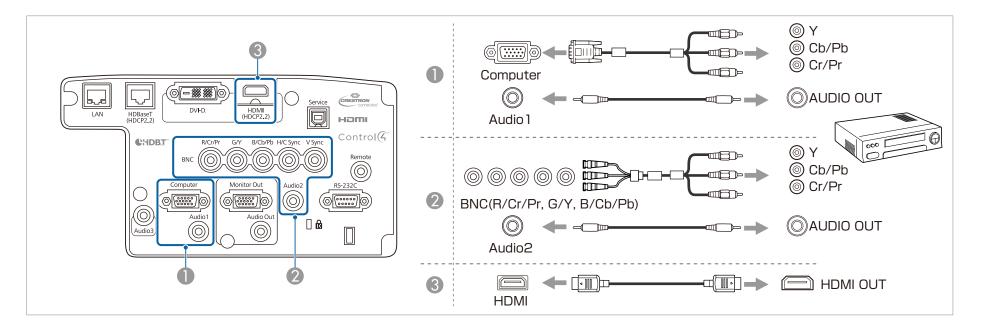

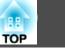

#### Attention

- If the input source is on when you connect it to the projector, it could cause a malfunction.
- If the orientation or shape of the plug differs, do not try to force it in. The device could be damaged or could malfunction.
  - Change the audio output from Audio Settings.
    - Extended A/V Settings Audio Settings p.142
    - If audio is not sent using an HDMI cable, connect a commercially available audio cable to the Audio3 port to send the audio. Set HDMI Audio Output to Audio3.
    - Extended A/V Settings Audio Settings HDMI Audio Output p.142
    - If the source you want to connect to has an unusually shaped port, use the cable supplied with the device or an optional cable to connect to the projector.

### **Connecting External Equipment**

You can output images and audio by connecting an external monitor or speaker.

**()** When outputting images to an external monitor

Connect the external monitor to the projector's Monitor Out port using the cable supplied with the external monitor.

**When outputting audio to an external speaker** 

Connect the external speaker to the projector's Audio Out port using a commercially available audio cable.

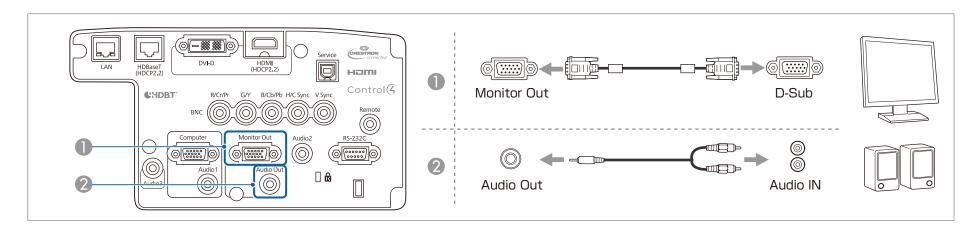

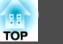

• Make the following settings to output image and audio even when the projector is in standby mode.

- Set A/V Output to Always On.
- Extended A/V Settings A/V Output p.142
- Only analog RGB signals from the Computer port or BNC port can be output to an external monitor. You can set which signals to output in Monitor Out.
- Extended A/V Settings Monitor Out p.142
- When the audio cable jack is inserted into the Audio Out port, audio stops being output from the projector's built-in speakers and switches to external output.

### **Connecting a LAN Cable**

Connect a LAN port on network hubs or other equipment to the projector's LAN port with a commercially available 100BASE-TX or 10BASE-T LAN cable.

By connecting a computer to the projector over a network, you can project images and check the status of the projector.

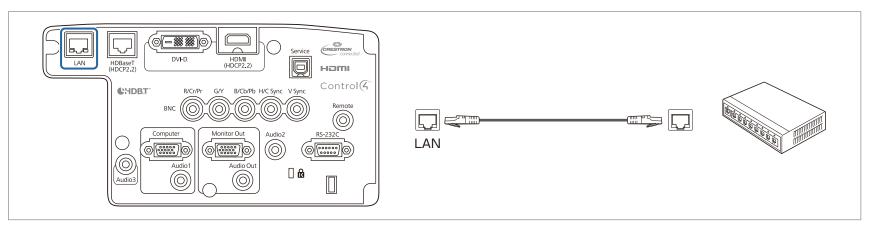

To prevent malfunctions, use a category 5 or higher shielded LAN cable.

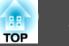

### **Connecting an HDBaseT Transmitter**

Connect the optional HDBaseT Transmitter with a commercially available 100BASE-TX LAN cable.

♥ "Optional Accessories" p.217

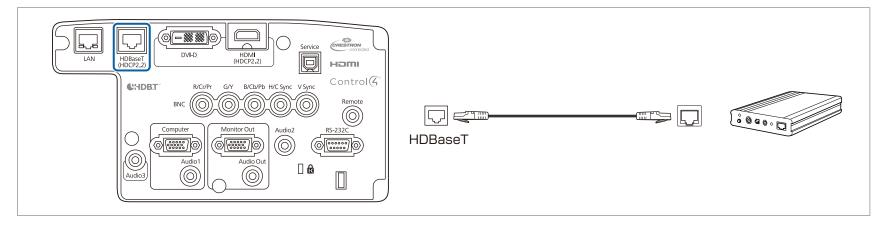

- Make sure you read the User's Guide supplied with the HDBaseT Transmitter carefully before use.
- For the LAN cable, use an HDBaseT Alliance-recommended STP cable (straight) of category 5e or higher. However, operation is not guaranteed for all input/output devices and environments.
- When connecting or disconnecting the LAN cable, make sure you turn off the power for the projector and the HDBaseT Transmitter.
- When performing Ethernet communication or serial communication, or when using the wired remote control via HDBaseT port, set Control Communications to On from the Configuration menu.
- Extended HDBaseT Control Communications p.142

Note that when Control Communications is set to On, the projector's LAN port, RS-232C port, and Remote port are disabled.

- When using the Extron XTP transmitter or switcher, connect to the projector's HDBaseT port. Set Extron XTP to On (Standby Mode and Control Communications are automatically set to On).
- Extended HDBaseT Extron XTP p.142

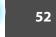

TOP

# Installing the Wireless LAN Unit

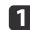

Open the air filter cover.

Slide the air filter cover operation knob, and open the air filter cover.

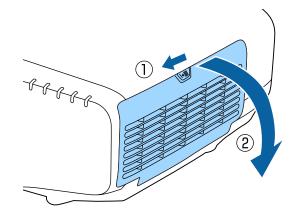

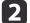

Remove the stopper for the Wireless LAN unit.

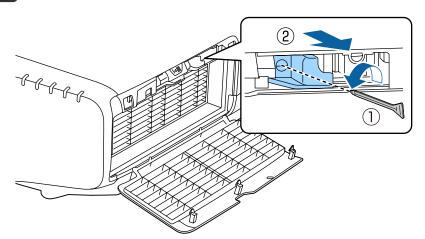

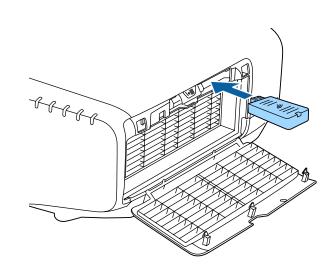

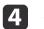

Secure the stopper with a screw.

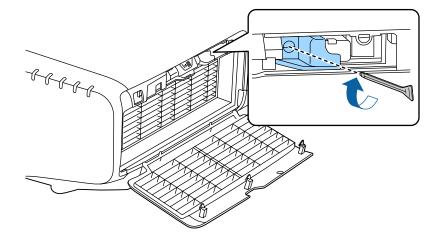

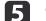

Close the air filter cover.

Install the Wireless LAN unit.

3

### Using the Quick Wireless Connection USB Key

Connect the optional Quick Wireless Connection USB Key to the wireless LAN unit installation section. Check the following points when connecting a computer to the projector using wireless LAN.

- The wireless LAN unit (ELPAP10) is connected to the projector.
- The projector is setup to connect to the network using wireless LAN.
   "Wireless LAN menu" p.149

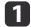

Turn on the projector, and then press the [LAN] button on the remote control.

The following screen is displayed.

| [LAN]                                                               |                                |
|---------------------------------------------------------------------|--------------------------------|
| Projector Name<br>SSID<br>IP Address ⊥<br>IP Address ແγ≫<br>Keyword | : EB-XXXXX<br>:<br>:<br>:<br>: |
| Event ID                                                            | :                              |

- 2 Check that the SSID and IP address information are displayed, and then remove the wireless LAN unit.
  - ☞ "Installing the Wireless LAN Unit" p.52
- 3 Insert the Quick Wireless Connection USB Key in the wireless LAN unit installation section.

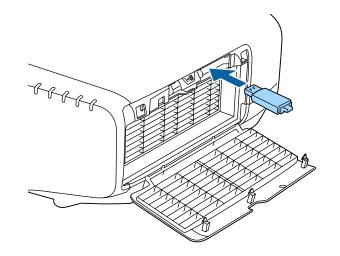

4

When the message "Network information update complete. Remove the Quick Wireless Connection USB Key Adapter." is displayed, remove the Quick Wireless Connection USB Key.

After removing the Quick Wireless Connection USB Key, reattach the wireless LAN unit.

Connect the Quick Wireless Connection USB Key to the computer. From this point on, see the user's guide supplied with the Quick Wireless Connection USB Key.

### Attaching the Cable Cover

By attaching the cable cover, you can hide the connected cables giving a nice, clean finish to the projector installation. (The illustrations are of a projector installed on a ceiling.)

TOP

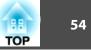

# 🕂 Warning

Do not tie the power cord and other connection cables together. Otherwise, it could cause a fire.

### Attaching

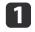

Run a commercially available cable tie through the cable holder and tie the cables together.

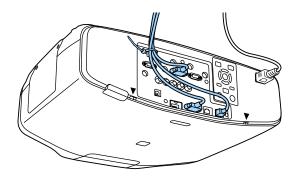

| a |  |
|---|--|
|   |  |
|   |  |
|   |  |
|   |  |
|   |  |

Insert the tabs on the cable cover into the two slots on the back of the projector.

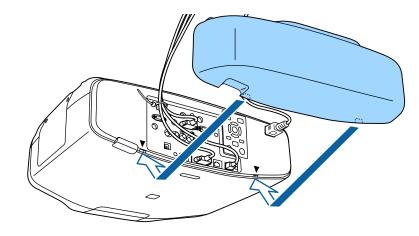

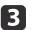

Tighten the two screws on the cable cover. (You can tighten the screws with your fingers.)

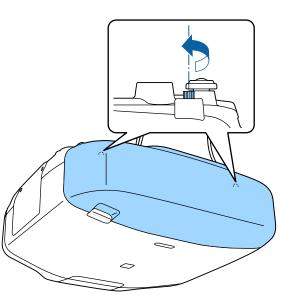

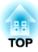

# **Basic Usage**

This chapter explains how to project and adjust images.

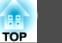

Before turning on the projector, connect your computer or video equipment to the projector.

Connect the projector to an electrical outlet with the power cord.

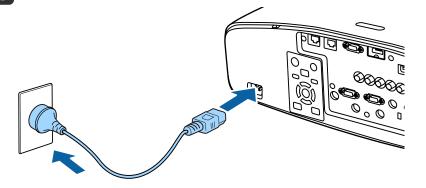

The projector's power indicator turns blue (it is in standby mode). This indicates that the projector is receiving power, but is not yet turned on.

Press the [1] button on the control panel or remote control to turn on the projector.

The confirmation buzzer beeps and the status indicator flashes blue as the projector warms up. Once the projector is warmed up, the status indicator stops flashing and turns blue.

If the image is not projected, try the following.

- Turn on the connected computer or video equipment.
- When using a laptop computer, change the screen output of the computer.
- Insert media such as a DVD and play it back.
- Press the [Search] button on the control panel or the remote control to detect the input source.
- Press the button for the input source that you want to project by using the remote control.

• If the Home screen is displayed, select the input source that you want to project.

# 🕂 Warning

- Do not look into the projector's lens during projection. Doing so may damage your eyes. Be especially careful if children are present.
- During projection, do not block the light from the projector with a book and so on. If the light from the projector is blocked for a long time, the area on which the light shines becomes hot which could cause it to melt, burn, or start a fire. Also, the lens may get hot due to the reflected light which could cause the projector to malfunction. To stop projection, use the A/V Mute function or turn off the projector.
- A mercury lamp with high internal pressure is used as the projector's light source. If the lamp is subjected to vibrations, shocks, or if it is used for an overly extended length of time, the lamp may explode with a loud noise or it may not turn on. If the lamp explodes, gases may escape and small fragments of glass may be scattered which could cause an injury. Be sure to observe the instructions below.
- Do not disassemble or damage the lamp or subject it to any impact.
- Do not bring your face close to the projector while it is in use.

- Particular care should be taken when you must clean or replace the lamps by yourself, as small pieces of glass may injure you or enter your eyes or mouth. (When you open the lamp cover, small shards of glass could fall out.)

If the lamp explodes, ventilate the area immediately, and contact a doctor if any fragments of broken glass are inhaled or get into the eyes or mouth. In addition, consult your local regulations regarding proper disposal and do not place in the trash.

56

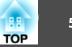

- If **Direct Power On** is set to **On** in the **Extended** menu, the projector automatically turns on when the power cord is connected to it. When the power cord is plugged in, note that the projector turns on automatically in cases such as recovery from a power outage.
- Extended Operation Direct Power On p.142
- If an image signal from the source selected in Auto Power On is input, the projector automatically turns on.
- Extended Operation Auto Power On p.142

### Home screen

You can use the Home screen to easily select input sources or frequently used functions. The Home screen is displayed in the following situations.

- When the  $[\uparrow]$  button on the remote control is pressed
- When the projector is turned on while Home Screen Auto Disp. is set to On
- Extended Home Screen Home Screen Auto Disp. p.142
- When there is no signal from the selected input source when the projector is turned on

When the Home screen is displayed, use the  $[\blacktriangle][\checkmark][\checkmark][\checkmark][\blacktriangleright]$  buttons on the control panel or remote control to select an item, and then press the  $[\checkmark]$  button.

To hide the Home screen, press the  $[\uparrow]$  button on the remote control again.

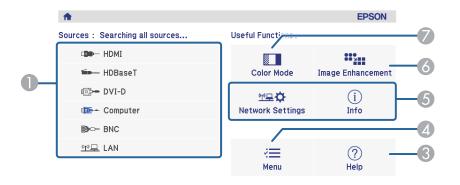

| tch the source.                                         | Home] :Exit |
|---------------------------------------------------------|-------------|
| SSID : E88A5715-00001a4XFK18MtI<br>(1) IP : Quick _L IP | QR Code     |
| 🗕 Projector Name: EB8A5715                              | 20 -        |

0 Select the input source that you want to project. 2 Displays the QR code and projects the data of a smartphone or tablet. 3 Displays the Help screen. **(**Using the Help" p.164 4 Displays the Configuration menu. Executes the function assigned to Custom Function 1 or Custom Function 2 in the 6 Extended menu. Extended - Home Screen - Custom Function 1, Custom Function 2 p.142 You can adjust the image resolution. 6 "Adjusting Image Resolution (Image Enhancement)" p.97 7 Select a color mode. "Selecting the Projection Quality (Selecting Color Mode)" p.87

The Home screen disappears after 10 minutes of inactivity.

# **Turning Off the Projector**

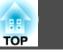

58

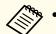

• To ensure a long projector service life, turn off the projector when you are not using it. The lamp's operating life varies depending on the Configuration menu settings, environmental conditions, and usage conditions. The brightness of the projected image drops as projection time elapses.

• The projector can be powered off directly by the breaker because it supports the direct shutdown function.

Press the [ $\emptyset$ ] button on the control panel or the remote control. The shutdown confirmation screen is displayed.

### Power Off?

Yes: Press (b) button No : Press any other button

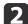

3

1

Press the  $[\oplus]$  button again. (To cancel, press any other button.) After the buzzer beeps twice, the projected image disappears, and the status indicator turns off.

Disconnect the power cord.

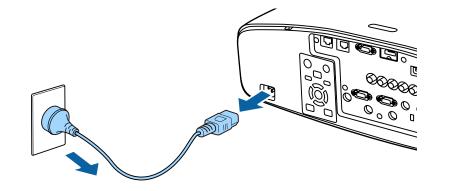

# **Projecting Images**

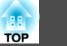

# Automatically Detecting Input Signals and Changing the Projected Image (Source Search)

Press the [Search] button to project images from the port currently receiving an image.

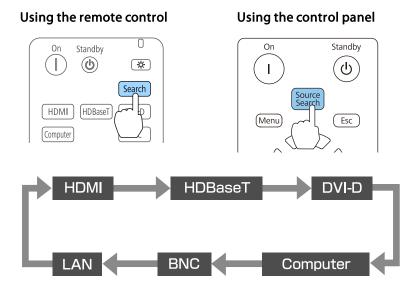

When two or more image sources are connected, repeatedly press the [Search] button until the target image is projected.

When your video equipment is connected, start playback before beginning this operation.

| <ul> <li>You can set up the projector s image signal from another input there is no image signal from •</li> <li>Extended - Operation - A</li> <li>The following screen is displayed</li> </ul> | source and pro<br>the current inp<br>uto Source Sea | jects the image when<br>ut source.<br><b>rch</b> p.142 |
|----------------------------------------------------------------------------------------------------|-----------------------------------------------------|--------------------------------------------------------|
| [Source Search]                                                                                                    | Signal Status                                       |                                                        |
|                                                                                                    | Off                                                 |                                                        |
|                                                                                                    |                                                     |                                                        |
| 🖬 🖬 HDBaseT                                                                                                    | Off                                                 |                                                        |
| IIIIIIIIIIIIIIIIIIIIIIIIIIIIIIIIIIIII                                                                                                    | Off                                                 |                                                        |
| Computer                                                                                                    | Off                                                 |                                                        |
|                                                                                                    |                                                     |                                                        |
| BNC                                                                                                    | Off                                                 |                                                        |
| (( <u>(</u> ))                                                                                                    | Off                                                 |                                                        |
| <ul> <li>Input an image signal.</li> <li>Press 	 to select the sol</li> </ul>                                                                                                    | urce.                                               |                                                        |
|                                                                                                    |                                                     |                                                        |
| [�]:Select [@]:Enter                                                                                                    | ]                                                   | Esc]:Exit                                              |
|                                                                                                    | -                                                   |                                                        |
|                                                                                                    |                                                     |                                                        |
|                                                                                                    |                                                     |                                                        |

### **Projecting Images**

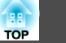

# Switching to the Target Image by Remote Control

• Press the button of the input source that you want to project. The input ports for the buttons are shown below.

#### Remote control

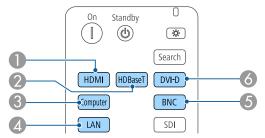

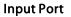

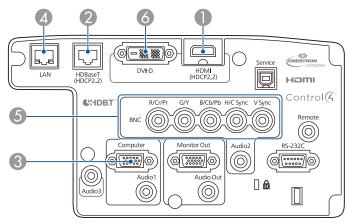

Changes to images from a computer connected via the network.

• Press the [ $\Uparrow$ ] button.

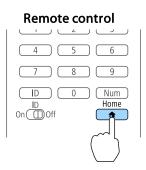

Select the input source to be projected, and then press the  $[\checkmark]$  button.

| <b>†</b>                        |                  | EPSON     |
|---------------------------------|------------------|-----------|
| Sources : Searching all sources | Useful Functions | 5:        |
| De- HDMI                        |                  |           |
| HDBaseT                         | Color Mode       |           |
| DVI-D                           | <u>**</u> +      | (j)       |
| 🔯 Computer                      | Network Setti    | ings Info |
| BAC BNC                         |                  |           |
| <u>®ı»</u> ⊒ LAN                |                  | (2)       |
|                                 | Menu             | Help      |
|                                 |                  |           |

| Switch the source.                                                                    |                                          | [Home] :Exit        |
|---------------------------------------------------------------------------------------|------------------------------------------|---------------------|
| (空戸) Projector Name: EB8A5715<br>SSID: EB8A5715-00001a4XFK18Mt)<br>(で) IP: Quick ユ IF | Keyword: 8640<br>I<br>P: 192.168.200.100 | Display the QR Code |
| (a) Duciestes Messes - FRAF74F                                                        | Maxima and a 0.0040                      |                     |
|                                                                                       |                                          |                     |

# **Projecting Images**

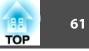

# Adjusting the Volume

You can adjust the volume using one of the following methods.

- Press the [Volume] buttons on the remote control to adjust the volume.
- $[ \triangleleft ]$  Decreases the volume.
- [네》] Increases the volume.

#### **Remote control**

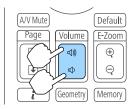

- Adjust the volume from the Configuration menu.
  - ✓ Settings Volume p.140

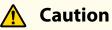

Do not start at high volume.

A sudden excessive volume may cause loss of hearing. Always lower the volume before powering off, so that you can power on and then gradually increase the volume.

# **Adjusting Projected Images**

62

### **Correcting Distortion in the Projected Image**

You can correct keystone distortion in projected images using one of the following methods.

• H/V-Keystone

Correct distortion in the horizontal and vertical directions independently. • "H/V-Keystone" p.63

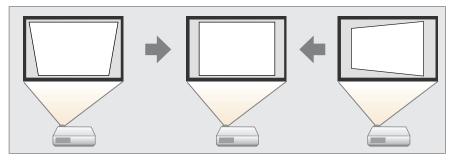

Quick Corner

Correct the four corners independently.

♥ "Quick Corner" p.64

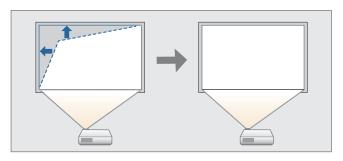

• Curved Surface

Correct distortion that occurs when projecting on a curved surface, and adjust the amount of expansion and contraction.

☞ "Curved Surface" p.65

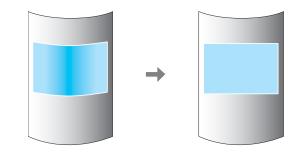

• Corner Wall

Correct distortion that occurs when projecting on a surface with right angles, such as a square pillar or the corner of a room, and adjust the amount of expansion and contraction.

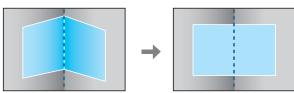

• Point Correction

Corrects slight distortion which occurs partially, or adjusts the image position in an overlapping area when projecting from multiple projectors.

☞ "Point Correction" p.86

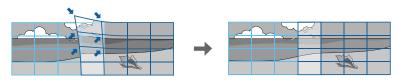

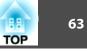

• By pressing the [Geometry] button on the remote control or the [1] button on the control panel, you can perform the selected adjustment method directly.

• When you want to re-adjust the projection position and so on, if you want to release the correction status temporarily, set the Geometric Correction to Off. Even when it is set to Off, the correction values are saved.

✓ Settings - Geometric Correction p.140

• You can save the geometric correction settings using Memory in Geometric Correction, and load them when needed.

☞ "Memory Function" p.122

#### **H/V-Keystone**

This allows you to correct distortion in the horizontal and vertical directions independently. The correction ranges are as follows.

| Lens type       | Vertical    | Horizontal  |
|-----------------|-------------|-------------|
| ELPLM08*        | -45° to 45° | -30° to 30° |
| ELPLX01         | -16° to 16° | -16° to 16° |
| ELPLU03         | -28° to 28° | -28° to 28° |
| ELPLU04/ELPLU02 | -35° to 35° | -30° to 30° |
| ELPLR04         | -34° to 34° | -30° to 30° |
| ELPLW05         | -40° to 40° | -30° to 30° |
| ELPLW06/ELPLW04 | -45° to 45° | -30° to 30° |
| ELPLM09/ELPLS04 | -45° to 45° | -30° to 30° |
| ELPLM10/ELPLM06 | -45° to 45° | -30° to 30° |
| ELPLM11/ELPLM07 | -45° to 45° | -30° to 30° |
| ELPLL08/ELPLL07 | -45° to 45° | -30° to 30° |

The lens equipped to models with lenses.

Press the [Menu] button while projecting.

- Select Geometric Correction from Settings.
- Select H/V-Keystone, and then press the [+] button. 3

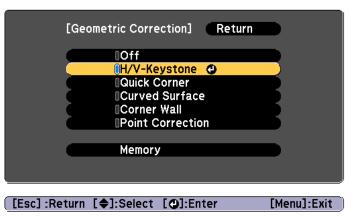

If the message "If this setting is changed, the image may be distorted." is displayed, press the [] button.

Use the  $[\blacktriangle][\checkmark]$  buttons to select the correction method, and then use the [4][b] buttons to make the corrections.

| [H/V-Keystone]                                     |            | Return      |
|----------------------------------------------------|------------|-------------|
| V-Keystone<br>V-Balance<br>H-Keystone<br>H-Balance |            |             |
| [Esc]:Return [�]:Select<br>[Default]:Reset         | [�]:Adjust | [Menu]:Exit |

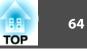

Correct the keystone distortion by using V-Keystone and H-Keystone.

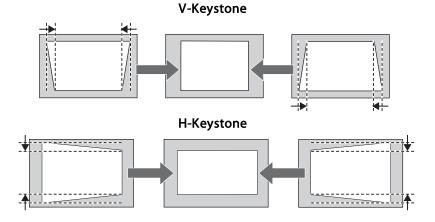

If the image aspect is incorrect, adjust the image balance by using **V-Balance** and **H-Balance**.

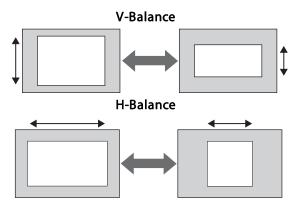

When you correct keystone distortion, the projected image may be reduced.

5

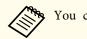

You cannot combine with other correction methods.

#### **Quick Corner**

This allows you to correct each of the four corners of the projected image independently.

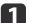

Press the [Menu] button while projecting.

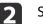

Select Geometric Correction from Settings.

**3** Select **Quick Corner**, and then press the [] button.

| [Geometric Correction] Return                                                                                        |
|----------------------------------------------------------------------------------------------------|
| 0Off<br>0H/V-Keystone                                                                                                |
| OQuick Corner       O         OCurved Surface       O         OCorner Wall       O         OPoint Correction       O |
| Memory                                                                                                    |
|                                                                                                    |
| [Esc]:Return [�]:Select [O]:Enter [Menu]:Exit                                                                        |

If the message "If this setting is changed, the image may be distorted." is displayed, press the  $[\checkmark]$  button.

Use the  $[\blacktriangle]$ ,  $[\checkmark]$ ,  $[\triangleleft]$ , and  $[\triangleright]$  buttons to select the corner you want to adjust, and then press the  $[\checkmark]$  button.

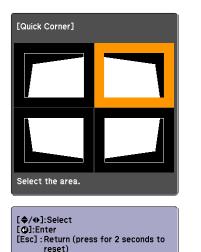

If the [Esc] button is pressed for approximately two seconds, the confirm default reset screen is displayed.

Select Yes to reset the result of Quick Corner corrections.

# 5

Use the  $[\blacktriangle]$ ,  $[\checkmark]$ ,  $[\checkmark]$ , and  $[\blacktriangleright]$  buttons to correct the position of the corner.

When you press the  $[\checkmark]$  button, the screen shown in step 5 that allows you to select the area to be corrected is displayed.

If the message "Cannot adjust any further." is displayed while adjusting, you cannot adjust the shape any further in the direction indicated by the gray triangle.

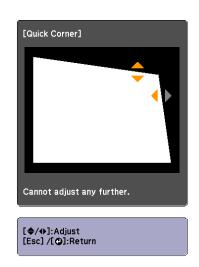

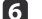

Repeat steps 4 and 5 as needed to adjust any remaining corners.

7 To complete the corrections, press the [Menu] button.

#### **Curved Surface**

This allows you to correct distortion that occurs when projecting on a curved surface, and adjust the amount of expansion and contraction.

Face the projector directly opposing the screen with the lens position moved to the home position.

☞ "Adjusting the Position of the Projected Image (Lens Shift)" p.33

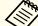

- Project onto an arc surface with the same radius.
- If a large amount of adjustment is performed, the focus may not be uniform even after making adjustments.
- If **4K Enhancement** is enabled, a message is displayed. Select **Yes** to disable **4K Enhancement**. (EB-G7905U/EB-G7900U/EB-G7500U/EB-G7400U only)
- ☞ Image Image Enhancement 4K Enhancement p.137

TOP

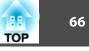

#### Correction range

The correction ranges are indicated in the following tables. The lens for projectors with built-in lens is ELPLM08.

# EB-G7905U/EB-G7900U/EB-G7500U/EB-G7400U/EB-G7200W/EB-G7000W

Horizontally curved surface (concave)

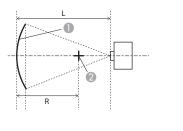

- Screen
- Center of the circle of which the curved surface is an arc
- L Projection distance
- R Radius of the circle of which the curved surface is an arc

Top view

The minimum values of R/L in the figure above are indicated in the table below.

(Approximate value when projecting at maximum zoom. ELPLR04 does not support lens shift.)

| Lens type       | Vertical lens shift:<br>Home position | Vertical lens shift: Top |
|-----------------|---------------------------------------|--------------------------|
| ELPLM08         | 0.29                                  | 0.30                     |
| ELPLX01         | -                                     | 2.74                     |
| ELPLU03         | 0.45                                  | 0.56                     |
| ELPLU04/ELPLU02 | 0.39                                  | 0.40                     |
| ELPLR04         | 0.37                                  | -                        |
| ELPLW05         | 0.35                                  | 0.37                     |
| ELPLW06/ELPLW04 | 0.26                                  | 0.27                     |

# Adjusting Projected Images

| Lens type                          | Vertical lens shift:<br>Home position | Vertical lens shift: Top |
|------------------------------------|---------------------------------------|--------------------------|
|                                    |                                       |                          |
|                                    |                                       | Side view                |
|                                    | Side view                             |                          |
|                                    |                                       |                          |
| ELPLM09/ELPLS04                    | 0.21                                  | 0.22                     |
| ELPLM09/ELPLS04<br>ELPLM10/ELPLM06 | 0.21 0.15                             | 0.22 0.15                |
|                                    |                                       |                          |

Horizontally curved surface (convex)

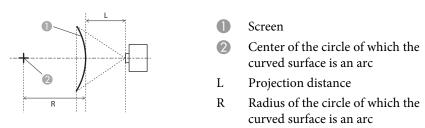

Top view

The minimum values of R/L in the figure above are indicated in the table below.

(Approximate value when projecting at maximum zoom. ELPLR04 does not support lens shift.)

| Lens type       | Vertical lens shift:<br>Home position | Vertical lens shift: Top |
|-----------------|---------------------------------------|--------------------------|
|                 | Side view                             |                          |
| ELPLM08         | 0.58                                  | 0.62                     |
| ELPLX01         | -                                     | 8.45                     |
| ELPLU03         | 2.13                                  | 2.31                     |
| ELPLU04/ELPLU02 | 1.27                                  | 1.37                     |
| ELPLR04         | 1.10                                  | -                        |
| ELPLW05         | 0.95                                  | 1.01                     |
| ELPLW06/ELPLW04 | 0.49                                  | 0.52                     |
| ELPLM09/ELPLS04 | 0.33                                  | 0.35                     |
| ELPLM10/ELPLM06 | 0.20                                  | 0.20                     |

TOP

# **Adjusting Projected Images**

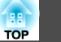

| Lens type       | Vertical lens shift:<br>Home position | Vertical lens shift: Top |
|-----------------|---------------------------------------|--------------------------|
|                 |                                       |                          |
|                 |                                       | Side view                |
|                 | Side view                             |                          |
| ELPLM11/ELPLM07 | 0.13                                  | 0.13                     |
| ELPLL08/ELPLL07 | 0.09                                  | 0.09                     |

Vertically curved surface (concave)

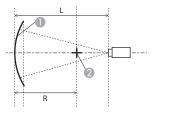

Side view

Screen

A

- 2 Center of the circle of which the curved surface is an arc
- L Projection distance
- R Radius of the circle of which the curved surface is an arc

The minimum values of R/L in the figure above are indicated in the table below.

(Approximate value when projecting at maximum zoom. ELPLR04 does not support lens shift.)

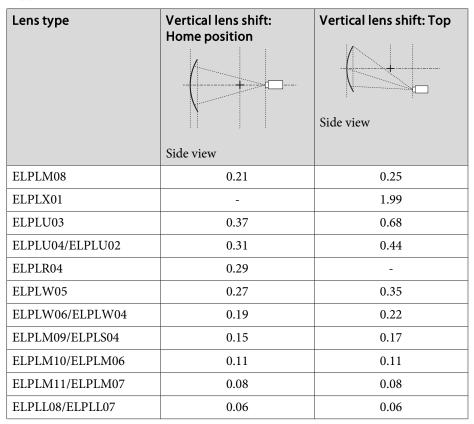

68

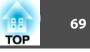

#### Vertically curved surface (convex)

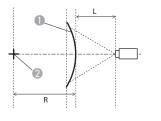

- **1** Screen
- 2 Center of the circle of which the curved surface is an arc
- L Projection distance
- R Radius of the circle of which the curved surface is an arc

Side view

The minimum values of R/L in the figure above are indicated in the table below.

(Approximate value when projecting at maximum zoom. ELPLR04 does not support lens shift.)

| Lens type       | Vertical lens shift:<br>Home position | Vertical lens shift: Top |
|-----------------|---------------------------------------|--------------------------|
| ELPLM08         | 0.31                                  | 0.37                     |
| ELPLX01         | -                                     | 4.16                     |
| ELPLU03         | 1.07                                  | 1.29                     |
| ELPLU04/ELPLU02 | 0.66                                  | 0.79                     |
| ELPLR04         | 0.57                                  | -                        |
| ELPLW05         | 0.49                                  | 0.59                     |
| ELPLW06/ELPLW04 | 0.26                                  | 0.32                     |
| ELPLM09/ELPLS04 | 0.18                                  | 0.22                     |

| Lens type       | Vertical lens shift:<br>Home position | Vertical lens shift: Top |
|-----------------|---------------------------------------|--------------------------|
| ELPLM10/ELPLM06 | 0.12                                  | 0.13                     |
| ELPLM11/ELPLM07 | 0.08                                  | 0.08                     |
| ELPLL08/ELPLL07 | 0.06                                  | 0.06                     |

#### EB-G7805/EB-G7800/EB-G7100

Horizontally curved surface (concave)

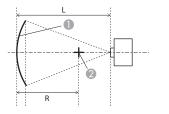

- Screen
- 2 Center of the circle of which the curved surface is an arc
- L Projection distance
- R Radius of the circle of which the curved surface is an arc

Top view

The minimum values of R/L in the figure above are indicated in the table below.

(Approximate value when projecting at maximum zoom. ELPLR04 does not support lens shift.)

| Lens type       | Vertical lens shift:<br>Home position | Vertical lens shift: Top |
|-----------------|---------------------------------------|--------------------------|
| ELPLM08         | 0.27                                  | 0.27                     |
| ELPLX01         | -                                     | 1.66                     |
| ELPLU03         | 0.44                                  | 0.60                     |
| ELPLU04/ELPLU02 | 0.37                                  | 0.40                     |
| ELPLR04         | 0.35                                  | -                        |
| ELPLW05         | 0.33                                  | 0.34                     |
| ELPLW06/ELPLW04 | 0.25                                  | 0.25                     |
| ELPLM09/ELPLS04 | 0.20                                  | 0.20                     |

| Lens type       | Vertical lens shift:<br>Home position | Vertical lens shift: Top |
|-----------------|---------------------------------------|--------------------------|
|                 | Side view                             | Side view                |
| ELPLM10/ELPLM06 | 0.14                                  | 0.14                     |
| ELPLM11/ELPLM07 | 0.11                                  | 0.11                     |
| ELPLL08/ELPLL07 | 0.08                                  | 0.08                     |

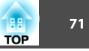

Horizontally curved surface (convex)

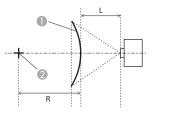

- Screen
- 2 Center of the circle of which the curved surface is an arc
- L Projection distance
- R Radius of the circle of which the curved surface is an arc

Top view

The minimum values of R/L in the figure above are indicated in the table below.

(Approximate value when projecting at maximum zoom. ELPLR04 does not support lens shift.)

| Lens type       | Vertical lens shift:<br>Home position | Vertical lens shift: Top |
|-----------------|---------------------------------------|--------------------------|
|                 | Side view                             |                          |
| ELPLM08         | 0.52                                  | 0.54                     |
| ELPLX01         | -                                     | 6.48                     |
| ELPLU03         | 1.81                                  | 1.88                     |
| ELPLU04/ELPLU02 | 1.10                                  | 1.14                     |
| ELPLR04         | 0.97                                  | -                        |
| ELPLW05         | 0.83                                  | 0.86                     |
| ELPLW06/ELPLW04 | 0.44                                  | 0.45                     |
| ELPLM09/ELPLS04 | 0.31                                  | 0.31                     |
| ELPLM10/ELPLM06 | 0.19                                  | 0.19                     |

| Lens type       | Vertical lens shift:<br>Home position | Vertical lens shift: Top |
|-----------------|---------------------------------------|--------------------------|
|                 | Side view                             | Side view                |
| ELPLM11/ELPLM07 | 0.12                                  | 0.13                     |
| ELPLL08/ELPLL07 | 0.09                                  | 0.09                     |

Vertically curved surface (concave)

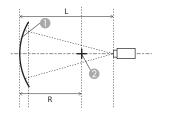

Screen

- Center of the circle of which the curved surface is an arc
- L Projection distance
- R Radius of the circle of which the curved surface is an arc

Side view

The minimum values of R/L in the figure above are indicated in the table below.

(Approximate value when projecting at maximum zoom. ELPLR04 does not support lens shift.)

| Lens type       | Vertical lens shift:<br>Home position | Vertical lens shift: Top |
|-----------------|---------------------------------------|--------------------------|
| ELPLM08         | 0.22                                  | 0.28                     |
| ELPLX01         | -                                     | 1.73                     |
| ELPLU03         | 0.37                                  | 0.63                     |
| ELPLU04/ELPLU02 | 0.32                                  | 0.45                     |
| ELPLR04         | -                                     | 0.30                     |
| ELPLW05         | 0.28                                  | 0.38                     |
| ELPLW06/ELPLW04 | 0.20                                  | 0.25                     |
| ELPLM09/ELPLS04 | 0.16                                  | 0.19                     |
| ELPLM10/ELPLM06 | 0.11                                  | 0.13                     |
| ELPLM11/ELPLM07 | 0.08                                  | 0.09                     |
| ELPLL08/ELPLL07 | 0.06                                  | 0.07                     |

Vertically curved surface (convex)

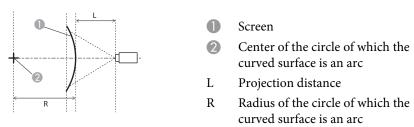

Side view

The minimum values of R/L in the figure above are indicated in the table below.

(Approximate value when projecting at maximum zoom. ELPLR04 does not support lens shift.)

| Lens type       | Vertical lens shift:<br>Home position | Vertical lens shift: Top |
|-----------------|---------------------------------------|--------------------------|
| ELPLM08         | 0.34                                  | 0.44                     |
| ELPLX01         | -                                     | 5.36                     |
| ELPLU03         | 1.08                                  | 1.57                     |
| ELPLU04/ELPLU02 | 0.66                                  | 0.94                     |
| ELPLR04         | 0.59                                  | -                        |
| ELPLW05         | 0.50                                  | 0.71                     |
| ELPLW06/ELPLW04 | 0.29                                  | 0.37                     |
| ELPLM09/ELPLS04 | 0.21                                  | 0.26                     |

TOP

## Adjusting Projected Images

| Lens type       | Vertical lens shift:<br>Home position | Vertical lens shift: Top |
|-----------------|---------------------------------------|--------------------------|
| ELPLM10/ELPLM06 | 0.14                                  | 0.15                     |
| ELPLM11/ELPLM07 | 0.10                                  | 0.10                     |
| ELPLL08/ELPLL07 | 0.07                                  | 0.07                     |

#### Correction method

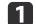

Press the [Menu] button while projecting.

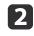

Select Geometric Correction from Settings.

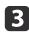

Select Curved Surface, and then press the [+] button.

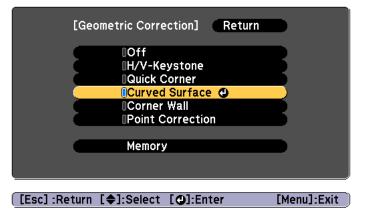

If the message "If this setting is changed, the image may be distorted." is displayed, press the  $[\checkmark]$  button.

4 Se

Select Curved Surface, and then press the [+] button.

|   | [Curved Surface] Return<br>Quick Corner<br>Curved Surface O<br>Point Correction                       |
|---|----------------------------------------------------------------------------------------------------|
| 5 | [Esc]:Return [♠]:Select [❹]:Enter [Menu]:Exit<br>Select Correct Shape, and then press the [↓] button. |
|   | [Curved Surface] Return<br>Correct Shape<br>Horizontal Linearity<br>Vertical Linearity                |
|   | [Esc]:Return [�]:Select [@]:Enter [Menu]:Exit                                                         |

тор

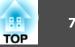

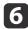

Use the  $[\blacktriangle]$ ,  $[\blacktriangledown]$ ,  $[\blacktriangle]$ , and  $[\blacktriangleright]$  buttons to select the area you want to adjust, and then press the [+] button.

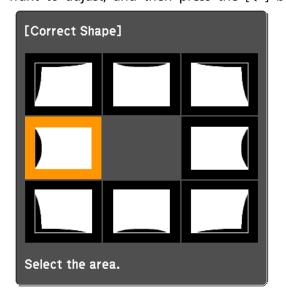

When selecting a corner, you can adjust the two sides next to the corner.

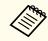

If the [Esc] button is pressed for approximately two seconds, the confirm default reset screen is displayed.

Select Yes to reset the result of Curved Surface.

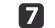

Use the  $[\blacktriangle]$ ,  $[\blacktriangledown]$ ,  $[\triangleleft]$ , and  $[\triangleright]$  buttons to adjust the shape.

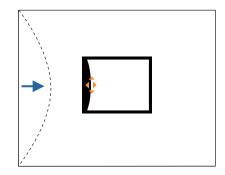

If the triangle in the direction you are adjusting the shape turns gray, as shown in the screenshot below, you cannot adjust the shape any further in that direction.

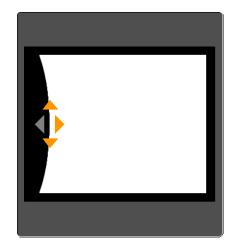

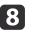

Press the [Esc] button to return to the previous screen.

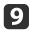

Repeat steps from 6 to 8 as needed to adjust any remaining parts.

If the image expands or contracts, go to the next step and adjust the linearity.

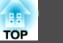

Press the [Esc] button to return to the screen in step 5. Select **Horizontal Linearity** or **Vertical Linearity**, and then press the [+] button.

| [Curved Surface] Return                                              |             |
|----------------------------------------------------------------------|-------------|
| Correct Shape<br>Horizontal Linearity <b>O</b><br>Vertical Linearity |             |
| [Esc]:Return [♦]:Select [❹]:Enter                                    | [Menu]:Exit |

Select **Horizontal Linearity** to adjust the horizontal expansion or contraction, and select **Vertical Linearity** to adjust the vertical expansion or contraction.

11

10

Select the standard line for the adjustments, and then press the  $[\checkmark]$  button.

Press the  $[\blacktriangleleft][\blacktriangleright]$  buttons when selecting Horizontal Linearity, and the  $[\blacktriangle][\checkmark]$  buttons when selecting Vertical Linearity, and then press  $[\checkmark]$ .

The selected standard line is displayed in flashing orange and white.

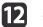

Adjust the linearity.

Correct it so that the distance between lines is equal.

When pressing the  $[\blacktriangleleft]$  button

When Horizontal Linearity is selected When Vertical Linearity is selected

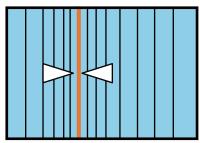

| $\overline{\nabla}$ |
|---------------------|
| V                   |
| <u>_</u>            |
|                     |

When pressing the [ ] button

When Horizontal Linearity is selected When Vertical Linearity is selected

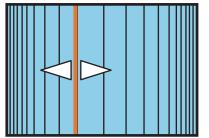

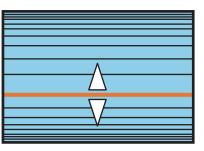

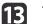

To complete the corrections, press the [Menu] button.

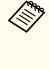

You can fine tune the corrected results. Use Quick Corner to adjust the tilt of the image, and then use Point Correction for fine tuning. Select **Quick Corner** or **Point Correction** on the screen from step 4.

- ♥ "Quick Corner" p.64
- The "Point Correction" p.86

#### **Corner Wall**

This allows you to correct distortion that occurs when projecting on a surface with right angles, such as a square pillar or the corner of a room, and adjust the amount of expansion and contraction.

Face the projector directly opposing the screen with the lens position moved to the home position.

- ☞ "Adjusting the Position of the Projected Image (Lens Shift)" p.33
  - Project onto a surface with a right angle.
  - If a large amount of adjustment is performed, the focus may not be uniform even after making adjustments.
  - If **4K Enhancement** is enabled, a message is displayed. Select **Yes** to disable **4K Enhancement**. (EB-G7905U/EB-G7900U/EB-G7500U/EB-G7400U only)
  - ☞ Image Image Enhancement 4K Enhancement p.137
  - This is not available for ELPLX01.

Correction range

The correction range is as follows. The lens for projectors with built-in lens is ELPLM08.

## EB-G7905U/EB-G7900U/EB-G7500U/EB-G7400U/EB-G7200W/EB-G7000W

Concave horizontal corner correction (correction to bilateral symmetry by using the corner as the center line)

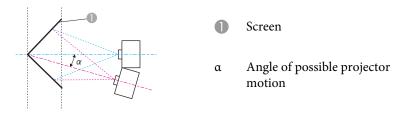

Top view

 $\alpha$  in the figure above is the maximum angle in which the projector can move. See the table below for detailed values. (Approximate value when projecting at maximum zoom. ELPLR04 does not support lens shift.)

| Lens type       | Vertical lens shift:<br>Home position | Vertical lens shift: Top |
|-----------------|---------------------------------------|--------------------------|
| ELPLM08         | 31°                                   | 23°                      |
| ELPLX01         | -                                     | -                        |
| ELPLU03         | 29°                                   | 9°                       |
| ELPLU04/ELPLU02 | 31°                                   | 14°                      |
| ELPLR04         | 32°                                   | -                        |
| ELPLW05         | 33°                                   | 18°                      |
| ELPLW06/ELPLW04 | 31°                                   | 25°                      |

TOP

## Adjusting Projected Images

| 1  |  |
|----|--|
| 8  |  |
| OP |  |
|    |  |

| Lens type       | Vertical lens shift:<br>Home position | Vertical lens shift: Top |
|-----------------|---------------------------------------|--------------------------|
|                 | Side view                             |                          |
| ELPLM09/ELPLS04 | 30°                                   | 29°                      |
| ELPLM10/ELPLM06 | 29°                                   | 29°                      |
| ELPLM11/ELPLM07 | 29°                                   | 28°                      |
| ELPLL08/ELPLL07 | 28°                                   | 28°                      |

Convex horizontal corner correction (correction to bilateral symmetry by using corners as the center line)

α

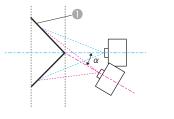

- Screen
- Angle of possible projector motion

Top view

 $\alpha$  in the figure above is the maximum angle in which the projector can move. See the table below for detailed values. (Approximate value when projecting at maximum zoom. ELPLR04 does not support lens shift.)

| Lens type       | Vertical lens shift:<br>Home position | Vertical lens shift: Top |
|-----------------|---------------------------------------|--------------------------|
| ELPLM08         | 14°                                   | 13°                      |
| ELPLX01         | -                                     | -                        |
| ELPLU03         | 0°                                    | *                        |
| ELPLU04/ELPLU02 | 6°                                    | 4°                       |
| ELPLR04         | 8°                                    | -                        |
| ELPLW05         | 9°                                    | 8°                       |
| ELPLW06/ELPLW04 | 16°                                   | 15°                      |
| ELPLM09/ELPLS04 | 18°                                   | 18°                      |
| ELPLM10/ELPLM06 | 22°                                   | 21°                      |
| ELPLM11/ELPLM07 | 23°                                   | 23°                      |
| ELPLL08/ELPLL07 | 24°                                   | 24°                      |

\*Cannot be corrected accurately. Move the lens position to the home position.

Concave vertical corner correction (correction to horizontal symmetry by using corners as the center line)

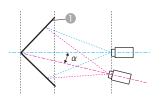

Screen

α Angle of possible projector motion

78 TOP

 $\alpha$  in the figure above is the maximum angle in which the projector can move. See the table below for detailed values. (Approximate value when projecting at maximum zoom. ELPLR04 does not support lens shift.)

| Lens type       | Vertical lens shift:<br>Home position | Vertical lens shift: Top |
|-----------------|---------------------------------------|--------------------------|
|                 | Side view                             |                          |
| ELPLM08         | 30°                                   | 12°                      |
| ELPLX01         | -                                     | -                        |
| ELPLU03         | 33°                                   | *                        |
| ELPLU04/ELPLU02 | 31°                                   | 6°                       |
| ELPLR04         | 31°                                   | -                        |
| ELPLW05         | 31°                                   | 10°                      |
| ELPLW06/ELPLW04 | 28°                                   | 13°                      |
| ELPLM09/ELPLS04 | 26°                                   | 14°                      |
| ELPLM10/ELPLM06 | 24°                                   | 16°                      |
| ELPLM11/ELPLM07 | 23°                                   | 18°                      |
| ELPLL08/ELPLL07 | 23°                                   | 19°                      |

\*Cannot be corrected accurately. Move the lens position to the home position.

Convex vertical corner correction (correction to horizontal symmetry by using corners as the center line)

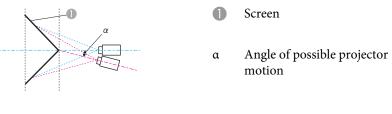

Side view

 $\alpha$  in the figure above is the maximum angle in which the projector can move. See the table below for detailed values. (Approximate value when projecting at maximum zoom. ELPLR04 does not support lens shift.)

| Lens type       | Vertical lens shift:<br>Home position | Vertical lens shift: Top |
|-----------------|---------------------------------------|--------------------------|
|                 | Side view                             | Side view                |
| ELPLM08         | 19°                                   | 5°                       |
| ELPLX01         | -                                     | -                        |
| ELPLU03         | 9°                                    | *                        |
| ELPLU04/ELPLU02 | 14°                                   | *                        |
| ELPLR04         | 15°                                   | -                        |
| ELPLW05         | 16°                                   | *                        |
| ELPLW06/ELPLW04 | 20°                                   | 7°                       |
| ELPLM09/ELPLS04 | 22°                                   | 12°                      |
| ELPLM10/ELPLM06 | 22°                                   | 15°                      |

## Adjusting Projected Images

|     | 79 |
|-----|----|
| TOP |    |

| Lens type       | Vertical lens shift:<br>Home position | Vertical lens shift: Top |
|-----------------|---------------------------------------|--------------------------|
|                 | Side view                             | Side view                |
| ELPLM11/ELPLM07 | 22°                                   | 17°                      |
| ELPLL08/ELPLL07 | 22°                                   | 18°                      |

\*Cannot be corrected accurately. Move the lens position to the home position.

#### EB-G7805/EB-G7800/EB-G7100

Concave horizontal corner correction (correction to bilateral symmetry by using corners as the center line)

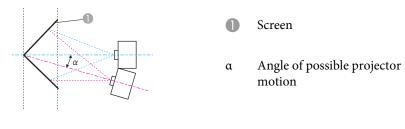

Top view

 $\alpha$  in the figure above is the maximum angle in which the projector can move. See the table below for detailed values. (Approximate value when projecting at maximum zoom. ELPLR04 does not support lens shift.)

| Lens type       | Vertical lens shift:<br>Home position | Vertical lens shift: Top |
|-----------------|---------------------------------------|--------------------------|
| ELPLM08         | 31°                                   | 21°                      |
| ELPLX01         | -                                     | -                        |
| ELPLU03         | 26°                                   | 7°                       |
| ELPLU04/ELPLU02 | 29°                                   | 13°                      |
| ELPLR04         | 30°                                   | -                        |
| ELPLW05         | 31°                                   | 16°                      |
| ELPLW06/ELPLW04 | 31°                                   | 23°                      |
| ELPLM09/ELPLS04 | 30°                                   | 27°                      |

## Adjusting Projected Images

| 8  | 80 |
|----|----|
| DP |    |

| Lens type       | Vertical lens shift:<br>Home position | Vertical lens shift: Top |
|-----------------|---------------------------------------|--------------------------|
|                 | Side view                             | Side view                |
| ELPLM10/ELPLM06 | 29°                                   | 29°                      |
| ELPLM11/ELPLM07 | 29°                                   | 29°                      |
| ELPLL08/ELPLL07 | 28°                                   | 28°                      |

Convex horizontal corner correction (correction to bilateral symmetry by using corners as the center line)

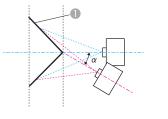

- 1 Screen
- α Angle of possible projector motion

Top view

 $\alpha$  in the figure above is the maximum angle in which the projector can move. See the table below for detailed values. (Approximate value when projecting at maximum zoom. ELPLR04 does not support lens shift.)

| Lens type       | Vertical lens shift:<br>Home position | Vertical lens shift: Top |
|-----------------|---------------------------------------|--------------------------|
| ELPLM08         | 14°                                   | 14°                      |
| ELPLX01         | -                                     | -                        |
| ELPLU03         | 0°                                    | *                        |
| ELPLU04/ELPLU02 | 6°                                    | 2°                       |
| ELPLR04         | 8°                                    | -                        |
| ELPLW05         | 10°                                   | 7°                       |
| ELPLW06/ELPLW04 | 16°                                   | 16°                      |
| ELPLM09/ELPLS04 | 19°                                   | 18°                      |
| ELPLM10/ELPLM06 | 22°                                   | 21°                      |
| ELPLM11/ELPLM07 | 23°                                   | 23°                      |
| ELPLL08/ELPLL07 | 24°                                   | 24°                      |

\*Cannot be corrected accurately. Move the lens position to the home position.

Concave vertical corner correction (correction to horizontal symmetry by using corners as the center line)

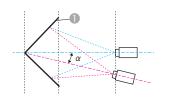

Screen

α Angle of possible projector motion

TOP

81

 $\alpha$  in the figure above is the maximum angle in which the projector can move. See the table below for detailed values. (Approximate value when projecting at maximum zoom. ELPLR04 does not support lens shift.)

| Lens type       | Vertical lens shift:<br>Home position | Vertical lens shift: Top |
|-----------------|---------------------------------------|--------------------------|
|                 | Side view                             | Side view                |
| ELPLM08         | 31°                                   | 14°                      |
| ELPLX01         | -                                     | -                        |
| ELPLU03         | 33°                                   | *                        |
| ELPLU04/ELPLU02 | 32°                                   | 7°                       |
| ELPLR04         | 32°                                   | -                        |
| ELPLW05         | 31°                                   | 10°                      |
| ELPLW06/ELPLW04 | 30°                                   | 16°                      |
| ELPLM09/ELPLS04 | 29°                                   | 17°                      |
| ELPLM10/ELPLM06 | 27°                                   | 19°                      |
| ELPLM11/ELPLM07 | 26°                                   | 21°                      |
| ELPLL08/ELPLL07 | 26°                                   | 22°                      |

\*Cannot be corrected accurately. Move the lens position to the home position.

Convex vertical corner correction (correction to horizontal symmetry by using corners as the center line)

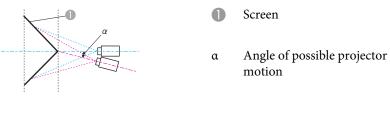

Side view

 $\alpha$  in the figure above is the maximum angle in which the projector can move. See the table below for detailed values. (Approximate value when projecting at maximum zoom. ELPLR04 does not support lens shift.)

| Lens type       | Vertical lens shift:<br>Home position | Vertical lens shift: Top |
|-----------------|---------------------------------------|--------------------------|
|                 | Side view                             | Side view                |
| ELPLM08         | 18°                                   | 4°                       |
| ELPLX01         | -                                     | -                        |
| ELPLU03         | 6°                                    | *                        |
| ELPLU04/ELPLU02 | 12°                                   | *                        |
| ELPLR04         | 13°                                   | -                        |
| ELPLW05         | 14°                                   | *                        |
| ELPLW06/ELPLW04 | 19°                                   | 6°                       |
| ELPLM09/ELPLS04 | 21°                                   | 11°                      |
| ELPLM10/ELPLM06 | 23°                                   | 16°                      |

## Adjusting Projected Images

| 82<br>DP |
|----------|
|----------|

| Lens type       | Vertical lens shift:<br>Home position | Vertical lens shift: Top |
|-----------------|---------------------------------------|--------------------------|
|                 | Side view                             | Side view                |
| ELPLM11/ELPLM07 | 24°                                   | 19°                      |
| ELPLL08/ELPLL07 | 25°                                   | 21°                      |

\*Cannot be corrected accurately. Move the lens position to the home position.

Correction method

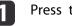

- Press the [Menu] button while projecting.
- Select Geometric Correction from Settings.
- Select Corner Wall, and then press the [+] button.

| [Geo          | ometric Corre                          | ection]          | Return |             |
|---------------|----------------------------------------|------------------|--------|-------------|
|               | 0Off<br>0H/V-Ke<br>0Quick C<br>0Curved | orner<br>Surface | 2      | B           |
|               | Corner                                 |                  |        |             |
|               | (Point C                               | orrectio         | n      |             |
|               | Memory                                 | /                |        |             |
|               |                                        |                  |        |             |
|               |                                        |                  |        | <b></b>     |
| [Esc] :Return | [€]:Select                             | LOJ:En           | ter    | [Menu]:Exit |

If the message "If this setting is changed, the image may be distorted." is displayed, press the [] button.

Select Corner Wall, and then press the [+] button.

| [Corner Wall]                                   | Return              |
|-------------------------------------------------|---------------------|
| Quick Corner<br>Corner Wall<br>Point Correction | 0                   |
| ([Esc]:Return [♦]:Select [❹                     | ]:Enter [Menu]:Exit |

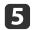

Select **Corner Type**, and then press the [+] button.

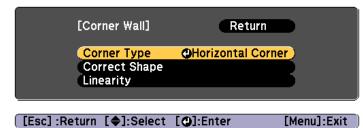

6

According to the projection area, select **Horizontal Corner** or **Vertical Corner**, and then press the [+] button.

When the surfaces line up horizontally: Select **Horizontal Corner**.

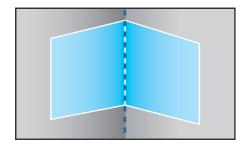

When the surfaces line up vertically: Select **Vertical Corner**.

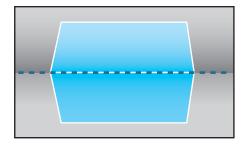

From here on, steps are explained using Horizontal Corner as an example.

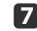

Press the [Esc] button to display the screen from step 5. Select **Correct Shape**, and then press the [+] button.

TOP

8 Ad

Adjust the position of the projector and the lens shift so that the line in the center of the screen matches the corner (the point where the two surfaces meet).

"Adjusting the Position of the Projected Image (Lens Shift)"
 p.33

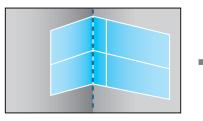

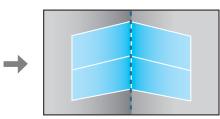

Fach time you press the [↓] button, you can show or hide the image and the grid.

Use the [▲], [▼], [◀], and [▶] buttons to select the area you want to adjust, and then press the [↓] button.

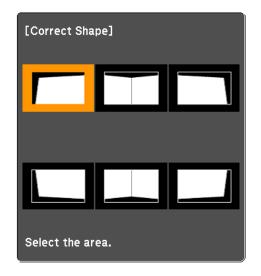

Adjustment tips

When Horizontal Corner is selected:

Adjust the upper area based on the lowest point (indicated by the **Q** arrow).

Adjust the lower area based on the highest point (indicated by the  $\Theta$  arrow).

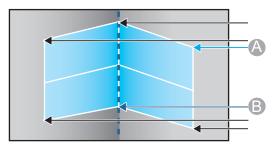

When Vertical Corner is selected:

Adjust the left and right based on the point nearest to the vertical line in the center of the screen.

If the [Esc] button is pressed for approximately two seconds, the confirm default reset screen is displayed.

Select Yes to reset the result of Corner Wall.

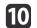

Press the  $[\blacktriangle][\checkmark][\checkmark][\checkmark]$  buttons to adjust the shape.

If the message "Cannot adjust any further." is displayed while adjusting, you cannot adjust the shape any further in the direction indicated by the gray triangle.

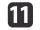

Repeat steps 9 and 10 as needed to adjust any remaining parts. If the image expands or contracts, go to the next step and adjust the linearity.

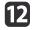

Press the [Esc] button to display the screen from step 4. Select Linearity, and then press the [] button.

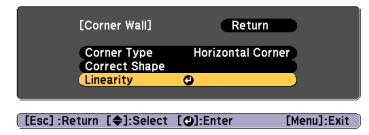

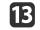

Press the [4][b] buttons to adjust the linearity.

Correct it so that the distance between lines is equal.

When pressing the [] button

When Horizontal Corner is selected When Vertical Corner is selected

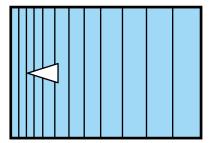

| $\Delta$ |
|----------|
|          |
|          |
|          |

When pressing the  $[\]$  button

When Horizontal Corner is selected When Vertical Corner is selected

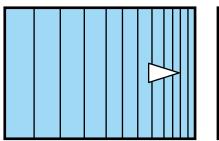

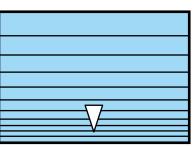

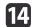

To complete the corrections, press the [Menu] button.

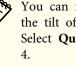

You can fine tune the corrected results. Use Quick Corner to adjust the tilt of the image, and then use Point Correction for fine tuning. Select Quick Corner or Point Correction on the screen from step

- Corner" p.64
- Point Correction p.86

TOP

#### **Point Correction**

Divides the projected image by the grid and corrects the distortion by moving the point of intersection from side to side and up and down.

• You can make corrections by 0.5 pixels in each direction in the following ranges. EB-G7905U/EB-G7900U/EB-G7500U/EB-G7400U: Maximum of 32 pixels in the vertical and horizontal directions EB-G7200W/EB-G7000W/EB-G7805/EB-G7800/EB-G7100: Maximum of 20 pixels in the vertical and horizontal directions • If 4K Enhancement is enabled, a message is displayed. Select Yes to disable 4K Enhancement. (EB-G7905U/EB-G7900U/EB-G7500U/EB-G7400U only) ☞ Image - Image Enhancement - 4K Enhancement p.137 Press the [Menu] button while projecting. Select Geometric Correction from Settings. Select **Point Correction**, and then press the [+] button. 3 [Geometric Correction] Return 00ff **OH/V-Keystone** Quick Corner Curved Surface Corner Wall Point Correction Memory [Esc]:Return [+]:Select [+]:Enter [Menu]:Exit

If the message "If this setting is changed, the image may be distorted." is displayed, press the [] button.

**S**e

5

Select **Point Correction**, and then press the [+] button.

| [Point Correction]                  | Return       |                 |
|-------------------------------------|--------------|-----------------|
| Quick Corner                        |              |                 |
| Point Correction                    | 0            |                 |
|                                     |              |                 |
| [Esc]:Return [�]:Select [(          | 0]:Enter     | [Menu]:Exit     |
| Select <b>Point Correction</b> , ar | d then press | the [🚽] button. |
| [Point Correction]                  | Return       |                 |

| [Point Correction] | Return       |   |
|--------------------|--------------|---|
| Point Correction   | <b>@</b> 3x3 | ) |
| Pattern Color      | White        |   |
| Reset              | •            |   |

[Esc]:Return [�]:Select [@]:Enter [Menu]:Exit

| Point Correction | Select the point number ( <b>3x3</b> , <b>5x5</b> , <b>9x9</b> , <b>17x17</b> ), and then make the Point Correction setting. |
|------------------|----------------------------------------------------------------------------------------------------|
| Pattern Color    | Select the color of the grid when performing corrections.                                                                    |
| Reset            | Resets all corrections for <b>Point Correction</b> to their default values.                                                  |

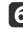

Select the point number (**3x3**, **5x5**, **9x9**, or **17x17**), and then press the [] button.

TOP

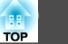

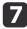

Use the  $[\blacktriangle]$ ,  $[\checkmark]$ ,  $[\triangleleft]$ , and  $[\triangleright]$  buttons to move to the point you want to correct, and then press the  $[\checkmark]$  button.

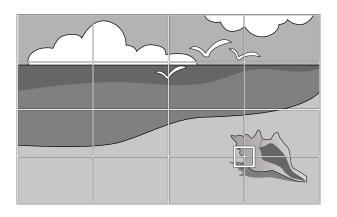

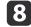

9

Use the  $[\blacktriangle]$ ,  $[\blacktriangledown]$ ,  $[\clubsuit]$ , and  $[\blacktriangleright]$  buttons to correct distortion.

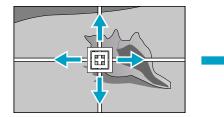

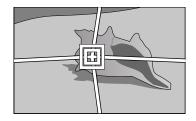

To continue to correct another point, press the [Esc] button to return to the previous screen, then repeat the steps 7 and 8.

Each time you press the [] button, you can show or hide the image and the grid.

To complete the corrections, press the [Menu] button.

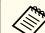

You can fine tune the corrected results. Select Quick Corner on the screen from step 4 to adjust the tilt of the image.

Corner" p.64

## Selecting the Projection Quality (Selecting Color Mode)

You can easily obtain the optimum image quality simply by selecting the setting that best corresponds to your surroundings when projecting. The brightness of the image varies depending on the mode selected.

| Mode             | Application                                                                                                    |  |
|------------------|----------------------------------------------------------------------------------------------------|--|
| Dynamic          | This is the brightest mode. Ideal for use in a bright room.                                                                                                    |  |
| Presentation     | The images are vivid and brought to life. Ideal for<br>making presentations or watching a TV program in a<br>bright room.                                                                          |  |
| Cinema           | Gives images a natural tone. Ideal for watching films in a dark room.                                                                                                    |  |
| sRGB             | This produces the images that conform to the <u>sRGB</u><br>color standard and the colors are reproduced faithfully.<br>Ideal for projecting still pictures such as photos.                        |  |
| DICOM SIM        | This produces images with clear shadows. Ideal for<br>projecting X-ray photographs and other medical<br>images. The projector is not a medical device and cannot<br>be used for medical diagnosis. |  |
| Multi-Projection | Minimize the color tone difference between each<br>projected image. Ideal for projecting from multiple<br>projectors.                                                                              |  |

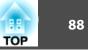

Each time you press the [Color Mode] button, the Color Mode name is displayed on the screen and the Color Mode changes.

**Remote control** 

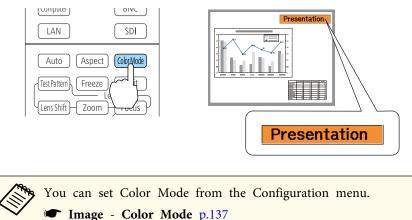

### **Setting Auto Iris**

By automatically setting the luminance according to the brightness of the displayed image, it lets you enjoy deep and rich images.

- Auto Iris can only be set when the Color Mode is set to Dynamic or Cinema.
  - When Edge Blending is set to On, Auto Iris is disabled.

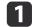

2

- Press the [Menu] button while projecting.
- Select Auto Iris from Image, and then press the [+] button.

| Image      | 0                                                         | Return       |
|------------|-----------------------------------------------------------|--------------|
| Signal     | Color Mode<br>Brightness                                  | Photo<br>0   |
| Settings   | Contrast<br>Color Saturation                              | 0            |
| Extended   | Tint<br>Sharpness                                         | 0            |
| Network    | White Balance<br>Frame Interpolation<br>Image Enhancement | Off          |
| Info       | Advanced                                                  |              |
| Reset      | Auto Iris<br>Reset                                        | <b>O</b> Off |
|            |                                                           |              |
|            |                                                           |              |
| [Esc] :Ret | urn [�]:Select [@]:Enter                                  | [Menu]:Exit  |

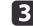

Select High Speed, and then press the [+] button.

If you are concerned about the operation noise of Auto Iris, set it to Normal.

The setting is stored for each color mode.

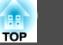

Press the [Menu] button to finish making settings.

# Changing the Aspect Ratio of the Projected Image

You can change the <u>Aspect Ratio</u> of the projected image to suit the type, the ratio of height and width, and the resolution of the input signals.

Available aspect modes vary depending on the Screen Type currently set.

Set the Screen Type before changing the aspect ratio. • "Screen Settings" p.30

#### **Changing methods**

Each time you press the [Aspect] button on the remote control, the aspect mode name is displayed on the screen and the aspect ratio changes.

#### Remote control

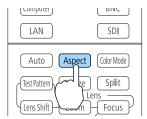

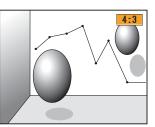

| Aspect Mode | Explanation                                                                               |
|-------------|-------------------------------------------------------------------------------------------|
| Auto        | Projects in an appropriate aspect ratio based on information from the signal being input. |
| Normal      | Projects while retaining the aspect ratio of the input image.                             |
| 4:3         | Projects at an aspect ratio of 4:3.                                                       |
| 16:9        | Projects at an aspect ratio of 16:9.                                                      |

| Aspect Mode | Explanation                                                                                                    |
|-------------|----------------------------------------------------------------------------------------------------|
| Full        | Projects at the full size of the projected screen.                                                                                                    |
| H-Zoom      | Projects by enlarging the input image to the full width of<br>the projected screen while retaining the aspect ratio. Areas<br>that exceed the edges of the projected screen are not<br>projected.  |
| V-Zoom      | Projects by enlarging the input image to the full height of<br>the projected screen while retaining the aspect ratio. Areas<br>that exceed the edges of the projected screen are not<br>projected. |
| Native      | Projects to the center of the projected screen at the resolution of the input image. Areas that exceed the edges of the projected screen are not projected.                                        |

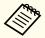

- You can also set the aspect ratio from the Configuration menu.
  - Signal Aspect p.139
- If parts of the computer image are missing, set the **Resolution** setting to **Wide** or **Normal** from the Configuration menu, according to the resolution of the computer.
- ☞ Signal Resolution p.139

The aspect mode changes as shown in the tables below.

The following colors in screen images in the tables indicate areas that are not displayed.

The area where the image is not displayed depending on the screen type setting.

The area where the image is not displayed depending on the aspect mode setting.

EB-G7905U/EB-G7900U/EB-G7500U/EB-G7400U/EB-G7200W/EB-G7000W

Screen type setting: 16:10

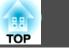

|                | Aspect Ratio of Input Signal |                                                                                                    |     |
|----------------|------------------------------|----------------------------------------------------------------------------------------------------|-----|
|                | 16:10                        | 16:9                                                                                                    | 4:3 |
| Auto or Normal |                              |                                                                                                    |     |
| 16:9           |                              | $\begin{array}{c} \circ \\ \circ \\ \circ \end{array} \begin{array}{c} \circ \\ \circ \end{array} \begin{array}{c} \circ \\ \circ \end{array} $                                                                                                    |     |
| Full           |                              | $\begin{array}{c} 0 \\ 0 \end{array} $ $\begin{array}{c} 0 \\ 0 \end{array} $ $\begin{array}{c} 0 \\ 0 \end{array}$ $\begin{array}{c} 0 \\ 0 \end{array}$ $\begin{array}{c} 0 \end{array}$ $\begin{array}{c} 0 \\ 0 \end{array}$ $\begin{array}{c} 0 \\ 0 \end{array}$ $\begin{array}{c} 0 \end{array}$ $\begin{array}{c} 0 \end{array}$ $\end{array}$ $\begin{array}{c} 0 \end{array}$ $\begin{array}{c} 0 \end{array}$ $\begin{array}{c} 0 \end{array}$ $\end{array}$ $\begin{array}{c} 0 \end{array}$ $\begin{array}{c} 0 \end{array}$ \\ \end{array} $\begin{array}{c} 0 \end{array}$ $\end{array}$ $\begin{array}{c} 0 \end{array}$ \\ \end{array} $\begin{array}{c} 0 \end{array}$ $\end{array}$ $\begin{array}{c} 0 \end{array}$ $\end{array}$ \\ $\begin{array}{c} 0 \end{array}$ $\end{array}$ $\begin{array}{c} 0 \end{array}$ \\ $\end{array}$ $\begin{array}{c} 0 \end{array}$ \\ $\end{array}$ $\begin{array}{c} 0 \end{array}$ \\\end{array} $\end{array}$ $\begin{array}{c} 0 \end{array}$ \\ $\end{array}$ $\end{array}$ \\ $\end{array}$ $\begin{array}{c} 0 \end{array}$ \\ $\end{array}$ $\end{array}$ $\end{array}$ \\ $\end{array}$ $\end{array}$ \\ $\end{array}$ \\ $\end{array}$ $\end{array}$ \\ $\end{array}$ \\ $\end{array}$ $\end{array}$ \\ $\end{array}$ \\ $\end{array}$ $\end{array}$ \\ $\end{array}$ \\ $\end{array}$ \\ $\end{array}$ $\end{array}$ \\ $\end{array}$ \\ $\end{array}$ \\ $\end{array}$ $\end{array}$ \\ $\end{array}$ $\end{array}$ \\ $\end{array}$ \\ $\end{array}$ \\ $\end{array}$ \\ $\end{array}$ \\ $\end{array}$ \\ $\end{array}$ \\ $\end{array}$ \\ \\ $\end{array}$ \\ $\end{array}$ \\ $\end{array}$ \\ $\end{array}$ \\ \\ |     |
| H-Zoom         |                              | $\circ \bigcirc \circ$                                                                                                    |     |
| V-Zoom         |                              |                                                                                                    |     |
| Native*        |                              |                                                                                                    |     |

\* The image may differ depending on the resolution of the input signal.

Screen type setting: 16:9

|                | Aspect Ratio of Input Signal |      |     |
|----------------|------------------------------|------|-----|
|                | 16:10                        | 16:9 | 4:3 |
| Auto or Normal |                              |      |     |

|         | Aspect Ratio of Input Signal |                                                                                                    |     |
|---------|------------------------------|----------------------------------------------------------------------------------------------------|-----|
|         | 16:10                        | 16:9                                                                                                    | 4:3 |
| Full    |                              | $\begin{array}{c} 0 \\ 0 \end{array} $ $\begin{array}{c} 0 \\ 0 \end{array} $ $\begin{array}{c} 0 \end{array} $ $\begin{array}{c} 0 \\ 0 \end{array} $ $\begin{array}{c} 0 \end{array} $ $\begin{array}{c} 0 \end{array} \end{array} $ \\ \end{array} $\begin{array}{c} 0 \end{array} $ $\begin{array}{c} 0 \end{array} \end{array} $ \\ \end{array} $\begin{array}{c} 0 \end{array} $ \\ \end{array} $\begin{array}{c} 0 \end{array} \end{array} $ \\ \end{array} $\begin{array}{c} 0 \end{array} \end{array}$ \\ \end{array} $\begin{array}{c} 0 \end{array} $ \\ \end{array} $\begin{array}{c} 0 \end{array} $ $\begin{array}{c} 0 \end{array} \end{array} $ \\ \end{array} $\begin{array}{c} 0 \end{array} $ \\ \end{array} $\begin{array}{c} 0 \end{array} $ \\ \end{array} $\begin{array}{c} 0 \end{array} \end{array} $ \\ \end{array}  \\ \end{array} $\begin{array}{c} 0 \end{array} $ \\ \end{array} $\begin{array}{c} 0 \end{array} $ \\ \end{array}  \\ \end{array} $\begin{array}{c} 0 \end{array} \end{array} $ \\ \end{array} $\begin{array}{c} 0 \end{array} $ \\ \end{array}  \\ \end{array} $\begin{array}{c} 0 \end{array} \end{array} $ \\ \end{array}  \\ \end{array}  \\ \end{array} $\begin{array}{c} 0 \end{array} \end{array} $ \\ \end{array}  \\ \end{array} |     |
| H-Zoom  |                              |                                                                                                    |     |
| V-Zoom  |                              |                                                                                                    |     |
| Native* |                              |                                                                                                    |     |

\* The image may differ depending on the resolution of the input signal.

#### Screen type setting: 4:3

|                | Aspect Ratio of Input Signal |                                                                                                    |     |
|----------------|------------------------------|----------------------------------------------------------------------------------------------------|-----|
|                | 16:10                        | 16:9                                                                                                    | 4:3 |
| Auto or Normal |                              |                                                                                                    |     |
| 4:3            |                              | $\begin{array}{c} 0 \\ 0 \end{array} \begin{array}{c} 0 \\ 0 \end{array} \begin{array}{c} 0 \\ 0 \end{array}$ |     |
| 16:9           |                              |                                                                                                    |     |

|         | Aspect Ratio of Input Signal |      |     |  |  |
|---------|------------------------------|------|-----|--|--|
|         | 16:10                        | 16:9 | 4:3 |  |  |
| H-Zoom  |                              |      |     |  |  |
| V-Zoom  |                              |      |     |  |  |
| Native* |                              |      |     |  |  |

\* Only computer images and images from the HDMI port/HDBaseT port. The image may differ depending on the resolution of the input signal.

#### EB-G7805/EB-G7800/EB-G7100

Screen type setting: 4:3

|                | Aspect Ratio of Input Signal |         |     |  |  |
|----------------|------------------------------|---------|-----|--|--|
|                | 16:10                        | 16:9    | 4:3 |  |  |
| Auto or Normal |                              |         |     |  |  |
| 4:3            |                              | 0 0 0 0 |     |  |  |
| 16:9           |                              |         |     |  |  |
| H-Zoom         |                              |         |     |  |  |

|         | Aspe  | Aspect Ratio of Input Signal |     |  |  |
|---------|-------|------------------------------|-----|--|--|
|         | 16:10 | 16:9                         | 4:3 |  |  |
| V-Zoom  |       |                              |     |  |  |
| Native* |       |                              |     |  |  |

\* Only computer images and images from the HDMI port/HDBaseT port. The image may differ depending on the resolution of the input signal.

Screen type setting: 16:9

|                | Aspect Ratio of Input Signal |                        |     |  |  |
|----------------|------------------------------|------------------------|-----|--|--|
|                | 16:10                        | 16:9                   | 4:3 |  |  |
| Auto or Normal |                              | $\circ \bigcirc \circ$ |     |  |  |
| Full           |                              | $\circ \bigcirc \circ$ |     |  |  |
| H-Zoom         |                              | $\circ \bigcirc \circ$ |     |  |  |
| V-Zoom         |                              | $\circ \bigcirc \circ$ |     |  |  |
| Native*        |                              |                        |     |  |  |

\* The image may differ depending on the resolution of the input signal.

Screen type setting: 16:10

|     | 92 |
|-----|----|
| TOP |    |

|                | Aspect Ratio of Input Signal |                        |     |  |  |
|----------------|------------------------------|------------------------|-----|--|--|
|                | 16:10                        | 16:9                   | 4:3 |  |  |
| Auto or Normal |                              |                        |     |  |  |
| 16:9           |                              | $\circ \bigcirc \circ$ |     |  |  |
| Full           |                              |                        |     |  |  |
| H-Zoom         |                              |                        |     |  |  |
| V-Zoom         |                              |                        |     |  |  |
| Native*        |                              |                        |     |  |  |

\* The image may differ depending on the resolution of the input signal.

## Adjusting the Image

#### Hue, Saturation, and Brightness adjustment

You can adjust the **Hue** (tint), **Saturation** (vividness), and **Brightness** of the six axes R (red), G (green), B (blue), C (cyan), M (magenta), and Y (yellow) according to your preferences.

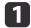

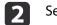

Select Advanced from Image, and then press the [+] button.

| Image        | •     |                     |           | Return      |      |
|--------------|-------|---------------------|-----------|-------------|------|
|              | _     | Color Mode          | Phot      | 0           |      |
| Signal       |       | Brightness          | 0         |             |      |
|              |       | Contrast            | 0         |             |      |
| Settings     |       | Color Saturation    | 0         |             |      |
|              |       | Tint                | 0         |             |      |
| Extended     |       | Sharpness           |           |             |      |
|              |       | White Balance       |           |             |      |
| Network      |       | Frame Interpolatio  |           |             |      |
|              |       | Image Enhancemen    |           |             |      |
| Info         |       | Advanced            | 0         |             |      |
| _            |       | Auto Iris           | Off       |             |      |
| Reset        |       | Reset               |           |             |      |
|              |       |                     |           |             |      |
|              |       |                     |           |             |      |
|              | Ļ     |                     |           |             | )    |
|              | 6     | Al-Coloct [M].Ent   |           | [Manul-Eult | h    |
| (_LESC] :Rei |       | [�]:Select [❹]:Ente |           | [Menu]:Exit |      |
|              |       |                     |           |             |      |
| No. V.       |       | .1                  |           | M-14: D-1   |      |
|              | i can | also make adjustme  | ents from | mun-Projec  | cuon |

- You can also make adjustments from Multi-Projection in the Configuration menu.
- Extended Multi-Projection RGBCMY p.142
- Select **RGBCMY**, and then press the [4] button.
  - Use the  $[\blacktriangle][\checkmark]$  buttons to select the color you want to adjust, and then press the  $[\checkmark]$  button.

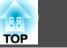

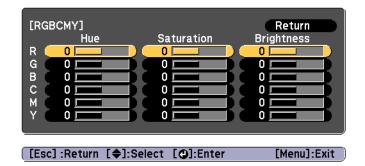

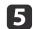

Use the  $[\blacktriangle][\checkmark]$  buttons to select the item, and then use the  $[\triangleleft][\blacktriangleright]$  buttons to make the adjustments.

| [R]<br>(Hue<br>(Saturation<br>(Brightness | 0 R 0                                       | Return<br>OR<br>O |
|-------------------------------------------|---------------------------------------------|-------------------|
|                                           | :Select [♠]:Adjust<br>❹]: Switch Background | [Menu]:Exit       |

Each time you press the  $[\checkmark]$  button, the adjustment screen changes.

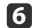

To complete the corrections, press the [Menu] button.

#### Gamma adjustment

You can adjust differences in the halftone brightness that occurs depending on the connected device.

You can set it by using one of the following three methods.

- Select and adjust the correction value
- Adjust while viewing the image
- Adjust using the gamma adjustment graph

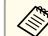

Adjust by projecting a still picture. Gamma cannot be adjusted correctly by using movies.

Select and adjust the correction value

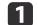

Press the [Menu] button while projecting.

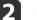

Select **Advanced** from **Image**, and then press the [+] button.

| Image        | <mark>0</mark>                       | Return      |     |
|--------------|--------------------------------------|-------------|-----|
| Signal       | Color Mode<br>Brightness             | Photo<br>0  | B   |
| Settings     | Contrast<br>Color Saturation<br>Tint | 0<br>0<br>0 | Ę   |
| Extended     | Sharpness<br>White Balance           | 0           | Ę   |
| Network      | Frame Interpolation                  | Off         | Ē.  |
| Info         | Advanced<br>Auto Iris                | Off         |     |
| Reset        | Reset                                |             | 5   |
|              |                                      |             |     |
| [Esc] :Retur | n [�]:Select [@]:Enter               | [Menu]:E    | xit |

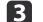

Select Gamma, and then press the [+] button.

Use the [▲][▼] buttons to select the correction value, and then use the [↓] button to confirm the selection.

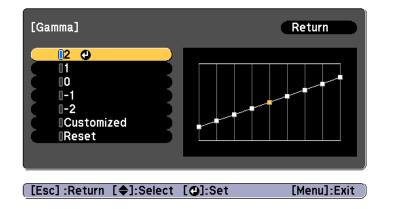

When a larger value is selected, the dark areas of images become brighter, but the color saturation for lighter areas may become weaker.

When a smaller value is selected, you can reduce the overall brightness of the image to make the image sharper.

If you select **DICOM SIM** from **Color Mode** on the **Image** menu, select the adjustment value according to the projection size.

- If the projection size is 120 inches or less, select a small value.
- If the projection size is 120 inches or more, select a large value.

Medical images may not be reproduced correctly according to your installation environment and screen specifications.

#### Adjust while viewing the image

Select a point on the image where you want to adjust the brightness, and adjust only the selected tone.

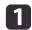

Press the [Menu] button while projecting.

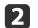

Select Advanced from Image, and then press the [+] button.

| Image    | 0                                    | Return     |
|----------|--------------------------------------|------------|
| Signal   | Color Mode<br>Brightness             | Photo<br>0 |
| Settings | Contrast<br>Color Saturation<br>Tint |            |
| Extended | Sharpness<br>White Balance           |            |
| Network  | Frame Interpolation                  |            |
| Info     | Advanced                             | 0          |
| Reset    | Auto Iris<br>Reset                   | Off        |
|          |                                      |            |
|          |                                      |            |

#### [Esc]:Return [�]:Select [@]:Enter [Menu]:Exit

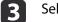

Select Gamma, and then press the [+] button.

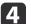

Select **Customized**, and confirm using the [+] button.

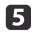

Select **Adjust it from the image**, and confirm using the [] button.

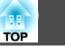

Move the cursor on the projected image to the part where you want to change the brightness, and then press the  $[\checkmark]$  button.

If you press  $[\checkmark]$ , the image flashes and you can check the tone area of the adjustment target.

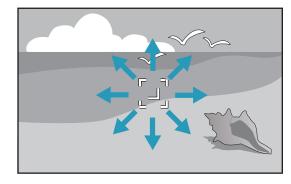

7

6

Use the  $[\blacktriangle][\checkmark]$  buttons to make adjustments, and then confirm using the  $[\checkmark]$  button.

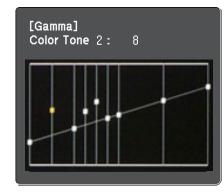

8

When **Do you want to continue adjusting the setting?** is displayed, select **Yes** or **No**.

To adjust another location, select **Yes**, and repeat the procedure from step 6.

Adjust using the gamma adjustment graph

Select a tone point on the graph and make adjustments.

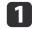

Press the [Menu] button while projecting.

2

Select Advanced from Image, and then press the [+] button.

| Image    | 0 | _                                  | Return      |   |
|----------|---|------------------------------------|-------------|---|
| Signal   |   | Color Mode<br>Brightness           | Photo<br>0  | B |
| Settings | j | Contrast<br>Color Saturation       | 0<br>0<br>0 | Ę |
| Extended |   | Tint<br>Sharpness<br>White Balance | 0           | F |
| Network  |   | Frame Interpolation                | Off         | Ę |
| Info     |   | Advanced                           | 0           |   |
| Reset    | 1 | Auto Iris<br>Reset                 | Off         | 5 |
|          |   |                                    |             |   |
|          |   |                                    |             |   |

[Esc]:Return [�]:Select [@]:Enter [Menu]:Exit

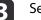

Select Gamma, and then press the [+] button.

- 4
  - Select Customized, and confirm using the  $[\checkmark]$  button.

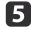

Select **Adjust it from the graph**, and confirm using the [

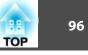

6

Use the  $[\blacktriangleleft][\blacktriangleright]$  buttons to select the tone that you want to change, and then use the  $[\blacktriangle][\checkmark]$  buttons to make the adjustments. When you have finished making changes, confirm by using the  $[\checkmark]$  button.

If you use the  $[\blacktriangleleft][\blacktriangleright]$  buttons to select the tone that you want to change, the image flashes and you can check the tone area of the adjustment target.

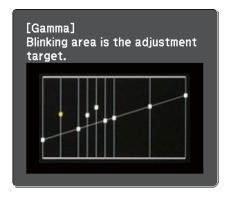

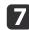

When **Do you want to continue adjusting the setting?** is displayed, select **Yes** or **No**.

To adjust another tone, select Yes, and repeat the procedure from step 6.

#### **Frame Interpolation**

The current and previous frames are used to create intermediate frames, interpolating to produce smooth-moving images. You can resolve clumsy-moving images, such as frame skipping when projecting a fast moving image.

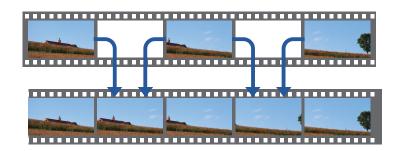

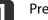

Press the [Menu] button while projecting.

2

Select **Frame Interpolation** from **Image**, and then press the [+] button.

| Image        | 0    |                                            | Ret          | urn      |
|--------------|------|--------------------------------------------|--------------|----------|
| Signal       | Ī    | Color Mode<br>Brightness                   | Photo<br>0   |          |
| Settings     | Į    | Contrast<br>Color Saturation<br>Tint       | 0<br>0<br>0  | Ŕ        |
| Extended     |      | Sharpness<br>White Balance                 | Ū            | 1        |
| Network      |      | Frame Interpolation                        | <b>O</b> Off | $\sim$   |
| Info         | j    | Image Enhancement<br>Advanced<br>Auto Iris | Off          |          |
| Reset        |      | Reset                                      |              |          |
|              |      |                                            |              |          |
| [Esc] :Retur | rn [ | ♦]:Select [④]:Enter                        | [Me          | nu]:Exit |

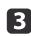

Select the level of interpolation from **Low**, **Normal** or **High**. Set to **Off** if noise occurs after setting them.

| [Frame Interpolation         | on] Return 🔮   |
|------------------------------|----------------|
| Off<br>OLow<br>ONor<br>OHigt | nal            |
|                              | ct [Menu]:Exit |

4

1

Press the [Menu] button to finish making settings.

### **Adjusting Image Resolution (Image Enhancement)**

You can adjust the resolution of the image using **Image Enhancement** to reproduce a clear image with an emphatic texture and material feel.

Press the [Menu] button while projecting.

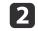

Select **Image Enhancement** from **Image**, and then press the [+] button.

The following screen is displayed.

| Image        | 0    | [Image Enhancement]                     | Return 🕘        |
|--------------|------|-----------------------------------------|-----------------|
| Signal       |      | 4K Enhancement<br>Image Preset Mode     | Off<br>Preset 1 |
| Settings     |      | Inlage I reset node                     | rreset          |
| Extended     | j    | Noise Reduction<br>MPEG Noise Reduction | 0<br>Low        |
| Network      |      | Super-resolution<br>Detail Enhancement  |                 |
| Info         |      |                                         |                 |
| Reset        |      |                                         |                 |
|              |      |                                         |                 |
| [Esc] /[@]:F | Reti | urn [�]:Select                          | [Menu]:Exit     |

## 4K Enhancement (EB-G7905U/EB-G7900U/EB-G7500U/EB-G7400U only)

4K Enhancement is a function that projects an image at a doubled resolution by diagonally shifting 1 pixel in increments of 0.5 pixels.

A high-resolution image signal is projected in fine detail.

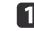

Select **4K Enhancement** from **Image Enhancement**, and then press the [+] button.

TOP

2

3

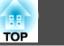

98

Select one of the following, and then press the  $[\checkmark]$  button.

**Off:** Disables 4K Enhancement. If a signal that exceeds the panel resolution of this projector is input, the image is displayed according to the panel resolution of this projector.

**Full HD**: If a signal with a resolution of 1080i/1080p/WUXGA or higher is input, 4K Enhancement is enabled.

**WUXGA+:** If a signal with a resolution that exceeds WUXGA is input, 4K Enhancement is enabled. To project a high-resolution movie, you can project a high-definition image by using this setting with **Image Preset Mode**.

|          | [4K Enhancement]<br>OOff<br> Full HD<br> WUXGA+                                                                                                    | Return 🕲                                                                                            |                                                                            |                                                    |
|----------|----------------------------------------------------------------------------------------------------|----------------------------------------------------------------------------------------------------|----------------------------------------------------------------------------|----------------------------------------------------|
| [Esc] /[ | .♥]:Return [♦]:Select                                                                                                    | [M                                                                                                  | enu]:Exit                                                                  |                                                    |
|          | To project from multiple<br>image.<br>Off is ideal for projectin<br>computers and so on.<br>If set to Full HD or WU<br>following function is can<br>Edge Blending, Scale, Cu<br>Corner Wall<br>When 4K Enhancement<br>the previous state.<br>If 4K Enhancement is e<br>temperature gets high, th | g presentation<br>XGA+, the stat<br>iceled.<br>irved Surface,<br>is set to Off, t<br>nabled and the | materials f<br>rus corrected<br>Point Corre<br>the settings<br>e surroundi | from<br>I using the<br>ection,<br>returns to<br>ng |

Press the [Esc] button to return to the previous screen.

#### Image Preset Mode

Select the optimal setting according to the projected image from five presets prepared in advance.

The following settings are saved in the presets.

Noise Reduction, MPEG Noise Reduction, Super-resolution, Detail Enhancement

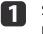

Select **Image Preset Mode** from **Image Enhancement**, and then press the [] button.

Select one of the following, and then press the [] button. **Preset 1** to **Preset 5**: The settings saved in advance are applied to the image.

Off: Select this to turn off presets.

| [Image | Preset Mode]                                                    | Return 🕘 |
|--------|-----------------------------------------------------------------|----------|
|        | Off<br>Preset 1<br>Preset 2<br>Preset 3<br>Preset 4<br>Preset 5 |          |

[Esc] /[@]:Return [�]:Select

[Menu]:Exit

- - After selecting **Preset 1** to **Preset 5**, you can fine tune each setting individually. The setting after adjustment will be overwritten.
  - The setting after adjustment will be overwritten separately when **4K Enhancement** is enabled and disabled.

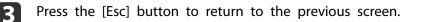

#### **Noise Reduction**

You can smooth out rough images for softer image quality when inputting progressive signals or progressive interlace signals.

This is disabled in the following cases.

- When Image Processing is set to Fast 2
- When 4K Enhancement is enabled
- When a signal with a resolution that exceeds WUXGA is input

Select **Noise Reduction** from **Image Enhancement**, and then press the [] button.

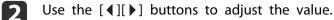

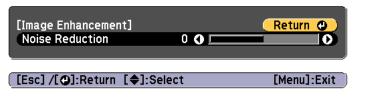

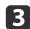

1

Press the [Esc] button to return to the previous screen.

#### **MPEG Noise Reduction**

You can reduce dot and block noise that occurs in outlines when projecting MPEG movies.

This is disabled in the following cases.

- When 4K Enhancement is enabled
- When a signal with a resolution that exceeds WUXGA is input

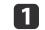

Select **MPEG Noise Reduction** from **Image Enhancement**, and then press the [] button.

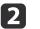

Select a level to reduce noise from **Low**, **Normal**, or **High**, and then press the [+] button.

If Off is selected, MPEG Noise Reduction is disabled.

| [MPEG Noise Reduction] 🤇 🥵     | eturn 🕗     |
|--------------------------------|-------------|
| OOff<br>OLow<br>Normal<br>High |             |
| [Esc] /[●]:Return [◆]:Select   | [Menu]:Exit |

Press the [Esc] button to return to the previous screen.

#### Super-resolution

To display a crisp image, you can reduce the blurring that is created on the edge when the resolution of the image signal is scaled up and projected.

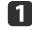

3

Select **Super-resolution** from **Image Enhancement**, and then press the [+] button.

TOP

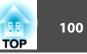

Use the  $[\blacktriangle][\checkmark]$  buttons to select the item, and then use the  $[\triangleleft][\triangleright]$  buttons to make the adjustments.

Fine Line Adjust: If this parameter is set to a positive value, details such as hair or fabric patterns will be enhanced.

Soft Focus Detail: If this parameter is set to a positive value, the outline, background, and the other main parts of the objects in the image will be enhanced to show them clearly.

| [Super-resolution]<br>Fine Line Adjust<br>Soft Focus Detail |            | Return (2)<br>(0)<br>(0) |
|-------------------------------------------------------------|------------|--------------------------|
| [Esc]/[@]:Return                                            | [�]:Select | [Menu]:Exit              |

2

Press the [Esc] button to return to the previous screen.

#### **Detail Enhancement**

You can enhance the contrast in detailed areas of an image to create a more emphatic texture and material feel.

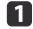

Select Detail Enhancement from Image Enhancement, and then press the [+] button.

Use the  $[\blacktriangle][\checkmark]$  buttons to select the item, and then use the [ ] ] buttons to make the adjustments.

Strength: The larger the value, the more the contrast is enhanced. Range: The larger the value, the wider the range of detail enhancement becomes.

| [Detail Enhancement] | (Return 🙂 ) |
|----------------------|-------------|
| Strength             |             |
| Range                |             |
|                      |             |

[Esc] /[@]:Return [\$]:Select

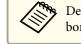

Depending on the image, a highlight may be noticeable at the border between colors. If this bothers you, set a smaller value.

[Menu]:Exit

#### Press the [Esc] button to return to the previous screen.

### **Projecting 3D images**

By using two projectors, you can project passive 3D images. The following are required to project and view 3D images.

Polarizer

3

- Passive 3D glasses
- Mount for stacking
- Silver screen for passive 3D

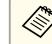

This projector arranges the direction of polarizing projection for R (red), G (green), and B (blue). It is not necessary to inverse left and right eye G (green) image signals.

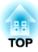

## **Useful Functions**

This section describes the Multi-Projection, Split Screen, Memory, Schedule, and Security functions.

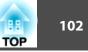

When projecting to a wide screen from multiple projectors, you can adjust the difference of brightness and color tone between each projected image to create a seamless screen.

- - Set 4K Enhancement to Off. (EB-G7905U/EB-G7900U/EB-G7500U/ EB-G7400U only)
  - We recommend setting the focus, zoom, and lens shift at least 20 minutes after you start the projection, because images are not stable right after turning on the projector.
  - If the values for Geometric Correction are large, the image position adjustment for overlapping images becomes difficult.
  - The Test Pattern can be displayed to adjust the projection status without connecting video equipment.
    - Tisplaying a Test Pattern" p.32
  - If you project a dot by dot image that can be projected without being enlarged or reduced, you can make adjustments precisely.

### Preparation

Follow the steps below to adjust the projected images for the multiprojection function.

- Set an ID for the projector and the remote control.
- ☞ "Set the projector ID" p.41

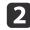

1

Adjust the position of the projected image in the following order (starting from the adjustments that have larger corrections).

- (1) Projector's position (angle)
  - "Installation Settings" p.28
- (2)Lens shift/Zoom
  - "Adjusting the Position of the Projected Image (Lens Shift)" p.33
  - "Adjusting the Image Size" p.36

- (3) Correct the four image corners
  - Corner<sup>"</sup> p.64
- (4) Correct the slight position misalignment that occurs when matching the projected images
  - Point Correction "p.86
- Set the Color Mode to Multi-Projection with the [Color Mode] button.

When set to another color mode (except for sRGB), the border between multiple images may be noticable even with correction using Edge Blending.

- Adjusts the color tone for the whole screen as necessary.

## **Edge Blending**

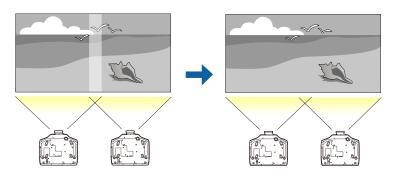

Follow the steps below to adjust so that the overlapping areas of the images are less noticeable.

- (1) Fine tune the overlapping areas to make seamless screen.
  - "Adjust the Edges of the Images (Edge Blending)" p.103

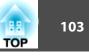

- (2) Adjust the brightness difference for each projector lamp.
  - ☞ "Correcting the Brightness (EB-G7905U/EB-G7900U/EB-G7500U/EB-G7200W/EB-G7000W/EB-G7805/EB-G7800/EB-G7100 only)" p.105
- (3) Adjust the color balance of the projected images.
  - ☞ "Fine-tuning the color balance" p.106

#### Adjust the Edges of the Images (Edge Blending)

You can fine tune the overlapping areas to make seamless screen.

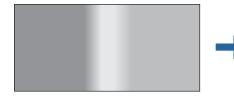

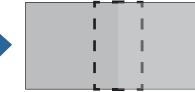

Press the [Menu] button while projecting. • "Using the Configuration Menu" p.134

2 Se

1

Select Multi-Projection from Extended.

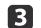

Select **Edge Blending**, and then press the [◀] button.

The following screen is displayed.

| Image    | [Edge Blending]                      | Return 🕐          |
|----------|--------------------------------------|-------------------|
| Signal   | Edge Blending                        | Off               |
| Settings | Top Edge<br>Bottom Edge<br>Left Edge | Off<br>Off<br>Off |
| Extended | Right Edge     Blend Curve           | Off<br>0          |
| Network  | Guide Display<br>Pattern Guide       | Off<br>Off        |
| Info     | Guide Colors                         | Pattern 1         |
| Reset    |                                      |                   |
|          |                                      |                   |

[Esc] /[@]:Return [\$]:Select [Menu]:Exit

Submenu

**Edge Blending** 

| Function                                                                                                    |
|----------------------------------------------------------------------------------------------------|
| Set to <b>On</b> to activate Edge Blending. Set to <b>Off</b> when not projecting from multiple projectors. |
| <b>Blending</b> : Set to <b>On</b> to activate Edge Blending                                                |

|                                                 | (inten not projecting nom manipre projectoro)                                                                                                    |
|-------------------------------------------------|----------------------------------------------------------------------------------------------------|
| Top Edge/Bottom<br>Edge/Left Edge/Right<br>Edge | <b>Blending</b> : Set to <b>On</b> to activate Edge Blending towards your settings, and the blend range will be shaded.                                  |
|                                                 | <b>Blend Start Position</b> : Displays blending start position as a red line, and adjusts at the level of one pixel.                                     |
|                                                 | <b>Blend Range</b> : Adjusts the range to be shaded.<br>Adjustment is possible at the level of one pixel. The<br>maximum range is 45% of the resolution. |
| Blend Curve                                     | You can select from three ways of shading.                                                                                                    |
| Guide Display                                   | Set to <b>On</b> to display a guide on the Edge Blending setting range.                                                                                  |

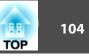

| Submenu       | Function                                                                                      |
|---------------|-----------------------------------------------------------------------------------------------|
| Pattern Guide | Set to <b>On</b> to display a guide to match the position of the Edge Blending setting range. |
| Guide Colors  | Select a combination of guide colors from the three provided.                                 |

#### 4 Turr

5

6

#### Turn on Edge Blending.

- (1) Select **Edge Blending**, and then press the [ ] button.
- (2) Select **On**, and then press the  $[\checkmark]$  button.
- (3) Press the [Esc] button.

#### Set Guide Display to On.

- (1) Select **Guide Display**, and then press the [ ] button.
- (2) Select **On**, and then press the [ ] button.
- (3) Press the [Esc] button.

If the guide is not clear, you can change the color of the guide on **Guide Colors**.

#### Set Pattern Guide to On.

- (1) Select **Pattern Guide**, and then press the [ ] button.
- (2) Select **On**, and then press the  $[\checkmark]$  button.
- (3) Press the [Esc] button.

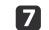

Set **Top Edge**, **Bottom Edge**, **Left Edge**, or **Right Edge** according to the parts of the image that are overlapped.

The following shows how to set screen (1) as an example.

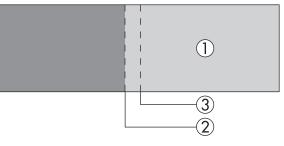

In the example above, you need to adjust the Left Edge because you can see the overlapping areas on the left side of the image (1).

- (1) Select Left Edge, and then press the [ ] button.
- (2) Select **Blending**, and then press the  $[\checkmark]$  button.
- (3) Select **On**, and then press the  $[\checkmark]$  button.
- (4) Press the [Esc] button.
- (5) In **Blend Start Position**, align the blending start position with the edge (2) of the image.
- (6) Press the [Esc] button.
- (7) In **Blend Range**, adjust the range (3) to be shaded.The value for when the overlapped range and the guide are in the same position is the best.

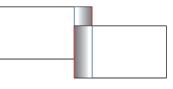

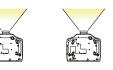

(8) Press the [Esc] button.

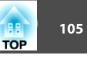

## 8

#### Set Blend Curve.

- (1) Select **Blend Curve**, and then press the  $[\checkmark]$  button.
- (2) Select the amount of shading from **1** to **3**, and then press the [ ] button.
- (3) Press the [Esc] button.

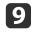

After the settings are complete, set **Guide Display** and **Pattern Guide** to **Off** to finish.

## Correcting the Brightness (EB-G7905U/EB-G7900U/EB-G7500U/EB-G7200W/EB-G7000W/EB-G7805/EB-G7800/EB-G7100 only)

You can adjust the **Brightness Level** so that the lamp brightness is the same for each projector.

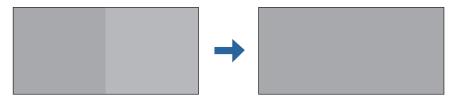

Adjust so that all projectors are the same brightness as the darkest lamp.

#### • Set Power Consumption to Off.

- **Settings** Power Consumption p.140
- Even if you adjust the **Brightness Level**, the brightness of each lamp may not match exactly.

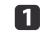

Select **Brightness Level** from **Multi-Projection**, and then press the [] button.

| Image    | [Multi-Projection] Return                   |
|----------|---------------------------------------------|
| Signal   | Projector ID Off                            |
| Settings | Tiling<br>Geometric Correction H/V-Keystone |
| Extended | Edge Blending     Scale                     |
| Network  | Color Mode Photo                            |
| Info     | Brightness Level O1<br>Color Matching       |
| Reset    | Color Uniformity<br>RGBCMY                  |
|          | Black Level<br>Reset                        |
|          |                                             |

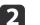

#### Select a brightness level.

[Esc]:Return [ ]:Select [ ]:Enter

The brightness level varies depending on the model being used and the projection method.

[Menu]:Exit

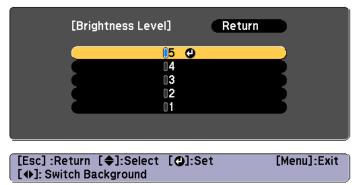

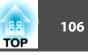

- - When Portrait Mode is On, brightness is adjusted in three levels.
    - When Portrait Mode is Off, brightness is adjusted in three or five levels, depending on the model being used.
    - You can switch the projected image between the input image and the white image using the  $[\triangleleft][\triangleright]$  buttons.

Press the [Esc] button to return to the previous screen.

#### Fine-tuning the color balance

Adjust the brightness of the projected image and the color balance that was adjusted by Edge Blending.

> The brightness and color may not be uniform even after making adjustments.

Color Matching

3

You can fine tune the color balance and brightness from black to white for each color tone.

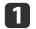

Select Color Matching from Multi-Projection, and then press the [ J button.

| Image      | [Multi-Projection]              | Return       |
|------------|---------------------------------|--------------|
| Signal     | Projector ID                    | Off          |
| Settings   | Tiling<br>Geometric Correction  | H/V-Keystone |
| Extended ( | Edge Blending<br>Scale          |              |
| Network    | Color Mode<br>Brightness Level  | Photo        |
| Info       | Color Matching Color Uniformity |              |
| Reset      | RGBCMY<br>Black Level           |              |
|            | Reset                           |              |
|            |                                 |              |

[Esc]:Return [+]:Select [4]:Enter [Menu]:Exit

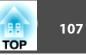

The following screen is displayed.

| [Color Matching]                                   |            | Return      |
|----------------------------------------------------|------------|-------------|
| Adjustment Level                                   | 0 0        |             |
| Red                                                | 0 0        |             |
| Green                                              | 0 0        |             |
| Blue                                               | 0 0        |             |
| Brightness                                         | 0 😑        | + 0         |
|                                                    |            |             |
|                                                    |            |             |
| [Esc] :Return [�]:Select<br>[•]: Switch Background | [♠]:Adjust | [Menu]:Exit |

Half of the overlapped area is displayed in black so that it is easy to check the edge of the image.

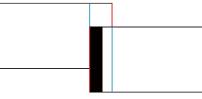

Adjustment Level: There are eight levels from white, through gray, and up to black. Adjust each level individually.

Red, Green, Blue: Adjusts the tone for each color.

Brightness: Adjusts the image brightness.

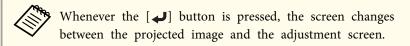

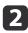

Select **Adjustment Level**, and then use the [◀][▶] buttons to set the adjustment level.

3 Select **Red**, **Green**, or **Blue**, and then press the [◀][▶] buttons to adjust the color tone.

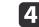

Select **Brightness**, and then use the  $[\triangleleft][\triangleright]$  buttons to adjust the brightness.

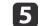

Return to step 2 and adjust each level.

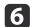

Press the [Esc] button to return to the previous screen.

#### Adjusting RGBCMY

The Hue, Saturation, and Brightness for each of the R (red), G (green), B (blue), C (cyan), M (magenta) and Y (yellow) color components can be adjusted.

After adjustment using Color Matching, adjust if you are concerned about differences of the colors.

| Image        | [Multi-Projection]                 | Return        |
|--------------|------------------------------------|---------------|
| Signal       | Projector ID                       | Off           |
| Settings     | Tiling<br>Geometric Correction     | H/V-Kovstone  |
| Extended G   | Edge Blending                      | n/v-keystone  |
| Network      | Scale<br>Color Mode                | Photo         |
| Info         | Brightness Level<br>Color Matching |               |
| Reset        | Color Uniformity<br>RGBCMY         | 0             |
|              | Black Level<br>Reset               |               |
| [E] D-turn   |                                    | Etternal Ende |
| [Esc]:Return | [�]:Select [❹]:Enter               | [Menu]:Exit   |

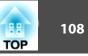

#### Black Level

When a black image is displayed, only areas where the images overlap stands out. The black level function allows you to match the brightness and tone for areas where the images do not overlap with areas where the images overlap, to make the difference less noticeable.

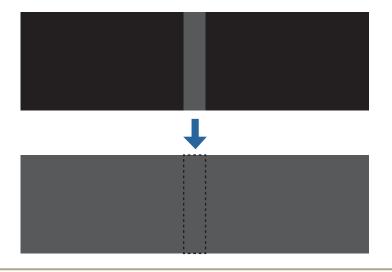

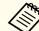

• You cannot adjust the Black Level when a test pattern is displayed.

- If the **Geometric Correction** value is large, you may not be able to adjust correctly.
- The brightness and tone may differ in areas where the images overlap as well as in other areas even after performing black level adjustment.
- If you change the **Top Edge/Bottom Edge/Right Edge/Left Edge** setting, the Black Level is returned to its default value.
- ☞ "Adjust the Edges of the Images (Edge Blending)" p.103

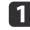

Select **Black Level** from **Multi-Projection**, and then press the [

| Image      | [Multi-Projection]                 | Return       |
|------------|------------------------------------|--------------|
| Signal     | Projector ID                       | Off          |
| Settings   | Tiling<br>Geometric Correction     | H/V-Kovstone |
| Extended G |                                    |              |
| Network    | Color Mode                         | Photo        |
| Info       | Brightness Level<br>Color Matching |              |
| Reset      | Color Uniformity<br>RGBCMY         |              |
|            | Reset                              |              |

[Esc]:Return [�]:Select [@]:Enter

[Menu]:Exit

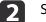

Select Color Adjustment, and then press the [] button.

| Image      | [Black Level]            | Return      |
|------------|--------------------------|-------------|
| Signal     |                          | •           |
| Settings   | Area Correction<br>Reset |             |
| Extended   | 0                        |             |
| Network    |                          |             |
| Info       |                          |             |
| Reset      |                          |             |
|            |                          |             |
| [Esc] :Ret | urn [�]:Select [@]:Enter | [Menu]:Exit |

### **Multi-Projection Function**

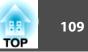

The areas are displayed based on the settings for Top Edge/Bottom Edge/Right Edge/Left Edge.

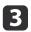

Select the area you want to adjust, and then press the [] button.

The selected area is displayed in orange.

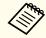

When multiple screens are overlapping, adjust based on the area with the most overlap (the brightest area). In the illustration below, first align (2) with (1), and then adjust so that (3) aligns with (2).

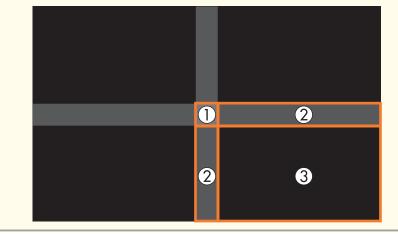

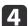

Adjust the black tone and brightness.

| [Color Adjustment]                           |                     | Return      |
|----------------------------------------------|---------------------|-------------|
| Red                                          | 0 0                 |             |
| Green                                        | 0 0                 |             |
| Blue                                         | 0 0                 |             |
| Brightness                                   | 0                   |             |
|                                              |                     |             |
|                                              |                     |             |
| [Esc] :Return [�]:Select<br>[Default] :Reset | [ <b>♦</b> ]:Adjust | [Menu]:Exit |

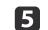

Repeat steps 3 and 4 as needed to adjust any remaining parts.

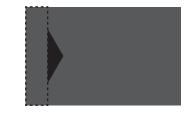

After this, if the tone for some areas do not match, adjust them by Area Correction.

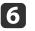

Press the [Esc] button, to return to the screen displayed in step 2.

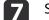

Select Area Correction, and then press the [~] button.

| Image       | [Black Level]            | Return         |
|-------------|--------------------------|----------------|
| Signal      | Color Adjustment         |                |
| Settings    | Area Correction<br>Reset |                |
| Extended    | 0                        |                |
| Network     |                          |                |
| Info        | )                        |                |
| Reset       | )                        |                |
|             |                          |                |
| [Esc] :Retu | rn [�]:Select [@]:Ente   | er [Menu]:Exit |

8 Select Start Adjustments, and then press the  $[\downarrow]$  button.

Image

Signal

Info

Reset

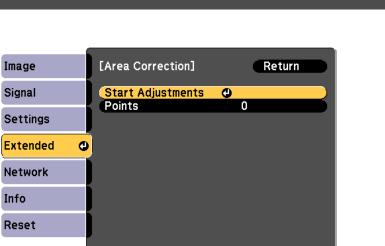

[Esc]:Return [�]:Select [@]:Enter [Menu]:Exit

Boundary lines that indicate areas where images overlap are displayed.

The boundary lines are displayed based on the settings for Top Edge/Bottom Edge/Right Edge/Left Edge.

9

Use the  $[\blacktriangle][\checkmark][\checkmark][\blacktriangleright]$  buttons to select a boundary line of the area you want to adjust.

The selected line is displayed in orange.

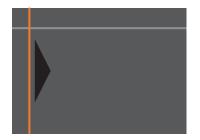

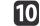

Press the [] button to confirm the selection.

The points where you want to set the range for adjustment are displayed.

You can change the number of points displayed on one side in Points on the screen from step 8.

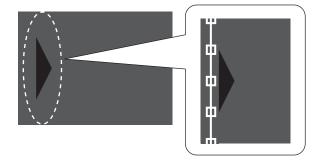

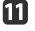

Use the  $[\blacktriangle][\checkmark][\checkmark][\blacktriangleright]$  buttons to adjust the boundary line positions, and then press the [] button.

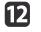

13

Press the  $[\blacktriangle][\checkmark][\checkmark][\checkmark][\blacktriangleright]$  buttons to select the point you want to move, and then press the [] button.

The selected point is displayed in orange.

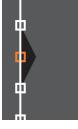

Press the  $[\blacktriangle][\checkmark][\checkmark][\checkmark]$  buttons to move the point.

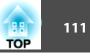

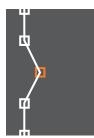

To continue to move another point, press the [Esc] button to return to step 12, and then repeat steps 12 and 13.

To adjust another boundary line, press the [Esc] button until the screen for selecting a boundary line from step 9 is displayed.

To return Black Level to its default value, press the [Esc] button to return to the screen from step 7, select [Reset], and then press the  $[\checkmark]$  button.

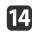

To complete the adjustment, press the [Menu] button.

### Tiling

Project the same image from multiple projectors to create one large image. You can project by using up to nine projectors.

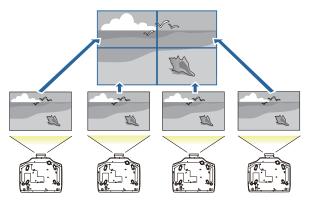

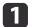

2

Set an ID for each projector to be used for tiling, and then adjust the positions of the projected images.

✓ "Preparation" p.102

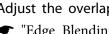

- Adjust the overlapping areas of the screens using edge blending. ☞ "Edge Blending" p.102
- Press the [Menu] button while projecting. 3
- Select Multi-Projection from Extended, and then press the [+] 4 button.
  - Select Tiling, and then press the [] button.

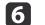

- Select Layout, and then press the [+] button.
- (1) Set the number of projectors in **Row** and **Column**.
- (2) Select **Set**, and then press the  $[\checkmark]$  button.

Repeat steps 2 to 6 for each projector to be used for tiling.

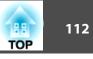

- 8
- Select Location Setup, and then press the [+] button.
- (1) Set the positions of the projected images in **Row Order** and **Column Order**.

**Row Order**: Place screens from top to bottom in the order of **1**, **2**, **3**. **Column Order**: Place screens from left to right in the order of **A**, **B**, **C**.

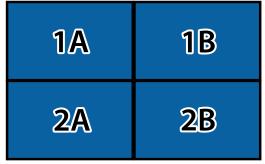

- (2) Select **Set**, and then press the  $[\checkmark]$  button.
- 9

10

Repeat step 8 for each projector.

Input the image signal to display the image.

☞ "Automatically Detecting Input Signals and Changing the Projected Image (Source Search)" p.59

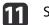

#### Set Scale to Auto.

- (1) Select Multi-Projection from Extended.
- (2) Select **Scale**, and then press the  $[\checkmark]$  button.
- (3) Select **Auto** from **Scale**, and then press the [] button.

The scale and clip range are automatically set according to the blending width.

- 12
- Fine tune the overlapping areas of the screens.
- ☞ "Correcting Distortion in the Projected Image" p.62
- ☞ "Adjust the Edges of the Images (Edge Blending)" p.103

### **Displaying a Scaled Image**

A section of the image is cropped and displayed. This allows you to create one large image by combining images projected from multiple projectors.

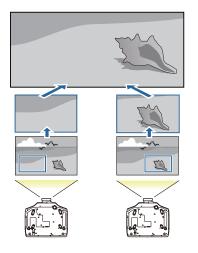

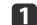

Project the image, and then press the [Menu] button.

#### 2 Select Multi-Projection from Extended.

You can also perform the same operation from Scale in Signal.

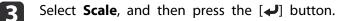

### **Multi-Projection Function**

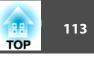

### 4

#### Turn on Scale.

- (1) Select **Scale**, and then press the  $[\checkmark]$  button.
- (2) Select **Manual**, and then press the [] button.
- (3) Press the [Esc] button to return to the previous screen.

### 5

#### Set Scale Mode.

(1) Select **Scale Mode**, and then press the [] button.

(2) Select Zoom Display or Full Display, and then press the [+] button.
 Zoom Display: Adjusts according to the image currently displayed.
 Enlarge

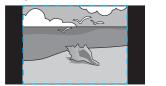

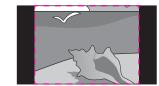

#### Move

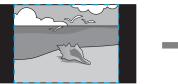

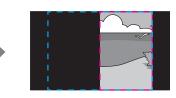

**Full Display**: Adjusts according to the projector's panel size (the maximum area in which an image can be displayed).

Enlarge

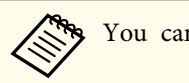

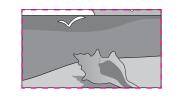

Move

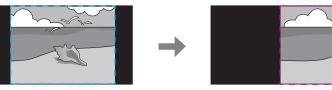

(3) Press the [Esc] button to return to the previous screen.

### **Multi-Projection Function**

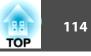

### 6

Adjust the scale.

Select the adjustment method with the  $[\blacktriangle][\checkmark]$  buttons, then adjust using the  $[\triangleleft][\triangleright]$  buttons.

- +: Enlarges or reduces an image horizontally and vertically at the same time.

Scale Vertically: Enlarges or reduces an image vertically.

Scale Horizontally: Enlarges or reduces an image horizontally.

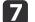

- Adjust the range of the image to be cropped.
- Select Clip Adjustment, and then press the [↓] button.
   If you select Clip Range, the range and coordinates of the image that the projector will project is displayed.
- Use the [▲], [▼], [◀], and [▶] buttons to scroll the image.
   Adjust the coordinates and size of each image while viewing the screen.
- (3) Press the [Menu] button to finish making settings.

### **Projection Functions**

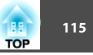

## **Projecting Two Images Simultaneously (Split Screen)**

You can simultaneously project images from two sources on the right and left of the screen.

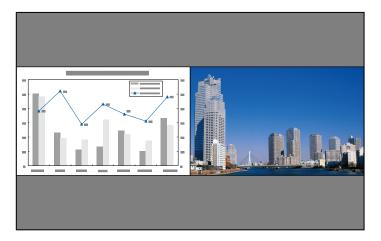

#### Input Sources for Split Screen Projection

The combinations of input sources that can be projected on a split screen are listed below.

| Left     | Right Screen |              |       |               |     |     |
|----------|--------------|--------------|-------|---------------|-----|-----|
| Screen   | HDMI         | HDBa-<br>seT | DVI-D | Com-<br>puter | BNC | LAN |
| HDMI     | -            |              |       |               |     |     |
| HDBaseT  |              | -            |       |               |     |     |
| DVI-D    |              |              | -     |               |     |     |
| Computer |              |              |       | -             | -   | -   |
| BNC      |              |              |       | -             | -   | -   |
| LAN      |              |              |       | -             | -   | -   |

• Signals that exceed WUXGA are not supported.

- If **4K Enhancement** is enabled, a message is displayed. Select **Yes** to disable **4K Enhancement**. (EB-G7905U/EB-G7900U/EB-G7500U/EB-G7400U only)
- ☞ Image Image Enhancement 4K Enhancement p.137

#### **Operating procedures**

Projecting on a split screen

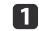

Press the [Split] button on the remote control while projecting. The currently selected input source is projected on the left of the screen.

#### Remote control

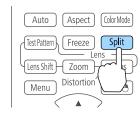

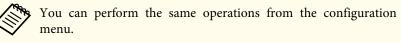

☞ Settings - Split Screen p.140

2

Press the [Menu] button.

The Split Screen Setup screen is displayed.

| [Split Screen Setup]   |                |
|------------------------|----------------|
| Screen Size            | <b>O</b> Equal |
| Source<br>Swap Screens |                |
| Audio Source           | Auto           |
| [Network]              |                |
| Display the QR Code    |                |
| Exit Split Screen      |                |
|                        |                |
| [�]:Select [❹]:Enter   | [Menu]:Exit    |

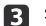

Select **Source**, and then press the [~] button.

Select each input source for Left and Right.

| [Source]                 |            | Return 🕘                            |
|--------------------------|------------|-------------------------------------|
| Left<br>0<br>0<br>0<br>0 |            | HDBaseT<br>)VI-D<br>Computer<br>BNC |
|                          |            | Execute                             |
|                          |            |                                     |
| [Esc] /[@]:Return        | [�]:Select | [Menu]:Exit                         |

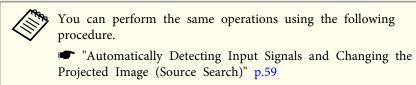

☞ "Switching to the Target Image by Remote Control" p.60

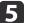

Select **Execute**, and then press the  $[\checkmark]$  button.

To switch the source during split screen projection, start the procedure from step 2.

Switching the left and right screens

Use the following procedure to switch the projected images displayed on the left and right screens.

TOP

### **Projection Functions**

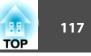

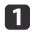

Press the [Menu] button during split screen projection.

2

Select **Swap Screens**, and then press the [] button. The projected images on the left and right are swapped.

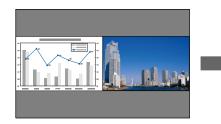

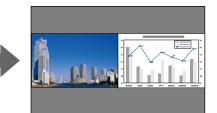

Switching the left and right image sizes

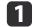

2

Press the [Menu] button during split screen projection.

- Select Screen Size, and then press the [+] button.
- 3

Select the screen size you want to display, and then press the [] button.

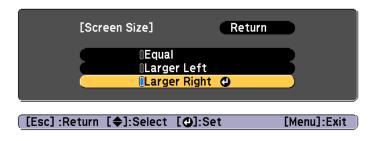

The projected images will appear as shown below after setting the screen size.

Equal

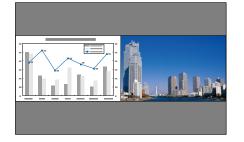

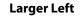

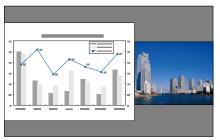

Larger Right

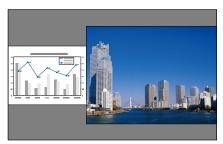

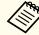

• You cannot enlarge both the left screen and right screen images at the same time.

- When one image is enlarged, the other image is reduced.
- Depending on the video signals that are input, the images on the left and right may not appear to be the same size even if **Equal** is set.

Changing the audio

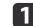

Press the [Menu] button during split screen projection.

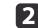

Select Audio Source, and then press the [] button.

3

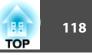

Select the audio you want to output, and then press the [

When you select Auto, audio is output for the enlarged screen. If the screen sizes are Equal, audio is output for the screen on the left.

| [Audio Source]                                 | Return 🕘    |
|------------------------------------------------|-------------|
| <b> </b> Auto<br> Screen Left<br> Screen Right |             |
| [                                              | [Menu]:Exit |

Ending the split screen

#### Press the [Esc] button to end split screen.

The following steps can also be used to end the split screen.

- Press the [Split] button on the remote control.
- Select Exit Split Screen on the Split Screen Setup screen. 🖝 p.116

#### Restrictions during split screen projection

Operating restrictions

The following operations cannot be performed during split screen projection.

- Setting the configuration menu
- E-Zoom
- Changing the aspect mode
- Using the [User1], [User2], or [User3] button on the remote control
- Help can be displayed only when image signals are not input or when an error or warning notification is displayed.
- The user's logo is not displayed.

Restriction relating to images

- For the image on the right screen, the default values for the Image menu are applied. However, the setting values for the image projected on the left screen are applied for Color Mode, Color Temp., and Color Adjustment. Also, for Super-resolution in the Signal menu, the setting values for the image projected on the left screen are applied.
- Auto Iris and Frame Interpolation are not available.

# Hiding the Image and Sound Temporarily (A/V Mute)

You can use this when you want to focus the audience's attention on what you are saying, or if you do not want to show details such as when you are changing between files during presentations from a computer.

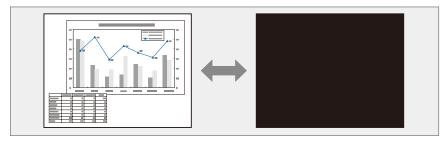

Each time you press the [A/V Mute] button, A/V Mute turns on or off.

**Remote control** 

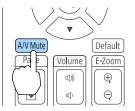

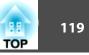

- ( ) ·
  - If A/V mute is enabled, the electric shutter closes and projection is blocked.
  - If you want to fade out or fade in when turning the video on or off, set the desired number of seconds in Fade-out and Fade-in.
  - Extended Operation A/V Mute Settings Fade-out, Fade-in p.142
  - When A/V mute is activated and no operations are performed for about 2 hours, the projector turns off automatically. If you do not want to turn off the power, set A/V Mute Timer to Off.
  - Extended Operation A/V Mute Settings A/V Mute Timer p.142
  - When A/V Mute Release is set to A/V Mute from the configuration menu, the following operations can still be performed without releasing A/V mute.
  - Change the source with the change input buttons on the remote control.
  - Control the projector from a computer using communication commands.
  - Extended Operation A/V Mute Settings A/V Mute Release p.142

A/V mute is only released by pressing the  $[A/V \mbox{ Mute}]$  button, or by sending an A/V mute Off command.

- When projecting moving images, the images and sound continue to be played back while A/V Mute is on. It is not possible to resume projection from the point where A/V Mute was activated.
- The lamp is still lit during A/V Mute, so the lamp hours continue to accumulate.

### Freezing the Image (Freeze)

When Freeze is activated on moving images, the frozen image continues to project on the screen, so you can project a moving image one frame at a time like a still photo. Also, you can perform operations such as changing between files during presentations from a computer without projecting any images if the Freeze function is activated beforehand.

Each time you press the [Freeze] button, Freeze turns on or off.

#### **Remote control**

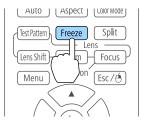

• Audio does not stop.

- When projecting moving images, the images continue to be played back while the screen is frozen. It is not possible to resume projection from the point where the screen was frozen.
- If the [Freeze] button is pressed while the Configuration menu or the Help screen is displayed, the menu or the Help screen that is displayed is closed.
- Freeze still works while E-Zoom is being used.

### Enlarging Part of the Image (E-Zoom)

This is useful when you want to expand images to see them in greater detail, such as graphs and tables.

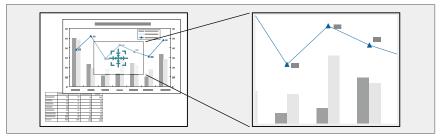

### **Projection Functions**

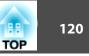

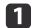

Start E-Zoom.

Press the  $[\oplus]$  button to display the Cross  $(\frac{r+1}{r+1})$ .

#### Remote control

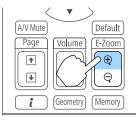

2

Move the Cross  $\left(\frac{r+n}{L+1}\right)$  to the area of the image that you want to enlarge.

#### **Remote control**

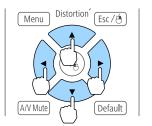

3

Enlarge.

#### **Remote control**

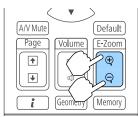

 $[\oplus]$  button: Expands the area each time it is pressed. You can expand quickly by holding the button down.

 $[\bigcirc]$  button: Reduces images that have been enlarged.

[Esc] button: Cancels E-Zoom.

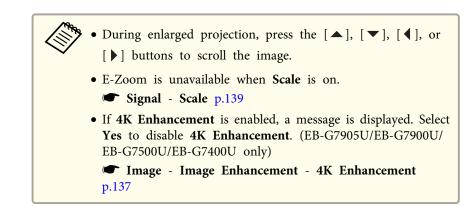

### Saving a User's Logo

You can save the image that is currently being projected as a User's Logo.

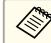

Once a User's Logo has been saved, the logo cannot be returned to the factory default.

1

2

Project the image you want to save as the User's Logo, and then press the [Menu] button.

#### Select User's Logo from Extended.

• When User's Logo Protection from Password Protection is set to On, a message is displayed and the User's Logo cannot be changed. You can make changes after setting User's Logo Protection to Off.

☞ "Managing Users (Password Protection)" p.127

• If User's Logo is selected when Geometric Correction, E-Zoom or Aspect are being performed, the function currently being performed is temporarily cancelled.

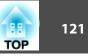

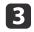

When the message "Choose this image as the User's Logo?" is displayed, select **Yes**.

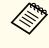

When you press the  $[\checkmark]$  button, the screen size may change depending on the signal to match the actual resolution of the image signal.

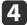

Move the box to select the part of the image to use as the User's Logo.

You can perform the same operations from the projector's control panel.

#### **Remote control**

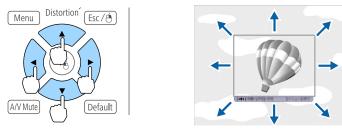

You can save at 400x300 dots in size.

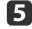

When you press the [] button and the message "Select this image?" is displayed, select **Yes**.

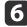

Select the zoom factor from the zoom setting screen.

When the message "Save this image as the User's Logo?" is displayed, select **Yes**.

The image is saved. After the image has been saved, the message "Completed." is displayed.

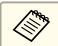

When a User's Logo is saved, the previous User's Logo is erased.

### **Memory Function**

The settings for the image currently displayed and values for geometric correction are saved as a memory, allowing you to load them when necessary.

### Saving/Loading/Erasing/Resetting the Memory

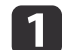

Press the [Memory] button while projecting.

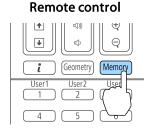

|        | You can also operate from the Configuration menu.<br><b>Settings</b> - <b>Memory</b> p.140 |
|--------|--------------------------------------------------------------------------------------------|
| $\sim$ | Settings - Memory p.140                                                                    |

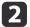

Select a memory type, and then press the [+] button.

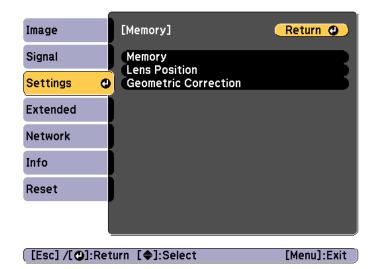

Memory: Settings for the following menu items are saved in the memory. You can register up to 10 values.

| Top Menu | Submenu                                                            |
|----------|--------------------------------------------------------------------|
| Image    | All setting items                                                  |
| Signal   | Scale                                                              |
| Extended | Brightness Level<br>Edge Blending<br>Black Level<br>Color Matching |

Lens Position: "Registering and Loading Lens Adjustment Values" p.39

**Geometric Correction**: Adjustment value of the geometric correction is saved. You can register up to 3 values.

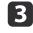

Select the function you want to perform, then press the [+] button.

TOP

|   | [Memory]     | Return 🔮                                                    |
|---|--------------|-------------------------------------------------------------|
|   | Load Memory  |                                                             |
| 0 | Erase Memory |                                                             |
|   | Reset Memory |                                                             |
|   | )            |                                                             |
|   | ]            |                                                             |
|   | )            |                                                             |
|   |              |                                                             |
|   | 0            | Load Memory<br>Save Memory<br>Erase Memory<br>Rename Memory |

[Esc]/[@]:Return [�]:Select

[Menu]:Exit

| Function      | Explanation                                                                                                    |
|---------------|----------------------------------------------------------------------------------------------------|
| Load Memory   | Loads the saved memory. When you select a memory and press the [] button, the settings applied to the current image are replaced with the settings from the memory.                                                                                                    |
| Save Memory   | Registers current settings in the memory. When you select a memory name and press the [ ] button, the settings are saved.                                                                                                    |
| Erase Memory  | Erases the registered memory. When you select a memory name and press the [] button, a message is displayed. Select <b>Yes</b> , and then press the [] button to erase the selected memory.                                                                                                    |
| Rename Memory | <ul> <li>Changes the memory name. Select the memory name you want to change, and then press the [↓] button. Enter the memory name using the soft keyboard.</li> <li> "Soft keyboard operations" p.148</li> <li>When you have finished, move the cursor over Finish, and then press the [↓] button.</li> </ul> |

| Function     | Explanation                                                                                                    |
|--------------|----------------------------------------------------------------------------------------------------|
| Reset Memory | Resets the name and settings of a saved memory.<br>To reset all memories saved in <b>Memory</b> , <b>Lens</b><br><b>Position</b> , and <b>Geometric Correction</b> , use <b>Reset</b><br><b>All Memories</b> .<br><b>(Correction Reset - Reset All Memories</b> p.154 |

If the mark on the left of the memory name is turned blue, it means the memory has already been registered. When you select a registered memory, a message is displayed asking you to confirm that you want to overwrite the memory. If you select **Yes**, the previous settings are deleted and the current settings are registered.

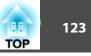

### **Scheduling Function**

124 TOP

You can schedule turning the projector power on/off and switching the input source, as events in the schedule. Registered events are executed automatically at the specified time on the specified dates or weekly. You can register up to 30 events.

### Saving a Schedule

#### Setting a schedule

1

3

- Press the [Menu] button while projecting. • "Using the Configuration Menu" p.134
- Select Schedule Settings from Extended.

#### Select Add New from Schedule.

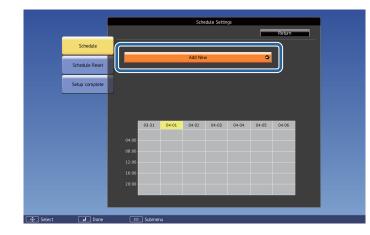

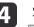

Set the schedule.

| Submenu Name         | Function                                                                                                    |
|----------------------|----------------------------------------------------------------------------------------------------|
| Event Settings       | <ul> <li>Select an operation of the projector when the event is executed. Select No Change for items that you do not want to change when the event occurs.</li> <li>You can set the following item operations.</li> <li>Power</li> <li>Source</li> <li>Power Consumption</li> <li>A/V Mute</li> <li>Volume</li> </ul> |
| Date / Time Settings | Set the date, day of the week, and time to execute<br>the event. Use the soft keyboard to enter the date<br>and time.<br>Toft keyboard operations" p.148                                                                                                    |

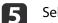

Select **Save**, and then press the [↓] button.

To register additional schedules, repeat steps 3 to 5.

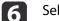

Select Setup complete, and then select Yes to finish saving.

|               | Schedule Settings                |                                         |
|---------------|----------------------------------|-----------------------------------------|
| Schedule      | Back to Configuration Setup menu |                                         |
| chedule Reset |                                  |                                         |
| tup complete  |                                  |                                         |
|               | Save the schedule settings?      |                                         |
| 5             | hedule Reset                     | Shedule<br>hedule Reset<br>hap complete |

### **Scheduling Function**

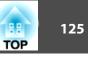

#### Checking a schedule

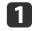

Press the [Menu] button while projecting.

| 5 |  |   |
|---|--|---|
|   |  | 2 |

#### Select Schedule Settings from Extended.

The indicator turns on when an event is saved.

| Schedule         Add New           Schup complete              • 0 8::00 / Standby(Communication On)            Schup complete              • 13::00 / Power Consumption (ECO )            • 14::00 / Power On               • 16::00 / Power Off            • 03:31         04:01         04:02         04:03         04:04         04:05         04:06           • 08::00         • 08::00         • 08::00         • 08::00         • 08::00         • 08::00         • 08::00         • 08::00         • 08::00         • 08::00         • 08::00         • 08::00         • 08::00         • 08::00         • 08::00         • 08::00         • 08::00         • 08::00         • 08::00         • 08::00         • 08::00         • 08::00         • 08::00         • 08::00         • 08::00         • 08::00         • 08::00         • 08::00         • 08::00         • 08::00         • 08::00         • 08::00         • 08::00         • 08::00         • 08::00         • 08::00         • 08::00         • 08::00         • 08::00         • 08::00         • 08::00         • 08::00         • 08::00         • 08::00         • 08::00         • 08::00         • 08::00         • 08::00         • 08::00         • 08::00         • 08::00         • 08::00         • 08::00         • 08::00 |                |                                            |                            | Sche  | dule Settin | gs    |       | Return |  |
|----------------------------------------------------------------------------------------------------|----------------|--------------------------------------------|----------------------------|-------|-------------|-------|-------|--------|--|
| Setup complete           Image: Complete           Image: Complete                                                                                                    |                | <b>0</b> 08:00                             | / Standby(Co               |       | ·           |       |       | I      |  |
| 03-31 04-01 04-02 04-03 04-04 04-05 04-06<br>04-00                                                                                                    | Setup complete | <ul> <li>3 13:00</li> <li>14:00</li> </ul> | / Power Cons<br>/ Power On |       |             |       |       |        |  |
|                                                                                                    |                |                                            |                            | 04-02 | 04-03       | 04-04 | 04-05 | 04-06  |  |
| 12:00                                                                                                    |                | 08:00                                      | -                          |       |             |       |       | -      |  |
|                                                                                                    |                | 16:00                                      | -                          | -     | -           | -     | -     | -      |  |

- (Aqua): Single event
- Orange): Regular event
- Green): Communication monitoring On/Off
- Gray): Disabled event

3

Press the  $[\triangleleft][\flat]$  buttons to highlight the date you want to check. The details of the events registered on the selected date are displayed.

|                | Schedule Settings                       |
|----------------|-----------------------------------------|
|                | Return                                  |
| Schedule       |                                         |
|                | Add New 🗢                               |
| Schedule Reset | 08:00 / Standby(Communication On)       |
| Setup complete | 13:00 / Power Consumption (ECO )        |
|                | 15:00 / Source (LAN)                    |
|                | C 17:00 / Power Consumption (Normal )   |
|                |                                         |
|                | 03-31 04-01 04 2 04-03 04 4 04-05 04-06 |
|                | 04:00                                   |
|                | 08:00                                   |
|                |                                         |
|                |                                         |
|                | 20:00                                   |
|                |                                         |
|                |                                         |
| Select 🚽 Done  | ESC Submenu                             |

- (Blue): Enabled event (Gray): Disabled event
- S: Regular event

#### Editing a schedule

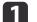

3

- Press the [Menu] button while projecting.

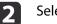

#### Select Schedule Settings from Extended.

Use the  $[\blacktriangleleft][\triangleright]$  buttons to highlight the date containing the schedule you want to edit.

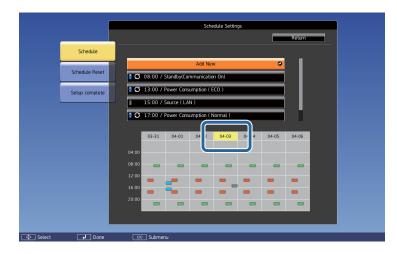

Highlight the event you want to edit, and then press the [Esc] button.

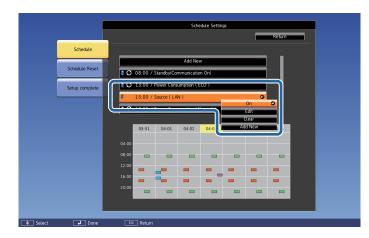

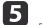

Edit the event.

| Submenu Name | Function                                 |
|--------------|------------------------------------------|
| On/Off       | Enable or disable the selected schedule. |

| Submenu Name | Function                                                                                                    |  |
|--------------|----------------------------------------------------------------------------------------------------|--|
| Edit         | Edit the content of the selected schedule. Select<br>Save, and then press the [] Jutton to complete<br>the editing. |  |
| Clear        | Deletes the selected schedule.                                                                                      |  |
| Add New      | Save a new schedule. Select <b>Save</b> , and then press the [] Jutton to complete the saving.                      |  |

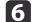

Select Setup complete, and then select Yes to finish editing.

| Schedule<br>Schedule Reset<br>Setup complet |                | Schedule Settings                |
|---------------------------------------------|----------------|----------------------------------|
| Setup complete                              | Schedule       | Back to Configuration Setup menu |
| Save the schedule settings?                 | Schedule Reset |                                  |
|                                             | Setup complete |                                  |
|                                             |                |                                  |

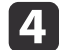

To delete all registered schedules, select **Schedule Reset**, and then select **Yes**. Select **Setup complete**, and then select **Yes** to delete the schedules.

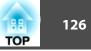

### **Security Functions**

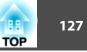

The projector has the following enhanced security functions.

- Password Protection You can limit who can use the projector.
- Control Panel Lock/Remote Control Button Lock You can prevent people changing the settings on the projector without permission.
- Anti-Theft Lock

The projector is equipped with the following anti-theft security device.

☞ "Anti-Theft Lock" p.131

### **Managing Users (Password Protection)**

When Password Protection is activated, people who do not know the password cannot use the projector to project images even if the projector power is on. Furthermore, the user's logo that is displayed when you turn on the projector cannot be changed. This acts as an anti-theft function as the projector cannot be used even if it is stolen. At the time of purchase, Password Protection is not activated.

#### **Kinds of Password Protection**

The following four kinds of Password Protect settings can be made according to how the projector is being used.

#### • Power On Protection

When **Power On Protection** is **On**, you need to enter a preset password after the projector is plugged in and turned on (this also applies to Direct Power On). If the correct password is not entered, projection does not start.

#### • User's Logo Protection

Even if someone tries to change the User's Logo set by the owner of the projector, it cannot be changed. When **User's Logo Protection** is set to **On**, the following setting changes for the User's Logo are prohibited.

- Capturing a User's Logo
- Setting Display Background or Startup Screen from Display
- Extended Display p.142

#### • Network Protection

When Network Protection is set to On, changing the settings for Network is prohibited.

- ☞ "Network Menu" p.147
- Schedule Protection

When **Schedule Protection** is set to **On**, changing settings for the projector's system time or schedules is prohibited.

#### **Setting Password Protection**

Use the following procedure to set Password Protect.

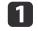

During projection, hold down the [Freeze] button for about five seconds.

The Password Protection setting menu is displayed.

#### **Remote control**

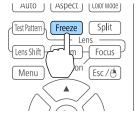

#### **Security Functions**

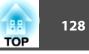

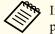

J If Password Protection is already activated, you must enter the password.

If the password is entered correctly, the Password Protection setting menu is displayed.

■ "Entering the password" p.128

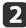

Select the type of Password Protect you want to set, and then press the  $[\checkmark]$  button.

| [Password Protection]  |     |             |
|------------------------|-----|-------------|
| Power On Protection    | Off |             |
| User's Logo Protection | Off |             |
| Network Protection     | Off |             |
| Schedule Protection    | Off |             |
|                        |     |             |
| Password               |     |             |
|                        |     |             |
|                        |     |             |
|                        |     |             |
| [�]:Select [@]:Enter   |     | [Menu]:Exit |
|                        |     |             |

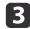

Select **On**, and then press the [] button.

Press the [Esc] button to return to the screen in step 2.

- A Set the password.
  - (1) Select **Password**, and then press the [] button.
  - (2) When the message "Change the password?" is displayed, select **Yes** and then press the [ ↓] button. The default password is set to "0000". Change this to your own desired password. If you select **No**, the screen displayed in step 2 is displayed again.
  - (3) While holding down the [Num] button, enter a four digit number using the numeric buttons. The number entered is displayed as "\* \* \* \*". When you enter the fourth digit, the confirmation screen is displayed.

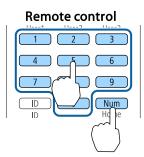

 Re-enter the password. The message "Password accepted." is displayed.
 If you enter the password incorrectly, a message is displayed prompting you to re-enter the password.

#### Entering the password

When the password entry screen is displayed, enter the password using the remote control.

While holding down the [Num] button, enter the password by pressing the numeric buttons.

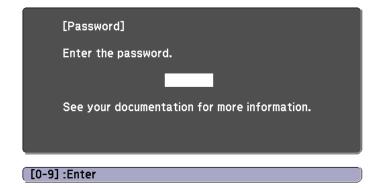

When you enter the correct password, Password Protect is temporarily released.

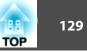

#### Attention

- If an incorrect password is entered three times in succession, the message "The projector's operation will be locked." is displayed for approximately five minutes, and then the projector switches to standby mode. If this happens, disconnect the power plug from the electrical outlet and then reinsert it and turn the projector's power back on. The projector displays the password entry screen again so that you can enter the correct password.
- If you have forgotten the password, make a note of the "Request Code: xxxxx" number that appears on the screen and contact the nearest address provided in the Epson Projector Contact List.
- Epson Projector Contact List
- If you continue to repeat the above operation and input the wrong password thirty times in succession, the following message is displayed and the projector does not accept any more password entries. "The projector's operation will be locked. Contact Epson as described in your documentation."
  - Epson Projector Contact List

### **Restricting Operation**

The following two kinds of operation restriction functions are available with the projector.

• Control Panel Lock

This is useful at events or shows when you want to deactivate all buttons during projection or at schools when you want to limit button operation.

• Lens Lock

This function deactivates all buttons on the remote control related to the lens operation to prevent improper lens adjustment after it is properly adjusted.

• Remote control button lock

This function deactivates buttons except for main buttons needed for basic remote control operation, to prevent mistakes in operations.

#### **Control Panel Lock**

Perform one of the following to lock the operation buttons on the control panel. Even if the control panel is locked, you can still use the remote control as usual.

• Full Lock

All of the buttons on the control panel are locked. You cannot perform any operations from the control panel, including turning the power on or off.

Partial Lock

All of the buttons on the control panel, except for the [0] button, are locked.

Press the [1] button on the control panel during projection to display the Control Panel Lock screen.

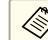

You can also make settings in Control Panel Lock from the configuration menu.

✓ Settings - Lock Setting - Control Panel Lock p.140

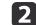

Select either Full Lock or Partial Lock according to your purpose.

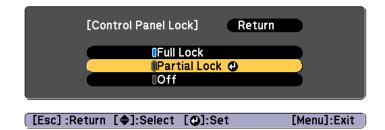

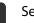

Select Yes when the confirmation message is displayed.

The control panel buttons are locked according to the setting you chose.

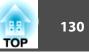

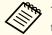

You can release the control panel lock by one of the following two methods.

- Use the remote control to set **Control Panel Lock** to **Off** from the configuration menu.
- **•** Settings Lock Setting Control Panel Lock p.140
- Press and hold down the [] button on the control panel for about seven seconds, a message is displayed and the lock is released.

#### Lens Lock

This function locks the following buttons on the remote control related to the lens operation.

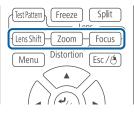

Set the Lens Lock to On in the Configuration menu.

☞ Settings - Lock Setting - Lens Lock p.140

#### **Remote control button lock**

This function locks the following buttons on the remote control.

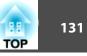

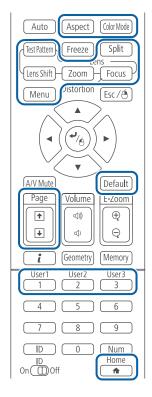

Each time the  $[\uparrow]$  button is pressed for approximately 5 seconds, the remote control button lock turns on or off.

#### **Remote control**

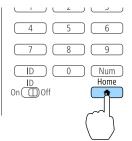

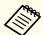

Even if the remote control button lock is on, the following operations are possible.

- Resetting default for the Remote Receiver setting
- Releasing the remote control button lock

### **Anti-Theft Lock**

The projector is equipped with the following types of anti-theft security devices.

• Security slot

The security slot is compatible with the Microsaver Security System manufactured by Kensington.

See the following for more details on the Microsaver Security System.

http://www.kensington.com/

#### • Security cable installation point

A commercially available theft-prevention wire lock can be passed through the installation point to secure the projector to a desk or pillar.

#### Installing the wire lock

Pass an anti-theft wire lock through the installation point.

See the documentation supplied with the wire lock for locking instructions.

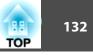

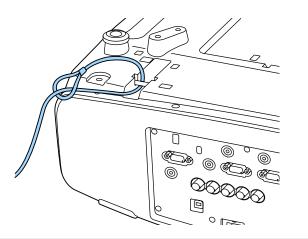

#### Attention

Do not pass drop-prevention wires through the security cable installation point.

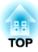

## **Configuration Menu**

This chapter explains how to use the Configuration menu and its functions.

### **Using the Configuration Menu**

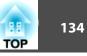

This section explains how to use the Configuration menu.

Although steps are explained using the remote control as an example, you can perform the same operations from the control panel. Check the guide under the menu for the available buttons and their operations.

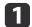

Display the Configuration menu screen.

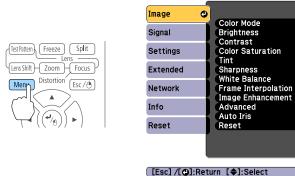

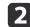

#### Select a top menu item.

| Distortion            |     |              |                |
|-----------------------|-----|--------------|----------------|
| Menu Distortion Esc/  |     | Image        |                |
|                       |     | Signal       | Ge<br>Sp<br>Vo |
|                       |     | Settings     | Lo     Po      |
| A/V Mute Defa         | ult | Extended     | Re             |
|                       |     | Network      | Te<br>Me       |
| Menu Distortion Esc / | 6   | Info         | Re             |
|                       |     | Reset        |                |
|                       |     |              |                |
|                       |     |              |                |
| A/V Mute Defa         | ult | [Esc] /[@]:F | eturn [        |
|                       |     |              |                |

| Image      |        |                                       | Return 🕘            |
|------------|--------|---------------------------------------|---------------------|
| Signal     | -1     | Geometric Correction<br>Split Screen  | H/V-Keystone        |
| Settings   | 0      | Volume<br>Lock Setting                | 0                   |
| Extended   |        | Power Consumption<br>Remote Receiver  | Quiet<br>Front/Rear |
| Network    |        | User Button<br>Test Pattern<br>Memory |                     |
| Info       |        | Reset                                 |                     |
| Reset      |        |                                       |                     |
|            | Ī      |                                       |                     |
| [Esc] /[@] | ]:Retu | ırn [�]:Select                        | [Menu]:Exit         |

Return 🕘

[Menu]:Exit

Photo

0000

Off

Off

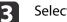

Select a submenu item.

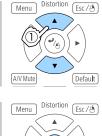

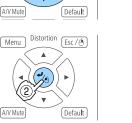

|               | <u></u>                              |             |
|---------------|--------------------------------------|-------------|
| Image         |                                      | Return      |
| Signal        | Geometric Correction<br>Split Screen |             |
|               |                                      | <b>9</b> 0  |
| Settings C    | Lock Setting<br>Power Consumption    | Quiet       |
| Extended      | Remote Receiver                      |             |
| Network       | Test Pattern<br>Memory               | 1           |
| Info          | Reset                                |             |
| Reset         |                                      |             |
|               |                                      |             |
|               |                                      |             |
| [Esc] :Return | [�]:Select [❹]:Enter                 | [Menu]:Exit |
|               |                                      |             |
|               |                                      |             |
|               |                                      |             |
|               |                                      |             |

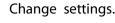

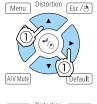

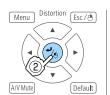

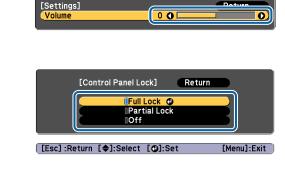

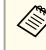

5

When [Default]: Reset is displayed on the guide, and you press the [Default] button on the remote control, the settings being adjusted are returned to their default values.

Press the [Menu] button to finish making settings.

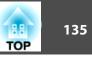

### **Configuration Menu Table**

Settable items vary depending on the model being used and the image signal and source being projected.

| Top Menu Name       | Submenu Name        | Items or Setting Values                                                                                                  |
|---------------------|---------------------|----------------------------------------------------------------------------------------------------|
| Image menu<br>p.137 | Color Mode          | Dynamic, Presentation, Cinema,<br>sRGB, DICOM SIM, Multi-<br>Projection                                                  |
|                     | Brightness          | 0 - 100                                                                                                    |
|                     | Contrast            | 0 - 100                                                                                                    |
|                     | Color Saturation    | 0 - 100                                                                                                    |
|                     | Tint                | 0 - 100                                                                                                    |
|                     | Sharpness           | Standard, Thin Line Enhancement,<br>Thick Line Enhancement                                                               |
|                     | White Balance       | Color Temp., G-M Correction,<br>Customized                                                                               |
|                     | Frame Interpolation | Off, Low, Normal, and High                                                                                               |
|                     | Image Enhancement   | 4K Enhancement, Image Preset<br>Mode, Noise Reduction, MPEG<br>Noise Reduction, Super-<br>resolution, Detail Enhancement |
|                     | Advanced            | Gamma, RGBCMY, Deinterlacing                                                                                             |
|                     | Auto Iris           | Off, Normal, and High Speed                                                                                              |
| Signal menu         | Resolution          | Auto, Wide, Normal, and Manual                                                                                           |
| ☞ p.139             | Aspect              | Auto, Normal, 4:3, 16:9, Full, H-<br>Zoom, V-Zoom, Native                                                                |
|                     | Tracking            | -                                                                                                    |
|                     | Sync.               | 0 - 31                                                                                                    |
|                     | Position            | -128 - 127                                                                                                    |
|                     | Auto Setup          | On and Off                                                                                                    |

| Top Menu Name            | Submenu Name         | Items or Setting Values                                                                                                    |
|--------------------------|----------------------|----------------------------------------------------------------------------------------------------|
|                          | Overscan             | Auto, Off, 4%, and 8%                                                                                                    |
|                          | Blanking             | Top, Bottom, Left, and Right                                                                                                    |
|                          | Advanced             | Video Range, Input Signal, Image<br>Processing                                                                                                    |
|                          | Scale                | Scale, Scale Mode, Scale Vertically<br>Scale Horizontally, Clip<br>Adjustment, Clip Range                                                                                                    |
| Settings menu<br>p.140   | Geometric Correction | Off, H/V-Keystone, Quick Corner<br>Curved Surface, Corner Wall,<br>Point Correction, Memory                                                                                                   |
|                          | Split Screen         | -                                                                                                    |
|                          | Volume               | 0 - 20                                                                                                    |
|                          | Lock Setting         | Control Panel Lock, Lens Lock                                                                                                    |
|                          | Power Consumption    | Off, On                                                                                                    |
|                          | Remote Receiver      | Front/Rear, Front, Rear, and Off                                                                                                    |
|                          | User Button          | User Button 1, User Button 2, and<br>User Button 3                                                                                                    |
|                          | Test Pattern         | Standard, Cross-hatching, Color<br>Bars V, Color Bars H, Grayscale,<br>Gray Bars V, Gray Bars H,<br>Checkerboard 1, Checkerboard 2,<br>White, Black, Aspect Frame                             |
|                          | Memory               | Memory, Lens Position, Geometri<br>Correction                                                                                                    |
| Extended menu<br>• p.142 | Home Screen          | Home Screen Auto Disp., Custom<br>Function 1, Custom Function 2                                                                                                    |
|                          | Display              | Menu Position, Message Position<br>Messages, Display Background,<br>Startup Screen, Standby<br>Confirmation, Air Filter Notice,<br>Screen, Panel Alignment, Color<br>Uniformity, OSD Rotation |

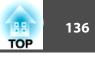

| Top Menu Name        | Submenu Name      | Items or Setting Values                                                                                                    |
|----------------------|-------------------|----------------------------------------------------------------------------------------------------|
|                      | User's Logo       | -                                                                                                    |
|                      | Projection        | Front, Front/Ceiling, Rear, and<br>Rear/Ceiling                                                                                                    |
|                      | Direction         | Direction, Portrait Mode                                                                                                    |
|                      | Operation         | Direct Power On, Sleep Mode,<br>Sleep Mode Timer, High Altitude<br>Mode, Auto Source Search, Auto<br>Power On, A/V Mute Settings,<br>Advanced, Date & Time, Lens<br>Calibration |
|                      | A/V Settings      | A/V Output, Monitor Out, and<br>Audio Settings                                                                                                    |
|                      | Standby Mode      | Communication On and<br>Communication Off                                                                                                    |
|                      | HDBaseT           | Control Communications, Extron<br>XTP                                                                                                    |
|                      | Multi-Projection  | Projector ID, Tiling, Geometric<br>Correction, Edge Blending, Scale,<br>Color Mode, Brightness Level,<br>Color Matching, Color<br>Uniformity, RBGCMY, Black Level               |
|                      | Schedule Settings | -                                                                                                    |
|                      | Language          | 27 languages                                                                                                    |
| Info menu<br>• p.154 | Projector Info    | Source, Input Signal, Resolution,<br>Refresh Rate, Sync Info, Status,<br>Serial Number, Lens Type, Event<br>ID, HDBaseT Signal Level                                            |
|                      | Lamp Info         | Lamp Hours                                                                                                    |
|                      | Version           | Main, Video2                                                                                                    |

| Top Menu Name  | Submenu Name Items or Setting Values |                                                                                                    |
|----------------|--------------------------------------|----------------------------------------------------------------------------------------------------|
|                | Status Information                   | Status Information, Source, Signal<br>Information, Network Wired,<br>Network Wireless, Maintenance,<br>Version |
| Reset menu     | Reset Lamp Hours                     | -                                                                                                    |
| <b>•</b> p.155 | Reset All Memories                   | -                                                                                                    |
|                | Reset All Config                     | -                                                                                                    |

#### Network menu

| Top Menu Name       | Submenu Name         | Items or Setting Values                              |
|---------------------|----------------------|------------------------------------------------------|
| Basic menu 🖝 p.149  | Projector Name       | -                                                    |
|                     | PJLink Password      | -                                                    |
|                     | Remote Password      | -                                                    |
|                     | Web Control Password | -                                                    |
|                     | Projector Keyword    | On and Off                                           |
|                     | Display LAN Info.    | Text & QR Code, Text                                 |
| Wireless LAN menu 🖝 | Connection Mode      | Quick, Advanced                                      |
| p.149               | Search Access Point  | -                                                    |
|                     | SSID                 | -                                                    |
|                     | Security             | Open, WPA2-PSK,<br>WPA/WPA2-PSK                      |
|                     | Passphrase           | -                                                    |
|                     | Channel              | 1ch, 6ch, and 11ch                                   |
|                     | IP Settings          | DHCP, IP Address,<br>Subnet Mask, Gateway<br>Address |
|                     | SSID Display         | On and Off                                           |

| Top Menu Name          | Submenu Name                                                  | Items or Setting Values                                                                                                    |  |
|------------------------|---------------------------------------------------------------|----------------------------------------------------------------------------------------------------|--|
|                        | IP Address Display                                            | On, Off                                                                                                    |  |
| Wired LAN menu 🖝 p.152 | IP Settings                                                   | DHCP, IP Address,<br>Subnet Mask, Gateway<br>Address                                                                                                    |  |
|                        | IP Address Display                                            | On, Off                                                                                                    |  |
| Notification menu      | Mail Notification                                             | On, Off                                                                                                    |  |
| ● p.153                | SMTP Server                                                   | -                                                                                                    |  |
|                        | Port Number                                                   | -                                                                                                    |  |
|                        | From                                                          | -                                                                                                    |  |
|                        | Address 1 Setting,<br>Address 2 Setting,<br>Address 3 Setting | Email Address, No Signal,<br>System Error, Lamp Error,<br>High Temp Error, Air<br>Filter Error, Replace<br>Lamp, High Temp<br>Warning, Air Filter<br>Warning, Other Warning,<br>Air Filter Notice |  |
|                        | SNMP                                                          | On, Off                                                                                                    |  |
|                        | Trap IP Address 1, Trap IP<br>Address 2                       | -                                                                                                    |  |
|                        | Community Name                                                | -                                                                                                    |  |
| Others menu 🖝 p.153    | Priority Gateway                                              | Wired LAN, Wireless<br>LAN                                                                                                    |  |
|                        | AMX Device Discovery                                          | On and Off                                                                                                    |  |
|                        | Crestron RoomView                                             | On and Off                                                                                                    |  |
|                        | Control4 SDDP                                                 | On and Off                                                                                                    |  |
|                        | Message Broadcasting                                          | On and Off                                                                                                    |  |

### Image Menu

Settable items vary depending on the image signal and source currently being projected. Setting details are saved for each color mode.

☞ "Automatically Detecting Input Signals and Changing the Projected Image (Source Search)" p.59

| Image    | 0                                    | Return 🕘   |
|----------|--------------------------------------|------------|
| Signal   | Color Mode<br>Brightness             | Photo<br>0 |
| Settings | Contrast<br>Color Saturation<br>Tint |            |
| Extended | Sharpness<br>White Balance           |            |
| Network  | Frame Interpolation                  | Off        |
| Info     | Advanced<br>Auto Iris                | Off        |
| Reset    | Reset                                |            |
|          |                                      |            |

#### [Esc]/[@]:Return [\$]:Select

[Menu]:Exit

| Submenu          | Function                                                                               |  |
|------------------|----------------------------------------------------------------------------------------|--|
| Color Mode       | You can select the quality of the image to suit your surroundings.                     |  |
|                  | <ul> <li>"Selecting the Projection Quality (Selecting Color<br/>Mode)" p.87</li> </ul> |  |
| Brightness       | You can adjust the image brightness.                                                   |  |
| Contrast         | You can adjust the difference between light and dark in the images.                    |  |
| Color Saturation | You can adjust the color saturation for the images.                                    |  |
| Tint             | You can adjust the image tint.                                                         |  |

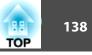

| Submenu                                          | Function                                                                                                    | Submenu                | Function                                                                                                    |
|--------------------------------------------------|----------------------------------------------------------------------------------------------------|------------------------|----------------------------------------------------------------------------------------------------|
| Sharpness                                        | <ul> <li>Standard: You can adjust the image sharpness.</li> <li>Thin Line Enhancement: If this parameter is set to a positive value, details such as hair or fabric patterns will be enhanced.</li> <li>Thick Line Enhancement: If this parameter is set to a positive value, the outline, background, and the other main parts of the objects in the image will be enhanced to show them clearly.</li> </ul>                                                                                                 | Image Enhance-<br>ment | <ul> <li>You can adjust the image resolution.</li> <li>"Adjusting Image Resolution (Image Enhancement)"</li> <li>p.97</li> <li><b>4K Enhancement</b><sup>*8</sup>: You can project at a doubled resolution.</li> <li><b>Image Preset Mode</b>: You can select the optimal setting according to the projected image from five presets prepared in advance.</li> </ul>                                                                                                    |
| White Balance                                    | You can adjust the overall tint of the image.<br>Color Temp.: You can adjust the overall tint of the image.<br>When the Color Mode is set to sRGB or DICOM SIM,<br>adjust to 11 steps in 3200K, 5000K to 10000K. When the<br>Color Mode is set to anything other than sRGB and<br>DICOM SIM, you can adjust it in a range of 0 to 10. The<br>image is tinted blue when a high value is selected and tinted<br>red when a low value is selected.<br>G-M Correction: The color tone is tinted red when set to a |                        | Noise Reduction <sup>*2, 3, 7</sup> : You can smooth out the roughness<br>in progressive images.<br>MPEG Noise Reduction <sup>*2, 3</sup> : You can reduce dot and block<br>noise that occurs in outlines when projecting MPEG movies.<br>Super-resolution: To display a crisp image, you can reduce<br>the blurring that is created on the edge when the resolution<br>of the image signal is scaled up and projected.<br>Detail Enhancement: You can enhance the contrast of<br>details in an image. |
|                                                  | negative value, and tinted green when set to a positive<br>value.<br>Customized: You can adjust the offset and gain of each<br>color R (red), G (green), and B (blue) individually.                                                                                                    | Advanced               | You can make adjustments by choosing the following items.<br><b>Gamma</b> : You can adjust the coloring by selecting one of the gamma correction values, or referring to the projected image or a gamma graph.                                                                                                    |
| Frame Interpo-<br>lation<br>*1, 2, 3, 4, 5, 6, 7 | You can play fast moving images smoothly by producing<br>intermediate frames between the original frames.                                                                                                    |                        | <ul> <li>RGBCMY: You can adjust the hue, saturation, and brightness of each color R (red), G (green), B (blue), C (cyan), M (magenta), Y (yellow) individually.</li> <li>Deinterlacing*7, 10: You can convert interlace signals into progressive signals. (IP conversion)</li> <li>Off is ideal for images with a large amount of movement, Video for general video images, and Film/Auto for movie films, computer graphics, and animation.</li> </ul>                                                |

Auto Iris \*4, 9 Set to Normal or High Speed to adjust the iris to obtain the optimum light for images being projected. Select High Speed to make faster iris corrections to match the speed of the scene.

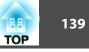

| Submenu | Function                                                                                                    |  |
|---------|----------------------------------------------------------------------------------------------------|--|
| Reset   | You can reset all adjustment values for the <b>Image</b> menu to their default settings. See the following to return all menu items to their default settings.<br>Therefore the the testing testing t |  |

- \*1 This cannot be set when E-Zoom is used.
- \*2 This cannot be set when the signal input exceeds WUXGA.
- \*3 This cannot be set when 4K Enhancement is enabled.
- \*4 This cannot be set when Edge Blending is On.
- \*5 This cannot be set when Scale is enabled.
- \*6 This cannot be set when Image Processing is set to Fast 1.
- \*7 This cannot be set when Image Processing is set to Fast 2.
- \*8 This can be set only for EB-G7905U/EB-G7900U/EB-G7500U/EB-G7400U.
- \*9 This can be set only if Color Mode is set to Dynamic or Cinema.
- \*10 This can be set only when the input signal is 480i, 576i, or 1080i.

### Signal Menu

Settable items vary depending on the image signal and source currently being projected. Setting details are saved for each image signal.

| Image    |                                                | C      | Return 🕘 |
|----------|------------------------------------------------|--------|----------|
| Signal   | <ul> <li>Resolution</li> <li>Aspect</li> </ul> | 4:3    | 3        |
| Settings | Tracking<br>Sync.                              | 0<br>0 | 5        |
| Extended | Position<br>Auto Setu<br>Blanking              | up Off | 5        |
| Network  | Advanced                                       | I      | 5        |
| Info     | Reset                                          |        |          |
| Reset    |                                                |        |          |
|          |                                                |        |          |

#### [Esc] /[@]:Return [�]:Select

[Menu]:Exit

| Submenu    | Function                                                                                                    |  |
|------------|----------------------------------------------------------------------------------------------------|--|
| Resolution | (Only available when an analog RGB computer signal is being input.)                                                                                                    |  |
|            | Set to <b>Auto</b> to automatically identify the resolution of the input<br>signal. If images are not projected correctly when set to <b>Auto</b> , for<br>example if some of the image is missing, set to <b>Wide</b> for wide<br>screens, or set to <b>Normal</b> for 4:3 or 5:4 screens depending on the<br>connected computer.<br><b>Manual</b> allows you to specify the resolution. This is ideal when<br>connected computer is fixed. |  |
| Aspect     | You can set the <u>Aspect Ratio</u> for projected images.<br>Thanging the Aspect Ratio of the Projected Image " p.89                                                                                                    |  |
| Tracking   | <ul><li>(Only available when an analog RGB computer signal is being input.)</li><li>You can adjust computer images when vertical stripes appear in the images.</li></ul>                                                                                                    |  |

| TOP | 140 |
|-----|-----|
|     |     |

| Submenu    | Function                                                                                                    |  |
|------------|----------------------------------------------------------------------------------------------------|--|
| Sync.      | (Only available when an analog RGB computer signal is being input.)                                                                                                    |  |
|            | You can adjust computer images when flickering, fuzziness, or interference appear in the images.                                                                                                    |  |
| Position   | You can adjust the display position up, down, left, and right when<br>a part of the image is missing so that the whole image is projected.                                                                                                    |  |
| Auto Setup | (Only available when an analog RGB computer signal is being input.)                                                                                                    |  |
|            | Set to <b>On</b> to automatically adjust Tracking, Sync., and Position to the optimum state when the input signal changes.                                                                                                    |  |
| Overscan   | Changes the output image ratio (the range of the projected image). You can set the cropping range to <b>4%</b> or <b>8%</b> . When set to <b>Auto</b> , this is automatically adjusted according to the input signal.                                                                                                    |  |
| Blanking   | You can hide images in the set area. Use the $[\blacktriangleleft][\blacktriangleright]$ buttons to adjust the area. You can adjust by using a combination of <b>Top</b> , <b>Bottom</b> , <b>Left</b> , and <b>Right</b> .                                                                                                    |  |
| Advanced   | <ul> <li>You can set by choosing the following items.</li> <li>Video Range: Select the video range for the input signal from the HDMI port, DVI-D port, or HDBaseT port. Set to Expanded if you are concerned about misadjusted black levels or blown out highlights in the image.</li> <li>Input Signal: Select an input signal from the Computer port or BNC port. If set to Auto, the input signal is set automatically according to the connected equipment. If colors do not appear correctly when set to Auto, select the appropriate signal according to the connected equipment.</li> <li>Image Processing: Changes settings for image processing.</li> <li>Fine: When Frame Interpolation is On, Frame Interpolation is enabled.</li> <li>Fast 1: Images are displayed quicker without any loss in image</li> </ul> |  |
|            | <ul><li>quality.</li><li>Fast 2: Images are displayed quicker than Fast 1.</li></ul>                                                                                                    |  |

| Submenu | Function                                                                                                    |  |
|---------|----------------------------------------------------------------------------------------------------|--|
| Scale   | <ul><li>When using multiple projectors to project one image, adjust the range of the image displayed by each projector.</li><li> "Displaying a Scaled Image" p.112</li></ul>                                                              |  |
| Reset   | <ul> <li>You can reset all adjustment values on the Signal menu to their default settings, except for Input Signal.</li> <li>See the following to return all menu items to their default settings.</li> <li>TReset Menu" p.155</li> </ul> |  |

### **Settings Menu**

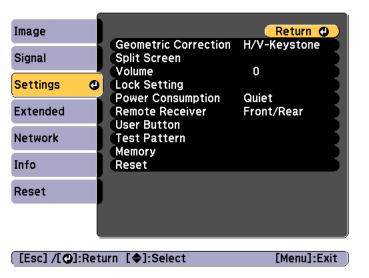

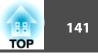

| Submenu                   | Function                                                                                                    |
|---------------------------|----------------------------------------------------------------------------------------------------|
| Geometric Cor-<br>rection | <ul> <li>You can correct distortion.</li> <li>"Correcting Distortion in the Projected Image" p.62</li> <li>Off:<br/>Temporarily cancels the geometric correction.</li> <li>H/V-Keystone:<br/>Adjust V-Keystone, V-Balance, H-Keystone, and H-Balance to correct vertical and horizontal keystone distortion.</li> <li>Quick Corner:<br/>Select and correct the four corners of the projected image.</li> <li>Curved Surface:<br/>Corrects distortion that occurs when projecting on a curved surface.</li> <li>Corner Wall:<br/>Corrects distortion that occurs when projecting on a surface with right angles.</li> <li>Point Correction:<br/>Divides the projected image into a grid and corrects the distortion by moving the selected point of intersection from side to side and up and down.</li> <li>Memory:<br/>You can save the adjustment value of the geometric correction and load it when needed.</li> <li>"Memory Function" p.122</li> </ul> |
| Split Screen              | You can split the screen into two screens.<br>Two Images Simultaneously (Split Screen) "<br>p.115                                                                                                    |
| Volume                    | You can adjust the volume. Setting values are saved for each source.                                                                                                    |

| Submenu                                 | Function                                                                                                    |  |
|-----------------------------------------|----------------------------------------------------------------------------------------------------|--|
| Lock Setting                            | <ul> <li>Control Panel Lock: You can use this to restrict operation of the projector's control panel.</li> <li></li></ul>                                                                                                    |  |
| Power Con-<br>sumption <sup>*1 *2</sup> | When set to <b>On</b> , the power consumption during projection drops and the fan noise is reduced.                                                                                                    |  |
| Remote Receiv-<br>er                    | You can limit the reception of the operation signal from the<br>remote control.<br>When set to <b>Off</b> , you cannot perform any operations from<br>the remote control. If you want to make operations from<br>the remote control, hold down the [Menu] button on the<br>remote control for at least 15 seconds to reset the setting to<br>its default value. |  |
| User Button                             | Select the items in the Configuration menu that you want to<br>assign to the [User1], [User2], and [User3] buttons on the<br>remote control. The following items can be assigned.<br>Power Consumption <sup>*1</sup> , Multi-Projection, Resolution,<br>Image Processing, On-Screen Display, Display the QR<br>Code, Image Enhancement, Frame Interpolation     |  |
| Test Pattern                            | You can display a test pattern to adjust the projection<br>without connecting other equipment when you set up the<br>projector.<br>Tipping a Test Pattern" p.32                                                                                                    |  |
| Memory                                  | Perform operations and make settings for the memory function.  The "Memory Function" p.122                                                                                                    |  |

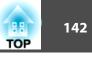

| Submenu | Function                                                                                                    |  |
|---------|----------------------------------------------------------------------------------------------------|--|
| Reset   | You can reset all adjustment values on the <b>Settings</b> menu to<br>their default settings, except for <b>User Button</b> and<br><b>Memory</b> .<br>See the following to return all menu items to their default<br>settings.<br>Therefore the setting of the setting of the settin |  |

\*1 Not available for EB-G7400U.

\*2 This cannot be set when Portrait Mode is set to On.

### **Extended Menu**

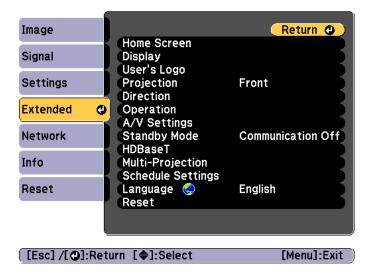

| Submenu     | Function                                                                                                    |  |
|-------------|----------------------------------------------------------------------------------------------------|--|
| Home Screen | Home Screen Auto Disp.: When set to On, the Home<br>screen is displayed when the projector turns on. The Home<br>screen is not displayed when the selected source has an<br>image signal when the projector turns on.<br>Custom Function 1, Custom Function 2: Select functions<br>to be assigned to the Home screen from the following five<br>functions. Power Consumption <sup>*1</sup> , Network Settings, Info,<br>Frame Interpolation, Split Screen |  |

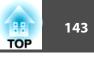

| Submenu | Function                                                                                                    |
|---------|----------------------------------------------------------------------------------------------------|
| Display | You can make settings related to the projector's display.                                                                                                    |
|         | Menu Position: Select the position to display the menu on                                                                                                    |
|         | the projected screen.                                                                                                    |
|         | <b>Message Position</b> : Select the position to display the message on the projected screen.                                                                                                    |
|         | Messages: When set to Off, the following items will not be displayed.                                                                                                    |
|         | Item names when the Source, Color Mode, or Aspect is<br>changed, messages when no signal is being input, and<br>warnings such as High Temp Warning.                                                                 |
|         | <b>Display Background</b> <sup>*2</sup> : You can set the screen status for when no image signal is available to <b>Black</b> , <b>Blue</b> , or <b>Logo</b> .                                                      |
|         | <b>Startup Screen</b> <sup>*2</sup> : Set to <b>On</b> to display the <b>User's Logo</b> when projection starts.                                                                                                    |
|         | Standby Confirmation: (This is unavailable when the <b>Remote Control Type</b> is set to <b>Simple</b> .) If it is set to <b>Off</b> , you can turn off the power simply by pressing the $[0^{\circ}]$ button once. |
|         | Air Filter Notice: You can set whether or not (On/Off) to<br>enable Air Filter Notice. When this is set to On and a clog<br>in the air filter is detected, the message is displayed on the<br>screen.               |
|         | <b>Screen</b> : (This setting is unavailable when projecting images from a computer over a network.) Set the aspect ratio and position of the projected screen according to the type of screen being used.          |
|         | "Screen Settings" p.30                                                                                                    |
|         | <b>Panel Alignment</b> : Correct color misalignments (red and blue) in the screen.                                                                                                    |
|         | ☞ "Panel Alignment" p.199                                                                                                    |
|         | <b>Color Uniformity</b> : Adjusts the color tone balance for the                                                                                                    |
|         | whole screen.                                                                                                    |
|         | Color Uniformity" p.200                                                                                                    |
|         | OSD Rotation: Rotates the menu direction by 90 degrees.                                                                                                    |

| Submenu                   | Function                                                                                                    |  |
|---------------------------|----------------------------------------------------------------------------------------------------|--|
| User's Logo <sup>*2</sup> | You can change the user's logo that is displayed as a background during Display Background, A/V Mute, and so on.  The "Saving a User's Logo" p.120 |  |
|                           | Saving a User's Logo p.120                                                                                                    |  |
| Projection                | Select from one of the following projection methods depending on how the projector is installed.                                                   |  |
|                           | Front, Front/Ceiling, Rear, and Rear/Ceiling                                                                                                    |  |
|                           | You can change the setting as follows by pressing down the $[A/V Mute]$ button for about five seconds.                                             |  |
|                           | Front↔Front/Ceiling                                                                                                    |  |
|                           | Rear ↔ Rear/Ceiling                                                                                                    |  |
| Direction                 | Set this parameter according to the installation status of the projector.*3                                                                        |  |
|                           | "Installation Settings" p.28                                                                                                    |  |
|                           | For portrait installation, set Portrait Mode to On.                                                                                                |  |

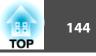

| Submenu              | Function                                                                                                    | Submenu | Function                                                                                                    |
|----------------------|----------------------------------------------------------------------------------------------------|---------|----------------------------------------------------------------------------------------------------|
| Submenu<br>Operation | <ul> <li>Function</li> <li>Direct Power On: Set to On to turn on the projector simply by plugging it in.</li> <li>When the power cord is plugged in, note that the projector turns on automatically in cases such as a power outage being restored.</li> <li>Sleep Mode: When set to On, this automatically stops projection when no image signal is being input and no operations are carried out.</li> <li>Sleep Mode Timer: When Sleep Mode is set to On, you can set the time before the projector automatically turns off within a range of 1 to 30 minutes.</li> <li>High Altitude Mode: Set to On when using the projector above an altitude of 1,500 m.</li> <li>Auto Source Search: Set to On to automatically detect an image signal from another source and project the image when there is no image signal from the current source.</li> <li>Auto Power On: If it is set to Computer or BNC, the projector is turned on when the signals are received from the Computer port or BNC port, even when the projector is in standby status.</li> <li>A/V Mute Settings: Peform settings related to A/V mute.</li> <li>Fade-out: Specify the number of seconds for fade-in when displaying an image.</li> <li>A/V Mute Timer: When it is set to On, if no operations are performed for about 2 hours after A/V mute is activated, the projector turns off automatically.</li> <li>A/V Mute Release: When it is set to A/V Mute, you can release A/V mute only by pressing the [A/V Mute] button (or by sending an A/V mute Off command). When set to Any Button, A/V mute is released when any</li> </ul> | Submenu | <ul> <li>Function</li> <li>Thiding the Image and Sound Temporarily (A/V Mute)" p.118</li> <li>Advanced: The following items can be set.</li> <li>BNC Sync Termination: Set the termination for the signal from the BNC port. This should usually be set Off. Set to On when analog (75Ω) termination such as f switchers is necessary.</li> <li>Remote Control Type: You can select Normal or Simp depending on the type of remote control. Set this item to Normal to use the remote control provided with this projector. When Simple is selected, yo can use the remote control provided with other Epson projectors to operate this projector. This is useful if yo want to use a remote control that you are already famili with to operate the projector. However, you cannot use the remote control provided with this projector if this is set to Simple. Make sure the the setting is correct because, if the projector is mount on the ceiling or somewhere hard to reach, changing it back to Normal may be difficult. Additionally, you cannus the functions that are not equipped with this project or the remote control which you use.</li> <li>Beep: When this is set to On, the confirmation buzze beeps to notify you that the power turns on or off, cooling down is finished.</li> <li>Indicators: When set to Enabled, the projector goes in standby status in approximately three seconds after Pow Off. If you turn the power on immediately after turning off, command communication, set this to Disabled. When set</li> </ul> |

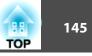

Monitor and control the projector over a network.Output audio and images to an external device. (Only

when Control Communications is set to On.)

Mode to Advanced.

Mode p.149

• Communication from the HDBaseT port is enabled. (Only

When monitoring or controlling the projector using wireless LAN, set **Connection** 

Metwork - Wireless LAN - Connection

when A/V Output is set to Always On.)

| Submenu | Function                                                                                                    | Submenu      | Function                                                                                                    |
|---------|----------------------------------------------------------------------------------------------------|--------------|----------------------------------------------------------------------------------------------------|
|         | to <b>Disabled</b> , the projector goes into standby status in approximately 75 seconds after power off.                                                                                                | A/V Settings | A/V Output: Set this to Always On if you want to output<br>audio and images to an external device even when the                                                                                                    |
|         | • Inv Direction Button: Set this to On when the projector is installed on a ceiling.                                                                                                    |              | projector is in standby status.<br>Monitor Out: Select the image source output to an external                                                                                                    |
|         | • HDMI DDC Buffer: If the image from a device<br>connected using an HDMI extension cable is not<br>displayed correctly, turning this <b>On</b> may improve the<br>image                                 |              | monitor when the projector is in standby status. When s to <b>Auto</b> , analog RGB signals from the Computer port or the BNC port are output depending on which source was selected when the projector was turned off.  |
|         | <ul> <li>image.</li> <li><b>DVI-D DDC Buffer</b>: If the image from a device connected using a DVI extension cable is not displayed correctly, turning this <b>On</b> may improve the image.</li> </ul> |              | <ul> <li>Audio Settings: Perform the following audio related settings.</li> <li>Audio Output: Select the audio to be output when projecting images from the Computer port, BNC port, or</li> </ul>                       |
|         | • Lens Type: When using the following lens, select the model number of the lens.<br>ELPLS04, ELPLU02, ELPLR04, ELPLW04, ELPLM06,                                                                        |              | DVI-D port. When set to Auto, audio is output from the audio port corresponding to each image input port.<br>The "Connecting Equipment" p.46                                                                             |
|         | ELPLM07, ELPLL07<br><b>Date &amp; Time</b> : Make system time settings for the projector.<br>Time: "Setting the Time" p.43<br><b>Lens Calibration</b> : Acquires the information of the lens            |              | • HDMI Audio Output: Select the audio source when<br>projecting images from the HDMI port. If you select<br>HDMI, audio for the image is output as it is. If you select<br>Audio3, audio is output from the Audio3 port. |
|         | installed on the projector.                                                                                                    | Standby Mode | If you set <b>Communication On</b> , you can perform the following operations even if the projector is in standby mode.                                                                                                  |

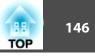

| Submenu | Function                                                                                                    | Submenu          | Function                                                                                                    |
|---------|----------------------------------------------------------------------------------------------------|------------------|----------------------------------------------------------------------------------------------------|
| HDBaseT | <ul> <li>Control Communications: (This cannot be set when Extron XTP is set to On.) When set to On, Ethernet communication, serial communication, and the wired remote control through the HDBaseT Transmitter connected to the HDBaseT port are all enabled.</li> <li>Extron XTP: Set to On when you connect the Extron XTP transmitter or switcher to the HDBaseT port. See the following Extron Web site for more details on the XTP system.</li> <li>http://www.extron.com/</li> <li>• When Control Communications or Extron XTP is set to On, Standby Mode is automatically set to Communication On.</li> <li>• When Control Communications or Extron XTP is On, the projector's LAN port, RS-232 port, and Remote port are disabled.</li> <li>• When Extron XTP is set to On, the fan may rotate in standby mode but this is not abnormal.</li> </ul> | Multi-Projection | <ul> <li>Make settings when projecting from multiple projectors.</li> <li>"Multi-Projection Function" p.102</li> <li>Projector ID: Set the ID from 1 to 30. Off indicates that no ID is set.</li> <li>"ID Settings" p.41</li> <li>Tiling: Set the number of split screens and positions of each projected image.</li> <li>"Tiling" p.111</li> <li>Geometric Correction: Corrects distortion in the projected image.</li> <li>"Correcting Distortion in the Projected Image" p.62</li> <li>Edge Blending: Corrects a border between multiple images to create a seamless screen.</li> <li>"Edge Blending" p.102</li> <li>Scale: When using multiple projectors to project one image, adjust the range of the image displayed by each projector.</li> <li>"Displaying a Scaled Image" p.112</li> <li>Color Mode: Set to Multi-Projection.</li> <li>Brightness Level<sup>*1</sup>: When the brightness of each lamp differs, set the lamp brightness level. This item can be adjusted only when Power Consumption is set to Off from the Settings menu.</li> <li>"Correcting the Brightness (EB-G7905U/EB-G7900U/EB-G7200W/EB-G700W/EB-G7900U/EB-G7900U/EB-G7100 only)" p.105</li> <li>Color Matching: Corrects the difference between the tint and brightness of each projected image.</li> <li>"Color Uniformity: Adjusts the color tone balance for the whole screen.</li> <li>"Color Uniformity" p.200</li> <li>RGBCMY: You can adjust the Hue, Saturation, and Brightness for R (red), G (Green), B (Blue), C (Cyan), M (Magenta), and Y (Yellow) color components.</li> </ul> |

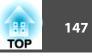

| Submenu                | Function                                                                                                    |
|------------------------|----------------------------------------------------------------------------------------------------|
|                        | <ul> <li>Black Level: Adjusts the differences in brightness and tone for areas where images overlap and areas where the images do not overlap.</li> <li>"Black Level" p.108</li> <li>Reset: You can reset all adjustment values for the Multi-Projection menu to their default settings.</li> </ul>                                                                                             |
| Schedule Set-<br>tings | You can set the projector's schedule so that it performs a specific operation at a pre-scheduled time.                                                                                                    |
| Language               | You can set the language for messages and menus.                                                                                                    |
| Reset                  | You can reset all adjustment values for the <b>Extended</b> menu<br>to their default settings. However, the following items are<br>not reset.                                                                                                    |
|                        | Screen Type, Screen Position, Projection, Direction,<br>Portrait Mode, High Altitude Mode, Auto Source Search,<br>A/V Mute Release, Remote Control Type, Inv Direction<br>Button, Lens Type, A/V Output, Monitor Out, Standby<br>Mode, Control Communications, Extron XTP, Projector<br>ID, Color Mode, Color Matching, Language<br>See the following to return all menu items to their default |
|                        | settings.<br>reset Menu" p.155                                                                                                    |

\*1 Not available for EB-G7400U.

- \*2 When User's Logo Protection is set to On in Password Protection, you cannot change settings related to user's logo. You can make changes after setting User's Logo Protection to Off.
  - ☞ "Managing Users (Password Protection)" p.127
- \*3 This cannot be set when Portrait Mode is set to On.

### Network Menu

When Network Protection is set to On in Password Protection, a message is displayed and the network settings cannot be changed. Set Network Protection to Off and then configure the network.

☞ "Setting Password Protection" p.127

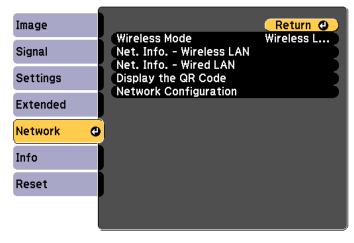

[Esc] /[@]:Return [�]:Select

[Menu]:Exit

| Submenu       | Function                                                                                                    |
|---------------|----------------------------------------------------------------------------------------------------|
| Wireless Mode | Set this to <b>Wireless LAN On</b> when connecting the projector and<br>a computer via a wireless LAN. If you do not want to connect via<br>wireless LAN, turn it <b>Off</b> to prevent unauthorized access by<br>others. |

| Submenu                     | Function                                                                                                    |
|-----------------------------|----------------------------------------------------------------------------------------------------|
| Net. Info Wire-<br>less LAN | Displays the following network setting status information. <ul> <li>Connection Mode</li> <li>Wireless LAN Sys.</li> <li>Antenna Level</li> <li>Projector Name</li> <li>SSID</li> <li>DHCP</li> <li>IP Address</li> <li>Subnet Mask</li> <li>Gateway Address</li> <li>MAC Address</li> <li>Region Code</li> </ul> |
| Net. Info Wired<br>LAN      | Displays the following network setting status information. <ul> <li>Projector Name</li> <li>DHCP</li> <li>IP Address</li> <li>Subnet Mask</li> <li>Gateway Address</li> <li>MAC Address</li> </ul>                                                                                                    |
| Display the QR<br>Code      | Displays the QR code.                                                                                                    |
| Network Config-<br>uration  | The following menus are available for setting Network items.<br>Basic, Wireless LAN, Wired LAN, Notification, Others, Reset                                                                                                    |

#### Notes on operating the Network menu

Selecting from the top menu and sub menus, and changing selected items is the same as making operations from the Configuration menu.

When done, make sure you go to the Complete menu, and select Yes, No, or Cancel. When you select Yes or No, you are returned to the Configuration menu.

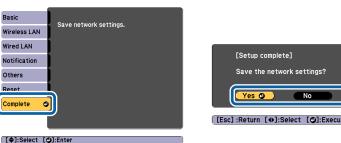

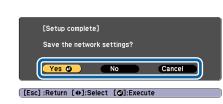

Yes: Saves the settings and exits the Network menu. No: Does not save the settings and exits the Network menu. Cancel: Continues displaying the Network menu.

#### Soft keyboard operations

The Network menu contains items that require input of alphanumerics during setup. In this case, the following software keyboard is displayed. Use  $[ \bullet ] [ \bullet ] [ \bullet ] ] [ \bullet ] buttons to move the cursor to the desired key, and then$ press the [] button to enter the selected character. Enter figures by holding down the [Num] button on the remote control, and pressing the numeric buttons. After inputting, press Finish on the keyboard to confirm your input. Press Cancel on the keyboard to cancel your input.

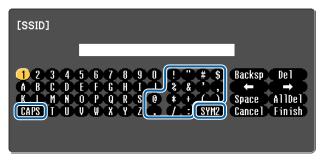

• Each time the CAPS key is selected and the [] button is pressed, it sets and changes between upper case and lower case letters.

TOP

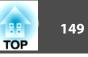

• Each time the SYM1/2 key is selected and the [] button is pressed, it sets and changes the symbol keys for the section enclosed by the frame.

The following types of character can be entered.

| Numbers                            | 0123456789                                                 |
|------------------------------------|------------------------------------------------------------|
| Letters ABCDEFGHIJKLMNOPQRSTUVWXYZ |                                                            |
|                                    | abcdefghijklmnopqrstuvwxyz                                 |
| Symbols                            | ! " # \$ % & ' ( ) * + , / : ; < = > ? @ [ \ ] ^ ` {   } ~ |

#### Basic menu

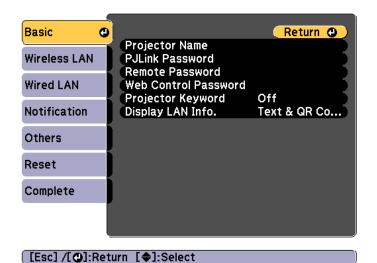

| Submenu        | Function                                                                                          |  |
|----------------|---------------------------------------------------------------------------------------------------|--|
| Projector Name | The projector's name is displayed when using the supplied application EasyMP Multi PC Projection. |  |
|                | When editing, you can enter up to 16 single-byte alphanumeric                                     |  |
|                | characters. (" $* + , / :; < = > ? [ ] ] and spaces cannot be used.)$                             |  |

| Submenu                 | Function                                                                                                    |
|-------------------------|----------------------------------------------------------------------------------------------------|
| PJLink Password         | Set a password to use when you access the projector using compatible PJLink software.                                                                                                    |
|                         | You can enter up to 32 single-byte alphanumeric characters.<br>(Spaces and symbols other than @ cannot be used.)<br>The "About PJLink" p.212                                                                                                    |
| Remote Pass-<br>word    | Set a password to use Remote in Epson Web Control. You can<br>enter up to 8 single-byte alphanumeric characters. (*: and spaces<br>cannot be used.) The default user name is "EPSONREMOTE"<br>and the default password is "guest".<br>Thanging Settings Using a Web Browser (Epson Web<br>Control)" p.204                                                                                     |
| Web Control<br>Password | Set a password for authentication to use when making settings<br>and controlling the projector using Web Control in Epson Web<br>Control. You can enter up to eight single-byte alphanumeric<br>characters (*: and spaces cannot be used). The default user name<br>is "EPSONWEB" and the default password is "admin".<br>Changing Settings Using a Web Browser (Epson Web<br>Control)" p.204 |
| Projector Key-<br>word  | When set to <b>On</b> , you have to enter the keyword when you try to connect the projector to a computer via a network. As a result, you can prevent presentations from being interrupted by connections from other computers.<br>Normally this should be set to <b>On</b> .                                                                                                    |
| Display LAN Info.       | Set the display format for the projector's network information. If<br>you display the QR code, you can connect to a network just by<br>reading the QR code in Epson iProjection. <b>Text &amp; QR Code</b> is set<br>by default.                                                                                                    |

### Wireless LAN menu

To connect the projector to a computer using a wireless LAN, install the Wireless LAN unit (ELPAP10).

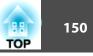

| Basic          |                                                | Return 🕘   |
|----------------|------------------------------------------------|------------|
| Wireless LAN 🕑 | Connection Mode<br>Search Access Point<br>SSID | Quick      |
| Wired LAN      | Security                                       | Open       |
| Notification   | Passphrase<br>IP Settings                      | <u></u>    |
| Others         | SSID Display<br>IP Address Display             | Off<br>Off |
| Reset          |                                                |            |
| Complete       |                                                |            |
|                |                                                |            |
| ļ              |                                                |            |

#### [Esc]/[@]:Return [�]:Select

| Submenu                | Function                                                                                                    |
|------------------------|----------------------------------------------------------------------------------------------------|
| Connection<br>Mode     | Set the connection mode to use when connecting the projector and a computer via a wireless LAN.                                                                                                    |
|                        | <b>Quick</b> : Lets you directly connect to a smartphone, tablet, or computer via a wireless LAN.                                                                                                    |
|                        | <b>Advanced</b> : Lets you connect to a smartphone, tablet, or computer over a wireless LAN access point. The connection is established in infrastructure mode.                                                                                             |
| Search Access<br>Point | When Connection Mode is set to <b>Advanced</b> , you can search for surrounding access points, and set the SSID to be connected from those access points. Depending on the access point settings, they may not be displayed in the list.                    |
| SSID                   | <ul> <li>Search Access Point screen p.131</li> <li>Enter an SSID. When an SSID is provided for the wireless LAN system in which the projector participates, enter the SSID.</li> <li>You can enter up to 32 single-byte alphanumeric characters.</li> </ul> |

| Submenu    | Function                                                                                                    |
|------------|----------------------------------------------------------------------------------------------------|
| Security   | Select the security type according to the wireless LAN settings.<br>When setting security, follow the instructions of your network<br>administrator. |
| Passphrase | Enter a passphrase used to connect to the network when <b>Security</b> is set to <b>WPA2-PSK</b> or <b>WPA/WPA2-PSK</b> .                            |
|            | You can enter at least 8 and up to 63 single-byte alphanumeric characters.                                                                           |
|            | You can enter up to 32 characters on the Configuration menu.<br>When entering more than 32 characters, use your Web browser<br>to enter the text.    |
|            | "Changing Settings Using a Web Browser (Epson Web Control)" p.204                                                                                    |
|            | When Connection Mode is set to <b>Quick</b> , the initial passphrase is set.                                                                         |
| Channel    | You can select the channels used to connect in Quick mode. If interference from other signals occurs, use a different channel.                       |

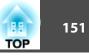

| Submenu                 | Function                                                                                                    |
|-------------------------|----------------------------------------------------------------------------------------------------|
| IP Settings             | (This can only be set if Connection Mode is set to <b>Advanced</b> .)<br>Configure the network.                                                                                                    |
|                         | <b>DHCP</b> : Set to <b>On</b> to configure the network using <u>DHCP</u> If this is set to <b>On</b> , you cannot set any more addresses.                                                                                                    |
|                         | <b>IP Address:</b> You can enter the <u>IP address</u> assigned to the projector. You can enter a number from 0 to 255 in each field of the address. However, the following IP addresses cannot be used. 0.0.0, 127.x.x., 224.0.0.0 to 255.255.255.255 (where x is a number from 0 to 255) |
|                         | Subnet Mask: You can enter the <u>Subnet Mask</u> for the projector.<br>You can enter a number from 0 to 255 in each field of the address.<br>However, the following subnet masks cannot be used.                                                                                          |
|                         | 0.0.0.0, 255.255.255.255                                                                                                    |
|                         | <b>Gateway Address</b> : You can enter the IP address for the gateway<br>for the projector. You can enter a number from 0 to 255 in each<br>field of the address. However, the following <u>Gateway Address</u><br>cannot be used.                                                         |
|                         | 0.0.0.0, 127.x.x.x, 224.0.0.0 to 255.255.255.255 (where x is a number from 0 to 255)                                                                                                    |
| SSID Display            | To prevent the SSID from being displayed on the LAN Standby screen, set this to <b>Off</b> .                                                                                                    |
| IP Address Dis-<br>play | To prevent the IP address from being displayed on the LAN Standby screen, set this to <b>Off</b> .                                                                                                    |

Type of security

When the optional wireless LAN unit is attached and being used in Advanced connection mode, it is strongly recommended that you set security.

WPA is an encryption standard that improves the security for wireless networks. The projector supports TKIP and AES encryption methods.

WPA also includes user authentication functions. WPA authentication provides two methods: using an authentication server, or authenticating

between a computer and an access point without using a server. This projector supports the latter method, without a server.

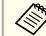

For setting details, follow the instructions from your network administrator.

#### Search Access Point screen

Detected access points are displayed in a list.

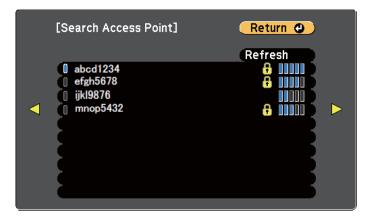

#### [Esc]/[@]:Return [�]:Select

| Submenu | Function                                                                                                    |  |  |
|---------|----------------------------------------------------------------------------------------------------|--|--|
| Refresh | Searches for the access point again.                                                                                                    |  |  |
|         | Indicates an already set access point.                                                                                                    |  |  |
| 8       | Indicates the access points where security is set.<br>If you select an access point where security has not been set, the<br>Wireless LAN menu is displayed.<br>If you select an access point where security has been set, the<br>Security menu is displayed. Select a type of security according to<br>the security settings for the access point. |  |  |

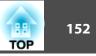

#### Wired LAN menu

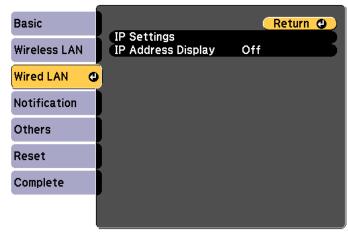

#### [Esc]/[@]:Return [�]:Select

| Submenu     | Function                                                                                                    |
|-------------|----------------------------------------------------------------------------------------------------|
| IP Settings | <ul> <li>You can make settings related to the following addresses.</li> <li>DHCP: Set to On to configure the network using DHCP<sup>I</sup> If this is set to On, you cannot set any more addresses.</li> <li>IP Address: You can enter the <u>IP address</u><sup>II</sup> assigned to the projector. You can enter a number from 0 to 255 in each field of the address. However, the following IP addresses cannot be used.</li> <li>0.0.0, 127.x.x.x, 224.0.00 to 255.255.255 (where x is a number from 0 to 255)</li> </ul> |
|             | Subnet Mask: You can enter the <u>Subnet Mask</u> → for the projector.<br>You can enter a number from 0 to 255 in each field of the address.<br>However, the following subnet masks cannot be used.<br>0.0.0.0, 255.255.255.255                                                                                                    |
|             | <b>Gateway Address:</b> You can enter the IP address for the gateway for the projector. You can enter a number from 0 to 255 in each field of the address. However, the following <u>Gateway Address</u> cannot be used.                                                                                                    |
|             | 0.0.0.0, 127.x.x.x, 224.0.0.0 to 255.255.255.255 (where x is a number from 0 to 255)                                                                                                    |

| Submenu                 | Function                                                                                           |
|-------------------------|----------------------------------------------------------------------------------------------------|
| IP Address Dis-<br>play | To prevent the IP address from being displayed on the LAN Standby screen, set this to <b>Off</b> . |

#### Notification menu

When this is set, you receive an email notification if a problem or warning occurs in the projector.

☞ "Reading error notification mail" p.209

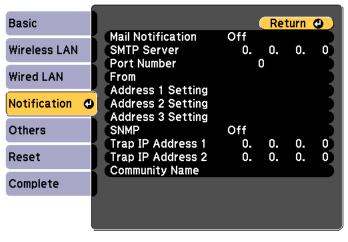

#### [Esc]/[@]:Return [�]:Select

| Submenu           | Function                                                                                                    |
|-------------------|----------------------------------------------------------------------------------------------------|
| Mail Notification | Set to <b>On</b> to send an email to the preset addresses when a problem or warning occurs with a projector.                                                                                                    |
| SMTP Server       | You can input the <u>IP Address</u> for the SMTP server for the projector.<br>You can enter a number from 0 to 255 in each field of the address.<br>However, the following IP addresses cannot be used.<br>127.x.x., 224.0.0.0 to 255.255.255 (where x is a number from 0 to 255) |

| II<br>TOP | 153 |
|-----------|-----|
|           |     |

| Submenu                                                          | Function                                                                                                    |  |  |
|------------------------------------------------------------------|----------------------------------------------------------------------------------------------------|--|--|
| Port Number                                                      | You can input the port number for the SMTP server. The default value is 25. You can input numbers between 1 to 65535.                                                                                                    |  |  |
| From                                                             | Enter the email address of the sender.                                                                                                    |  |  |
| Address 1 Set-<br>ting/Address 2<br>Setting/Address<br>3 Setting | Set the destination email addresses for the notification email, and<br>the notification content. You can register up to three<br>destinations. You can enter up to 32 single-byte alphanumeric<br>characters for the email addresses. ("(),:; <> [\] and spaces<br>cannot be used.)                   |  |  |
| SNMP                                                             | Set to <b>On</b> to monitor the projector using <u>SNMP</u> <sup>**</sup> . To monitor the projector, you need to install the SNMP manager program on your computer. SNMP should be managed by a network administrator. The default value is <b>Off</b> .                                             |  |  |
| Trap IP Address<br>1/Trap IP Ad-<br>dress 2                      | You can register up to two IP addresses for the SNMP trap<br>notification destination.<br>You can enter a number from 0 to 255 in each field of the address.<br>However, the following IP addresses cannot be used.<br>127.x.x.x, 224.0.0.0 to 255.255.255.255 (where x is a number from<br>0 to 255) |  |  |
| Community<br>Name                                                | Set the community name of SNMP. You can enter up to 32 single-<br>byte alphanumeric characters. (Spaces and symbols other than @<br>cannot be used.)                                                                                                    |  |  |

### Others menu

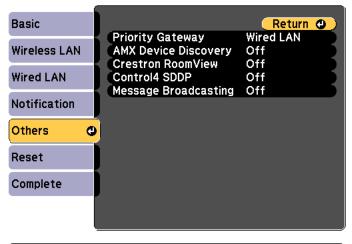

#### [Esc] /[@]:Return [�]:Select

| Submenu                   | Function                                                                                                    |
|---------------------------|----------------------------------------------------------------------------------------------------|
| Priority Gateway          | For the priority gateway, select either <b>Wired</b> or <b>Wireless</b> .                                                                                                    |
| AMX Device Dis-<br>covery | When you want to allow the projector to be detected by <u>AMX</u><br><u>Device Discovery</u> , set this to <b>On</b> . Set this to <b>Off</b> if you are not<br>connected to an environment controlled by a controller from<br>AMX or AMX Device Discovery.                                                                                                    |
| Crestron Room-<br>View    | <ul> <li>Set this to On only when monitoring or controlling the projector over the network using Crestron RoomView<sup>®</sup>. Otherwise, set this to Off.</li> <li>"About Crestron RoomView<sup>®</sup>" p.212</li> <li>Changes in projector settings take effect upon restarting.</li> <li>When this is set to On, the following functions are not available.</li> <li>Epson Web Control</li> <li>Message Broadcasting (EasyMP Monitor plugin)</li> </ul> |
| Control4 SDDP             | Set to <b>On</b> if you want to enable the acquisition of the device information by <u>Control4</u> <sup>®</sup> <u>Simple Device Discovery Protocol</u> (SDDP).                                                                                                    |

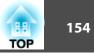

| Submenu                   | Function                                                                                                    |
|---------------------------|----------------------------------------------------------------------------------------------------|
| Message Broad-<br>casting | You can switch the Message Broadcasting function to enable or disable.                                                |
|                           | You can download Message Broadcasting and its Operation<br>Guide from the following Web site.<br>http://www.epson.com |

#### Reset menu

settings.

Resets all of the network settings.

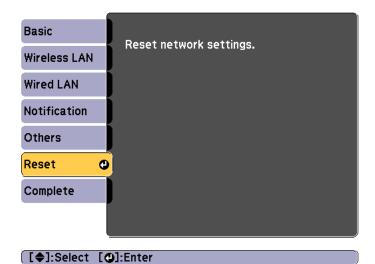

SubmenuFunctionReset networkTo reset all of the Network settings, select Yes.

### Info Menu (Display Only)

Lets you check the status of the image signals being projected and the status of the projector. Items that can be displayed vary depending on the source currently being projected.

| Image    | Return 🥑                               |
|----------|----------------------------------------|
| Signal   | Projector Info<br>Lamp Info<br>Version |
| Settings | Status Information                     |
| Extended |                                        |
| Network  |                                        |
| Info     | <b>0</b>                               |
| Reset    |                                        |
|          |                                        |

[Esc]/[@]:Return [�]:Select

[Menu]:Exit

| Submenu        |              | Function                                                                                                    |
|----------------|--------------|----------------------------------------------------------------------------------------------------|
| Projector Info | Source       | You can display the source name for the connected equipment currently being projected.                                 |
|                | Input Signal | You can display the content of <b>Input</b><br><b>Signal</b> set in the <b>Signal</b> menu according to<br>the source. |
|                | Resolution   | You can display the resolution.                                                                                        |
|                | Refresh Rate | You can display the <u>Refresh Rate</u> .                                                                              |
|                | Sync Info    | You can display the image signal<br>information.<br>This information may be needed if service<br>is required.          |

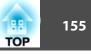

| Submenu            |                           | Function                                                                                                    |
|--------------------|---------------------------|----------------------------------------------------------------------------------------------------|
|                    | Status                    | This is information about errors that have<br>occurred on the projector.<br>This information may be needed if service<br>is required.                                                                                                    |
|                    | Serial Number             | Displays the projector's serial number.                                                                                                    |
|                    | Lens Type                 | Displays the model number of your lens.                                                                                                    |
|                    | Event ID                  | When problems occur when the projector<br>and computer are connected through the<br>network, information on the problem is<br>displayed using an Event ID. See the<br>following page for information on<br>interpreting the Event ID.<br>The "About Event ID" p.189 |
|                    | HDBaseT Sig-<br>nal Level | You can display the image signal information from the HDBaseT port.                                                                                                    |
| Lamp Info          | Lamp Hours                | You can display the cumulative lamp<br>operating time <sup>*</sup> .<br>When the lamp replacement time is<br>reached, the characters are displayed in<br>yellow.                                                                                                    |
| Version            | Main<br>Video2            | Displays the projector's firmware version information.                                                                                                    |
| Status Information |                           | Displays the projector's status.<br>Treading the Status Information"<br>p.172                                                                                                    |

\* The cumulative use time is displayed as "0H" for the first 10 hours. 10 hours and above is displayed as "10H", "11H", and so on.

### Reset Menu

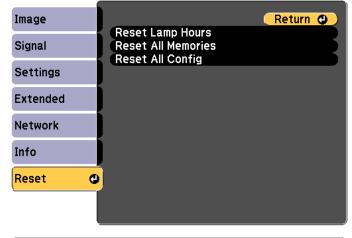

[[Esc] /[❹]:Return [♦]:Select [

[Menu]:Exit

| Submenu                 | Function                                                                                                    |
|-------------------------|----------------------------------------------------------------------------------------------------|
| Reset Lamp<br>Hours     | Clears the cumulative lamp hours use time. Reset when you replace the lamp.                                                                                                    |
| Reset All Memo-<br>ries | Resets all names and settings saved in Memory, Lens Position,<br>and Geometric Correction.<br>The "Memory Function" p.122                                                                                                    |
| Reset All Config        | You can reset all items in the Configuration menu to their default<br>settings.<br>The following items are not reset to their defaults: <b>Input Signal</b> ,<br><b>Memory</b> , <b>User's Logo</b> , all items for <b>Network</b> menus, <b>Lamp</b><br><b>Hours</b> , <b>Language</b> , <b>Date &amp; Time</b> , <b>Panel Alignment</b> , <b>Color</b><br><b>Uniformity</b> , and <b>Color Matching</b> . |

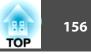

Once the Configuration menu content has been set for one projector, you can use it to perform batch setup for multiple projectors (batch setup function). The batch setup function is only for projectors with the same model number.

Use one of the following methods.

- Setup using a USB flash drive.
- Setup by connecting the computer and projector with a USB cable.
- Setup using EasyMP Network Updater.

This manual explains the USB flash drive and the USB cable methods.

- The following content is not reflected by the batch setup function. - The Network menu settings (except for the Notification menu and the Others menu)
  - Lamp Hours and Status in the Info menu
- Perform batch setup before adjusting the projected image. Adjustment values for the projected image, such as Geometric Correction are reflected by the batch setup function. If batch setup is performed after adjusting the projected image, the adjustments you made may change.
- By using the batch setup function, the registered User's Logo is set for the other projectors. Do not register confidential information and so on as the User's Logo.

### Caution

Performing batch setup is the customers responsibility. If batch setup fails due to a power failure, communication error, and so on, the customer is responsible for any repair costs incurred.

### Setup Using a USB Flash Drive

This section explains how to perform batch setup using a USB flash drive.

- Use a FAT format USB flash drive.
- The batch setup function cannot be used by USB flash drives that incorporate security functions. Use a USB flash drive that does not incorporate security functions.
- The batch setup function cannot be used by USB card readers or USB hard disks.

#### Saving settings to the USB flash drive

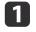

Disconnect the power cord from the projector, and check that all of the projector's indicators have turned off.

Connect the USB flash drive to the projector's wireless LAN unit port.

☞ "Installing the Wireless LAN Unit" p.52

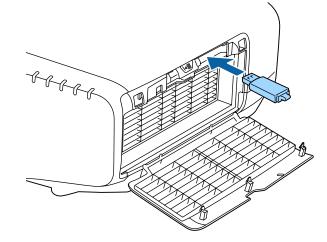

### **Batch Setup**

3

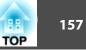

- Connect the USB flash drive directly to the projector. If the USB flash drive is connected to the projector through a USB hub, the settings may not be saved correctly.
- Connect an empty USB flash drive. If the USB flash drive contains data other than the batch setup file, the settings may not be saved correctly.
- If you have saved a batch setup file from another projector to the USB flash drive, delete the file or change the file name. The batch setup function cannot overwrite a batch setup file.
- The file name for the batch setup file is PJCONFDATA.bin. If you need to change the file name, add text after PJCONFDATA. If you change the file name in any other way, the projector may not be able to recognize the file correctly.
- You can only use single-byte characters for the file name.

While holding down the [Esc] button on the remote control or the control panel, connect the power cord to the projector.

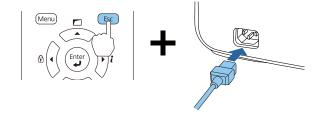

When the projector's indicators turn on as follows, release the [Esc] button.

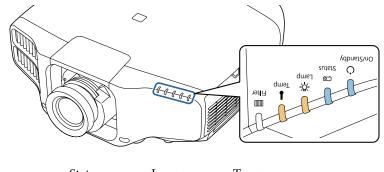

| Power     | Status    | Lamp        | Temp        |
|-----------|-----------|-------------|-------------|
| Blue - On | Blue - On | Orange - On | Orange - On |

When all of the indicators start flashing, the batch setup file is being written.

### Caution

- Do not disconnect the power cord from the projector while the file is being written. If the power cord is disconnected, the projector may not start correctly.
- Do not disconnect the USB flash drive from the projector while the file is being written. If the USB flash drive is disconnected, the projector may not start correctly.

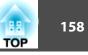

When writing completes normally, the projector enters standby status.

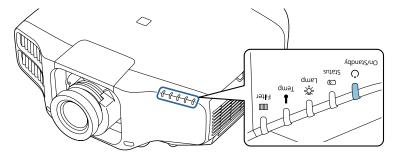

Power Blue - On

When the projector is in standby status, remove the USB flash drive.

#### Reflecting saved settings to other projectors

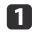

Disconnect the power cord from the projector, and check that all of the projector's indicators have turned off.

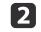

Connect the USB flash drive containing the saved batch setup file to the projector's wireless LAN unit port.

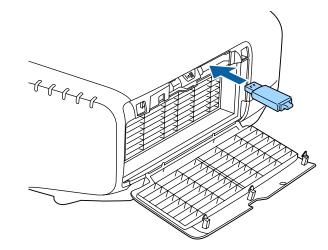

• When the USB flash drive contains 1 to 3 types of batch setup files, the file is reflected to the projector with the same model number. If there are multiple files for a projector with the same model number, the settings may not be reflected correctly.

- When there are four or more types of batch setup files on the USB flash drive, the settings may not be reflected correctly.
- Do not store any data except for the batch setup file on the USB flash drive. If the USB flash drive contains data other than the batch setup file, the settings may not be reflected correctly.

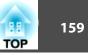

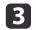

While holding down the [Menu] on the remote control or the control panel, connect the power cord to the projector.

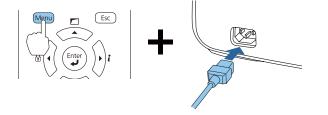

When the projector's indicators turn on as follows, release the [Menu] button.

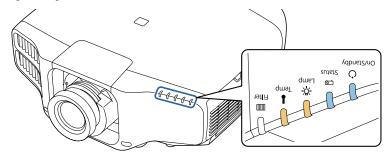

| Power     | Status    | Lamp        | Temp        |
|-----------|-----------|-------------|-------------|
| Blue - On | Blue - On | Orange - On | Orange - On |

The indicators remain on for about 75 seconds.

When all of the indicators start flashing, the settings are being written.

### 🕂 Caution

- Do not disconnect the power cord from the projector while the settings are being written. If the power cord is disconnected, the projector may not start correctly.
- Do not disconnect the USB flash drive from the projector while the settings are being written. If the USB flash drive is disconnected, the projector may not start correctly.

4

When writing completes normally, the projector enters standby status.

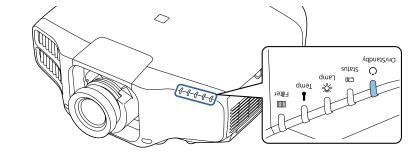

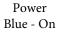

When the projector is in standby status, remove the USB flash drive.

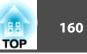

# Setup by Connecting the Computer and Projector with a USB Cable

The following operating systems support the batch setup function.

- Windows Vista or later
- Mac OS X 10.5.3 or later

#### Saving settings to a computer

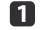

2

Disconnect the power cord from the projector, and check that all of the projector's indicators have turned off.

Connect the computer's USB port to the projector's Service port with a USB cable.

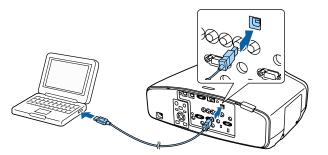

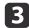

While holding down the [Esc] button on the remote control or the control panel, connect the power cord to the projector.

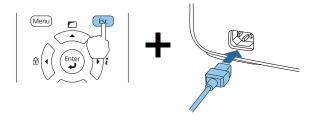

When the projector's indicators turn on as follows, release the [Esc] button.

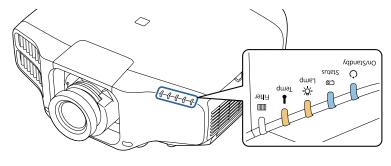

| Power     | Status    | Lamp        | Temp        |
|-----------|-----------|-------------|-------------|
| Blue - On | Blue - On | Orange - On | Orange - On |

The projector is recognized as a removable disk by the computer.

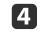

Open the removable disk, and save the batch setup file (PJCONFDATA.bin) to the computer.

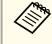

If you need to change the name of the batch setup file, add text after PJCONFDATA. If you change the file name, the projector may not be able to recognize the file correctly.

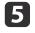

Perform "Remove USB device" on your computer, and then disconnect the USB cable.

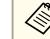

When using OS X, perform "Remove EPSON\_PJ".

The projector enters standby status.

### **Batch Setup**

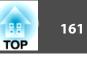

#### Reflecting saved settings to other projectors

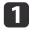

Disconnect the power cord from the projector, and check that all of the projector's indicators have turned off.

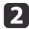

Connect the computer's USB port to the projector's Service port with a USB cable.

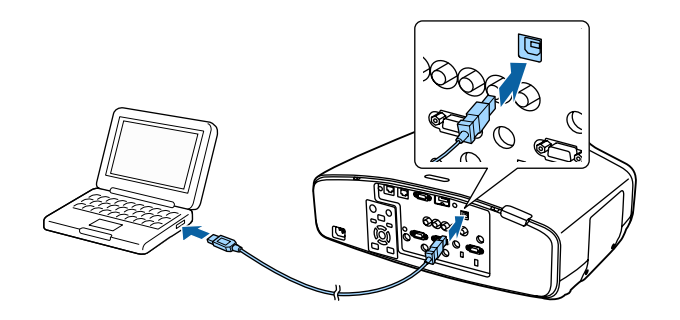

3

While holding down the [Menu] on the remote control or the control panel, connect the power cord to the projector.

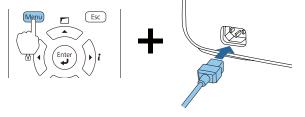

When the projector's indicators turn on as follows, release the [Menu] button.

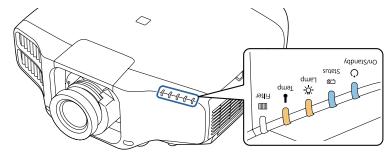

| Power     | Status    | Lamp        | Temp        |
|-----------|-----------|-------------|-------------|
| Blue - On | Blue - On | Orange - On | Orange - On |

The projector is recognized as a removable disk by the computer.

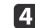

Copy the batch setup file (PJCONFDATA.bin) that you saved to your computer to the top level folder of the removable disk.

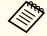

Do not copy any files or folders other than the batch setup file to the removable disk.

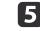

Perform "Remove USB device" on your computer, and then disconnect the USB cable.

### **Batch Setup**

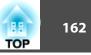

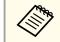

When using OS X, perform "Remove EPSON\_PJ".

When all of the indicators start flashing, the settings are being written.

### **A** Caution

Do not disconnect the power cord from the projector while the settings are being written. If the power cord is disconnected, the projector may not start correctly.

When writing completes normally, the projector enters standby status.

### When Setup Fails

The indicators notify you if an error occurs. Check the status of the indicators.

| Status of the Indicators                                                                                                    | Remedy                                                                                             |
|----------------------------------------------------------------------------------------------------|----------------------------------------------------------------------------------------------------|
| - Ů                                                                                                    | The batch setup file may be corrupt, or the USB flash drive may not be connected correctly.        |
|                                                                                                    | Disconnect the USB flash drive, unplug and then plug in the projector's power cord, and then try   |
| <u>⇒</u> — <u></u> <del>\</del>                                                                                             | again.                                                                                             |
|                                                                                                    |                                                                                                    |
|                                                                                                    |                                                                                                    |
| Lamp: Orange - flashing fast                                                                                                |                                                                                                    |
| Temp: Orange - flashing fast                                                                                                |                                                                                                    |
|                                                                                                    | Writing the settings may have failed and an error may have occurred in the projector's firmware.   |
| ****<br>****<br>***                                                                                                    | Stop using the projector, remove the power plug from the electrical outlet, and contact your local |
| <u></u> _₽-                                                                                                    | dealer or the nearest address provided in the Epson                                                |
|                                                                                                    | Projector Contact List.<br><i>Epson Projector Contact List</i>                                     |
|                                                                                                    |                                                                                                    |
| Power: Blue - flashing fast<br>Status: Blue - flashing fast<br>Lamp: Orange - flashing fast<br>Temp: Orange - flashing fast |                                                                                                    |

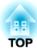

# Troubleshooting

This chapter explains how to identify problems and what to do if a problem is found.

## Using the Help

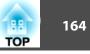

If a problem occurs with the projector, you can display the Help screen to assist you. You can also set the projector to an appropriate state by answering the questions.

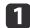

#### Press the $[\uparrow]$ button.

The Home screen is displayed.

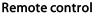

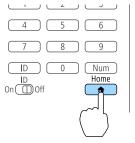

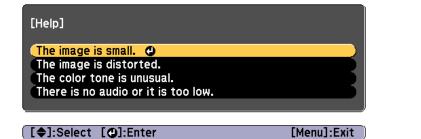

### 2

Select Help, and then press the [] button.

| <b>1</b>                                                                                    |                                | EPSON               |
|---------------------------------------------------------------------------------------------|--------------------------------|---------------------|
| Sources : Searching all sources                                                             | Useful Functions :             |                     |
| De- HDMI                                                                                    |                                | ****                |
| ➡ HDBaseT                                                                                   | Color Mode                     | Image Enhancement   |
| ∎⊡== DVI-D                                                                                  | ┉₽ऄ                            | (i)                 |
| 🚥 - Computer                                                                                | Network Settings               | Info                |
| BO- BNC                                                                                     |                                |                     |
| <u>≝t»</u> ⊒ LAN                                                                            |                                | (?)                 |
|                                                                                             | Menu                           | Help                |
|                                                                                             |                                |                     |
| (마)그 Projector Name: EB8A5715<br>SSID : EB8A5715-00001a4XFK18MtI<br>아이 IP : Quick 그 IP : 19 | Keyword: 8640<br>2.168.200.100 | Display the QR Code |
| Switch the source.                                                                          |                                | [Home] :Exit        |
|                                                                                             |                                |                     |

The Help screen is displayed.

### **Using the Help**

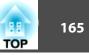

Select a menu item. 3

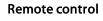

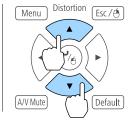

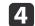

#### Confirm the selection.

#### **Remote control**

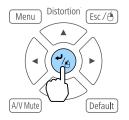

Questions and solutions are displayed as shown on the screen below.

Press the [Menu] button to exit Help.

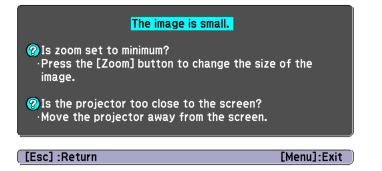

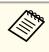

See the following if the Help function does not provide a solution to the problem.

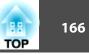

Power indicator Indicates the pro
Status indicator Indicates the pro
Lamp indicator Indicates the pro
Lamp indicator Indicates the pro
Temp indicator Indicates the int
Filter indicator Indicates the air

The projector is provided with the following five indicators that indicate the operating status of the projector.

Indicates the projector's status.
Status indicator

Indicates the projector's status.

Lamp indicator

Indicates the projection lamps status.

Temp indicator

Indicates the internal temperature status. This is normally turned off.

Filter indicator

Indicates the air filter status. This is normally turned off.

The following indicator status are used during regular operation.

|           | Indicator          |                  | Projector's Sta- | Explanation |                                |                                                                                                    |
|-----------|--------------------|------------------|------------------|-------------|--------------------------------|----------------------------------------------------------------------------------------------------|
| Power     | Status             | Lamp             | Temp             | Filter      | tus                            |                                                                                                    |
| 0         | 0                  |                  |                  | 0           | Standby condition              | Power is being supplied to the projector. In this status, you can start projecting by pressing the [(1)] button on the remote control or control panel. |
| Blue - On | Off                | Off              | Off              | Off         |                                | (Sometimes, when the power cord is unplugged, the power indicator remains lit for a short period, but this is not a fault.)                             |
|           |                    |                  |                  |             | Network monitor-<br>ing status | The projector is being monitored and controlled over a network (when <b>Standby Mode</b> is set to <b>Communication On</b> ).                           |
|           |                    |                  |                  |             |                                | If the power cord is disconnected and then reconnected in this status, the power indicator flashes blue.                                                |
| 0         | ->0(-              | 0                | 0                | 0           | Warm-up status                 | This is the status immediately after turning on the projector. Warm-up takes approximately 30 seconds after the lamp turns on.                          |
| Blue - On | Blue -<br>Flashing | Status<br>varies | Off              | Off         |                                | The [也] button is disabled during warm-up.                                                                                                    |

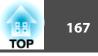

|                    | Indicator          |                    | Projector's Sta- | Explanation |                              |                                                                                                    |
|--------------------|--------------------|--------------------|------------------|-------------|------------------------------|----------------------------------------------------------------------------------------------------|
| Power              | Status             | Lamp               | Temp             | Filter      | tus                          |                                                                                                    |
|                    | 0                  | 0                  |                  | 0           | Projecting                   | The projector is projecting.                                                                                                    |
| Blue - On          | Blue - On          | Status<br>varies   | Off              | Off         |                              |                                                                                                    |
| 0                  | ->0(-              | 0                  |                  | 0           | Cool down status             | This is the status immediately after turning off the power. In this status, all buttons are disabled.                                         |
| Blue - On          | Blue -<br>Flashing | Off                | Off              | Off         |                              |                                                                                                    |
| ->0(-              | 0                  | 0                  | 0                | 0           | Preparing Network monitoring | Preparing to monitor and control this projector over a network.<br>During network monitoring preparation, all button operations are disabled. |
| Blue -<br>Flashing | Off                | Off                | Off              | Off         |                              |                                                                                                    |
| 0                  | 0                  | ->0(-              | 0                | 0           | A/V Mute activa-<br>ted      | A/V Mute is active.                                                                                                    |
| Blue - On          | Blue - On          | Blue -<br>Flashing | Off              | Off         |                              |                                                                                                    |

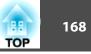

When an error has occurred in the projector, the error status is indicated by the indicator's color and combination of flashing or lit.

Refer to the following table to see what the indicators mean and how to remedy problems that they indicate.

|       |                    | Indicator            |                      |        | Cause                            | Remedy or Status                                                                                                    |
|-------|--------------------|----------------------|----------------------|--------|----------------------------------|----------------------------------------------------------------------------------------------------|
| Power | Status             | Lamp                 | Temp                 | Filter | _                                |                                                                                                    |
| 0     | -20(-              | -)0(-                | 0                    | 0      | Internal Error                   | Stop using the projector, remove the power plug from the electrical outlet, and contact your local dealer or the nearest address provided in the Epson Projector Contact List.                                                         |
| Off   | Blue -<br>Flashing | Orange -<br>Flashing | Off                  | Off    |                                  | Epson Projector Contact List                                                                                                    |
| 0     | ->0(-              | 0                    | -:0(-                | []     | Fan Error<br>Sensor Error        | Stop using the projector, remove the power plug from the electrical outlet, and contact your local dealer or the nearest address provided in the Epson Projector Contact List.                                                         |
| Off   | Blue -<br>Flashing | Off                  | Orange -<br>Flashing | Off    |                                  | Epson Projector Contact List                                                                                                    |
| 0     | ->0(-              | 0                    | 0                    | 0      | High Temp Error<br>(Overheating) | The lamp turns off automatically and projection stops. Wait for about five minutes. After about five minutes the projector switches to standby mode, so check the following two points.                                                |
| Off   | Blue -<br>Flashing | Off                  | Orange -<br>On       | Off    |                                  | • Check that the air filter and air exhaust vents are clear, and that the projector is not positioned against a wall.                                                                                                    |
|       |                    |                      |                      |        |                                  | <ul> <li>If the air filter are clogged, remove the power cord from the electrical outlet, and then clean or replace them.</li> <li>Cleaning the Air Filter" p.191</li> <li>"Replacing the Air Filter" p.197</li> </ul>                 |
|       |                    |                      |                      |        |                                  | If the error continues after checking the points above, stop using the projector, remove the power plug from the electrical outlet, and contact your local dealer or the nearest address provided in the Epson Projector Contact List. |
|       |                    |                      |                      |        |                                  | When using at an altitude of more than 1,500 m, set <b>High Altitude Mode</b> to <b>On</b> .                                                                                                    |
|       |                    |                      |                      |        |                                  | <ul> <li>Extended - Operation - High Altitude Mode p.142</li> </ul>                                                                                                    |
| 0     | ->0(-              | 0                    | 0                    |        | Lamp Error<br>Lamp Failure       | <ul><li>Check the following two points.</li><li>Remove the lamps and check if they are cracked.</li></ul>                                                                                                    |
| Off   | Blue -<br>Flashing | Orange -<br>On       | Off                  | Off    |                                  | <ul> <li>"Replacing the Lamp" p.194</li> <li>Clean the air filter.</li> <li>"Cleaning the Air Filter" p.191</li> </ul>                                                                                                    |

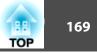

|       |                    | Indicator            |                      |                | Cause                     | Remedy or Status                                                                                                    |
|-------|--------------------|----------------------|----------------------|----------------|---------------------------|----------------------------------------------------------------------------------------------------|
| Power | Status             | Lamp                 | Temp                 | Filter         | -                         |                                                                                                    |
|       |                    |                      |                      |                |                           | If the lamp is not cracked: Reinstall the lamp and turn on the power.If the error continues: Replace the lamp with a new one and then turn on the power.If the error continues: Stop using the projector, remove the power plug from the electrical outlet, and contact your local dealer or the nearest address provided in the Epson Projector Contact List.Image: Epson Projector Contact ListIf the lamp is cracked: Contact your local dealer or the nearest address provided in the Epson Projector |
|       |                    |                      |                      |                |                           | Contact List. (Images cannot be projected until the lamp is replaced.) <i>Epson Projector Contact List</i> When using at an altitude of 1500 m or more, set <b>High Altitude Mode</b> to <b>On</b> .                                                                                                    |
|       |                    |                      |                      |                |                           | Extended - Operation - High Altitude Mode p.142                                                                                                    |
| 0     | -20(-              | 0                    | 0                    |                | Filter Airflow Error      | <ul><li>Check the following two points.</li><li>Check that the air filter and air exhaust vents are clear, and that the projector is not positioned against a</li></ul>                                                                                                    |
| Off   | Blue -<br>Flashing | Off                  | Off                  | Orange -<br>On |                           | <ul> <li>wall.</li> <li>If the air filter is clogged, turn off the power, remove the power cord from the electrical outlet, and then clean or replace them.</li> <li>Cleaning the Air Filter" p.191</li> </ul>                                                                                                    |
|       |                    |                      |                      |                |                           | Replacing the Air Filter" p.197                                                                                                    |
|       |                    |                      |                      |                |                           | After checking, connect the power cord to the electrical outlet.<br>If the error continues after checking the points above, stop using the projector, remove the power plug from the electrical outlet, and contact your local dealer or the nearest address provided in the Epson Projector Contact List.<br><i>Epson Projector Contact List</i>                                                                                                    |
| 0     | -20(-              | -20(-                | -:0(-                | 0              | Auto Iris Error           | Stop using the projector, remove the power plug from the electrical outlet, and contact your local dealer or the nearest address provided in the Epson Projector Contact List.                                                                                                    |
| Off   | Blue -<br>Flashing | Orange -<br>Flashing | Orange -<br>Flashing | Off            |                           | Epson Projector Contact List                                                                                                    |
| 0     | -20(-              | 0                    | 0                    | 0              | Power Err. (Bal-<br>last) | Stop using the projector, remove the power plug from the electrical outlet, and contact your local dealer or the nearest address provided in the Epson Projector Contact List.                                                                                                    |
| Off   | Blue -<br>Flashing | Orange -<br>On       | Orange -<br>On       | Off            | Lens Shift Error          | Epson Projector Contact List                                                                                                    |

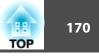

|                    |                  | Indicator            |                      |                  | Cause                                    | Remedy or Status                                                                                                    |
|--------------------|------------------|----------------------|----------------------|------------------|------------------------------------------|----------------------------------------------------------------------------------------------------|
| Power              | Status           | Lamp                 | Temp                 | Filter           |                                          |                                                                                                    |
| ->0(-              | 0                | 0                    | -20(-                | 0                | High Temp Warn-<br>ing                   | This is not an error. However, if the temperature rises too high again, projection stops automatically.<br>Check the following two points.                                                                                                |
| Blue -<br>Flashing | Status<br>varies | Status<br>varies     | Orange -<br>Flashing | Status<br>varies |                                          | • Check that the air filter and air exhaust vents are clear, and that the projector is not positioned against a wall.                                                                                                    |
| -                  |                  |                      |                      |                  |                                          | <ul> <li>If the air filter is clogged, turn off the power, remove the power cord from the electrical outlet, and then clean or replace them.</li> <li>Cleaning the Air Filter" p.191</li> <li>"Replacing the Air Filter" p.197</li> </ul> |
| ->[]<-             | 0                | -:0(-                | 0                    | 0                | Replace Lamp                             | Replace it with a new lamp.<br>The placing the Lamp" p.194                                                                                                    |
| Blue -<br>Flashing | Status<br>varies | Orange -<br>Flashing | Status<br>varies     | Status<br>varies |                                          | If you continue to use the lamp after the replacement period has passed, the possibility that the lamp may explode increases. Replace it with a new lamp as soon as possible.                                                             |
| 0                  | 0                | -:0(-                | 0                    | 0                | Installation posi-<br>tion warning (non- | A message is displayed, and projection stops automatically after about five minutes. Check the installation angle of the projector.                                                                                                    |
| Status<br>varies   | Status<br>varies | Orange -<br>Flashing | Status<br>varies     | Status<br>varies | support position,<br>installation angle) | <ul> <li>Check the guaranteed operating range.</li> <li>"Warning and Cautions on Installation" p.3</li> <li>Check if <b>Direction</b> in the Configuration menu is set correctly.</li> <li>"Setting the direction" p.28</li> </ul>        |
| -20(-              | 0                | 0                    | 0                    | 0                | Low Air Flow                             | This is not an error. However, projection stops automatically if the airflow falls any further.<br>"The air filter is clogged. Clean or replace the air filter."is displayed. Check the following points.                                 |
| Blue -<br>Flashing | Status<br>varies | Status<br>varies     | Status<br>varies     | Orange -<br>On   |                                          | • Check that the air filter and air exhaust vents are clear, and that the projector is not positioned against a wall.                                                                                                    |
|                    |                  |                      |                      |                  |                                          | <ul> <li>If the air filter is clogged, turn off the power, remove the power cord from the electrical outlet, and then clean or replace them.</li> <li>Cleaning the Air Filter" p.191</li> <li>Replacing the Air Filter" p.197</li> </ul>  |
|                    |                  |                      |                      |                  |                                          | If the error continues after checking the points above, stop using the projector, remove the power plug from the electrical outlet, and contact your local dealer or the nearest address provided in the Epson Projector Contact List.    |
|                    |                  |                      |                      |                  |                                          | Epson Projector Contact List                                                                                                    |

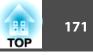

|                  | Indicator        |                  |                  |                      | Cause             | Remedy or Status                                                                                                    |
|------------------|------------------|------------------|------------------|----------------------|-------------------|----------------------------------------------------------------------------------------------------|
| Power            | Status           | Lamp             | Temp             | Filter               |                   |                                                                                                    |
| 0                | 0                | 0                | 0                | -:0:-                | Air Filter Notice | "Time to clean the air filter. Clean or replace the air filter."is displayed.<br>Turn off the projector's power, unplug the power cord from the electrical outlet, and then clean the air                     |
| Status<br>varies | Status<br>varies | Status<br>varies | Status<br>varies | Orange -<br>Flashing |                   | filter.<br>• "Cleaning the Air Filter" p.191                                                                                                    |
|                  |                  |                  |                  |                      |                   | The indicators or messages regarding air filter notice are displayed only when <b>Air Filter Notice</b> is set to <b>On</b> in the Configuration menu.<br><b>Extended - Display - Air Filter Notice</b> p.142 |

• See the following if the projector is not operating properly, even though the indicators are all showing normal.

☞ "Problem Solving" p.179

• If the indicators are in a state not shown in this table, stop using the projector, remove the power plug from the electrical outlet, and contact your local dealer or the nearest address provided in the Epson Projector Contact List.

Epson Projector Contact List

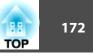

You can display the operating status of the projector on the projected image. You can check the detailed status of the projector by using button operations.

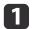

Press the [i] button while projecting.

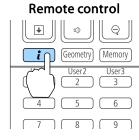

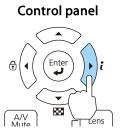

2

Select Status Information, and then press the [+] button.

| Image         |                                        | Return      |
|---------------|----------------------------------------|-------------|
| Signal        | Projector Info<br>Lamp Info<br>Version |             |
| Settings      | Status Information                     |             |
| Extended      |                                        |             |
| Network       |                                        |             |
| Info          | <mark>9</mark>                         |             |
| Reset         |                                        |             |
|               |                                        |             |
| [Esc] :Return | [�]:Select [❹]:Enter                   | [Menu]:Exit |

You can also operate from the Configuration menu.

Info - Status Information p.154

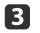

Use the  $[\blacktriangleleft][\blacktriangleright]$  buttons or the  $[\blacktriangle][\frown]$  buttons to select a category.

| Image      | [St     | atus Informati             | on] 🤇               | Return 🕘    |
|------------|---------|----------------------------|---------------------|-------------|
| Signal     |         | [Status                    | Information         |             |
| Settings   |         | stem                       | Computo             |             |
| Extended   | On      | urce<br>-ScreenDisplay<br> | Compute<br>On<br>^- | ſ ź         |
| Network    | Ai      | V Mute<br>r Temp<br>Laural | On                  |             |
| Info       |         | mp Level<br>mp Status      | 00000<br>On         |             |
| Reset      |         |                            |                     |             |
|            |         |                            |                     |             |
| [Esc] /[@] | :Return | [ <b>&lt;\$</b> }]:Select  |                     | [Menu]:Exit |

Each display category contains the following information.

| Status Information | : | Operating status of the projector          |
|--------------------|---|--------------------------------------------|
| Source             | : | Input signal information                   |
| Signal Information | : | Input digital signal information           |
| Network Wired      | : | Wired LAN settings                         |
| Network Wireless   | : | Wireless LAN settings                      |
| Maintenance        | : | Operating time for the projector and lamps |
| Version            | : | Projector's firmware version               |

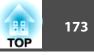

# Explanations of the Display Content

| Category           | ltem         | Status Display                     | Explanation                                                                                                    |  |  |  |
|--------------------|--------------|------------------------------------|----------------------------------------------------------------------------------------------------|--|--|--|
| Status Information | System       |                                    | Displays the projector's status. See the following for more information on how to remedy the errors and warnings.<br>Treading the Indicators'' p.166 |  |  |  |
|                    | ОК           | The projector is in normal status. |                                                                                                    |  |  |  |
|                    |              | Warm-Up                            | The projector is warming up.                                                                                                    |  |  |  |
|                    |              | Standby                            | The projector is in standby status.                                                                                                    |  |  |  |
|                    |              | Cool Down                          | The projector is in cool down status.                                                                                                    |  |  |  |
|                    |              | Temp Error                         | A high temp error has occurred.                                                                                                    |  |  |  |
|                    |              | Fan Error                          | A fan error has occurred.                                                                                                    |  |  |  |
|                    |              | Sensor Error                       | A sensor error has occurred.                                                                                                    |  |  |  |
|                    |              | Lamp Error                         | A lamp error has occurred.                                                                                                    |  |  |  |
|                    | Lamp Failure | A lamp failure has occurred.       |                                                                                                    |  |  |  |
|                    |              | Power Error                        | A power error (Ballast) has occurred.                                                                                                    |  |  |  |
|                    |              | Internal Error                     | An internal error has occurred.                                                                                                    |  |  |  |
|                    |              | Auto Iris Error                    | An auto iris error has occurred.                                                                                                    |  |  |  |
|                    |              | Airflow Error                      | A filter airflow error has occurred.                                                                                                    |  |  |  |
|                    |              | Temp Warning                       | A high temp warning has occurred.                                                                                                    |  |  |  |
|                    |              | Internal Warning                   | A warning about the internal system has occurred.                                                                                                    |  |  |  |
|                    |              | Airflow Decline                    | A low air flow error has occurred.                                                                                                    |  |  |  |
|                    |              | Lamp Warning                       | A lamp warning has occurred. Perform the same remedies as when the lamp error has occurred.                                                          |  |  |  |
|                    |              | Power Warning                      | A power warning (Ballast) has occurred.                                                                                                    |  |  |  |
|                    |              | Direction Warning                  | The usage angle is out of range. Set it at the correct angle.                                                                                        |  |  |  |
|                    |              | Lamp Replacement                   | A lamp replacement recommendation has occurred.                                                                                                    |  |  |  |
|                    |              | Clean Filter                       | An air filter notice has occurred.                                                                                                    |  |  |  |

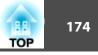

| Category | ltem              | Status Display | Explanation                                                                                |
|----------|-------------------|----------------|--------------------------------------------------------------------------------------------|
|          | Source            | HDMI           | Displays the source name for the connected equipment currently being projected.            |
|          |                   | HDBaseT        |                                                                                            |
|          |                   | DVI-D          |                                                                                            |
|          |                   | Computer       |                                                                                            |
|          |                   | BNC            |                                                                                            |
|          |                   | LAN            |                                                                                            |
|          | On-Screen Display | On             | Displays the settings for the On-Screen Display. When set to Off, the menus or messages ar |
|          |                   | Off            | not displayed on the projected images.                                                     |
|          | A/V Mute          | On             | Displays the operating status of A/V mute.                                                 |
|          |                   | Off            |                                                                                            |
|          | Air Temp          | -              | Displays the usage environment temperature.                                                |
|          | Temp Level        | -              |                                                                                            |
|          | Lamp Status       | On             | Displays the operating status of the lamp.                                                 |
|          |                   | Off            |                                                                                            |
| Source   | Source            | HDMI           | Displays the source name for the connected equipment currently being projected.            |
|          |                   | HDBaseT        |                                                                                            |
|          |                   | DVI-D          |                                                                                            |
|          |                   | Computer       |                                                                                            |
|          |                   | BNC            |                                                                                            |
|          |                   | LAN            |                                                                                            |
|          | Resolution        | -              | Displays the resolution of the current input signal.                                       |
|          |                   |                | No Signal: No signals are being input.                                                     |
|          |                   |                | Not Supported: The projector does not support the current input signal.                    |
|          | Video Signal      | -              | Displays the current input video signal.                                                   |
|          | Color Space       | RGB            | Displays the color space of the current input signal.                                      |

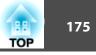

| Category | ltem          | Status Display  | Explanation                                                       |
|----------|---------------|-----------------|-------------------------------------------------------------------|
|          |               | YCbCr           |                                                                   |
|          |               | YPbPr           |                                                                   |
|          | H-Frequency   | -               | Displays the horizontal frequency of the current input signal.    |
|          | V-Frequency   | -               | Displays the vertical frequency of the current input signal.      |
|          | Sync Polarity | H:Posi / V:Posi | Displays the Sync polarity.                                       |
|          |               | H:Posi / V:Nega |                                                                   |
|          |               | H:Nega / V:Posi |                                                                   |
|          |               | H:Nega / V:Nega |                                                                   |
|          | Sync Mode     | Composite Sync  | Displays the sync type.                                           |
|          |               | Separete Sync   |                                                                   |
|          |               | Sync On Green   |                                                                   |
|          | Detected Mode | -               | Displays the discriminant resolution of the current input signal. |
|          | Video Level   | Auto (Normal)   | Displays the video level of the projector.                        |
|          |               | Auto (Expanded) |                                                                   |
|          |               | Normal          |                                                                   |
|          |               | Expanded        |                                                                   |

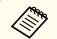

Items displayed for source vary depending on the model being used and the image signal and source being projected.

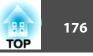

| Category           | ltem             | Status Display | Explanation                                                             |
|--------------------|------------------|----------------|-------------------------------------------------------------------------|
| Signal Information | 5V Detection     | Detected       | Displays the detection results of 5V signals.                           |
|                    |                  | Not Detect     |                                                                         |
|                    | TMDS Clock       | -              | Displays the TMDS frequency of the current input signal.                |
|                    | TMDS H-Frequency | -              | Displays the horizontal frequency of the current input signal.          |
|                    | TMDS V-Frequency | -              | Displays the vertical frequency of the current input signal.            |
|                    | DetChg 5CFHMP123 | -              | Displays the factors of signal changes.                                 |
|                    | Stable Time      | -              | Displays the operating time since the input source is determined.       |
|                    | HDCP Status      | Non-HDCP       | Displays the HDCP status.                                               |
|                    |                  | Passed         |                                                                         |
|                    |                  | Failed         |                                                                         |
|                    | HDCP Ver         | -              | Displays the HDCP version.                                              |
|                    | AVI Info VIC     | -              | Displays the VIC information (AVI) of the current input signal.         |
|                    | AVI InfoChecksum | OK             | Displays the checksum result for AVI.                                   |
|                    |                  | NG             |                                                                         |
|                    | Signal Mode      | HDMI           | Displays the signal mode.                                               |
|                    |                  | DVI            |                                                                         |
|                    | Pixel Encoding   | RGB            | Displays the color space information (AVI) of the current input signal. |
|                    |                  | YUV4:4:4       |                                                                         |
|                    |                  | YUV4:2:2       |                                                                         |
|                    |                  | YUV4:2:0       |                                                                         |
|                    | HDBaseT Level    | -              | You can display the image signal information from the HDBaseT port.     |

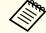

Items displayed for Signal Information vary depending on the model being used and the image signal and source being projected.

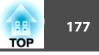

| Category         | ltem            | Status Display | Explanation                                                                                         |
|------------------|-----------------|----------------|----------------------------------------------------------------------------------------------------|
| Network Wired    | Projector Name  | -              | Displays the projector name used to identify the projector when connected to a network.             |
|                  | Connection Mode | HDBaseT        | Displays the connection path for LAN.                                                               |
|                  |                 | LAN            |                                                                                                    |
|                  | DHCP            | On             | Displays the HDCP settings.                                                                         |
|                  |                 | Off            |                                                                                                    |
|                  | IP Display      | On             | Displays the IP address display settings.                                                           |
|                  |                 | Off            |                                                                                                    |
|                  | IP Address      | -              | Displays the IP address.                                                                            |
|                  | MAC Address     | -              | Displays the MAC address.                                                                           |
| Network Wireless | Projector Name  | -              | Displays the projector name used to identify the projector when connected to a network.             |
|                  | Connection Mode | Quick          | Displays the connection mode to use when connecting the projector and a computer over wireless LAN. |
|                  |                 | Advanced       |                                                                                                    |
|                  | SSID Display    | On             | Displays the SSID display settings.                                                                 |
|                  |                 | Off            |                                                                                                    |
|                  | IP Display      | On             | Displays the IP address display settings.                                                           |
|                  |                 | Off            |                                                                                                    |
|                  | SSID            | -              | Displays the SSID.                                                                                  |
|                  | IP Address      | -              | Displays the IP address.                                                                            |
|                  | DHCP            | On             | Displays the HDCP settings.                                                                         |
|                  |                 | Off            |                                                                                                    |
|                  | MAC Address     | -              | Displays the MAC address.                                                                           |
|                  | Security        | No             | Displays the security settings.                                                                     |
|                  |                 | WPA2-PSK       |                                                                                                    |
|                  |                 | WPA/WPA2-PSK   |                                                                                                    |
|                  | Antenna Level   | LEVEL 0-5      | Displays the reception status for Wi-Fi.                                                            |

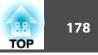

| Category    | ltem            | Status Display | Explanation                                                  |
|-------------|-----------------|----------------|--------------------------------------------------------------|
| Maintenance | Operation Time  | -              | Displays the total operation time of the projector.          |
|             | Lamp Op.Time    | -              | Displays the cumulative lamp operating time. (Normal)        |
|             | Lamp Op.Time PR | -              | Displays the cumulative lamp operating time. (Portrait Mode) |
| Version     | Serial No.      | -              | Displays the projector's serial number.                      |
|             | Main            | -              | Displays the projector's firmware version information.       |
|             | Video2          | -              |                                                              |
|             | Sub             | -              |                                                              |
|             | Sub2            | -              |                                                              |
|             | HDBaseT         | -              |                                                              |

# **Problem Solving**

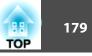

If any of the following problems occur and the indicators do not offer a solution, refer to the pages given for each problem.

#### Problems relating to images

| • No images appear<br>Projection does not start, the projection area is completely black,<br>or the projection area is completely blue.                                                                                                    | ☞p.180         |
|----------------------------------------------------------------------------------------------------|----------------|
| • Moving images are not displayed<br>Videos played back on a computer are black or no image is<br>projected, or the video is not played back on the computer.                                                                                                    | ☞p.180         |
| Projection stops automatically                                                                                                    | <b>•</b> p.181 |
| • The message "Not supported" is displayed                                                                                                    | <b>•</b> p.181 |
| The message "No Signal" is displayed                                                                                                    | <b>•</b> p.181 |
| • Images are fuzzy, out of focus, or distorted                                                                                                    | <b>•</b> p.182 |
| • Interference or distortion appear in images                                                                                                    | <b>•</b> p.182 |
| • The image is truncated (large) or small, the aspect ratio is not suitable, or the image has been reversed<br>Only part of the image is displayed, the height and width ratios of the image are not correct, or the image may appear reversed from top to bottom or left to right. | ☞p.183         |
| • Image colors are not right<br>The whole image appears purplish or greenish, images are black<br>& white, or colors appear dull.                                                                                                    | <b>☞</b> p.184 |
| • Images appear dark                                                                                                    | <b>☞</b> p.184 |

#### Problems when projection starts

| • The projector does not turn on | €p.185 |
|----------------------------------|--------|
|----------------------------------|--------|

### Other problems

| • No sound can be heard or the sound is faint | <b>•</b> p.186 |
|-----------------------------------------------|----------------|
| • The remote control does not work            | <b>•</b> p.186 |

| • Nothing appears on the external monitor                                                         | <b>•</b> p.187 |
|---------------------------------------------------------------------------------------------------|----------------|
| • I want to change the language for messages and menus                                            | <b>•</b> p.188 |
| • Email is not received even if a problem occurs in the projector                                 | <b>(p</b> .188 |
| <ul> <li>"The battery that saves your clock settings is running low." is<br/>displayed</li> </ul> | €p.188         |

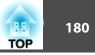

### Problems Relating to Images

#### No images appear

| Check                                                                 | Remedy                                                                                                    |
|-----------------------------------------------------------------------|----------------------------------------------------------------------------------------------------|
| Did you press the [()] button on the remote control or control panel? | Press the [()] button to turn on the power.                                                                      |
| Are the indicators switched off?                                      | The power cord is not connected correctly or power is not being supplied.                                        |
|                                                                       | Connect the projector's power cord correctly.                                                                    |
|                                                                       | Check that your electrical outlet or power source is functioning correctly.                                      |
| Is A/V Mute active?                                                   | Press the [A/V Mute] button to release A/V Mute.                                                                 |
|                                                                       | "Hiding the Image and Sound Temporarily (A/V Mute)" p.118                                                        |
| Are the Configuration menu settings correct?                          | Reset all of the settings.                                                                                       |
|                                                                       | Reset - Reset All Config p.155                                                                                   |
| Is the image to be projected completely black?                        | Some input images, such as screen savers, may be completely black.                                               |
| (Only when projecting computer images)                                |                                                                                                    |
| Is Windows Media Center displayed in full screen?                     | When Windows Media Center is displayed at full screen, you cannot project using a network connection. Reduce the |
| (Only during network connection)                                      | screen size.                                                                                                    |
| Is an application using the Windows DirectX function displayed?       | Applications using the Windows DirectX function may not display images correctly.                                |
| (Only during network connection)                                      |                                                                                                    |

### Moving images are not displayed

| Check                                                                                         | Remedy                                                                                                    |
|-----------------------------------------------------------------------------------------------|----------------------------------------------------------------------------------------------------|
| Is the computer's image signal being output to the LCD and the monitor?                       | Change the image signal from the computer to external output only. Check your computer's documentation, or contact the computer's manufacturer.                                          |
| (Only when projecting images from a laptop computer or a computer with a built-in LCD screen) |                                                                                                    |
| Are the contents of the moving image you are trying to project copyright protected?           | The projector may not be able to project copyright protected moving images that are being played back on a computer.<br>For more details, see the user's guide supplied with the player. |

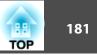

#### Projection stops automatically

| Check                    | Remedy                                                                                                    |
|--------------------------|----------------------------------------------------------------------------------------------------|
| Is Sleep Mode set to On? | Press the [(1)] button to turn on the power. If you do not want to use Sleep Mode, change the setting to Off. |
|                          | Extended - Operation - Sleep Mode p.142                                                                       |

#### "Not supported" is displayed

| Check                                                                 | Remedy                                                                                                    |
|-----------------------------------------------------------------------|----------------------------------------------------------------------------------------------------|
| Do the image signal resolution and the refresh rate correspond to the | Refer to the computer's documentation for how to change the image signal resolution and the refresh rate output from |
| mode?                                                                 | the computer.                                                                                                    |
| (Only when projecting computer images)                                | "Supported Monitor Displays" p.238                                                                                   |

## "No Signal" is displayed

| Check                                                                                                    | Remedy                                                                                                    |
|----------------------------------------------------------------------------------------------------|----------------------------------------------------------------------------------------------------|
| Are the cables connected correctly?                                                                                                    | Check that all the cables required for projection are securely connected.                                                                                                    |
|                                                                                                    | Check that no cables are disconnected and that there are no poor contacts in the cables.                                                                                                    |
| Is the correct port selected?                                                                                                    | Change the image by pressing the [Search] button.                                                                                                    |
|                                                                                                    | ☞ "Automatically Detecting Input Signals and Changing the Projected Image (Source Search)" p.59                                                                                                    |
| Is the power for the computer or video source turned on?                                                                                                 | Turn the power on for the equipment.                                                                                                    |
| Are the image signals being output to the projector?<br>(Only when projecting images from a laptop computer or a<br>computer with a built-in LCD screen) | If the image signals are only being output to the computer's LCD monitor or to the accessory monitor, you need to change the output to an external destination as well as the computer's own monitor. For some computer models, when the image signals are output externally, they no longer appear on the LCD monitor or accessory monitor. If the connection is made while the power of the projector or computer is already turned on, the Fn key (Function key) that changes the computer's image signal to external output may not work. Turn the power for the computer and the |
|                                                                                                    | projector off and then back on again.  Computer's documentation                                                                                                    |

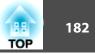

#### Images are fuzzy, out of focus, or distorted

| Check                                     | Remedy                                                                                                    |
|-------------------------------------------|----------------------------------------------------------------------------------------------------|
| Is the focus adjusted correctly?          | Make sure that at least 20 minutes has passed after the projection starts, and press the [Focus] button on the remote control to adjust the focus.  The "Correcting the Focus" p.37                                                                                                    |
| Is the projector at the correct distance? | Is it projecting outside of the recommended projection distance range?<br>Setup within the recommended range.<br>The "Screen Size and Projection Distance" p.219                                                                                                    |
| Has condensation formed on the lens?      | If the projector is suddenly taken from a cold environment to a warm environment, or if sudden ambient temperature changes occur, condensation may form on the surface of the lens, and this may cause the images to appear fuzzy. Set the projector up in the room about one hour before it is used. If condensation forms on the lens, turn the projector off and wait for the condensation to disappear. |

## Interference or distortion appear in images

| Check                                                                 | Remedy                                                                                                    |
|-----------------------------------------------------------------------|----------------------------------------------------------------------------------------------------|
| Are the cables connected correctly?                                   | Check that all the cables required for projection are securely connected.                                                                                                    |
|                                                                       | Connecting Equipment" p.46                                                                                                    |
| Is an extension cable being used?                                     | If an extension cable is used, electrical interference may affect the signals. Use the cables supplied with the projector to check if the cables you are using may be causing the problem. |
| Is the correct resolution selected?                                   | Set the computer so that the signals being output are compatible with the projector.                                                                                                    |
| (Only when projecting computer images)                                | "Supported Monitor Displays" p.238                                                                                                    |
|                                                                       | Computer's documentation                                                                                                    |
| Are the <u>Sync.</u> and <u>Tracking</u> settings adjusted correctly? | Press the [Auto] button on the Remote Control or the [ ] button on the Control panel to perform automatic                                                                                  |
| (Only when projecting computer images)                                | adjustment. If the images are not adjusted correctly even after performing automatic adjustment, you can also make adjustments from the Configuration menu.                                |
|                                                                       | 🖝 Signal - Tracking, Sync. p.139                                                                                                    |
| Is the <b>Resolution</b> set to anything other than <b>Auto</b> ?     | The image may be collapsed if the <b>Resolution</b> on the Configuration menu and the resolution of the projected image are                                                                |
| (Only when projecting on a split screen)                              | not the same.                                                                                                    |
|                                                                       | If the image is collapsed, set the <b>Resolution</b> to <b>Auto</b> .                                                                                                    |
|                                                                       | Signal - Resolution p.139                                                                                                    |

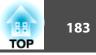

#### The image is truncated (large) or small, the aspect is not suitable, or the image has been reversed

| Check                                                | Remedy                                                                                                    |
|------------------------------------------------------|----------------------------------------------------------------------------------------------------|
| Have the Screen been set correctly?                  | Make the appropriate <b>Screen</b> for the screen being used.                                                                      |
|                                                      | "Screen Settings" p.30                                                                                                    |
| Is the aspect adjusted correctly?                    | Press the [Aspect] button to select an aspect suitable for the input source.                                                       |
|                                                      | Changing the Aspect Ratio of the Projected Image " p.89                                                                            |
| Is a wide panel computer image being projected?      | Change the setting according to the signal for the connected equipment.                                                            |
| (Only when projecting computer images)               | <b>Signal</b> - Resolution p.139                                                                                                   |
| Is the image still being enlarged by E-Zoom?         | Press the [Esc] button on the remote control to cancel E-Zoom.                                                                     |
|                                                      | "Enlarging Part of the Image (E-Zoom)" p.119                                                                                       |
| Is Scale turned on?                                  | Set <b>Scale</b> to <b>Off</b> on the configuration menu.                                                                          |
|                                                      | Signal - Scale p.139                                                                                                    |
| Is the display range restricted by <b>Blanking</b> ? | Appropriately set <b>Blanking</b> in the configuration menu.                                                                       |
|                                                      | <b>Signal - Blanking p.139</b>                                                                                                    |
| Is the image position adjusted correctly?            | (Only when projecting analog RGB signals input from the Computer port)                                                             |
|                                                      | Press the [Auto] button on the remote control or the [ ] button on the control panel to adjust the position.                       |
|                                                      | You can also adjust the position from the Configuration menu.                                                                      |
|                                                      | <b>Signal - Position</b> p.139                                                                                                    |
| Is the computer set for dual display?                | If dual display is activated in the <b>Display Properties</b> of the computer's Control Panel, only about half of the image on the |
| (Only when projecting computer images)               | computer screen is projected. To display the entire image on the computer screen, turn off the dual display setting.               |
|                                                      | Computer video driver documentation                                                                                                |
| Is the correct resolution selected?                  | Set the computer so that the signals being output are compatible with the projector.                                               |
| (Only when projecting computer images)               | "Supported Monitor Displays" p.238                                                                                                 |
|                                                      | Computer's documentation                                                                                                    |
| Is the image direction correct?                      | Make the correct settings in <b>Projection</b> from the Configuration menu.                                                        |
|                                                      | "Installation Settings" p.28                                                                                                    |

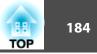

## Image colors are not right

| Check                                                             | Remedy                                                                                   |
|-------------------------------------------------------------------|------------------------------------------------------------------------------------------|
| Do the input signal settings match the signals from the connected | Change the setting according to the signal for the connected equipment.                  |
| device?                                                           | Signal - Advanced - Input Signal p.139                                                   |
| Is the image brightness adjusted correctly?                       | Adjust the Brightness setting from the Configuration menu.                               |
|                                                                   | Image - Brightness p.137                                                                 |
| Are the cables connected correctly?                               | Check that all the cables required for projection are securely connected.                |
|                                                                   | Check that no cables are disconnected and that there are no poor contacts in the cables. |
|                                                                   | "Connecting Equipment" p.46                                                              |
| Is the <u>Contrast</u> adjusted correctly?                        | Adjust the <b>Contrast</b> setting from the Configuration menu.                          |
|                                                                   | Image - Contrast p.137                                                                   |
| Is the color adjustment set correctly?                            | Adjust the Gamma or RGBCMY setting from the Configuration menu.                          |
|                                                                   | Image - Advanced p.137                                                                   |
|                                                                   | "Adjusting the Image" p.92                                                               |
| Are the color saturation and tint adjusted correctly?             | Adjust the Color Saturation and Tint settings from the Configuration menu.               |
|                                                                   | Image - Color Saturation, Tint p.137                                                     |

## Images appear dark

| Check                                  | Remedy                                                                                                    |
|----------------------------------------|----------------------------------------------------------------------------------------------------|
| Is the image brightness set correctly? | Check the Brightness and Power Consumption settings from the Configuration menu.                                                                                   |
|                                        | Image - Brightness p.137                                                                                                    |
|                                        | ☞ Settings - Power Consumption p.140                                                                                                    |
| Is the Contrast adjusted correctly?    | Adjust the <b>Contrast</b> setting from the Configuration menu.                                                                                                    |
|                                        | Image - Contrast p.137                                                                                                    |
| Is it time to replace the lamp?        | When the lamp is nearly ready for replacement, the images become darker and the color quality becomes poorer. When this happens, replace the lamp with a new lamp. |
|                                        | <ul> <li>"Replacing the Lamp" p.194</li> </ul>                                                                                                    |
| Is only one projector being used?      | Check if the following item is set to dark.                                                                                                    |
|                                        | Extended - Multi-Projection - Brightness Level p.142                                                                                                    |

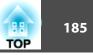

## **Problems when Projection Starts**

#### The projector does not turn on

| Check                                                                                               | Remedy                                                                                                    |
|----------------------------------------------------------------------------------------------------|----------------------------------------------------------------------------------------------------|
| Did you press the [()] button on the remote control or control panel?                               | Press the [(1)] button to turn on the power.                                                                                                    |
| Are the indicators switched off?                                                                    | The power cord is not connected correctly or power is not being supplied.<br>Disconnect and then reconnect the power cord.<br>Check that your electrical outlet or power source is functioning correctly.                                                                                                    |
| Do the indicators turn on and off when the power cord is touched?                                   | There is probably a poor contact in the power cable, or the power cable may be defective. Reinsert the power cable. If this does not solve the problem, stop using the projector, disconnect the power cable from the electrical outlet, and contact your local dealer or the nearest address provided in the Epson Projector Contact List.                                                                                                    |
| Is the Control Panel Lock set to Full Lock?                                                         | Press the [1] button on the remote control. If you do not want to use <b>Control Panel Lock</b> , change the setting to <b>Off</b> .                                                                                                    |
| Is the correct setting for the remote receiver selected?                                            | Check the <b>Remote Receiver</b> from the Configuration menu.<br><b>Settings</b> - <b>Remote Receiver</b> p.140                                                                                                    |
| Was the power cord plugged back in or was the breaker turned on immediately after direct power off? | When the operation to the left is performed when <b>Direct Power On</b> is set to <b>On</b> , the power may not turn back on. Press the [()] button to turn on the power.                                                                                                    |
| Is the [ID] switch on the remote control set to On?                                                 | When the switch is set to On, you can use the remote control to operate only a projector with a matching ID. Set the [ID] switch to Off.                                                                                                    |
| Are the lamp cover and lamps installed correctly?                                                   | If the lamp or lamp cover is installed incorrectly, the projector cannot be turned on. Check how it is installed.<br>The way is installed incorrectly is the projector cannot be turned on the second second se |

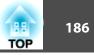

## **Other Problems**

#### No sound can be heard or the sound is faint

| Check                                                                                         | Remedy                                                                                              |
|-----------------------------------------------------------------------------------------------|----------------------------------------------------------------------------------------------------|
| Check that the audio/video cable is securely attached to both the projector and audio source. | Disconnect the cable from the Audio port, and then reconnect the cable.                             |
| Is the projector volume set to the minimum?                                                   | Adjust the volume so that sound can be heard.                                                       |
|                                                                                               | Settings - Volume p.140                                                                             |
|                                                                                               | "Adjusting the Volume" p.61                                                                         |
| Is the volume for the computer or from the image source set to the minimum?                   | Adjust the volume so that sound can be heard.                                                       |
| Is A/V Mute active?                                                                           | Press the [A/V Mute] button to release A/V Mute.                                                    |
|                                                                                               | "Hiding the Image and Sound Temporarily (A/V Mute)" p.118                                           |
| Is the audio cable's specification "No resistance"?                                           | When using a commercially available audio cable, make sure it is labeled "No resistance".           |
| Is it connected with an HDMI cable?                                                           | If no audio is output when connecting via an HDMI cable, set the connected equipment to PCM output. |
| Is the correct audio input selected?                                                          | Check the Audio Settings from the configuration menu.                                               |
|                                                                                               | Extended - A/V Settings - Audio Settings p.142                                                      |

#### The remote control does not work

| Check                                                                                                    | Remedy                                                                                                    |
|----------------------------------------------------------------------------------------------------|----------------------------------------------------------------------------------------------------|
| Is the remote control light-emitting area pointing towards the remote receiver on the projector during operation? | Point the remote control towards the remote receiver.<br>Therefore the remote control operating range p.24 |
| Is the remote control too far from the projector?                                                                 | Check the operating range.  Therefore the control operating range p.24                                     |
| Is direct sunlight or strong light from fluorescent lamps shining onto the remote receiver?                       | Set the projector up in a location where strong light does not shine onto the remote receiver.             |
| Is the correct setting for the <b>Remote Receiver</b> selected?                                                   | Check the <b>Remote Receiver</b> from the Configuration menu.<br>• Settings - Remote Receiver p.140        |

## **Problem Solving**

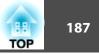

| Check                                                                          | Remedy                                                                                                    |
|--------------------------------------------------------------------------------|----------------------------------------------------------------------------------------------------|
| Are the batteries dead or have the batteries been inserted correctly?          | Make sure the batteries are inserted correctly or replace the batteries with new ones if necessary.                                                                                                    |
|                                                                                | "Replacing the remote control batteries" p.22                                                                                                    |
| Are the remote control ID and the projector ID matched?                        | Make sure the ID for the projector you want to operate and the ID for the remote control match. To operate all projectors by remote control regardless of the ID setting, set the [ID] switch on the remote control to Off. |
|                                                                                |                                                                                                    |
| Does <b>Remote Control Type</b> match the remote control that you are          | Check the <b>Remote Control Type</b> on the configuration menu.                                                                                                    |
| using?                                                                         | Extended - Operation - Advanced - Remote Control Type p.142                                                                                                    |
| Is the optional remote control cable connected to the projector's Remote port? | When the remote control cable is connected, the projector's remote receiver is disabled. When not using the remote control cable set, disconnect it from the Remote port.                                                   |
| Is Control Communications or Extron XTP set to On?                             | The Remote port is disabled. When using the optional remote control cable set, set <b>Control Communications</b> or <b>Extron XTP</b> to <b>Off</b> .                                                                       |
|                                                                                | Extended - HDBaseT p.142                                                                                                    |
| Is the remote control button lock set?                                         | When the remote control button lock is set, buttons except for those needed for basic remote control operations are                                                                                                    |
|                                                                                | deactivated. Hold down the [ 1] button to cancel the remote control button lock.                                                                                                    |
|                                                                                | "Remote control button lock" p.130                                                                                                    |

## Nothing appears on the external monitor

| Check                                                                  | Remedy                                                                                                    |
|------------------------------------------------------------------------|----------------------------------------------------------------------------------------------------|
| Are images input from a port other than the Computer port or BNC port? | Only RGB signals from the Computer port or the BNC port can be displayed on an external monitor.                                                                                                |
| Are you projecting a split screen?                                     | Only RGB signals projected on the left screen from the Computer port or the BNC port can be displayed on an external monitor.  The "Projecting Two Images Simultaneously (Split Screen) " p.115 |
| Is the projector in standby status?                                    | Check that Standby Mode, A/V Output, and Monitor Out from the Configuration menu are set correctly.<br>Extended - Standby Mode, A/V Settings p.142                                              |

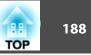

#### I want to change the language for messages and menus

| Check                        | Remedy                                                   |
|------------------------------|----------------------------------------------------------|
| Change the Language setting. | Adjust the Language setting from the Configuration menu. |
|                              | Extended - Language p.142                                |

## Email is not received even if a problem occurs in the projector

| Check                                                                      | Remedy                                                                                                    |
|----------------------------------------------------------------------------|----------------------------------------------------------------------------------------------------|
| Is Standby Mode set to Communication On?                                   | To use the Mail Notification function when the projector is in standby, set <b>Communication On</b> in <b>Standby Mode</b> from the Configuration menu.                                                                                       |
|                                                                            | Extended - Standby Mode p.142                                                                                                    |
| Did a fatal abnormality occur and the projector come to a sudden stop?     | When the projector comes to a sudden stop, email cannot be sent.<br>If the abnormal state continues, contact your local dealer or the nearest address provided in the Epson Projector Contact<br>List.<br><i>Epson Projector Contact List</i> |
| Is power being supplied to the projector?                                  | Check that your electrical outlet or power source is functioning correctly.                                                                                                    |
| Is the Mail Notification function set correctly in the Configuration menu? | An error notification email is sent according to the <b>Notification</b> settings in the Configuration menu. Check if it is set correctly.                                                                                                    |

#### "The battery that saves your clock settings is running low." is displayed

| Check                                                       | Remedy                                                                                         |  |
|-------------------------------------------------------------|------------------------------------------------------------------------------------------------|--|
| The internal power supply that saves your clock settings is | Contact your local dealer or the nearest address provided in the Epson Projector Contact List. |  |
| running low.                                                | Epson Projector Contact List                                                                   |  |

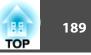

Check the numbers and then apply the following countermeasures. If you cannot resolve the problem, contact your network administrator, or contact your local dealer or the nearest address provided in the Epson Projector Contact List.

Epson Projector Contact List

| Event ID                     | Cause                                                                                           | Remedy                                                                                                    |  |  |
|------------------------------|-------------------------------------------------------------------------------------------------|----------------------------------------------------------------------------------------------------|--|--|
| 0432<br>0435                 | Failed to start the network software.                                                           | Restart the projector.                                                                                                    |  |  |
| 0434<br>0482<br>0484<br>0485 | Network communication is unstable.                                                              | Check the network communication status, and reconnect after waiting for a while.                                                                                           |  |  |
| 0433                         | Cannot play transferred images.                                                                 | Restart the network software.                                                                                                    |  |  |
| 0481                         | Communication was disconnected from the computer.                                               |                                                                                                    |  |  |
| 0483<br>04FE                 | The network software ended unexpectedly.                                                        | Check the status of network communications. Restart the projector.                                                                                                    |  |  |
| 0479<br>04FF                 | A system error occurred in the projector.                                                       | Restart the projector.                                                                                                    |  |  |
| 0891                         | Cannot find an access point with the same SSID.                                                 | Set the computer, the access point, and the projector to the same SSID.                                                                                                    |  |  |
| 0892                         | The WPA/WPA2 authentication type does not match.                                                | Check that the wireless LAN security settings are correct.                                                                                                    |  |  |
| 0893                         | The TKIP/AES encryption types do not match.                                                     | • Network - Wireless LAN p.149                                                                                                    |  |  |
| 0894                         | Communication was disconnected because the projector connected to an unauthorized access point. | Contact your network administrator for more information.                                                                                                    |  |  |
| 0898                         | Failed to acquire DHCP.                                                                         | Check that the DHCP server is operating correctly. If you are not using DHCP, turn off the DHCP setting.                                                                   |  |  |
| 0899                         | Other communication errors                                                                      | If restarting the projector or network software does not solve the problem, contact your local dealer or the nearest address provided in the Epson Projector Contact List. |  |  |

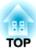

# Maintenance

This chapter provides information on maintenance procedures to ensure the best level of performance from the projector for a long time to come.

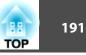

You should clean the projector if it becomes dirty or if the quality of projected images starts to deteriorate.

## 🚹 Caution

When cleaning, unplug the power cable from the electric outlet. Otherwise, it could cause an electric shock.

## **Cleaning the Projector's Surface**

Clean the projector's surface by wiping it gently with a soft cloth.

If the projector is particularly dirty, moisten the cloth with water containing a small amount of neutral detergent, and then firmly wring the cloth dry before using it to wipe the projector's surface.

#### Attention

Do not use volatile substances such as wax, alcohol, or thinner to clean the projector's surface. The quality of the case may change or become discolored.

## **Cleaning the Lens**

Use a commercially available cloth for cleaning glasses to gently wipe the lens.

## 🚹 Warning

Do not use sprays that contain flammable gas to remove dust and lint from the lens. The projector may catch fire due to the high internal temperature of the lamp.

#### Attention

Do not rub the lens with harsh materials or subject the lens to shocks, as it can easily become damaged.

## **Cleaning the Air Filter**

When the following message is displayed and the filter indicator flashes green, clean the air filter and the air intake vent.

"Time to clean the air filter. Clean or replace the air filter."

"The projector is overheating. Make sure nothing is blocking the air vent, and clean or replace the air filter."

"The air filter is clogged. Clean or replace the air filter."

#### Attention

- If dust collects on the air filter, it can cause the internal temperature of the projector to rise, and this can lead to problems with operation and shorten the optical engine's service life. Clean the air filter immediately when the message is displayed.
- Do not rinse the air filter in water. Do not use detergents or solvents.
- When using a brush for cleaning, use one with long soft bristles, and brush it lightly. If it is brushed too strongly, dust will be ground into the air filter and cannot be removed.

#### Cleaning the air filter

The air filter can be replaced even when the projector is suspended from a ceiling.

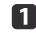

After you turn off the projector's power and the confirmation buzzer beeps, disconnect the power cord.

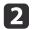

Open the air filter cover.

Slide the air filter cover operation knob, and open the air filter cover.

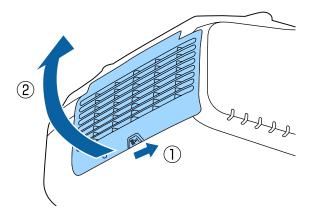

3

Remove the air filter.

Grip the tab in the center of the air filter, and pull it straight out.

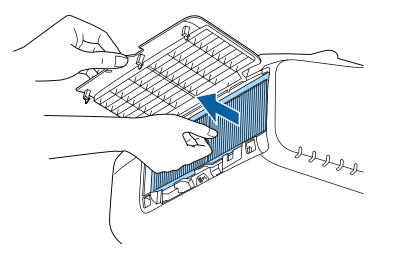

4

With the front (the side with tabs) of the air filter facing down, tap the air filter four or five times to shake off the dust. Turn it over and tap the other side in the same way.

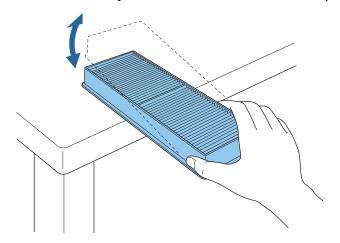

#### Attention

If the air filter is hit too hard, it may become unusable due to deformities and cracks.

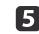

Remove any dust remaining on the air filter by using a vacuum cleaner from the front side.

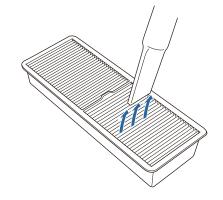

## Cleaning

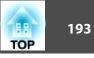

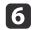

Replace the air filter.

Press until it clicks into place.

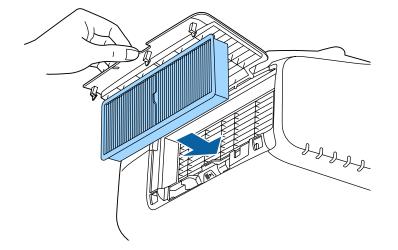

7

Close the air filter cover.

• If a message is frequently displayed, even after cleaning, it is time to 20 replace the air filter. Replace it with a new air filter.

- ☞ "Replacing the Air Filter" p.197
- It is recommended that you clean these parts at least once every three months. Clean them more often than this if using the projector in a particularly dusty environment.
- The indicators or messages regarding Air Filter Notice are displayed only when Air Filter Notice is set to On from the Configuration menu.
- Extended Display Air Filter Notice p.142

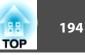

This section explains how to replace the lamp and the air filter.

## **Replacing the Lamp**

#### Lamp replacement period

- It is time to replace the lamp when:
- The following message is displayed.

"It is time to replace your lamp. Please contact your Epson projector reseller or visit www.epson.com to purchase."

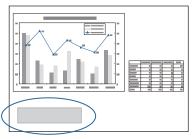

The message is displayed for 30 seconds.

• The power indicator is flashing blue, and the lamp indicator is flashing orange.

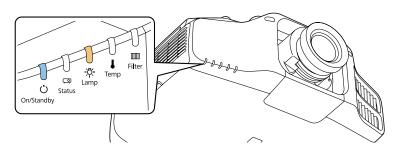

• The projected image gets darker or starts to deteriorate.

#### Attention

- If you continue to use the lamp after the replacement period has passed, the possibility that the lamp may explode increases. When the lamp replacement message appears, replace the lamp with a new one as soon as possible, even if it is still working.
- Do not repeatedly turn off the power and immediately back on. Turning the power on and off frequently may shorten the lamp's operating life.
- Depending on the characteristics of the lamp and the way it has been used, the lamp may become darker or stop working before the lamp warning message appears. You should always have a spare lamp unit ready in case it is needed.
- We recommend the use of genuine EPSON spare lamps. The use of nongenuine lamps may affect projection quality and safety. Any damage or malfunction caused by the use of non-genuine lamps may not be covered by Epson's warranty.

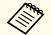

• We recommend that you clean the air filter whenever you replace the lamp.

- ☞ "Cleaning the Air Filter" p.191
- Replace the air filter if it is discolored or if a message appears even after cleaning the air filter.
- ☞ "Replacing the Air Filter" p.197

#### How to replace the lamp

The lamp can be replaced even when the projector is suspended from a ceiling.

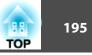

## 🚹 Warning

- When replacing the lamp because it has stopped illuminating, there is a possibility that the lamp may be broken. If replacing the lamp of a projector which has been installed on the ceiling, you should always assume that the lamp is cracked, and you should stand to the side of the lamp cover, not underneath it. Remove the lamp cover gently. Be careful when removing the lamp cover as shards of glass may fall out and could cause an injury. If any shards of glass get into your eyes or mouth, contact your local physician immediately.
- Never disassemble or remodel the lamp. If a modified or disassembled lamp is installed in the projector and used, it could cause a fire, electric shock, or an accident.

## 🕂 Caution

Wait until the lamp has cooled down sufficiently before removing the lamp cover. If the lamp is still hot, burns or other injuries may result. It takes about one hour after the power has been turned off for the lamp to be cool enough.

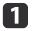

After you turn off the projector's power and the confirmation buzzer beeps, disconnect the power cord.

2 Wait until the lamp has cooled down, then remove the projector's lamp cover.

Loosen the Lamp cover fixing screw with the screwdriver supplied with the new lamp unit or a cross-head screwdriver, and then remove the lamp cover. Because there is a string attached to the lamp cover to prevent it from falling, you can replace the lamp even when the projector is installed on a ceiling without the lamp cover falling down.

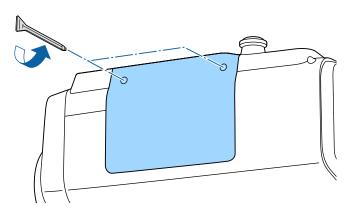

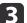

Loosen the two lamp fixing screws.

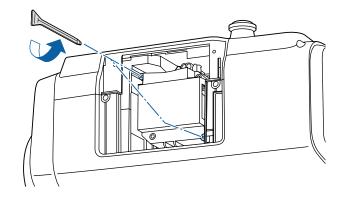

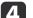

Take out the old Lamp by pulling the handle.

If the Lamp is cracked, replace it with a new lamp, or contact your local dealer for further advice.

Epson Projector Contact List

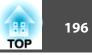

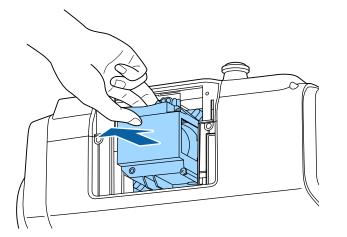

5

6

Install the new lamp.

Insert the lamp along the guide rail in the correct direction so that it fits in place and press it firmly to the back.

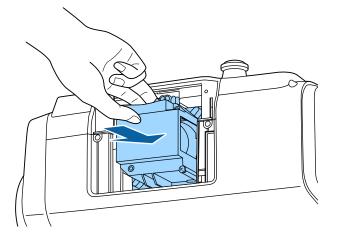

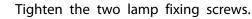

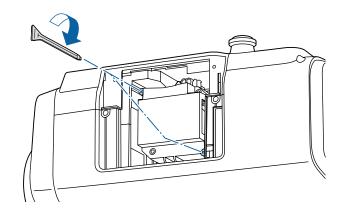

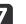

Replace the lamp cover.

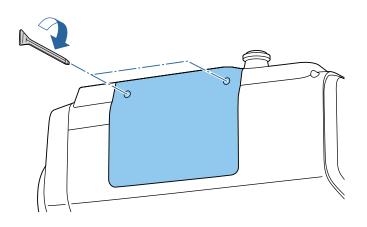

#### Attention

- Make sure you install the lamp and lamp cover securely. If the lamp cover is removed, the lamps turn off automatically as a safety precaution. If the lamp or the lamp cover is not installed correctly, the lamp will not turn on. Install the lamp cover so that it will fit precisely and not be deformed.
- This product includes a lamp component that contains mercury (Hg). Please consult your local regulations regarding disposal or recycling. Do not dispose of it with normal waste.

#### Resetting the lamp hours

The projector records how long the lamp is turned on and a message and indicator notify you when it is time to replace the lamp. After replacing the lamp, make sure you reset the Lamp Hours from the Configuration menu.

☞ "Reset Menu" p.155

Only reset the Lamp Hours after the lamp has been replaced. Otherwise the lamp replacement period is not indicated correctly.

## **Replacing the Air Filter**

#### Air filter replacement period

If the message is displayed frequently even though the air filter has been cleaned, replace the air filter.

#### How to replace the air filter

The air filter can be replaced even when the projector is suspended from a ceiling.

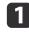

After you turn off the projector's power and the confirmation buzzer beeps, disconnect the power cord.

2

Open the air filter cover.

Slide the air filter cover operation knob, and open the air filter cover.

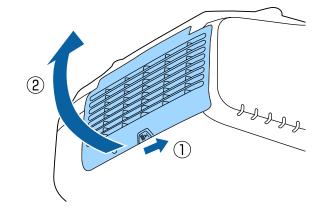

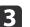

#### Remove the air filter.

Grip the tab in the center of the air filter, and pull it straight out.

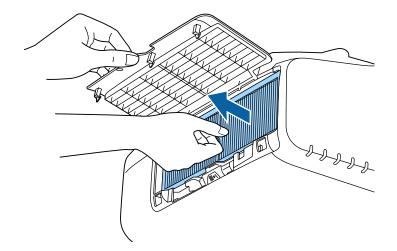

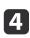

Install the new air filter. Press until it clicks into place. 197

TOP

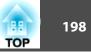

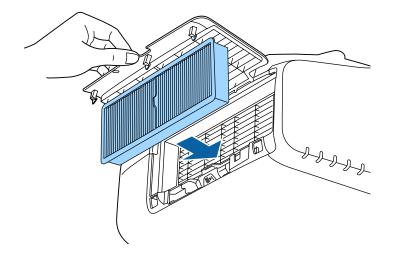

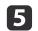

Close the air filter cover.

Dispose of used air filters properly in accordance with your local regulations regulations. Material of the frame part: Polypropylene Material of the filter part: Polypropylene

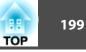

## **Panel Alignment**

Adjusts the pixel color shift for the LCD panel. You can adjust the pixels horizontally and vertically by 0.25 pixel within a range of  $\pm 1$  pixel.

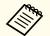

• Image quality may decline after performing LCD alignment.

- Images for pixels that extend beyond the edge of the projected screen are not displayed.
- Press the [Menu] button while projecting.
- Select **Display** from **Extended**.

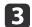

4

2

Select **Panel Alignment**, and then press the [+] button.

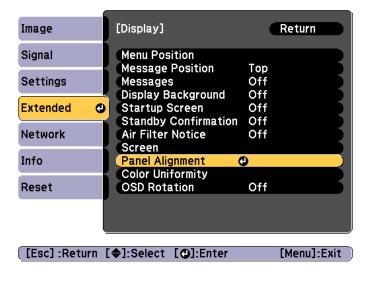

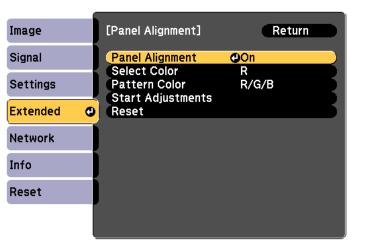

#### [Esc]:Return [�]:Select [@]:Enter [M

[Menu]:Exit

- (1) Select **Panel Alignment**, and then press the [] button.
- (2) Select **On**, and then press the  $[\checkmark]$  button.
- (3) Press the [Esc] button to return to the previous screen.
- Select the color you want to adjust.

5

- (1) Select **Select Color**, and then press the [] button.
- (2) Select **R** (red) or **B** (blue), and then press the  $[\checkmark]$  button.
- (3) Press the [Esc] button to return to the previous screen.
- Select the grid color displayed when making adjustments from **Pattern Color**.
  - (1) Select **Pattern Color**, and then press the [] button.

Enable Panel Alignment.

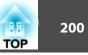

Select a combination of R (red), G (green), and B (blue) for the grid color.
 R/G/B: Displays a combination all three colors; red, green and blue. The actual color of the grid is white.

**R**/**G**: This is available when **R** is selected from **Select Color**. Displays a combination of two colors; red and green. The actual color of the grid is yellow.

**G/B**: This is available when **B** is selected from **Select Color**. Displays a combination of two colors; green and blue. The actual color of the grid is cyan.

(3) Press the [Esc] button to return to the previous screen.

Select **Start Adjustments**, and then press the [+] button. When the message is displayed, press the [+] button again.

Adjustment starts. All four corners are adjusted in order starting at the top left.

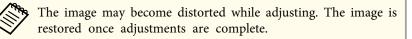

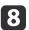

7

Use the  $[\blacktriangle]$ ,  $[\checkmark]$ ,  $[\triangleleft]$ , and  $[\triangleright]$  buttons to make adjustments, and then press the  $[\triangleleft]$  button to move to the next adjustment point.

9 When you have adjusted all four corners, select **Exit**, and then press the [] button.

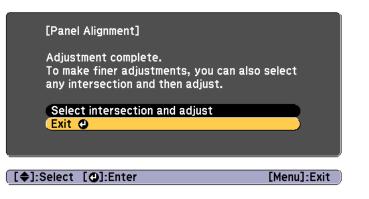

If you feel you still need to make adjustments after correcting all four points, select **Select intersection and adjust** and then continue making adjustments.

## **Color Uniformity**

Adjusts the color tone for the whole screen.

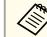

The color tone may not be uniform even after performing color uniformity.

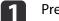

Press the [Menu] button while projecting.

Select **Display** from **Extended**.

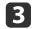

Select **Color Uniformity**, and then press the [] button. The following screen is displayed.

| Image      |       | [Color Uniformity]                    | Return 🔮    |
|------------|-------|---------------------------------------|-------------|
| Signal     |       | Color Uniformity                      | Off         |
| Settings   |       | Adjustment Level<br>Start Adjustments |             |
| Extended   | 0     | Reset                                 |             |
| Network    |       |                                       |             |
| Info       |       |                                       |             |
| Reset      |       |                                       |             |
|            |       |                                       |             |
| [Esc] /[@] | :Reti | urn [�]:Select                        | [Menu]:Exit |

Color Uniformity: Turns color uniformity on or off.

Adjustment Level: There are eight levels from white, through gray, and up to black. You can adjust each level individually.

Start Adjustments: Starts making color uniformity adjustments.

Reset: Resets all adjustments and settings for Color Uniformity to their default values.

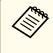

The image may become distorted while adjusting Color Uniformity. The image is restored once adjustments are complete.

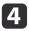

5

6

7

Select Color Uniformity, and then press the [+] button.

- Set to **On**, and then press the [Esc] button.
- Select Adjustment Level, and then press the [] button.

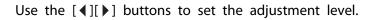

Press the [Esc] button to return to the previous screen.

Select Start Adjustments, and then press the [+] button.

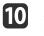

Select the area you want to adjust, and then press the []button.

Adjust the outer areas first, and then adjust the whole screen.

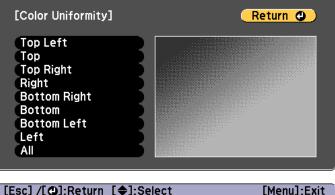

[Esc]/[@]:Return [\$]:Select

11

Use the  $[\blacktriangle][\checkmark]$  buttons to select the color you want to adjust, and then use the [4][b] buttons to adjust.

Press the [] button to weaken the color tone. Press the [] button to strengthen the color tone.

| [Color Uniformity]<br>Adjustment Level | All                | Return      |
|----------------------------------------|--------------------|-------------|
| Red                                    | 0 🔾 🗔              |             |
| Green                                  | 0 0 🖂              | <b>—</b> 0  |
| Blue                                   | 0 0                |             |
|                                        |                    |             |
|                                        |                    |             |
| [Esc]:Return [�]                       | :Select [+]:Adjust | [Menu]:Exit |

[Default] :Reset [@]: Switch Background

12

Return to step 6 and adjust each level.

TOP

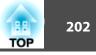

**13** To complete the adjustment, press the [Menu] button.

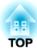

# Appendix

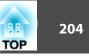

## **About EasyMP Monitor**

EasyMP Monitor lets you carry out operations such as checking the status of multiple Epson projectors that are connected to a network at a computer monitor, and controlling the projectors from the computer.

You can download EasyMP Monitor from the following Web site.

http://www.epson.com

#### About Message Broadcasting

Message Broadcasting is plugin software for EasyMP Monitor.

Message Broadcasting can be used to send a message (JPEG file) to project on all Epson projectors or specified projectors connected on the network.

The data can be sent manually, or sent automatically using Timer Settings of EasyMP Monitor.

Download the Message Broadcasting software from the following website.

http://www.epson.com

## Changing Settings Using a Web Browser (Epson Web Control)

By using a Web browser of a computer or mobile device connected to the projector on a network, you can set functions and control the projector. This function allows you to perform setup and control operations remotely. Also, you can operate a specific projector when using multiple projectors.

Use Internet Explorer 9.0 or later as the Web browser. Use Safari for OS Х.

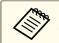

If you set Standby Mode to Communication On, you can use the Web browser to make settings and perform control even if the projector is in standby mode (when the power is off).

Extended - Standby Mode p.142

#### **Displaying the Epson Web Control Screen**

Use the following procedure to display the Epson Web Control screen.

Make sure your device and projector are ready for the network connection.

If your Web browser is set up to connect via a proxy server, the Epson Web Control screen cannot be displayed. To display Web Control, you need to make settings so that a proxy server is not used for a connection.

Connect your device to the same network as the connected projector.

The connection method varies depending on the device. See the manual supplied with your device for details. When using a tablet, check the Wi-Fi settings.

Start the Web browser on your device.

Connect by entering the address of the connected projector in the 3 URL field of the Web browser.

The Home screen is displayed.

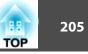

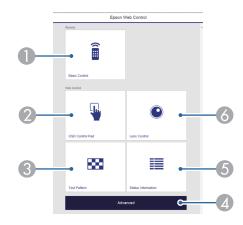

- Basic Control
  - "Basic Control Screen" p.205
- OSD Control Pad
- Itest Pattern
  - ☞ "Test Pattern Operation Screen" p.208
- Advanced

You are moved to the Advanced screen.

- **6** Status Information
  - ☞ "Status Information Screen" p.208
- 6 Lens Control
  - "Lens Control Screen" p.206

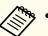

• When performing the functions from the Home screen, you may be prompted to enter the user name and password. The following two types of user names and passwords are available.

Remote: The user name is "EPSONREMOTE" and the default password is "guest".

Web Control: The user name is "EPSONWEB" and the default password is "admin".

• You cannot change the user name. You can change the password in the Network menu from the Configuration menu.

Network - Basic - Remote Password, Web Control Password p.136

• You must enter the user name for Web Control Password even when the password is disabled.

#### **Basic Control Screen**

You can perform basic projector operations.

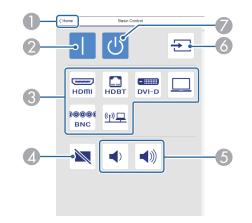

- Moves to the Home screen.
- ② Turns the projector on.
- 3 Switches to the target image.

### **Monitoring and Controlling**

- **4** Turns the video and audio on or off.
- You can adjust the volume. 5
- Automatically detects the input signal. 6
- Turns the projector off.

#### **OSD Control Pad Screen**

You can operate the Configuration menu of the projector.

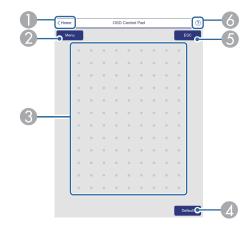

- Moves to the Home screen.
- Displays and closes the Configuration menu.
- 3 You can operate the Configuration menu using your finger or mouse. Flick to select an item, and tap to confirm the selection.
- Enabled when Default: Reset is displayed on the Configuration menu guide. The settings being adjusted are returned to their default values.
- Returns to the previous menu level in the Configuration menu. 5
- Displays how to use the Control Pad. 6

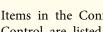

Items in the Configuration menu that cannot be set in Epson Web Control are listed below.

- Settings Menu User Button
- Extended menu Display Message Position
- Extended Menu User's Logo
- Extended menu Operation Advanced BNC Sync Termination
- Extended menu Operation Lens Calibration
- Extended Menu Language
- Reset Menu

The settings for items on each menu are the same as the projector's Configuration menu.

Configuration Menu" p.133

#### Lens Control Screen

You can operate the lens of the projector.

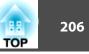

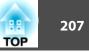

#### Focus/Distortion Operation Screen

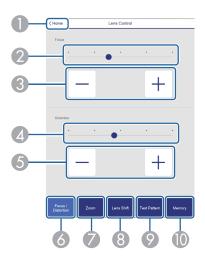

- Moves to the Home screen.
- 2 Move the slider to adjust the focus.
- ③ Press the buttons to adjust the focus.
- Move the slider to adjust image warping.\*
- **(5)** Press the buttons to adjust image warping.\*
- **6** Displays the Focus/Distortion operation screen.
- Displays the Zoom operation screen.
- 8 Displays the Lens Shift operation screen.
- Ø Displays the Test Pattern operation screen.
- 1 Displays the Memory operation screen.
- \* This is not available for ELPLU02.

#### Zoom Operation Screen

This is not available for ELPLX01 and ELPLR04.

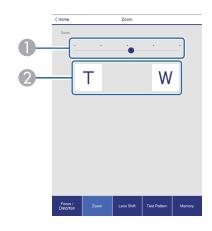

- Move the slider to adjust the zoom.
- Press the buttons to adjust the zoom.

#### Lens Shift Operation Screen

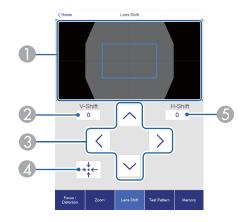

- Displays the position of the image as a blue square. When you move the image position, a red square is displayed at the destination.
- 2 Displays the vertical image position. You can directly specify the position by tapping it and entering a number.
- 3 Moves the image position up, down, left, or right.

## **Monitoring and Controlling**

- Moves the lens position to the home position if you press the [OK] button in the confirmation screen.
- **(5)** Displays the horizonal image position. You can directly specify the position by tapping it and entering a number.

#### Test Pattern Operation Screen

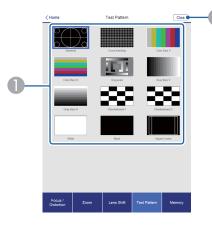

- ① Displays a test pattern.
- 2 Closes the test pattern.

#### Memory Operation Screen

See the following for memory function details.

☞ "Memory Function" p.122

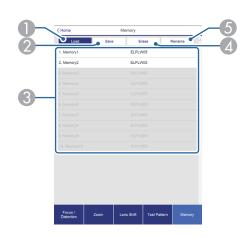

- Loads a memory.
- 2 Saves a memory.
- 3 Displays a list of memories.
- 4 Erases a memory.
- **(5)** Changes a memory name.

#### **Status Information Screen**

You can check the projector's status. See the following for display details.

☞ "Reading the Status Information" p.172

TOP

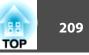

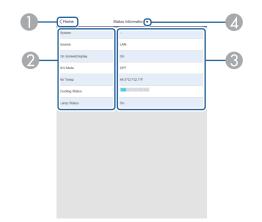

- Moves to the Home screen.
- ② Displays the item name.
- Oisplays the status of each item.
- Selects a category from the following. Status Information, Source, Signal Information, Network Wired, Network Wireless, Maintenance, Version

## Using the Mail Notification Function to Report Problems

When you set Mail Notification, notification messages are sent to the preset email addresses when a problem or warning occurs with a projector. This will enable the operator to be notified of problems with projectors even at locations away from the projectors.

Network - Notification - Mail Notification p.153

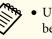

- Up to a maximum of three notification destinations (addresses) can be registered, and notification messages can be sent to all three destinations at once.
- If a projector develops a critical problem and suddenly stops working, it may not be able to send a message notifying an operator of the problem.
- If you set **Standby Mode** to **Communication On**, you can control the projector even if it is in standby mode (when the power is off).
  - Extended Standby Mode p.142

#### **Reading error notification mail**

When the Mail Notification function is set to On and a problem or warning occurs in the projector, the following email will be sent.

Sender: The email address set in From

Subject: EPSON Projector

Line 1: The projector name where the problem has occurred

Line 2: The IP address set for the projector where the problem has occurred.

Line 3 and on: Details of the problem

The details of the problem are listed line by line. The main message contents are listed below.

- Clean Air Filter
- Internal error
- Fan related error
- Sensor error
- Lamp cover is open.
- Lamp timer failure

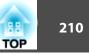

- Lamp out
- Internal temperature error
- High-speed cooling in progress
- Lamp replacement notification
- Low Air Flow
- Low Air Flow Error
- No-signal

No Signal is input to the projector. Check the connection status or check that the power for the signal source is turned on.

- Auto Iris Error
- Power Err. (Ballast)
- Incorrect projection mode
- Projection angle mismatch
- Lens shift error

See the following to deal with problems or warnings.

### **Management Using SNMP**

By setting **SNMP** to **On** in the Configuration menu, notification messages are sent to the specified computer when a problem or warning occurs. This will enable the operator to be notified of problems with projectors even at locations away from the projectors.

✓ Network - Notification - SNMP p.153

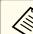

• SNMP should be managed by a network administrator or someone who is familiar with the network.

- To use the SNMP function to monitor the projector, you need to install the SNMP manager program on your computer.
- The SNMP Agent for this projector complies with version 1 (SNMPv1).
- The managing function using SNMP cannot be used over wireless LAN in Quick connection mode.
- Up to two destination IP addresses can be saved.

## **ESC/VP21** Commands

You can control the projector from an external device using ESC/VP21.

#### **Command list**

When the power ON command is transmitted to the projector, the power turns on and it enters warm-up mode. When the projector's power has turned on, a colon ":" (3Ah) is returned.

When a command is input, the projector executes the command and returns a ":", and then accepts the next command.

If the command being processed terminates abnormally, an error message is output and a ":" is returned.

The main contents are listed below.

| Item             |               |           | Command   |
|------------------|---------------|-----------|-----------|
| Power ON/OFF     | On            |           | PWR ON    |
|                  | Off           |           | PWR OFF   |
| Signal selection | Computer Auto |           | SOURCE 1F |
|                  |               | RGB       | SOURCE 11 |
|                  |               | Component | SOURCE 14 |

| 211<br>TOP |
|------------|
|------------|

<At the computer>

| Item            |         | Command   |           |
|-----------------|---------|-----------|-----------|
|                 | BNC     | Auto      | SOURCE BF |
|                 |         | RGB       | SOURCE B1 |
|                 |         | Component | SOURCE B4 |
|                 | HDMI    |           | SOURCE 30 |
|                 | LAN     |           | SOURCE 53 |
|                 | DVI-D   |           | SOURCE A0 |
|                 | HDBaseT |           | SOURCE 80 |
| A/V Mute On/Off | On      |           | MUTE ON   |
|                 | Off     |           | MUTE OFF  |

Add a Carriage Return (CR) code (0Dh) to the end of each command and transmit.

For more details, contact your local dealer or the nearest address provided in the Epson Projector Contact List.

Epson Projector Contact List

#### Cable layouts

Serial connection

• Connector shape: D-Sub 9-pin (male)

• Projector input port name: RS-232C <At the projector>

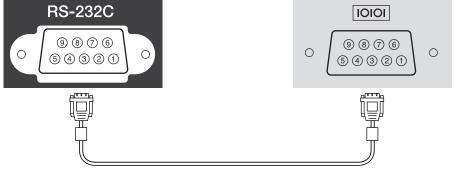

| <at projector:<="" th="" the=""><th>&gt;</th><th>(PC serial cable)</th><th><!--</th--><th>At the computer&gt;</th></th></at> | > | (PC serial cable) | </th <th>At the computer&gt;</th> | At the computer> |
|----------------------------------------------------------------------------------------------------|---|-------------------|-----------------------------------|------------------|
| GND                                                                                                    | 5 |                   | 5                                 | GND              |
| TD                                                                                                    | 3 |                   | 3                                 | RD               |
| RD                                                                                                    | 2 |                   | 2                                 | TD               |

| Signal Name | Function           |
|-------------|--------------------|
| GND         | Signal wire ground |
| TD          | Transmit data      |
| RD          | Receive data       |

Communications protocol

- Default baud rate setting: 9600 bps
- Data length: 8 bit
- Parity: None
- Stop-bit: 1 bit
- Flow control: None

## **About PJLink**

PJLink Class1 was established by the JBMIA (Japan Business Machine and Information System Industries Association) as a standard protocol for controlling network-compatible projector's as part of their efforts to standardize projector control protocols.

The projector complies with the PJLink Class1 standard established by the JBMIA.

You need to make network settings before you can use PJLink. See the following for more information on network settings.

☞ "Network Menu" p.147

It complies with all commands except for the following commands defined by PJLink Class1, and agreement was confirmed by the PJLink standard adaptability verification.

URL: http://pjlink.jbmia.or.jp/english/

• Non-compatible commands

| Function      |                  | PJLink Command |
|---------------|------------------|----------------|
| Mute settings | Image muting set | AVMT 11        |
|               | Audio muting set | AVMT 21        |

• Input names defined by PJLink and corresponding projector sources

| Source   | PJLink Command |
|----------|----------------|
| Computer | INPT 11        |
| BNC      | INPT 13        |
| DVI-D    | INPT 31        |
| НДМІ     | INPT 32        |
| LAN      | INPT 52        |
| HDBaseT  | INPT 56        |

- Manufacturer name displayed for "Manufacture name information query" EPSON
- Model name displayed for "Product name information query" EPSON G7905U
  EPSON G7900U
  EPSON G7500U
  EPSON G7400U
  EPSON G7200W
  EPSON G7000W
  EPSON G7805
  EPSON G7800
  EPSON G7800
  EPSON G7100

## **About Crestron RoomView®**

Crestron RoomView<sup>®</sup> is an integrated control system provided by Crestron<sup>®</sup>. It can be used to monitor and control multiple devices connected on a network.

The projector supports the control protocol, and can therefore be used in a system built with Crestron RoomView<sup>®</sup>.

Visit the Crestron<sup>®</sup> Web site for details on Crestron RoomView<sup>®</sup>. (Only English-language displays are supported.)

http://www.crestron.com

The following provides an overview of Crestron RoomView®.

• Remote operation using a Web browser

You can operate a projector from your computer just like using a remote control.

• Monitoring and control with application software

You can use Crestron RoomView<sup>®</sup> Express or Crestron RoomView<sup>®</sup> Server Edition provided by Crestron<sup>®</sup> to monitor devices in the system, to communicate with the help desk, and to send emergency messages. See the following Web site for details.

http://www.crestron.com/getroomview

This manual describes how to perform operations on your computer using a Web browser.

- You can only enter single-byte alphanumeric characters and symbols.
  The following functions cannot be used while using Crestron RoomView<sup>®</sup>.
  - "Changing Settings Using a Web Browser (Epson Web Control)" p.204

Message Broadcasting (EasyMP Monitor plug-in)

- If you set **Standby Mode** to **Communication On**, you can control the projector even if it is in standby mode (when the power is off).
- Extended Standby Mode p.142

#### Operating a projector from your computer

Displaying the operation window

Check the following before carrying out any operations.

- Make sure the computer and projector are connected to the network.
- Set Crestron RoomView to On from the Network menu.
  - ☞ Network Others Crestron RoomView p.153

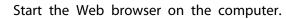

2

Enter the IP address of the projector in the address field of the Web browser, and press the Enter key on the keyboard. The operation window is displayed.

Using the operation window

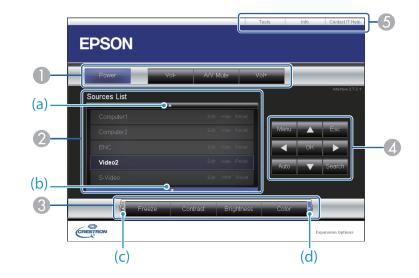

1 You can perform the following operations when you click the buttons.

| Button    | Function                             |
|-----------|--------------------------------------|
| Power     | Turns the projector power on or off. |
| Vol-/Vol+ | Adjusts the volume.                  |

## **Monitoring and Controlling**

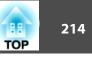

| Button   | Function                             |
|----------|--------------------------------------|
| A/V Mute | Turns the video and audio on or off. |
|          |                                      |

- Switch to the image from the selected input source. To display input sources that are not shown in Source List, click (a) or (b) to scroll up or down. The current video signal input source is displayed in blue. You can change the source name if necessary.
- 3 You can perform the following operations when you click the buttons. To display buttons that are not shown in Source List, click (c) or (d) to scroll left or right.

| Button     | Function                                                                                                    |
|------------|----------------------------------------------------------------------------------------------------|
| Freeze     | Images are paused or unpaused.<br>Treezing the Image (Freeze)" p.119                                                                                                    |
| Contrast   | Adjusts the difference between light and shade in the images.                                                                                                    |
| Brightness | Adjusts the image brightness.                                                                                                    |
| Color      | Adjusts the color saturation for the images.                                                                                                    |
| Sharpness  | Adjusts the image sharpness.                                                                                                    |
| Zoom       | Click the $[\textcircled{P}]$ button to enlarge the image without<br>changing the projection size. Click the $[\textcircled{P}]$ button to<br>reduce an image that was enlarged with the $[\textcircled{P}]$ button.<br>Click the $[\blacktriangle] [\checkmark] [\checkmark] [\checkmark]$ buttons to change the<br>position of an enlarged image.<br>P "Enlarging Part of the Image (E-Zoom)" p.119 |

The [▲] [▼] [↓] buttons perform the same operations as the [▲] [▼]
 [↓] [▶] buttons on the remote control. You can perform the following operations when you click the other buttons.

| Button | Function                                                                                                    |
|--------|----------------------------------------------------------------------------------------------------|
| ОК     | Performs the same operation as the [ ] button on the remote control.                                                                                        |
| Menu   | Displays and closes the Configuration menu.                                                                                                    |
| Auto   | If clicked while projecting analog RGB signals from the<br>Computer port, you can automatically optimize<br>Tracking, Sync., and Position.                  |
| Search | Changes to the next input source that is sending an image.<br>TAUTOMATICALLY DETECTING INPUT Signals and Changing the Projected Image (Source Search)" p.59 |
| Esc    | Performs the same operation as the [Esc] button on the remote control.                                                                                      |

(5) You can perform the following operations when you click the tabs.

| Tab             | Function                                                                                                    |
|-----------------|----------------------------------------------------------------------------------------------------|
| Contact IT Help | Displays the Help Desk window. Used to send messages to, and receive messages from, the administrator using Crestron RoomView <sup>®</sup> Express. |
| Info            | Displays information on the projector that is currently connected.                                                                                  |
| Tools           | Changes settings in the projector that is currently connected. See the next section.                                                                |

Using the tools window

The following window is displayed when you click the **Tools** tab on the operation window. You can use this window to change settings in the projector that is currently connected.

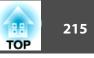

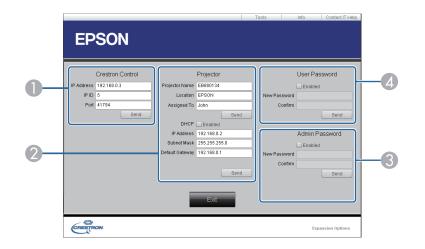

#### **1** Crestron Control

Make settings for Crestron<sup>®</sup> central controllers.

#### Projector

The following items can be set.

| ltem           | Function                                                                                                    |
|----------------|----------------------------------------------------------------------------------------------------|
| Projector Name | Enter a name to differentiate the projector that is<br>currently connected from other projectors on the<br>network. (The name can contain up to 15 single-byte<br>alphanumeric characters.) |
| Location       | Enter an installation location name for the projector<br>that is currently connected on the network. (The name<br>can contain up to 32 single-byte alphanumeric<br>characters and symbols.) |
| Assigned To    | Enter a user name for the projector. (The name can contain up to 32 single-byte alphanumeric characters and symbols.)                                                                       |

| ltem            | Function                                                                                            |
|-----------------|----------------------------------------------------------------------------------------------------|
| DHCP            | Select the <b>Enabled</b> check box to use DHCP. You cannot enter an IP address if DHCP is enabled. |
| IP Address      | Enter the IP address to assign to the currently connected projector.                                |
| Subnet Mask     | Enter a subnet mask for the currently connected projector.                                          |
| Default Gateway | Enter the gateway address for the currently connected projector.                                    |
| Send            | Click this button to confirm the changes made to the <b>Projector</b> .                             |

#### **3** Admin Password

Select the **Enabled** check box to require a password to open the Tools window. The following items can be set.

| ltem         | Function                                                                                                    |
|--------------|----------------------------------------------------------------------------------------------------|
| New Password | Enter the new password when changing the password to open the Tools window. (The name can contain up to 26 single-byte alphanumeric characters.) |
| Confirm      | Enter the same password as you entered in <b>New</b><br><b>Password</b> . If the passwords are not the same, an error is<br>displayed.           |
| Send         | Click this button to confirm the changes made to the <b>Admin Password</b> .                                                                     |

#### **4** User Password

Select the **Enabled** check box to require a password to open the operation window on the computer. The following items can be set.

| TOP | 216 |
|-----|-----|
| TOP |     |

| ltem         | Function                                                                                                    |
|--------------|----------------------------------------------------------------------------------------------------|
| New Password | Enter the new password when changing the password to<br>open the operation window. (The name can contain up<br>to 26 single-byte alphanumeric characters.) |
| Confirm      | Enter the same password as you entered in <b>New</b><br><b>Password</b> . If the passwords are not the same, an error is displayed.                        |
| Send         | Click this button to confirm the changes made to the <b>User Password</b> .                                                                                |

The following optional accessories and consumables are available. Please purchase these products as and when needed. The following list of optional accessories and consumables is current as of: January 2016. Details of accessories are subject to change without notice and availability may vary depending on the country of purchase.

## **Optional Accessories**

#### Lens unit

# ELPLX01, ELPLU03, ELPLU04, ELPLW05, ELPLW06, ELPLM08, ELPLM09, ELPLM10, ELPLM11, ELPLL08

See the following for more information on the projection distance for each lens.

☞ "Screen Size and Projection Distance" p.219

#### Computer cable ELPKC02

(1.8 m - for mini D-Sub15-pin/mini D-Sub 15pin) This is the same as the computer cable supplied with the projector.

#### Computer cable ELPKC09

(3 m - for mini D-Sub15-pin/mini D-Sub 15pin)

#### Computer cable ELPKC10

#### (20 m - for mini D-Sub15-pin/mini D-Sub 15pin)

Use one of these longer cables if the computer cable supplied with the projector is too short.

#### Component video cable ELPKC19

(3 m - for mini D-Sub 15-pin/RCA male×3)

Use to connect a <u>Component Video</u> source.

#### Remote control cable set ELPKC28

#### (10 m 2 piece set)

Use this to guarantee operation from the remote control from a distance.

#### Wireless mouse receiver ELPST16

Use this to use the projector's remote control to control the mouse pointer on the computer or to page up and down.

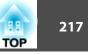

#### HDBaseT Transmitter ELPHD01

This transmitter performs long distance transmissions for HDMI signals and control signals for one LAN cable. Based on the <u>HDBaseT</u> standard. (HDCP 2.2 is not supported.)

#### Wireless LAN unit ELPAP10

Use when connecting the projector to a computer wirelessly and projecting.

#### Quick Wireless Connection USB Key ELPAP09

Use when you want to quickly establish one-to-one connection between the projector and a computer with Windows installed.

#### Polarizer ELPPL01

Use when stacking two projectors and projecting 3D images.

### Passive 3D Glasses (standard five piece set) ELPGS02A

Passive 3D Glasses (five piece set for children) ELPGS02B

Passive polarized 3D glasses. Use these when viewing 3D images with the projectors.

#### Document Camera ELPDC13, ELPDC21

Use when projecting images such as books, OHP documents, or slides.

#### Ceiling pipe (450 mm)\* ELPFP13 Ceiling pipe (700 mm)\* ELPFP14

Lennig pipe (700 mm) LEFFF14

Use when installing the projector on a high ceiling.

#### Ceiling mount\* ELPMB22

Low ceiling mount\* ELPMB47

#### High ceiling mount\* ELPMB48

Use when installing the projector on a ceiling.

\* Special expertise is required to suspend the projector from a ceiling. Contact your local dealer or the nearest address provided in the Epson Projector Contact List.

🖝 Epson Projector Contact List

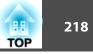

# Consumables

#### Lamp unit ELPLP93

Use as a replacement for used lamps.

#### Air filter ELPAF30

Use as a replacement for used air filters.

# Projection Distance (For EB-G7905U/EB-G7900U/ EB-G7500U/EB-G7400U/EB-G7200W/EB-G7000W)

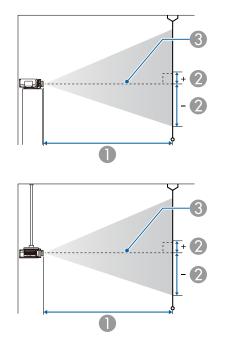

#### ELPLM08

This section shows the projection distances for models equipped with lenses.

Unit: cm

|         |           | 0                                   | 2                                    |
|---------|-----------|-------------------------------------|--------------------------------------|
| 4:3 Sci | reen Size | Minimum (Wide) to<br>Maximum (Tele) | Vertical Lens Shift<br>Top to Bottom |
| 45"     | 100x75    | 156 - 253                           | -81 - +12                            |
| 50"     | 102x76    | 174 - 281                           | -90 - +13                            |
| 60"     | 122x91    | 210 - 338                           | -108 - +16                           |
| 80"     | 163x122   | 281 - 453                           | -143 - +22                           |
| 100"    | 203x152   | 353 - 567                           | -179 - +27                           |
| 120"    | 244x183   | 424 - 681                           | -215 - +32                           |
| 150"    | 305x229   | 532 - 853                           | -269 - +40                           |
| 200"    | 406x305   | 711 - 1139                          | -359 - +54                           |
| 250"    | 508x381   | 890 - 1424                          | -448 - +67                           |
| 265"    | 539x404   | 943 - 1510                          | -475 - +71                           |

- Projection distance
- 2 is the distance from the center of the lens to the base of the screen. This changes depending on the setting for vertical lens shift.
- 3 Center of lens

|        |            | 0                                   | 2                                    |
|--------|------------|-------------------------------------|--------------------------------------|
| 16:9 S | creen Size | Minimum (Wide) to<br>Maximum (Tele) | Vertical Lens Shift<br>Top to Bottom |
| 49"    | 108x61     | 154 - 250                           | -76 - +15                            |
| 50"    | 111x62     | 157 - 255                           | -78 - +16                            |
| 60"    | 133x75     | 190 - 307                           | -94 - +19                            |
| 80"    | 177x100    | 255 - 411                           | -125 - +25                           |
| 100"   | 221x125    | 320 - 514                           | -156 - +31                           |
| 120"   | 266x149    | 385 - 618                           | -187 - +38                           |

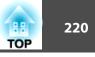

|         |           | 0                                   | 2                                    |
|---------|-----------|-------------------------------------|--------------------------------------|
| 16:9 Sc | reen Size | Minimum (Wide) to<br>Maximum (Tele) | Vertical Lens Shift<br>Top to Bottom |
| 150"    | 332x187   | 482 - 774                           | -234 - +47                           |
| 200"    | 443x249   | 645 - 1033                          | -312 - +63                           |
| 250"    | 553x311   | 807 - 1293                          | -390 - +78                           |
| 290"    | 642x361   | 937 - 1500                          | -452 - +91                           |

|         |            | 0                                   | 2                                    |
|---------|------------|-------------------------------------|--------------------------------------|
| 16:10 S | creen Size | Minimum (Wide) to<br>Maximum (Tele) | Vertical Lens Shift<br>Top to Bottom |
| 50"     | 108x67     | 153 - 248                           | -79 - +12                            |
| 60"     | 130x81     | 185 - 298                           | -95 - +14                            |
| 80"     | 172x108    | 248 - 399                           | -127 - +19                           |
| 100"    | 215x135    | 311 - 500                           | -158 - +24                           |
| 120"    | 258x162    | 374 - 601                           | -190 - +29                           |
| 150"    | 323x202    | 469 - 753                           | -238 - +36                           |
| 200"    | 431x269    | 627 - 1005                          | -317 - +48                           |
| 250"    | 538x337    | 785 - 1258                          | -396 - +59                           |
| 300"    | 646x404    | 943 - 1510                          | -475 - +71                           |

#### ELPLX01

See the user's guide supplied with the lens unit.

#### ELPLU03

Unit: cm

|         |           | 0                                   | 2                                    |
|---------|-----------|-------------------------------------|--------------------------------------|
| 4:3 Sci | reen Size | Minimum (Wide) to<br>Maximum (Tele) | Vertical Lens Shift<br>Top to Bottom |
| 71"     | 144x108   | 112 - 135                           | -127 - +19                           |
| 80"     | 163x122   | 126 - 152                           | -143 - +22                           |
| 100"    | 203x152   | 159 - 191                           | -179 - +27                           |
| 120"    | 244x183   | 191 - 230                           | -215 - +32                           |
| 150"    | 305x229   | 240 - 289                           | -269 - +40                           |
| 200"    | 406x305   | 321 - 386                           | -359 - +54                           |
| 250"    | 508x381   | 403 - 483                           | -448 - +67                           |
| 265"    | 539x404   | 427 - 513                           | -475 - +71                           |

|         |           | 0                                   | 2                                    |
|---------|-----------|-------------------------------------|--------------------------------------|
| 16:9 Sc | reen Size | Minimum (Wide) to<br>Maximum (Tele) | Vertical Lens Shift<br>Top to Bottom |
| 78"     | 173x97    | 111 - 134                           | -122 - +24                           |
| 80"     | 177x100   | 114 - 138                           | -125 - +25                           |
| 100"    | 221x125   | 144 - 173                           | -156 - +31                           |
| 120"    | 266x149   | 173 - 209                           | -187 - +38                           |
| 150"    | 332x187   | 218 - 262                           | -234 - +47                           |
| 200"    | 443x249   | 291 - 350                           | -312 - +63                           |
| 250"    | 553x311   | 365 - 439                           | -390 - +78                           |
| 290"    | 642x361   | 424 - 509                           | -452 - +91                           |

|                   |         |                                     | Unit: cm                             |
|-------------------|---------|-------------------------------------|--------------------------------------|
|                   |         | 0                                   | 2                                    |
| 16:10 Screen Size |         | Minimum (Wide) to<br>Maximum (Tele) | Vertical Lens Shift<br>Top to Bottom |
| 80"               | 172x108 | 111 - 134                           | -127 - +19                           |
| 100"              | 215x135 | 140 - 168                           | -158 - +24                           |
| 120"              | 258x162 | 169 - 203                           | -190 - +29                           |
| 150"              | 323x202 | 212 - 255                           | -238 - +36                           |
| 200"              | 431x269 | 283 - 341                           | -317 - +48                           |
| 250"              | 538x337 | 355 - 427                           | -396 - +59                           |
| 300"              | 646x404 | 427 - 513                           | -475 - +71                           |

### ELPLU04/ELPLU02

Unit: cm

|        |           | 0                                   | 2                                    |
|--------|-----------|-------------------------------------|--------------------------------------|
| 4:3 Sc | reen Size | Minimum (Wide) to<br>Maximum (Tele) | Vertical Lens Shift<br>Top to Bottom |
| 45"    | 100x75    | 93 - 113                            | -81 - +12                            |
| 50"    | 102x76    | 104 - 126                           | -90 - +13                            |
| 60"    | 122x91    | 126 - 153                           | -108 - +16                           |
| 80"    | 163x122   | 170 - 205                           | -143 - +22                           |
| 100"   | 203x152   | 214 - 258                           | -179 - +27                           |
| 120"   | 244x183   | 258 - 311                           | -215 - +32                           |
| 150"   | 305x229   | 324 - 390                           | -269 - +40                           |
| 200"   | 406x305   | 434 - 522                           | -359 - +54                           |
| 250"   | 508x381   | 543 - 654                           | -448 - +67                           |
| 265"   | 539x404   | 576 - 693                           | -475 - +71                           |

|                  |         | 0                                   | 2                                    |
|------------------|---------|-------------------------------------|--------------------------------------|
| 16:9 Screen Size |         | Minimum (Wide) to<br>Maximum (Tele) | Vertical Lens Shift<br>Top to Bottom |
| 49"              | 108x61  | 92 - 112                            | -76 - +15                            |
| 50"              | 111x62  | 94 - 114                            | -78 - +16                            |
| 60"              | 133x75  | 114 - 138                           | -94 - +19                            |
| 80"              | 177x100 | 154 - 186                           | -125 - +25                           |
| 100"             | 221x125 | 194 - 234                           | -156 - +31                           |
| 120"             | 266x149 | 234 - 282                           | -187 - +38                           |
| 150"             | 332x187 | 293 - 354                           | -234 - +47                           |
| 200"             | 443x249 | 393 - 473                           | -312 - +63                           |
| 250"             | 553x311 | 493 - 593                           | -390 - +78                           |
| 290"             | 642x361 | 573 - 689                           | -452 - +91                           |

#### Unit: cm

|         |            | 0                                   | 2                                    |
|---------|------------|-------------------------------------|--------------------------------------|
| 16:10 S | creen Size | Minimum (Wide) to<br>Maximum (Tele) | Vertical Lens Shift<br>Top to Bottom |
| 50"     | 108x67     | 91 - 111                            | -79 - +12                            |
| 60"     | 130x81     | 111 - 134                           | -95 - +14                            |
| 80"     | 172x108    | 149 - 181                           | -127 - +19                           |
| 100"    | 215x135    | 188 - 227                           | -158 - +24                           |
| 120"    | 258x162    | 227 - 274                           | -190 - +29                           |
| 150"    | 323x202    | 285 - 344                           | -238 - +36                           |
| 200"    | 431x269    | 382 - 460                           | -317 - +48                           |
| 250"    | 538x337    | 479 - 577                           | -396 - +59                           |
| 300"    | 646x404    | 576 - 693                           | -475 - +71                           |

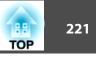

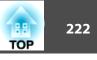

#### ELPLW05

|         |           |           | Unit: cm   |
|---------|-----------|-----------|------------|
| 4:3 Sci | reen Size | 0         | 2          |
| 45"     | 100x75    | 111 - 158 | -81 - +12  |
| 50"     | 102x76    | 124 - 176 | -90 - +13  |
| 60"     | 122x91    | 150 - 212 | -108 - +16 |
| 80"     | 163x122   | 203 - 285 | -143 - +22 |
| 100"    | 203x152   | 255 - 357 | -179 - +27 |
| 120"    | 244x183   | 308 - 430 | -215 - +32 |
| 150"    | 305x229   | 387 - 539 | -269 - +40 |
| 200"    | 406x305   | 519 - 720 | -359 - +54 |
| 250"    | 508x381   | 650 - 902 | -448 - +67 |
| 265"    | 539x404   | 690 - 956 | -475 - +71 |

| 16:10 S | creen Size | 0         | 2          |
|---------|------------|-----------|------------|
| 50"     | 108x67     | 109 - 155 | -79 - +12  |
| 60"     | 130x81     | 132 - 187 | -95 - +14  |
| 80"     | 172x108    | 178 - 251 | -127 - +19 |
| 100"    | 215x135    | 225 - 315 | -158 - +24 |
| 120"    | 258x162    | 271 - 379 | -190 - +29 |
| 150"    | 323x202    | 341 - 475 | -238 - +36 |
| 200"    | 431x269    | 457 - 636 | -317 - +48 |
| 250"    | 538x337    | 573 - 796 | -396 - +59 |
| 300"    | 646x404    | 690 - 956 | -475 - +71 |

# ELPLW06/ELPLW04

Unit: cm

|         |            |           | Unit: cm   |
|---------|------------|-----------|------------|
| 16:9 So | creen Size | 0         | 0          |
| 49"     | 108x61     | 109 - 156 | -76 - +15  |
| 50"     | 111x62     | 112 - 159 | -78 - +16  |
| 60"     | 133x75     | 136 - 192 | -94 - +19  |
| 80"     | 177x100    | 183 - 258 | -125 - +25 |
| 100"    | 221x125    | 231 - 324 | -156 - +31 |
| 120"    | 266x149    | 279 - 390 | -187 - +38 |
| 150"    | 332x187    | 351 - 489 | -234 - +47 |
| 200"    | 443x249    | 470 - 653 | -312 - +63 |
| 250"    | 553x311    | 590 - 818 | -390 - +78 |
| 290"    | 642x361    | 685 - 950 | -452 - +91 |

|        |           | 0                                   | 2                                    |
|--------|-----------|-------------------------------------|--------------------------------------|
| 4:3 Sc | reen Size | Minimum (Wide) to<br>Maximum (Tele) | Vertical Lens Shift<br>Top to Bottom |
| 45"    | 97x61     | 175 - 240                           | -81 - +12                            |
| 50"    | 102x76    | 195 - 267                           | -90 - +13                            |
| 60"    | 122x91    | 236 - 322                           | -108 - +16                           |
| 80"    | 163x122   | 317 - 432                           | -143 - +22                           |
| 100"   | 203x152   | 398 - 543                           | -179 - +27                           |
| 120"   | 244x183   | 479 - 653                           | -215 - +32                           |
| 150"   | 305x229   | 600 - 818                           | -269 - +40                           |
| 200"   | 406x305   | 803 - 1094                          | -359 - +54                           |
| 250"   | 508x381   | 1005 - 1369                         | -448 - +67                           |
| 265"   | 539x404   | 1066 - 1452                         | -475 - +71                           |

\_\_\_\_

|         |            | 0                                   | 0                                    |
|---------|------------|-------------------------------------|--------------------------------------|
| 16:9 So | creen Size | Minimum (Wide) to<br>Maximum (Tele) | Vertical Lens Shift<br>Top to Bottom |
| 49"     | 108x61     | 173 - 237                           | -76 - +15                            |
| 50"     | 111x62     | 176 - 242                           | -78 - +16                            |
| 60"     | 133x75     | 213 - 292                           | -94 - +19                            |
| 80"     | 177x100    | 287 - 392                           | -125 - +25                           |
| 100"    | 221x125    | 360 - 492                           | -156 - +31                           |
| 120"    | 266x149    | 434 - 592                           | -187 - +38                           |
| 150"    | 332x187    | 544 - 742                           | -234 - +47                           |
| 200"    | 443x249    | 728 - 992                           | -312 - +63                           |
| 250"    | 553x311    | 912 - 1242                          | -390 - +78                           |
| 290"    | 642x361    | 1059 - 1442                         | -452 - +91                           |

ELPLM09/ELPLS04

Unit: cm

|         |           | 0                                   | 2                                    |
|---------|-----------|-------------------------------------|--------------------------------------|
| 4:3 Sci | reen Size | Minimum (Wide) to<br>Maximum (Tele) | Vertical Lens Shift<br>Top to Bottom |
| 45"     | 100x75    | 233 - 379                           | -81 - +12                            |
| 50"     | 102x76    | 260 - 422                           | -90 - +13                            |
| 60"     | 122x91    | 313 - 508                           | -108 - +16                           |
| 80"     | 163x122   | 420 - 679                           | -143 - +22                           |
| 100"    | 203x152   | 527 - 851                           | -179 - +27                           |
| 120"    | 244x183   | 635 - 1023                          | -215 - +32                           |
| 150"    | 305x229   | 795 - 1281                          | -269 - +40                           |
| 200"    | 406x305   | 1063 - 1711                         | -359 - +54                           |
| 250"    | 508x381   | 1331 - 2140                         | -448 - +67                           |
| 265"    | 539x404   | 1411 - 2269                         | -475 - +71                           |

Unit: cm

|         |           | 0                                   | 2                                    |
|---------|-----------|-------------------------------------|--------------------------------------|
| 16:9 Sc | reen Size | Minimum (Wide) to<br>Maximum (Tele) | Vertical Lens Shift<br>Top to Bottom |
| 49"     | 108x61    | 230 - 374                           | -76 - +15                            |
| 50"     | 111x62    | 235 - 382                           | -78 - +16                            |
| 60"     | 133x75    | 284 - 460                           | -94 - +19                            |
| 80"     | 177x100   | 381 - 616                           | -125 - +25                           |
| 100"    | 221x125   | 478 - 772                           | -156 - +31                           |
| 120"    | 266x149   | 575 - 928                           | -187 - +38                           |
| 150"    | 332x187   | 721 - 1162                          | -234 - +47                           |
| 200"    | 443x249   | 964 - 1552                          | -312 - +63                           |

|         |            | 0                                   | 2                                    |
|---------|------------|-------------------------------------|--------------------------------------|
| 16:10 S | creen Size | Minimum (Wide) to<br>Maximum (Tele) | Vertical Lens Shift<br>Top to Bottom |
| 50"     | 108x67     | 172 - 235                           | -79 - +12                            |
| 60"     | 130x81     | 207 - 284                           | -95 - +14                            |
| 80"     | 172x108    | 279 - 381                           | -127 - +19                           |
| 100"    | 215x135    | 350 - 478                           | -158 - +24                           |
| 120"    | 258x162    | 422 - 576                           | -190 - +29                           |
| 150"    | 323x202    | 529 - 722                           | -238 - +36                           |
| 200"    | 431x269    | 708 - 965                           | -317 - +48                           |
| 250"    | 538x337    | 887 - 1208                          | -396 - +59                           |
| 300"    | 646x404    | 1066 - 1452                         | -475 - +71                           |

\_\_\_\_

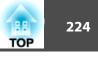

| 16:9 Screen Size |         | 0                                   | 2                                    |
|------------------|---------|-------------------------------------|--------------------------------------|
|                  |         | Minimum (Wide) to<br>Maximum (Tele) | Vertical Lens Shift<br>Top to Bottom |
| 250"             | 553x311 | 1207 - 1942                         | -390 - +78                           |
| 290"             | 642x361 | 1402 - 2254                         | -452 - +91                           |

|         |            |                                     | Unit: cm                             |
|---------|------------|-------------------------------------|--------------------------------------|
|         |            | 0                                   | 2                                    |
| 16:10 S | creen Size | Minimum (Wide) to<br>Maximum (Tele) | Vertical Lens Shift<br>Top to Bottom |
| 50"     | 108x67     | 229 - 372                           | -79 - +12                            |
| 60"     | 130x81     | 276 - 447                           | -95 - +14                            |
| 80"     | 172x108    | 370 - 599                           | -127 - +19                           |
| 100"    | 215x135    | 465 - 751                           | -158 - +24                           |
| 120"    | 258x162    | 560 - 903                           | -190 - +29                           |
| 150"    | 323x202    | 702 - 1131                          | -238 - +36                           |
| 200"    | 431x269    | 938 - 1510                          | -317 - +48                           |
| 250"    | 538x337    | 1175 - 1890                         | -396 - +59                           |
| 300"    | 646x404    | 1411 - 2269                         | -475 - +71                           |

#### ELPLM10/ELPLM06

Unit: cm

|         |           | 0                                   | 2                                    |
|---------|-----------|-------------------------------------|--------------------------------------|
| 4:3 Sci | reen Size | Minimum (Wide) to<br>Maximum (Tele) | Vertical Lens Shift<br>Top to Bottom |
| 45"     | 100x75    | 359 - 549                           | -81 - +12                            |
| 50"     | 102x76    | 400 - 611                           | -90 - +13                            |
| 60"     | 122x91    | 483 - 736                           | -108 - +16                           |

|  | 4:3 Screen Size |         | 0                                   | 2                                    |
|--|-----------------|---------|-------------------------------------|--------------------------------------|
|  |                 |         | Minimum (Wide) to<br>Maximum (Tele) | Vertical Lens Shift<br>Top to Bottom |
|  | 80"             | 163x122 | 648 - 986                           | -143 - +22                           |
|  | 100"            | 203x152 | 813 - 1236                          | -179 - +27                           |
|  | 120"            | 244x183 | 979 - 1485                          | -215 - +32                           |
|  | 150"            | 305x229 | 1227 - 1860                         | -269 - +40                           |
|  | 200"            | 406x305 | 1640 - 2484                         | -359 - +54                           |
|  | 250"            | 508x381 | 2053 - 3109                         | -448 - +67                           |
|  | 265"            | 539x404 | 2177 - 3296                         | -475 - +71                           |

|         |           | 0                                   | 2                                    |
|---------|-----------|-------------------------------------|--------------------------------------|
| 16:9 So | reen Size | Minimum (Wide) to<br>Maximum (Tele) | Vertical Lens Shift<br>Top to Bottom |
| 49"     | 108x61    | 355 - 542                           | -76 - +15                            |
| 50"     | 111x62    | 362 - 554                           | -78 - +16                            |
| 60"     | 133x75    | 437 - 667                           | -94 - +19                            |
| 80"     | 177x100   | 587 - 894                           | -125 - +25                           |
| 100"    | 221x125   | 737 - 1121                          | -156 - +31                           |
| 120"    | 266x149   | 887 - 1347                          | -187 - +38                           |
| 150"    | 332x187   | 1112 - 1687                         | -234 - +47                           |
| 200"    | 443x249   | 1488 - 2254                         | -312 - +63                           |
| 250"    | 553x311   | 1863 - 2821                         | -390 - +78                           |
| 290"    | 642x361   | 2163 - 3275                         | -452 - +91                           |

|                   |         |                                     | Unit: cm                             |
|-------------------|---------|-------------------------------------|--------------------------------------|
|                   |         | 0                                   | 2                                    |
| 16:10 Screen Size |         | Minimum (Wide) to<br>Maximum (Tele) | Vertical Lens Shift<br>Top to Bottom |
| 50"               | 108x67  | 352 - 538                           | -79 - +12                            |
| 60"               | 130x81  | 425 - 649                           | -95 - +14                            |
| 80"               | 172x108 | 571 - 869                           | -127 - +19                           |
| 100"              | 215x135 | 717 - 1090                          | -158 - +24                           |
| 120"              | 258x162 | 863 - 1311                          | -190 - +29                           |
| 150"              | 323x202 | 1082 - 1641                         | -238 - +36                           |
| 200"              | 431x269 | 1447 - 2193                         | -317 - +48                           |
| 250"              | 538x337 | 1812 - 2744                         | -396 - +59                           |
| 300"              | 646x404 | 2177 - 3296                         | -475 - +71                           |

#### ELPLM11/ELPLM07

#### Unit: cm

|        |           | 0                                   | 2                                    |
|--------|-----------|-------------------------------------|--------------------------------------|
| 4:3 Sc | reen Size | Minimum (Wide) to<br>Maximum (Tele) | Vertical Lens Shift<br>Top to Bottom |
| 45"    | 100x75    | 521 - 799                           | -81 - +12                            |
| 50"    | 102x76    | 582 - 890                           | -90 - +13                            |
| 60"    | 122x91    | 703 - 1073                          | -108 - +16                           |
| 80"    | 163x122   | 945 - 1438                          | -143 - +22                           |
| 100"   | 203x152   | 1188 - 1804                         | -179 - +27                           |
| 120"   | 244x183   | 1430 - 2169                         | -215 - +32                           |
| 150"   | 305x229   | 1793 - 2717                         | -269 - +40                           |
| 200"   | 406x305   | 2399 - 3631                         | -359 - +54                           |
| 250"   | 508x381   | 3005 - 4544                         | -448 - +67                           |

| 4:3 Screen Size |         | 0                                   | 2                                    |
|-----------------|---------|-------------------------------------|--------------------------------------|
|                 |         | Minimum (Wide) to<br>Maximum (Tele) | Vertical Lens Shift<br>Top to Bottom |
| 265"            | 539x404 | 3186 - 4819                         | -475 - +71                           |

Unit: cm

|         |            | 0                                   | 2                                    |
|---------|------------|-------------------------------------|--------------------------------------|
| 16:9 So | creen Size | Minimum (Wide) to<br>Maximum (Tele) | Vertical Lens Shift<br>Top to Bottom |
| 49"     | 108x61     | 515 - 789                           | -76 - +15                            |
| 50"     | 111x62     | 526 - 806                           | -78 - +16                            |
| 60"     | 133x75     | 636 - 972                           | -94 - +19                            |
| 80"     | 177x100    | 856 - 1304                          | -125 - +25                           |
| 100"    | 221x125    | 1076 - 1635                         | -156 - +31                           |
| 120"    | 266x149    | 1296 - 1967                         | -187 - +38                           |
| 150"    | 332x187    | 1626 - 2465                         | -234 - +47                           |
| 200"    | 443x249    | 2176 - 3294                         | -312 - +63                           |
| 250"    | 553x311    | 2726 - 4124                         | -390 - +78                           |
| 290"    | 642x361    | 3166 - 4787                         | -452 - +91                           |

Unit: cm

|                   |         | 0                                   | 2                                    |
|-------------------|---------|-------------------------------------|--------------------------------------|
| 16:10 Screen Size |         | Minimum (Wide) to<br>Maximum (Tele) | Vertical Lens Shift<br>Top to Bottom |
| 50"               | 108x67  | 511 - 784                           | -79 - +12                            |
| 60"               | 130x81  | 618 - 945                           | -95 - +14                            |
| 80"               | 172x108 | 832 - 1268                          | -127 - +19                           |
| 100"              | 215x135 | 1046 - 1591                         | -158 - +24                           |
| 120"              | 258x162 | 1260 - 1913                         | -190 - +29                           |

TOP

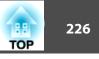

|         |            | 0                                   | 2                                    |
|---------|------------|-------------------------------------|--------------------------------------|
| 16:10 S | creen Size | Minimum (Wide) to<br>Maximum (Tele) | Vertical Lens Shift<br>Top to Bottom |
| 150"    | 323x202    | 1581 - 2398                         | -238 - +36                           |
| 200"    | 431x269    | 2116 - 3205                         | -317 - +48                           |
| 250"    | 538x337    | 2651 - 4012                         | -396 - +59                           |
| 300"    | 646x404    | 3186 - 4819                         | -475 - +71                           |

#### ELPLL08/ELPLL07

Unit: cm

|         |           | 0                                   | 0                                    |
|---------|-----------|-------------------------------------|--------------------------------------|
| 4:3 Sci | reen Size | Minimum (Wide) to<br>Maximum (Tele) | Vertical Lens Shift<br>Top to Bottom |
| 45"     | 100x75    | 776 - 1095                          | -81 - +12                            |
| 50"     | 102x76    | 866 - 1220                          | -90 - +13                            |
| 60"     | 122x91    | 1046 - 1470                         | -108 - +16                           |
| 80"     | 163x122   | 1405 - 1971                         | -143 - +22                           |
| 100"    | 203x152   | 1764 - 2472                         | -179 - +27                           |
| 120"    | 244x183   | 2124 - 2972                         | -215 - +32                           |
| 150"    | 305x229   | 2662 - 3724                         | -269 - +40                           |
| 200"    | 406x305   | 3561 - 4975                         | -359 - +54                           |
| 250"    | 508x381   | 4459 - 6227                         | -448 - +67                           |
| 265"    | 539x404   | 4728 - 6602                         | -475 - +71                           |

|         |            | 0                                   | 2                                    |
|---------|------------|-------------------------------------|--------------------------------------|
| 16:9 So | creen Size | Minimum (Wide) to<br>Maximum (Tele) | Vertical Lens Shift<br>Top to Bottom |
| 49"     | 108x61     | 767 - 1082                          | -76 - +15                            |
| 50"     | 111x62     | 784 - 1105                          | -78 - +16                            |
| 60"     | 133x75     | 947 - 1332                          | -94 - +19                            |
| 80"     | 177x100    | 1273 - 1787                         | -125 - +25                           |
| 100"    | 221x125    | 1599 - 2241                         | -156 - +31                           |
| 120"    | 266x149    | 1925 - 2696                         | -187 - +38                           |
| 150"    | 332x187    | 2414 - 3378                         | -234 - +47                           |
| 200"    | 443x249    | 3230 - 4514                         | -312 - +63                           |
| 250"    | 553x311    | 4045 - 5650                         | -390 - +78                           |
| 290"    | 642x361    | 4697 - 6560                         | -452 - +91                           |

#### Unit: cm

|         |            | 0                                   | 2                                    |
|---------|------------|-------------------------------------|--------------------------------------|
| 16:10 S | creen Size | Minimum (Wide) to<br>Maximum (Tele) | Vertical Lens Shift<br>Top to Bottom |
| 50"     | 108x67     | 761 - 1074                          | -79 - +12                            |
| 60"     | 130x81     | 920 - 1295                          | -95 - +14                            |
| 80"     | 172x108    | 1237 - 1737                         | -127 - +19                           |
| 100"    | 215x135    | 1555 - 2180                         | -158 - +24                           |
| 120"    | 258x162    | 1872 - 2622                         | -190 - +29                           |
| 150"    | 323x202    | 2348 - 3285                         | -238 - +36                           |
| 200"    | 431x269    | 3141 - 4391                         | -317 - +48                           |
| 250"    | 538x337    | 3935 - 5497                         | -396 - +59                           |
| 300"    | 646x404    | 4728 - 6602                         | -475 - +71                           |

#### ELPLR04

Lens shift is not supported.

|       |            |     | Unit: cm |
|-------|------------|-----|----------|
| 4:3 S | creen Size | 0   | 0        |
| 45"   | 91x69      | 102 | -34      |
| 50"   | 102x76     | 114 | -38      |
| 60"   | 122x91     | 138 | -46      |
| 80"   | 163x122    | 186 | -61      |
| 100"  | 203x152    | 234 | -76      |
| 120"  | 244x183    | 282 | -91      |
| 150"  | 305x229    | 354 | -114     |
| 200"  | 406x305    | 473 | -152     |
| 250"  | 508x381    | 593 | -191     |
| 265"  | 538x404    | 629 | -202     |

|       |             |     | Unit. cm |
|-------|-------------|-----|----------|
| 16:10 | Screen Size | 0   | 0        |
| 50"   | 108x67      | 100 | -33      |
| 60"   | 130x81      | 121 | -40      |
| 80"   | 172x108     | 163 | -54      |
| 100"  | 215x135     | 206 | -67      |
| 120"  | 258x162     | 248 | -81      |
| 150"  | 323x202     | 312 | -101     |
| 200"  | 431x269     | 417 | -135     |
| 250"  | 538x337     | 523 | -168     |
| 300"  | 646x404     | 629 | -202     |

#### Unit: cm

| 16:9 9 | Screen Size | 0   | 2    |
|--------|-------------|-----|------|
| 49"    | 108x61      | 101 | -30  |
| 50"    | 111x62      | 103 | -31  |
| 60"    | 133x75      | 124 | -37  |
| 80"    | 177x100     | 168 | -50  |
| 100"   | 221x125     | 212 | -62  |
| 120"   | 266x149     | 255 | -75  |
| 150"   | 332x187     | 320 | -93  |
| 200"   | 443x249     | 429 | -125 |
| 250"   | 553x311     | 538 | -156 |
| 265"   | 587x330     | 625 | -165 |

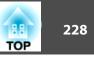

# Projection Distance (For EB-G7805/EB-G7800/EB-G7100)

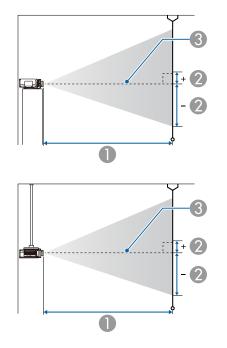

|        |           | 0                                   | 2                                    |
|--------|-----------|-------------------------------------|--------------------------------------|
| 4:3 Sc | reen Size | Minimum (Wide) to<br>Maximum (Tele) | Vertical Lens Shift<br>Top to Bottom |
| 50"    | 102x76    | 147 - 239                           | -82 - +6                             |
| 60"    | 122x91    | 178 - 288                           | -98 - +7                             |
| 80"    | 163x122   | 239 - 385                           | -131 - +9                            |
| 100"   | 203x152   | 299 - 482                           | -164 - +12                           |
| 120"   | 244x183   | 360 - 580                           | -197 - +14                           |
| 150"   | 305x229   | 452 - 726                           | -246 - +17                           |
| 200"   | 406x305   | 604 - 969                           | -328 - +23                           |
| 250"   | 508x381   | 756 - 1213                          | -410 - +29                           |
| 300"   | 610x457   | 908 - 1456                          | -492 - +35                           |

Unit: cm

|         |           | 0                                   | 0                                    |
|---------|-----------|-------------------------------------|--------------------------------------|
| 16:9 Sc | reen Size | Minimum (Wide) to<br>Maximum (Tele) | Vertical Lens Shift<br>Top to Bottom |
| 46"     | 102x57    | 148 - 240                           | -73 - +15                            |
| 50"     | 111x62    | 161 - 261                           | -79 - +17                            |
| 60"     | 133x75    | 194 - 314                           | -95 - +20                            |
| 80"     | 177x100   | 260 - 420                           | -126 - +27                           |
| 100"    | 221x125   | 327 - 526                           | -158 - +33                           |
| 120"    | 266x149   | 393 - 632                           | -189 - +40                           |
| 150"    | 332x187   | 493 - 791                           | -237 - +50                           |
| 200"    | 443x249   | 658 - 1057                          | -316 - +67                           |
| 250"    | 553x311   | 824 - 1322                          | -395 - +83                           |
| 275"    | 609x342   | 907 - 1454                          | -434 - +92                           |

#### Projection distance

is the distance from the center of the lens to the base of the screen. This changes depending on the setting for vertical lens shift.

3 Center of lens

#### ELPLM08

This section shows the projection distances for models equipped with standard lenses.

|         |            |                                     | Unit: cm                             |
|---------|------------|-------------------------------------|--------------------------------------|
|         |            | 0                                   | 2                                    |
| 16:10 S | creen Size | Minimum (Wide) to<br>Maximum (Tele) | Vertical Lens Shift<br>Top to Bottom |
| 48"     | 103x65     | 150 - 243                           | -77 - +12                            |
| 50"     | 108x67     | 156 - 254                           | -80 - +13                            |
| 60"     | 130x81     | 189 - 305                           | -96 - +15                            |
| 80"     | 172x108    | 253 - 408                           | -128 - +21                           |
| 100"    | 215x135    | 318 - 512                           | -160 - +26                           |
| 120"    | 258x162    | 382 - 615                           | -192 - +31                           |
| 150"    | 323x202    | 479 - 770                           | -241 - +39                           |
| 200"    | 431x269    | 640 - 1028                          | -321 - +51                           |
| 250"    | 538x337    | 802 - 1286                          | -401 - +64                           |
| 280"    | 603x377    | 899 - 1441                          | -449 - +72                           |

#### ELPLX01

See the user's guide supplied with the lens unit.

#### ELPLU03

Unit: cm

|                 |         | 0                                   | 0                                    |
|-----------------|---------|-------------------------------------|--------------------------------------|
| 4:3 Screen Size |         | Minimum (Wide) to<br>Maximum (Tele) | Vertical Lens Shift<br>Top to Bottom |
| 80"             | 163x122 | 107 - 129                           | -131 - +9                            |
| 100"            | 203x152 | 134 - 162                           | -164 - +12                           |
| 120"            | 244x183 | 162 - 196                           | -197 - +14                           |
| 150"            | 305x229 | 204 - 245                           | -246 - +17                           |

|         |           | 0                                   | 2                                    |
|---------|-----------|-------------------------------------|--------------------------------------|
| 4:3 Sci | reen Size | Minimum (Wide) to<br>Maximum (Tele) | Vertical Lens Shift<br>Top to Bottom |
| 200"    | 406x305   | 273 - 328                           | -328 - +23                           |
| 250"    | 508x381   | 342 - 411                           | -410 - +29                           |
| 300"    | 610x457   | 411 - 494                           | -492 - +35                           |

Unit: cm

|         |           | 0                                   | 2                                    |
|---------|-----------|-------------------------------------|--------------------------------------|
| 16:9 Sc | reen Size | Minimum (Wide) to<br>Maximum (Tele) | Vertical Lens Shift<br>Top to Bottom |
| 74"     | 164x92    | 108 - 130                           | -117 - +25                           |
| 80"     | 177x100   | 117 - 141                           | -126 - +27                           |
| 100"    | 221x125   | 147 - 177                           | -158 - +33                           |
| 120"    | 266x149   | 177 - 213                           | -189 - +40                           |
| 150"    | 332x187   | 222 - 268                           | -237 - +50                           |
| 200"    | 443x249   | 297 - 358                           | -316 - +67                           |
| 250"    | 553x311   | 373 - 448                           | -395 - +83                           |
| 275"    | 609x342   | 410 - 493                           | -434 - +92                           |

Unit: cm

|         |            | 0                                   | 0                                    |
|---------|------------|-------------------------------------|--------------------------------------|
| 16:10 S | creen Size | Minimum (Wide) to<br>Maximum (Tele) | Vertical Lens Shift<br>Top to Bottom |
| 76"     | 164x102    | 108 - 130                           | -122 - +20                           |
| 80"     | 172x108    | 113 - 137                           | -128 - +21                           |
| 100"    | 215x135    | 143 - 172                           | -160 - +26                           |
| 120"    | 258x162    | 172 - 208                           | -192 - +31                           |
| 150"    | 323x202    | 216 - 260                           | -241 - +39                           |

TOP

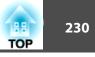

|                   |         | 0                                   | 2                                    |
|-------------------|---------|-------------------------------------|--------------------------------------|
| 16:10 Screen Size |         | Minimum (Wide) to<br>Maximum (Tele) | Vertical Lens Shift<br>Top to Bottom |
| 200"              | 431x269 | 289 - 348                           | -321 - +51                           |
| 250"              | 538x337 | 362 - 436                           | -401 - +64                           |
| 280"              | 603x377 | 406 - 489                           | -449 - +72                           |

#### ELPLU04/ELPLU02

|                 |         | 0                                   | 2                                    |
|-----------------|---------|-------------------------------------|--------------------------------------|
| 4:3 Screen Size |         | Minimum (Wide) to<br>Maximum (Tele) | Vertical Lens Shift<br>Top to Bottom |
| 50"             | 102x76  | 88 - 107                            | -82 - +6                             |
| 60"             | 122x91  | 107 - 129                           | -98 - +7                             |
| 80"             | 163x122 | 144 - 174                           | -131 - +9                            |
| 100"            | 203x152 | 181 - 219                           | -164 - +12                           |
| 120"            | 244x183 | 219 - 264                           | -197 - +14                           |
| 150"            | 305x229 | 275 - 332                           | -246 - +17                           |
| 200"            | 406x305 | 368 - 444                           | -328 - +23                           |
| 250"            | 508x381 | 462 - 557                           | -410 - +29                           |
| 300"            | 610x457 | 555 - 669                           | -492 - +35                           |

| U | nit: | cm |
|---|------|----|
|   |      |    |

|                  |        | 0                                   | 2                                    |
|------------------|--------|-------------------------------------|--------------------------------------|
| 16:9 Screen Size |        | Minimum (Wide) to<br>Maximum (Tele) | Vertical Lens Shift<br>Top to Bottom |
| 46"              | 102x57 | 88 - 107                            | -73 - +15                            |
| 50"              | 111x62 | 96 - 117                            | -79 - +17                            |

|           | 0                                                                        | 2                                                                                                    |
|-----------|--------------------------------------------------------------------------|----------------------------------------------------------------------------------------------------|
| reen Size | Minimum (Wide) to<br>Maximum (Tele)                                      | Vertical Lens Shift<br>Top to Bottom                                                                                                    |
| 133x75    | 117 - 141                                                                | -95 - +20                                                                                                    |
| 177x100   | 157 - 191                                                                | -126 - +27                                                                                                    |
| 221x125   | 198 - 240                                                                | -158 - +33                                                                                                    |
| 266x149   | 239 - 289                                                                | -189 - +40                                                                                                    |
| 332x187   | 300 - 362                                                                | -237 - +50                                                                                                    |
| 443x249   | 402 - 485                                                                | -316 - +67                                                                                                    |
| 553x311   | 504 - 607                                                                | -395 - +83                                                                                                    |
| 609x342   | 555 - 669                                                                | -434 - +92                                                                                                    |
|           | 133x75<br>177x100<br>221x125<br>266x149<br>332x187<br>443x249<br>553x311 | Minimum (Wide) to           Maximum (Tele)           133x75         117 - 141           177x100         157 - 191           221x125         198 - 240           266x149         239 - 289           332x187         300 - 362           443x249         402 - 485           553x311         504 - 607 |

Unit: cm

|         |            | 0                                   | 2                                    |
|---------|------------|-------------------------------------|--------------------------------------|
| 16:10 S | creen Size | Minimum (Wide) to<br>Maximum (Tele) | Vertical Lens Shift<br>Top to Bottom |
| 48"     | 103x65     | 90 - 109                            | -77 - +12                            |
| 50"     | 108x67     | 93 - 114                            | -80 - +13                            |
| 60"     | 130x81     | 113 - 138                           | -96 - +15                            |
| 80"     | 172x108    | 153 - 185                           | -128 - +21                           |
| 100"    | 215x135    | 193 - 233                           | -160 - +26                           |
| 120"    | 258x162    | 232 - 281                           | -192 - +31                           |
| 150"    | 323x202    | 292 - 352                           | -241 - +39                           |
| 200"    | 431x269    | 391 - 471                           | -321 - +51                           |
| 250"    | 538x337    | 490 - 591                           | -401 - +64                           |
| 280"    | 603x377    | 549 - 662                           | -449 - +72                           |

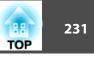

#### ELPLW05

|        |           |           | Unit: cm   |
|--------|-----------|-----------|------------|
| 4:3 Sc | reen Size | 0         | 0          |
| 50"    | 102x76    | 104 - 149 | -82 - +6   |
| 60"    | 122x91    | 127 - 180 | -98 - +7   |
| 80"    | 163x122   | 171 - 242 | -131 - +9  |
| 100"   | 203x152   | 216 - 303 | -164 - +12 |
| 120"   | 244x183   | 261 - 365 | -197 - +14 |
| 150"   | 305x229   | 328 - 458 | -246 - +17 |
| 200"   | 406x305   | 440 - 612 | -328 - +23 |
| 250"   | 508x381   | 552 - 767 | -410 - +29 |
| 300"   | 610x457   | 664 - 922 | -492 - +35 |

| 16:10 S | creen Size | 0         | 0          |
|---------|------------|-----------|------------|
| 48"     | 103x65     | 106 - 151 | -77 - +12  |
| 50"     | 108x67     | 111 - 158 | -80 - +13  |
| 60"     | 130x81     | 135 - 191 | -96 - +15  |
| 80"     | 172x108    | 182 - 256 | -128 - +21 |
| 100"    | 215x135    | 230 - 322 | -160 - +26 |
| 120"    | 258x162    | 277 - 387 | -192 - +31 |
| 150"    | 323x202    | 348 - 486 | -241 - +39 |
| 200"    | 431x269    | 467 - 650 | -321 - +51 |
| 250"    | 538x337    | 586 - 813 | -401 - +64 |
| 280"    | 603x377    | 657 - 912 | -449 - +72 |

|         |            |           | enne. enn  |
|---------|------------|-----------|------------|
| 16:9 So | creen Size | 0         | 0          |
| 46"     | 102x57     | 104 - 149 | -73 - +15  |
| 50"     | 111x62     | 114 - 163 | -79 - +17  |
| 60"     | 133x75     | 139 - 196 | -95 - +20  |
| 80"     | 177x100    | 187 - 264 | -126 - +27 |
| 100"    | 221x125    | 236 - 331 | -158 - +33 |
| 120"    | 266x149    | 285 - 398 | -189 - +40 |
| 150"    | 332x187    | 358 - 499 | -237 - +50 |
| 200"    | 443x249    | 480 - 668 | -316 - +67 |
| 250"    | 553x311    | 602 - 836 | -395 - +83 |
| 275"    | 609x342    | 663 - 920 | -434 - +92 |

#### Unit: cm

#### ELPLW06/ELPLW04

|        |           | 0                                   | 0                                    |
|--------|-----------|-------------------------------------|--------------------------------------|
| 4:3 Sc | reen Size | Minimum (Wide) to<br>Maximum (Tele) | Vertical Lens Shift<br>Top to Bottom |
| 50"    | 102x76    | 165 - 227                           | -82 - +6                             |
| 60"    | 122x91    | 199 - 274                           | -98 - +7                             |
| 80"    | 163x122   | 268 - 368                           | -131 - +9                            |
| 100"   | 203x152   | 337 - 461                           | -164 - +12                           |
| 120"   | 244x183   | 406 - 555                           | -197 - +14                           |
| 150"   | 305x229   | 509 - 696                           | -246 - +17                           |
| 200"   | 406x305   | 682 - 930                           | -328 - +23                           |
| 250"   | 508x381   | 854 - 1164                          | -410 - +29                           |
| 300"   | 610x457   | 1026 - 1398                         | -492 - +35                           |

|    | Unit: cm               |                   |            |                   | 0              |
|----|------------------------|-------------------|------------|-------------------|----------------|
| 2  |                        | 16:10 Screen Size |            | Minimum (Wide) to |                |
| to | to Vertical Lens Shift |                   |            |                   | Maximum (Tele) |
| 2) | ) Top to Bottom        |                   | 280"       | 603x377           | 1015 - 1383    |
|    | -73 - +15              |                   |            |                   |                |
|    | -79 - +17              | ELPLM09/ELPLS0    |            | 1604              |                |
|    | -95 - +20              | ELF               | LIVIU9/ELP | L304              |                |
|    | -126 - +27             |                   |            |                   | 0              |

| Un | it: | cm |
|----|-----|----|
|    |     |    |

|                 |         | 0                                   | 2                                    |
|-----------------|---------|-------------------------------------|--------------------------------------|
| 4:3 Screen Size |         | Minimum (Wide) to<br>Maximum (Tele) | Vertical Lens Shift<br>Top to Bottom |
| 50"             | 102x76  | 219 - 358                           | -82 - +6                             |
| 60"             | 122x91  | 265 - 431                           | -98 - +7                             |
| 80"             | 163x122 | 356 - 578                           | -131 - +9                            |
| 100"            | 203x152 | 447 - 724                           | -164 - +12                           |
| 120"            | 244x183 | 538 - 870                           | -197 - +14                           |
| 150"            | 305x229 | 674 - 1090                          | -246 - +17                           |
| 200"            | 406x305 | 902 - 1456                          | -328 - +23                           |
| 250"            | 508x381 | 1129 - 1822                         | -410 - +29                           |
| 300"            | 610x457 | 1357 - 2188                         | -492 - +35                           |

| 11 | nit: | cm   |
|----|------|------|
| U  | mt.  | CIII |

|                  |         | 0                                   | 0                                    |
|------------------|---------|-------------------------------------|--------------------------------------|
| 16:9 Screen Size |         | Minimum (Wide) to<br>Maximum (Tele) | Vertical Lens Shift<br>Top to Bottom |
| 46"              | 102x57  | 220 - 359                           | -73 - +15                            |
| 50"              | 111x62  | 240 - 391                           | -79 - +17                            |
| 60"              | 133x75  | 289 - 471                           | -95 - +20                            |
| 80"              | 177x100 | 389 - 630                           | -126 - +27                           |

|         |            |                                     | Unit: cm                             |
|---------|------------|-------------------------------------|--------------------------------------|
|         |            | 0                                   | 0                                    |
| 16:9 Se | creen Size | Minimum (Wide) to<br>Maximum (Tele) | Vertical Lens Shift<br>Top to Bottom |
| 46"     | 102x57     | 165 - 228                           | -73 - +15                            |
| 50"     | 111x62     | 180 - 248                           | -79 - +17                            |
| 60"     | 133x75     | 218 - 299                           | -95 - +20                            |
| 80"     | 177x100    | 293 - 401                           | -126 - +27                           |
| 100"    | 221x125    | 368 - 503                           | -158 - +33                           |
| 120"    | 266x149    | 443 - 605                           | -189 - +40                           |
| 150"    | 332x187    | 556 - 759                           | -237 - +50                           |
| 200"    | 443x249    | 743 - 1014                          | -316 - +67                           |
| 250"    | 553x311    | 931 - 1269                          | -395 - +83                           |
| 275"    | 609x342    | 1025 - 1397                         | -434 - +92                           |

|         |            | 0                                   | 0                                    |
|---------|------------|-------------------------------------|--------------------------------------|
| 16:10 S | creen Size | Minimum (Wide) to<br>Maximum (Tele) | Vertical Lens Shift<br>Top to Bottom |
| 48"     | 98x73      | 168 - 231                           | -77 - +12                            |
| 50"     | 108x67     | 175 - 241                           | -80 - +13                            |
| 60"     | 130x81     | 212 - 291                           | -96 - +15                            |
| 80"     | 172x108    | 285 - 390                           | -128 - +21                           |
| 100"    | 215x135    | 358 - 489                           | -160 - +26                           |
| 120"    | 258x162    | 431 - 589                           | -192 - +31                           |
| 150"    | 323x202    | 540 - 738                           | -241 - +39                           |
| 200"    | 431x269    | 723 - 986                           | -321 - +51                           |
| 250"    | 538x337    | 906 - 1234                          | -401 - +64                           |

Vertical Lens Shift

**Top to Bottom** -449 - +72

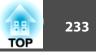

|         |            | 0                                   | 2                                    | E |
|---------|------------|-------------------------------------|--------------------------------------|---|
| 16:9 So | creen Size | Minimum (Wide) to<br>Maximum (Tele) | Vertical Lens Shift<br>Top to Bottom |   |
| 100"    | 221x125    | 488 - 790                           | -158 - +33                           |   |
| 120"    | 266x149    | 587 - 949                           | -189 - +40                           |   |
| 150"    | 332x187    | 736 - 1188                          | -237 - +50                           |   |
| 200"    | 443x249    | 983 - 1587                          | -316 - +67                           |   |
| 250"    | 553x311    | 1231 - 1986                         | -395 - +83                           |   |
| 275"    | 609x342    | 1355 - 2185                         | -434 - +92                           |   |

|         |            | 0                                   | 2                                    |
|---------|------------|-------------------------------------|--------------------------------------|
| 16:10 S | creen Size | Minimum (Wide) to<br>Maximum (Tele) | Vertical Lens Shift<br>Top to Bottom |
| 48"     | 103x65     | 223 - 364                           | -77 - +12                            |
| 50"     | 108x67     | 233 - 380                           | -80 - +13                            |
| 60"     | 130x81     | 281 - 458                           | -96 - +15                            |
| 80"     | 172x108    | 378 - 613                           | -128 - +21                           |
| 100"    | 215x135    | 474 - 768                           | -160 - +26                           |
| 120"    | 258x162    | 571 - 923                           | -192 - +31                           |
| 150"    | 323x202    | 715 - 1156                          | -241 - +39                           |
| 200"    | 431x269    | 957 - 1544                          | -321 - +51                           |
| 250"    | 538x337    | 1198 - 1932                         | -401 - +64                           |
| 280"    | 603x377    | 1342 - 2165                         | -449 - +72                           |

#### ELPLM10/ELPLM06

Unit: cm

|         |           | 0                                   | 0                                    |
|---------|-----------|-------------------------------------|--------------------------------------|
| 4:3 Sci | reen Size | Minimum (Wide) to<br>Maximum (Tele) | Vertical Lens Shift<br>Top to Bottom |
| 50"     | 102x76    | 338 - 519                           | -82 - +6                             |
| 60"     | 122x91    | 409 - 625                           | -98 - +7                             |
| 80"     | 163x122   | 549 - 838                           | -131 - +9                            |
| 100"    | 203x152   | 690 - 1051                          | -164 - +12                           |
| 120"    | 244x183   | 831 - 1264                          | -197 - +14                           |
| 150"    | 305x229   | 1041 - 1583                         | -246 - +17                           |
| 200"    | 406x305   | 1393 - 2115                         | -328 - +23                           |
| 250"    | 508x381   | 1744 - 2647                         | -410 - +29                           |
| 300"    | 610x457   | 2096 - 3179                         | -492 - +35                           |

|         |            | 0                                   | 2                                    |
|---------|------------|-------------------------------------|--------------------------------------|
| 16:9 So | creen Size | Minimum (Wide) to<br>Maximum (Tele) | Vertical Lens Shift<br>Top to Bottom |
| 46"     | 102x57     | 339 - 520                           | -73 - +15                            |
| 50"     | 111x62     | 370 - 567                           | -79 - +17                            |
| 60"     | 133x75     | 446 - 682                           | -95 - +20                            |
| 80"     | 177x100    | 600 - 914                           | -126 - +27                           |
| 100"    | 221x125    | 753 - 1146                          | -158 - +33                           |
| 120"    | 266x149    | 906 - 1378                          | -189 - +40                           |
| 150"    | 332x187    | 1136 - 1726                         | -237 - +50                           |
| 200"    | 443x249    | 1519 - 2305                         | -316 - +67                           |
| 250"    | 553x311    | 1902 - 2885                         | -395 - +83                           |

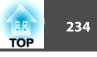

| 16:9 Screen Size |         | 0                                   | 2                                    |
|------------------|---------|-------------------------------------|--------------------------------------|
|                  |         | Minimum (Wide) to<br>Maximum (Tele) | Vertical Lens Shift<br>Top to Bottom |
| 275"             | 609x342 | 2093 - 3175                         | -434 - +92                           |

|         |            | 0                                   | 0                                    |
|---------|------------|-------------------------------------|--------------------------------------|
| 16:10 S | creen Size | Minimum (Wide) to<br>Maximum (Tele) | Vertical Lens Shift<br>Top to Bottom |
| 48"     | 103x65     | 345 - 528                           | -77 - +12                            |
| 50"     | 108x67     | 360 - 551                           | -80 - +13                            |
| 60"     | 130x81     | 434 - 664                           | -96 - +15                            |
| 80"     | 172x108    | 583 - 889                           | -128 - +21                           |
| 100"    | 215x135    | 732 - 1115                          | -160 - +26                           |
| 120"    | 258x162    | 881 - 1340                          | -192 - +31                           |
| 150"    | 323x202    | 1105 - 1679                         | -241 - +39                           |
| 200"    | 431x269    | 1477 - 2243                         | -321 - +51                           |
| 250"    | 538x337    | 1850 - 2807                         | -401 - +64                           |
| 280"    | 603x377    | 2073 - 3145                         | -449 - +72                           |

#### ELPLM11/ELPLM07

#### Unit: cm

|         |           | 0                                   | 2                                    |
|---------|-----------|-------------------------------------|--------------------------------------|
| 4:3 Sci | reen Size | Minimum (Wide) to<br>Maximum (Tele) | Vertical Lens Shift<br>Top to Bottom |
| 50"     | 102x76    | 492 - 755                           | -82 - +6                             |
| 60"     | 122x91    | 595 - 910                           | -98 - +7                             |
| 80"     | 163x122   | 801 - 1221                          | -131 - +9                            |

|        |           | 0                                   | 2                                    |
|--------|-----------|-------------------------------------|--------------------------------------|
| 4:3 Sc | reen Size | Minimum (Wide) to<br>Maximum (Tele) | Vertical Lens Shift<br>Top to Bottom |
| 100"   | 203x152   | 1007 - 1533                         | -164 - +12                           |
| 120"   | 244x183   | 1213 - 1844                         | -197 - +14                           |
| 150"   | 305x229   | 1523 - 2311                         | -246 - +17                           |
| 200"   | 406x305   | 2038 - 3089                         | -328 - +23                           |
| 250"   | 508x381   | 2554 - 3867                         | -410 - +29                           |
| 300"   | 610x457   | 3069 - 4645                         | -492 - +35                           |

|         |           | 0                                   | 2                                    |
|---------|-----------|-------------------------------------|--------------------------------------|
| 16:9 Sc | reen Size | Minimum (Wide) to<br>Maximum (Tele) | Vertical Lens Shift<br>Top to Bottom |
| 46"     | 102x57    | 493 - 756                           | -73 - +15                            |
| 50"     | 111x62    | 538 - 824                           | -79 - +17                            |
| 60"     | 133x75    | 650 - 994                           | -95 - +20                            |
| 80"     | 177x100   | 875 - 1333                          | -126 - +27                           |
| 100"    | 221x125   | 1100 - 1672                         | -158 - +33                           |
| 120"    | 266x149   | 1324 - 2011                         | -189 - +40                           |
| 150"    | 332x187   | 1661 - 2519                         | -237 - +50                           |
| 200"    | 443x249   | 2223 - 3367                         | -316 - +67                           |
| 250"    | 553x311   | 2784 - 4215                         | -395 - +83                           |
| 275"    | 609x342   | 3065 - 4638                         | -434 - +92                           |

|                   |         |                                     | Unit: cm                             |
|-------------------|---------|-------------------------------------|--------------------------------------|
|                   |         | 0                                   | 2                                    |
| 16:10 Screen Size |         | Minimum (Wide) to<br>Maximum (Tele) | Vertical Lens Shift<br>Top to Bottom |
| 48"               | 103x65  | 501 - 768                           | -77 - +12                            |
| 50"               | 108x67  | 523 - 801                           | -80 - +13                            |
| 60"               | 130x81  | 632 - 966                           | -96 - +15                            |
| 80"               | 172x108 | 851 - 1296                          | -128 - +21                           |
| 100"              | 215x135 | 1069 - 1626                         | -160 - +26                           |
| 120"              | 258x162 | 1288 - 1956                         | -192 - +31                           |
| 150"              | 323x202 | 1616 - 2451                         | -241 - +39                           |
| 200"              | 431x269 | 2162 - 3275                         | -321 - +51                           |
| 250"              | 538x337 | 2708 - 4100                         | -401 - +64                           |
| 280"              | 603x377 | 3036 - 4595                         | -449 - +72                           |

#### ELPLL08/ELPLL07

|        |           |                                     | Unit: cm                             |
|--------|-----------|-------------------------------------|--------------------------------------|
|        |           | 0                                   | 2                                    |
| 4:3 Sc | reen Size | Minimum (Wide) to<br>Maximum (Tele) | Vertical Lens Shift<br>Top to Bottom |
| 50"    | 102x76    | 732 - 1034                          | -82 - +6                             |
| 60"    | 122x91    | 885 - 1247                          | -98 - +7                             |
| 80"    | 163x122   | 1191 - 1674                         | -131 - +9                            |
| 100"   | 203x152   | 1497 - 2100                         | -164 - +12                           |
| 120"   | 244x183   | 1802 - 2527                         | -197 - +14                           |
| 150"   | 305x229   | 2261 - 3166                         | -246 - +17                           |
| 200"   | 406x305   | 3025 - 4232                         | -328 - +23                           |
| 250"   | 508x381   | 3790 - 5298                         | -410 - +29                           |

| 4:3 Screen Size |         | 0                                   | 2                                    |
|-----------------|---------|-------------------------------------|--------------------------------------|
|                 |         | Minimum (Wide) to<br>Maximum (Tele) | Vertical Lens Shift<br>Top to Bottom |
| 300"            | 610x457 | 4554 - 6364                         | -492 - +35                           |

Unit: cm

|         |            | 0                                   | 2                                    |
|---------|------------|-------------------------------------|--------------------------------------|
| 16:9 Sc | creen Size | Minimum (Wide) to<br>Maximum (Tele) | Vertical Lens Shift<br>Top to Bottom |
| 46"     | 102x57     | 734 - 1037                          | -73 - +15                            |
| 50"     | 111x62     | 801 - 1130                          | -79 - +17                            |
| 60"     | 133x75     | 967 - 1362                          | -95 - +20                            |
| 80"     | 177x100    | 1300 - 1826                         | -126 - +27                           |
| 100"    | 221x125    | 1633 - 2291                         | -158 - +33                           |
| 120"    | 266x149    | 1967 - 2755                         | -189 - +40                           |
| 150"    | 332x187    | 2466 - 3452                         | -237 - +50                           |
| 200"    | 443x249    | 3299 - 4613                         | -316 - +67                           |
| 250"    | 553x311    | 4132 - 5775                         | -395 - +83                           |
| 275"    | 609x342    | 4548 - 6355                         | -434 - +92                           |

Unit: cm

|                   |         | 0                                   | 0                                    |
|-------------------|---------|-------------------------------------|--------------------------------------|
| 16:10 Screen Size |         | Minimum (Wide) to<br>Maximum (Tele) | Vertical Lens Shift<br>Top to Bottom |
| 48"               | 103x65  | 746 - 1053                          | -77 - +12                            |
| 50"               | 108x67  | 778 - 1098                          | -80 - +13                            |
| 60"               | 130x81  | 940 - 1324                          | -96 - +15                            |
| 80"               | 172x108 | 1264 - 1776                         | -128 - +21                           |
| 100"              | 215x135 | 1588 - 2228                         | -160 - +26                           |

TOP

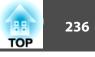

|                   |         | 0                                   | 2                                    |
|-------------------|---------|-------------------------------------|--------------------------------------|
| 16:10 Screen Size |         | Minimum (Wide) to<br>Maximum (Tele) | Vertical Lens Shift<br>Top to Bottom |
| 120"              | 258x162 | 1913 - 2680                         | -192 - +31                           |
| 150"              | 323x202 | 2399 - 3358                         | -241 - +39                           |
| 200"              | 431x269 | 3209 - 4488                         | -321 - +51                           |
| 250"              | 538x337 | 4019 - 5618                         | -401 - +64                           |
| 280"              | 603x377 | 4505 - 6296                         | -449 - +72                           |

| 16:9 | Screen Size | 0   | 0    |
|------|-------------|-----|------|
| 60"  | 133x75      | 127 | -37  |
| 80"  | 177x100     | 172 | -50  |
| 100" | 221x125     | 216 | -62  |
| 120" | 266x149     | 261 | -75  |
| 150" | 332x187     | 327 | -93  |
| 200" | 443x249     | 439 | -125 |
| 250" | 553x311     | 550 | -156 |
| 275" | 610x345     | 605 | -172 |

#### ELPLR04

Lens shift is not supported.

|       |            |     | Unit: cm |
|-------|------------|-----|----------|
| 4:3 S | creen Size | 0   | 2        |
| 50"   | 102x76     | 96  | -36      |
| 60"   | 122x91     | 116 | -46      |
| 80"   | 163x122    | 157 | -61      |
| 100"  | 203x152    | 198 | -76      |
| 120"  | 244x183    | 239 | -91      |
| 150"  | 305x229    | 300 | -114     |
| 200"  | 406x305    | 402 | -152     |
| 250"  | 508x381    | 504 | -191     |
| 300"  | 610x457    | 606 | -229     |

| 16:10 | Screen Size | 0   | 0    |
|-------|-------------|-----|------|
| 48"   | 103x65      | 98  | -32  |
| 50"   | 108x67      | 102 | -33  |
| 60"   | 130x81      | 124 | -40  |
| 80"   | 172x108     | 167 | -54  |
| 100"  | 215x135     | 210 | -67  |
| 120"  | 258x162     | 254 | -81  |
| 150"  | 323x202     | 318 | -101 |
| 200"  | 431x269     | 427 | -135 |
| 250"  | 538x337     | 535 | -168 |
| 280"  | 603x377     | 600 | -188 |

#### Unit: cm

| 16:9 Screen Size |        | 0   | 2   |
|------------------|--------|-----|-----|
| 46"              | 102x57 | 96  | -28 |
| 50"              | 111x62 | 105 | -31 |

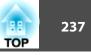

# Polarizer (ELPPL01) Installation Distance

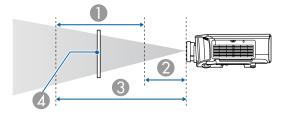

- 1 Possible installation range of the polarizer
- ② Shortest distance from the projection lens to the polarizer
- ③ Longest distance from the projection lens to the polarizer
- 4 Polarizer (ELPPL01)

#### EB-G7200W/EB-G7000W

Units: mm

| Longtype  | 0   |     |
|-----------|-----|-----|
| Lens type | 2   | 0   |
| ELPLM08   | 150 | 170 |
| ELPLW06   | 120 | 170 |
| ELPLM09   | 200 | 240 |
| ELPLM10   | 300 | 340 |
| ELPLS04   | 200 | 240 |
| ELPLW04   | 120 | 170 |
| ELPLM06   | 300 | 340 |

#### EB-G7905U/EB-G7900U/EB-G7500U/EB-G7400U

Units: mm

| longtypo  | 0   |     |
|-----------|-----|-----|
| Lens type | 2   | 3   |
| ELPLM08   | 140 | 170 |
| ELPLW06   | 120 | 170 |
| ELPLM09   | 180 | 240 |
| ELPLM10   | 260 | 340 |
| ELPLS04   | 180 | 240 |
| ELPLW04   | 120 | 170 |
| ELPLM06   | 260 | 340 |

#### EB-G7805/EB-G7800/EB-G7100

Units: mm

| Longtypo  | 0   |     |
|-----------|-----|-----|
| Lens type | 0   | 0   |
| ELPLM08   | 130 | 170 |
| ELPLW06   | 120 | 170 |
| ELPLM09   | 170 | 240 |
| ELPLM10   | 230 | 340 |
| ELPLS04   | 170 | 240 |
| ELPLW04   | 120 | 170 |
| ELPLM06   | 230 | 340 |

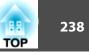

### **Supported Resolutions**

When the resolution of the input signals is larger than the projector's panel resolution, the image quality may decline.

#### **Computer signals (analog RGB)**

| Signal   | Refresh Rate (Hz) | Resolution (Dots) |
|----------|-------------------|-------------------|
| VGA      | 60/72/75/85       | 640x480           |
| SVGA     | 60/72/75/85       | 800x600           |
| XGA      | 60/70/75/85       | 1024x768          |
| WXGA     | 60                | 1280x768          |
|          | 60                | 1366x768          |
|          | 60/75/85          | 1280x800          |
| WXGA+    | 60/75/85          | 1440x900          |
| WXGA++   | 60                | 1600x900          |
| SXGA     | 70/75/85          | 1152x864          |
|          | 60/75/85          | 1280x1024         |
|          | 60/75/85          | 1280x960          |
| SXGA+    | 60/75             | 1400x1050         |
| WSXGA+*1 | 60                | 1680x1050         |
| UXGA     | 60                | 1600x1200         |
| WUXGA*2  | 60                | 1920x1200         |

\*1 EB-G7905U/EB-G7900U/EB-G7500U/EB-G7400U/EB-G7200W/EB-G7000W only. Only compatible when **Wide** is selected as the **Resolution** from the Configuration menu.

\*2 EB-G7905U/EB-G7900U/EB-G7500U/EB-G7400U only. Only compatible when VESA CVT-RB (Reduced Blanking) signal is input.

Even when signals other than those mentioned above are input, it is likely that the image can be projected. However, not all functions may be supported.

#### Component Video

| Signal        | Refresh Rate (Hz) | Resolution (Dots) |
|---------------|-------------------|-------------------|
| SDTV (480i)   | 60                | 720x480           |
| SDTV (576i)   | 50                | 720x576           |
| SDTV (480p)   | 60                | 720x480           |
| SDTV (576p)   | 50                | 720x576           |
| HDTV (720p)   | 50/60             | 1280x720          |
| HDTV (1080i)  | 50/60             | 1920x1080         |
| HDTV (1080p)* | 50/60             | 1920x1080         |

\* Only for the input signals from the Computer port.

#### Composite video

| Signal     | Refresh Rate (Hz) | Resolution (Dots) |
|------------|-------------------|-------------------|
| TV (NTSC)  | 60                | 720x480           |
| TV (SECAM) | 50                | 720x576           |
| TV (PAL)   | 50/60             | 720x576           |

# Input signal from the DVI-D port, HDMI port, and HDBaseT ${\rm port}^{*1}$

| Signal | Refresh Rate (Hz) | Resolution (Dots) |
|--------|-------------------|-------------------|
| VGA    | 60                | 640x480           |
| SVGA   | 60                | 800x600           |
| XGA    | 60                | 1024x768          |
| WXGA   | 60                | 1280x800          |
|        | 60                | 1366x768          |
| WXGA+  | 60                | 1440x900          |

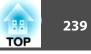

| Signal              | Refresh Rate (Hz) | Resolution (Dots) |
|---------------------|-------------------|-------------------|
| WXGA++              | 60                | 1600x900          |
| WSXGA+*2            | 60                | 1680x1050         |
| SXGA                | 60                | 1280x960          |
| SAGA                | 60                | 1280x1024         |
| SXGA+               | 60                | 1400x1050         |
| UXGA                | 60                | 1600x1200         |
| WUXGA*3             | 60                | 1920x1200         |
| QXGA*4              | 60                | 2048x1536         |
| WQHD <sup>*</sup> 4 | 60                | 2560x1440         |
| WQXGA*4             | 60                | 2560x1600         |
| SDTV (480i/480p)    | 60                | 720x480           |
| SDTV (576i/576p)    | 50                | 720x576           |
| HDTV (720p)         | 50/60             | 1280x720          |
| HDTV (1080i)        | 50/60             | 1920x1080         |
| HDTV (1080p)        | 24/30/50/60       | 1920x1080         |
| 4Kx2K*4             | 24/25/30/50/60    | 3840x2160         |
| 4Kx2K (SMPTE)*4     | 24/50/60          | 4096x2160         |

\*1 When an HDMI connection is made using the optional HDBaseT Transmitter.

\*2 EB-G7905U/EB-G7900U/EB-G7500U/EB-G7400U/EB-G7200W/EB-G7000W only.

\*3 Only compatible when VESA CVT-RB (Reduced Blanking) signal is input.

\*4 EB-G7905U/EB-G7900U/EB-G7500U/EB-G7400U only. Only for HDMI input.

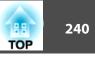

# **Projector General Specifications**

| Product name                       | EB-G7905U                                                                                                    | EB-G7900U                                                                                    | EB-G7500U              | EB-G7400U                                                                       | EB-G7200W                                                                                                    | EB-G7000W                               | EB-G7805                                            | EB-G7800             | EB-G7100                                |
|------------------------------------|----------------------------------------------------------------------------------------------------|----------------------------------------------------------------------------------------------|------------------------|---------------------------------------------------------------------------------|----------------------------------------------------------------------------------------------------|-----------------------------------------|-----------------------------------------------------|----------------------|-----------------------------------------|
| Dimensions                         | 525 (W) x 164 (H) x 425 (D) mm (not including raised section)                                                                                                    |                                                                                              |                        |                                                                                 |                                                                                                    |                                         |                                                     |                      |                                         |
| LCD panel size                     |                                                                                                    | 0.76" Wide 0.79"                                                                             |                        |                                                                                 |                                                                                                    |                                         |                                                     |                      |                                         |
| Display method                     |                                                                                                    | Polysilicon TFT active matrix                                                                |                        |                                                                                 |                                                                                                    |                                         |                                                     |                      |                                         |
| Resolution                         | 2,304,000 pixels<br>WUXGA (1920 (W) x 1200 (H) dots                                                                                                    |                                                                                              |                        | s) x 3                                                                          | WXGA (1280                                                                                                    | 00 pixels<br>(W) x 800 (H)<br>) x 3     | 786,432 pixels<br>XGA (1024 (W) x 768 (H) dots) x 3 |                      |                                         |
| Focus adjustment                   |                                                                                                    |                                                                                              |                        |                                                                                 | Automatic                                                                                                    |                                         |                                                     |                      |                                         |
| Zoom adjust-<br>ment <sup>*1</sup> | Automatic (1.6x)                                                                                                    |                                                                                              |                        |                                                                                 |                                                                                                    |                                         |                                                     |                      |                                         |
| Lens shift <sup>*2</sup>           | Automatic (Maximum vertical direction of approx. 67%, Maximum horizontal direction of approx. 30%)*3       Automatic (Maximum vertical direction of approx. 57%, Maximum horizontal direction of approx. 30%)*4 |                                                                                              |                        |                                                                                 |                                                                                                    |                                         |                                                     |                      |                                         |
| Lamp                               |                                                                                                    |                                                                                              |                        | UHE lamp,                                                                       | 400 W Model M                                                                                                    | No.: ELPLP93                            |                                                     |                      |                                         |
| Lamp operating<br>life             | About 4,0                                                                                                    | 000 hours (Norn<br>Consumption: Or<br>000 hours (Norn<br>Consumption: Of<br>000 hours (Portr | n)<br>nal, Power<br>f) | About 4,000<br>hours (Nor-<br>mal)<br>About 2,000<br>hours (Por-<br>trait Mode) | hours (Nor-<br>mal)<br>About 2,000<br>hours (Por-<br>About 2,000 hours (Normal, Power Consumption: Off)<br>About 2,000 hours (Portrait Mode) |                                         |                                                     |                      |                                         |
| Max. audio output                  | 10 W monaural                                                                                                    |                                                                                              |                        |                                                                                 |                                                                                                    |                                         |                                                     |                      |                                         |
| Speaker                            | 1                                                                                                    |                                                                                              |                        |                                                                                 |                                                                                                    |                                         |                                                     |                      |                                         |
| Power supply                       | 100-240V                                                                                                    | AC±10% 50/60H                                                                                | Iz 6.0-2.6A            | 100-240V AC<br>±10% 50/60Hz<br>5.0-2.2A                                         | 100-240V AC<br>±10% 50/60Hz<br>6.0-2.6A                                                                                                    | 100-240V AC<br>±10% 50/60Hz<br>5.5-2.4A |                                                     | ±10% 50/60Hz<br>2.6A | 100-240V AC<br>±10% 50/60Hz<br>5.5-2.4A |

# Specifications

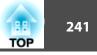

| Power<br>con-<br>sump-<br>tion                     | 100 to<br>120 V<br>area | Rated power consumption: 601 W<br>Standby power consumption (Communication<br>On): 2.2 W<br>Standby power consumption (Communication<br>Off): 0.22 W | Rated power<br>consumption:<br>498 W<br>Standby power<br>consumption<br>(Communica-<br>tion On): 2.2<br>W                                                                          | Rated power<br>consumption:<br>601 W<br>Standby power<br>consumption<br>(Communica-<br>tion On): 2.2<br>W                                                                        | Rated power<br>consumption:<br>540 W<br>Standby power<br>consumption<br>(Communica-<br>tion On): 2.2<br>W                                                                        | Rated power consumption: 601<br>W<br>Standby power consumption<br>(Communication On): 2.2 W<br>Standby power consumption<br>(Communication Off): 0.22 W | Rated power<br>consumption:<br>540 W<br>Standby power<br>consumption<br>(Communica-<br>tion On): 2.2<br>W                                                                        |  |  |  |  |
|----------------------------------------------------|-------------------------|----------------------------------------------------------------------------------------------------|----------------------------------------------------------------------------------------------------|----------------------------------------------------------------------------------------------------|----------------------------------------------------------------------------------------------------|----------------------------------------------------------------------------------------------------|----------------------------------------------------------------------------------------------------|--|--|--|--|
|                                                    |                         |                                                                                                    | W<br>Standby power<br>consumption<br>(Communica-<br>tion Off): 0.22<br>W                                                                                                    | W<br>Standby power<br>consumption<br>(Communica-<br>tion Off): 0.22<br>W                                                                                                    | W<br>Standby power<br>consumption<br>(Communica-<br>tion Off): 0.22<br>W                                                                                                    |                                                                                                    | W<br>Standby power<br>consumption<br>(Communica-<br>tion Off): 0.22<br>W                                                                                                    |  |  |  |  |
|                                                    | 220 to<br>240 V<br>area | Rated power consumption: 572 W<br>Standby power consumption (Communication<br>On): 2.3 W<br>Standby power consumption (Communication<br>Off): 0.30 W | Rated power<br>consumption:<br>477 W<br>Standby power<br>consumption<br>(Communica-<br>tion On): 2.3<br>W<br>Standby power<br>consumption<br>(Communica-<br>tion Off): 0.30<br>W   | Rated power<br>consumption:<br>572 W<br>Standby power<br>consumption<br>(Communica-<br>tion On): 2.3<br>W<br>Standby power<br>consumption<br>(Communica-<br>tion Off): 0.30<br>W | Rated power<br>consumption:<br>515 W<br>Standby power<br>consumption<br>(Communica-<br>tion On): 2.3<br>W<br>Standby power<br>consumption<br>(Communica-<br>tion Off): 0.30<br>W | Rated power consumption: 572<br>W<br>Standby power consumption<br>(Communication On): 2.3 W<br>Standby power consumption<br>(Communication Off): 0.30 W | Rated power<br>consumption:<br>515 W<br>Standby power<br>consumption<br>(Communica-<br>tion On): 2.3<br>W<br>Standby power<br>consumption<br>(Communica-<br>tion Off): 0.30<br>W |  |  |  |  |
| Operati                                            | ng altitude             | Altitude 0 to 5000 m                                                                                                    |                                                                                                    |                                                                                                    |                                                                                                    |                                                                                                    |                                                                                                    |  |  |  |  |
| Operati<br>ature <sup>*5</sup>                     | ng temper-              | 0 to +                                                                                                    | 0 to +45°C (Altitude of 0 to 1,500 m, no condensation)<br>0 to +40°C (Altitude of 1,501 to 3,048 m, no condensation)<br>0 to +35°C (Altitude of 3,049 to 5,000 m, no condensation) |                                                                                                    |                                                                                                    |                                                                                                    |                                                                                                    |  |  |  |  |
| Storage tempera-<br>ture -10 to +60°C (No condensa |                         |                                                                                                    |                                                                                                    | ensation)                                                                                                    |                                                                                                    |                                                                                                    |                                                                                                    |  |  |  |  |

# Specifications

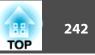

| Mass <sup>*1</sup>        | Approx. 12.9 kg             |
|---------------------------|-----------------------------|
| *1 The specifications are | e when ELPLM08 is attached. |

\*2 ELPLR04 does not support lens shift.

\*3 ELPLX01 has a maximum upward direction of approx. 17% and a maximum horizontal direction of approx. 10%.

\*4 ELPLX01 has a maximum upward direction of approx. 7% and a maximum horizontal direction of approx. 8%.

\*5 If the surrounding temperature gets too high, the lamp automatically dims (about 40°C, 35°C, and 30°C at an altitude of 0 to 1500 m, 1501 to 3048 m, and 3049 to 5000 m respectively).

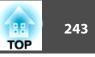

| Product name |                                                        | EB-<br>G7905U | EB-<br>G7900U                                                                                                    | EB-<br>G7500U | EB-<br>G7400U | EB-<br>G7200W | EB-<br>G7000W | EB-G7805    | EB-G7800 | EB-G7100 |            |  |
|--------------|--------------------------------------------------------|---------------|----------------------------------------------------------------------------------------------------|---------------|---------------|---------------|---------------|-------------|----------|----------|------------|--|
| Connec-      | Computer Port                                          | 1             | Mini D-Sub15-pin (female) blue                                                                                       |               |               |               |               |             |          |          |            |  |
| tors         | Audio1 port                                            | 1             | Stereo mini jack (3.5Φ)                                                                                              |               |               |               |               |             |          |          |            |  |
|              | BNC port                                               | 1             | 5BNC (female)                                                                                                    |               |               |               |               |             |          |          |            |  |
|              | Audio2 port                                            | 1             | Stereo mini jack (3.5Φ)                                                                                              |               |               |               |               |             |          |          |            |  |
|              | DVI-D port                                             | 1             | DVI-D 24pin Single link HDCP supported                                                                               |               |               |               |               |             |          |          |            |  |
|              | HDMI port                                              | 1             | HDMI HDCP <sup>*1</sup> supported (Audio is only<br>supported by PCM) HDMI HDCP supported (Audio is only supported b |               |               |               |               |             |          |          | ed by PCM) |  |
|              | Audio3 port                                            | 1             |                                                                                                    |               |               | Stereo        | o mini jack   | (3.5Φ)      |          |          |            |  |
|              | Audio Out port                                         | 1             |                                                                                                    |               |               | Stereo        | o mini jack   | (3.5Φ)      |          |          |            |  |
|              | Monitor Out port                                       | 1             |                                                                                                    |               |               | Mini D-Su     | ub15-pin (fei | nale) black |          |          |            |  |
|              | HDBaseT port                                           | 1             |                                                                                                    | RJ-           | 45*1          |               |               |             | RJ-45    |          |            |  |
|              | LAN port                                               | 1             | RJ-45                                                                                                    |               |               |               |               |             |          |          |            |  |
|              | Service port <sup>*2</sup>                             | 1             | USB connector (Type B)                                                                                               |               |               |               |               |             |          |          |            |  |
|              | RS-232C port                                           | 1             |                                                                                                    |               |               | Mini          | D-Sub 9-pin   | (male)      |          |          |            |  |
|              | Remote port                                            | 1             | Stereo mini jack (3.5Φ)                                                                                              |               |               |               |               |             |          |          |            |  |
|              | USB port (Only for<br>Wireless LAN unit) <sup>*2</sup> | 1             | USB connector (Type A)                                                                                               |               |               |               |               |             |          |          |            |  |

\*1 Supports HDCP 2.2.

\*2 Supports USB 2.0. However, USB ports are not guaranteed to operate all devices that support USB.

This product is also designed for IT power distribution system with phase-to-phase voltage 230V.

#### **DECLARATION of CONFORMITY** According to 47CFR, Part 2 and 15

Class B Personal Computers and Peripherals; and/or CPU Boards and Power Supplies used with Class B Personal Computers

| We:         | Epson America, Inc.     |
|-------------|-------------------------|
| Located at: | 3840 Kilroy Airport Way |
|             | MS: 3-13                |
|             | Long Beach, CA 90806    |
| Tel:        | 562-981-3840            |
|             |                         |

Declare under sole responsibility that the product identified herein, complies with 47CFR Part 2 and 15 of the FCC rules as a Class B digital device. Each product marketed, is identical to the representative unit tested and found to be compliant with the standards. Records maintained continue to reflect the equipment being produced can be expected to be within the variation accepted, due to quantity production and testing on a statistical basis as required by 47CFR 2.909. Operation is subject to the following two conditions : (1) this device may not cause harmful interference, and (2) this device must accept any interference received, including interference that may cause undesired operation.

| Trade Name:      | EPSON                                         |
|------------------|-----------------------------------------------|
| Type of Product: | LCD Projector                                 |
| Model:           | H749C/H750C/H751C/H752C/H753C/H754C/<br>H762C |

#### FCC Compliance Statement For United States Users

This equipment has been tested and found to comply with the limits for a Class B digital device, pursuant to Part 15 of the FCC Rules. These limits are designed to provide reasonable protection against harmful interference in a residential installation. This equipment generates, uses, and can radiate radio frequency energy and, if not installed and used in accordance with the instructions, may cause harmful interference to radio communications. However, there is no guarantee that interference will not occur in a particular installation. If this equipment does cause interference to radio or television reception, which can be determined by turning the equipment off and on, the user is encouraged to try to correct the interference by one or more of the following measures.

- Reorient or relocate the receiving antenna.
- Increase the separation between the equipment and receiver.
- Connect the equipment into an outlet on a circuit different from that to which the receiver is connected.
- Consult the dealer or an experienced radio/TV technician for help.

#### WARNING

The connection of a non-shielded equipment interface cable to this equipment will invalidate the FCC Certification or Declaration of this device and may cause interference levels which exceed the limits established by the FCC for this equipment. It is the responsibility of the user to obtain and use a shielded equipment interface cable with this device. If this equipment has more than one interface connector, do not leave cables connected to unused interfaces. Changes or modifications not expressly approved by the manufacturer could void the user's authority to operate the equipment.

TOP

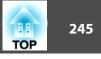

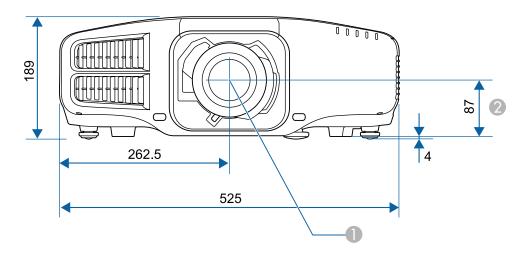

① Center of lens

② Distance from center of lens to suspension bracket fixing point

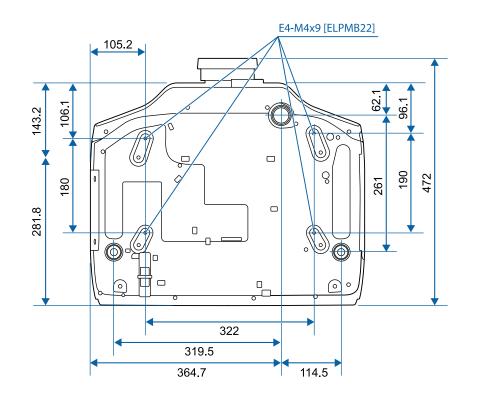

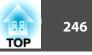

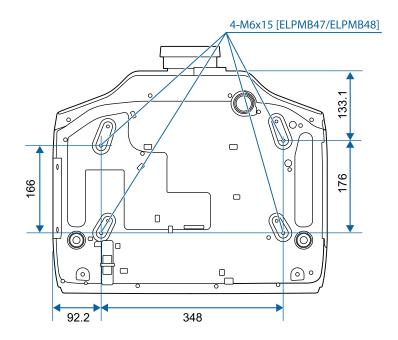

Units: mm

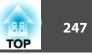

This section briefly explains the difficult terms that are not explained in the text of this guide. For details, refer to other commercially available publications.

| AMX Device Discovery                                | AMX Device Discovery is a technology developed by AMX to facilitate AMX control systems for easy operation of the target equipment.                                                                                                    |
|-----------------------------------------------------|----------------------------------------------------------------------------------------------------|
|                                                     | Epson have implemented this protocol technology, and have provided a setting to enable the protocol function (ON).                                                                                                    |
|                                                     | See the AMX Web site for more details.                                                                                                    |
|                                                     | URL: http://www.amx.com/                                                                                                    |
| Aspect Ratio                                        | The ratio between an image's length and its height. Screens with a horizontal:vertical ratio of 16:9, such as HDTV screens, are known as wide screens. SDTV and general computer displays have an aspect ratio of 4:3.                                                                                 |
| Component Video                                     | A method that separates the video signal into a luminance component (Y), and a blue minus luminance (Cb or Pb) and a red minus luminance (Cr or Pr).                                                                                                    |
| Composite video                                     | A method that combines the video signal into a luminance component and a color component for transmission down a single cable.                                                                                                    |
| Contrast                                            | The relative brightness of the light and dark areas of an image can be increased or decreased to make text and graphics stand out more clearly, or to make them appear softer. Adjusting this particular property of an image is called contrast adjustment.                                           |
| Control4 Simple Device<br>Discovery Protocol (SDDP) | Control4 SDDP is a technology developed by Control4 to allow Control4 control systems to acquire device information for the projector. Epson have implemented this protocol technology, and have provided a setting to enable the protocol function (ON). See the Control4 Web site for more details.  |
|                                                     | URL: http://www.control4.com/                                                                                                    |
| DHCP                                                | An abbreviation of Dynamic Host Configuration Protocol, this protocol automatically assigns an <u>IP Address</u> to equipment connected to a network.                                                                                                    |
| DICOM                                               | An acronym for Digital Imaging and Communications in Medicine. An international standard that defines image standards and a communications protocol for medical images.                                                                                                    |
| Gateway Address                                     | This is a server (router) for communicating across a network (subnet) divided according to Subnet Mask.                                                                                                    |
| HDBaseT                                             | The connection standard for consumer electronics determined by the HDBaseT Alliance. Communicates various control signals such as uncompressed HD video, audio and 100BASE-TX Ethernet using a LAN cable.                                                                                              |
| HDCP                                                | HDCP is an abbreviation for High-bandwidth Digital Content Protection. It is used to prevent illegal copying and protect copyrights by encrypting digital signals sent over DVI and HDMI ports. HDCP2.2 is a copyright protection standard for 4K content.                                             |
| HDTV                                                | <ul> <li>An abbreviation for High-Definition Television that refers to high-definition systems which satisfy the following conditions.</li> <li>Vertical resolution of 720p or 1080i or greater (p = <u>Progressive</u>), i = <u>Interlace</u>)</li> <li>Screen <u>Aspect Ratio</u> of 16:9</li> </ul> |
| Infrastructure mode                                 | A method for wireless LAN connection in which devices communicate through access points.                                                                                                    |
| Interlace                                           | Transmits information needed to create one screen by sending every other line, starting from the top of the image and working down to the bottom.<br>Images are more likely to flicker because one frame is displayed every other line.                                                                |

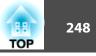

| IP Address      | A number to identify a computer connected to a network.                                                                                                    |  |  |
|-----------------|----------------------------------------------------------------------------------------------------|--|--|
| Progressive     | Projects information to create one screen at a time, displaying the image for one frame. Even though the number of scan lines is the same, the amount of flicker in images decreases because the volume of information has doubled compared with an interlace system.                                                                                                    |  |  |
| Refresh Rate    | The light-emitting element of a display maintains the same luminosity and color for an extremely short time. Because of this, the image must be scanned many times per second to refresh the light-emitting element. The number of refresh operations per second is called the Refresh rate and is expressed in hertz (Hz).                                                                                               |  |  |
| SDTV            | An abbreviation for Standard Definition Television that refers to standard television systems which do not satisfy the conditions for HDTV H Definition Television.                                                                                                    |  |  |
| SNMP            | An abbreviation for Simple Network Management Protocol, which is the protocol for monitoring and controlling devices such as routers and computers connected to a TCP/IP network.                                                                                                    |  |  |
| sRGB            | An international standard for color intervals that was formulated so that colors that are reproduced by video equipment can be handled easily by computer operating systems (OS) and the Internet. If the connected source has an sRGB mode, set both the projector and the connected signal source to sRGB.                                                                                                    |  |  |
| Subnet Mask     | This is a numerical value that defines the number of bits used for the network address on a divided network (subnet) from the IP address.                                                                                                    |  |  |
| Sync.           | The signals output from computers have a specific frequency. If the projector frequency does not match this frequency, the resulting images are not of a good quality. The process of matching the phases of these signals (the relative position of the crests and the troughs in the signal) is called Synchronization. If the signals are not synchronized, flickering, blurriness, and horizontal interference occur. |  |  |
| Tracking        | The signals output from computers have a specific frequency. If the projector frequency does not match this frequency, the resulting images are not of a good quality. The process of matching the frequency of these signals (the number of crests in the signal) is called Tracking. If Tracking is not carried out correctly, wide vertical stripes appear in the signal.                                              |  |  |
| Trap IP Address | This is the <u>IP Address</u> for the destination computer used for error notification in SNMP.                                                                                                    |  |  |

# **General Notes**

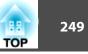

All rights reserved. No part of this publication may be reproduced, stored in a retrieval system, or transmitted in any form or by any means, electronic, mechanical, photocopying, recording, or otherwise, without the prior written permission of Seiko Epson Corporation. No patent liability is assumed with respect to the use of the information contained herein. Neither is any liability assumed for damages resulting from the use of the information contained herein.

Neither Seiko Epson Corporation nor its affiliates shall be liable to the purchaser of this product or third parties for damages, losses, costs, or expenses incurred by the purchaser or third parties as a result of: accident, misuse, or abuse of this product or unauthorized modifications, repairs, or alterations to this product, or (excluding the U.S.) failure to strictly comply with Seiko Epson Corporation's operating and maintenance instructions.

Seiko Epson Corporation shall not be liable against any damages or problems arising from the use of any options or any consumable products other than those designated as Original Epson Products or Epson Approved Products by Seiko Epson Corporation.

The contents of this guide may be changed or updated without further notice.

Illustrations in this guide and the actual projector may differ.

#### **Restriction of Use**

When this product is used for applications requiring high reliability/safety such as transportation devices related to aviation, rail, marine, automotive etc.; disaster prevention devices; various safety devices etc; or functional/precision devices etc, you should use this product only after giving consideration to including fail-safes and redundancies into your design to maintain safety and total system reliability. Because this product was not intended for use in applications requiring extremely high reliability/safety such as aerospace equipment, main communication equipment, nuclear power control equipment, or medical equipment related to direct medical care etc, please make your own judgment on this product's suitability after a full evaluation.

### **About Notations**

Microsoft® Windows® 2000 operating system Microsoft® Windows® XP operating system Microsoft® Windows Vista® operating system Microsoft® Windows® 7 operating system Microsoft® Windows® 8 operating system Microsoft® Windows® 8.1 operating system Microsoft® Windows® 10 operating system

In this guide, the operating systems above are referred to as "Windows 2000", "Windows XP", "Windows Vista", "Windows 7", "Windows 8", "Windows 8.1", and "Windows 10". Furthermore, these may be referred to as the collective term Windows, and multiple versions of Windows may be referred to as, for example, Windows 2000/XP/Vista/7/8/8.1/10, with the Windows notation omitted.

Mac OS X 10.3.x Mac OS X 10.4.x Mac OS X 10.5.x Mac OS X 10.6.x OS X 10.7.x OS X 10.7.x OS X 10.9.x OS X 10.9.x OS X 10.10.x OS X 10.11.x

In this guide, the operating systems above are referred to as "Mac OS X 10.3.x", "Mac OS X 10.4.x", "Mac OS X 10.5.x", "Mac OS X 10.6.x", "OS X 10.7.x", "OS X 10.8.x", "OS X 10.9.x", "OS X 10.10.x", and "OS X 10.11.x". Furthermore, the collective term "OS X" is used to refer to them all.

## **Trademarks and Copyrights**

EPSON is a registered trademark, EXCEED YOUR VISION, ELPLP and their logos are registered trademarks or trademarks of Seiko Epson Corporation.

Mac, Mac OS, and OS X, are trademarks of Apple Inc.

Microsoft, Windows, Windows Vista, PowerPoint, and Windows logo are trademarks or registered trademarks of Microsoft Corporation in the United States and/or other countries.

HDMI and High-Definition Multimedia Interface are the trademarks or registered trademarks of HDMI Licensing LLC.

PJLink trademark is a trademark applied for registration or is already registered in Japan, the United States of America and other countries and areas.

WPA<sup>™</sup> and WPA2<sup>™</sup> are registered trademarks of the Wi-Fi Alliance.

Crestron and Crestron RoomView are registered trademarks of Crestron Electronics, Inc.

"QR Code" is a registered trademark of DENSO WAVE INCORPORATED.

Extron® and XTP® are registered trademarks of Extron Electronics.

HDBaseT<sup>™</sup> and the HDBaseT Alliance logo are trademarks of the HDBaseT Alliance.

250 TOP

Other product names used herein are also for identification purposes only and may be trademarks of their respective owners. Epson disclaims any and all rights in those marks.

©SEIKO EPSON CORPORATION 2016. All rights reserved.

Indication of the manufacturer and the importer in accordance with requirements of directive 2011/65/EU (RoHS)

Manufacturer: SEIKO EPSON CORPORATION Address: 3-5, Owa 3-chome, Suwa-shi, Nagano-ken 392-8502 Japan Telephone: 81-266-52-3131

Importer: SEIKO EUROPE B.V. Address: Azië building, Atlas ArenA, Hoogoorddreef 5, 1101 BA Amsterdam Zuidoost The Netherlands Telephone: 31-20-314-5000

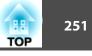

The following table lists the meaning of the safety symbols labeled on the equipment.

| No. | Symbol mark | Approved standards                   | Meaning                                                                                                    |
|-----|-------------|--------------------------------------|----------------------------------------------------------------------------------------------------|
| 0   |             | IEC60417<br>No. 5007                 | "ON" (power)<br>To indicate connection to the mains.                                                                                                    |
| 2   | 0           | IEC60417<br>No. 5008                 | "OFF" (power)<br>To indicate disconnection from the mains.                                                                                                    |
| 3   | Ç           | IEC60417<br>No. 5009                 | Stand-by<br>To identify the switch or switch position<br>by means of which part of the equipment is<br>switched on in order to bring it into the<br>stand-by condition.              |
| 4   | $\triangle$ | ISO7000<br>No. 0434B<br>IEC3864-B3.1 | Caution<br>To identify general caution when using the<br>product.                                                                                                    |
| 6   |             | IEC60417<br>No. 5041                 | Caution, hot surface<br>To indicate that the marked item can be<br>hot and should not be touched without<br>taking care.                                                             |
| 6   | Â           | IEC60417<br>No. 6042<br>ISO3864-B3.6 | Caution, risk of electric shock<br>To identify equipment that has risk of<br>electric shock.                                                                                         |
| 7   |             | IEC60417<br>No. 5957                 | For indoor use only<br>To identify electrical equipment designed<br>primarily for indoor use.                                                                                        |
| 8   |             | IEC60417<br>No. 5926                 | Polarity of d.c. power connector<br>To identify the positive and negative<br>connections (the polarity) on a piece of<br>equipment to which a d.c. power supply<br>may be connected. |

| No. | Symbol mark | Approved standards    | Meaning                                                                                                    |
|-----|-------------|-----------------------|----------------------------------------------------------------------------------------------------|
| 9   |             | IEC60417<br>No. 5001B | Battery, general<br>On battery powered equipment. To<br>identify a device for instance a cover for<br>the battery compartment, or the<br>connector terminals.                                                                 |
| ٥   | (+<br>(+    | IEC60417<br>No. 5002  | Positioning of cell<br>To identify the battery holder itself and to<br>identify the positioning of the cell(s)<br>inside the battery holder.                                                                                  |
| 0   |             | IEC60417<br>No. 5019  | Protective earth<br>To identify any terminal which is intended<br>for connection to an external conductor<br>for protection against electric shock in<br>case of a fault, or the terminal of a<br>protective earth electrode. |
|     | Ţ           | IEC60417<br>No. 5017  | Earth<br>To identify an earth (ground) terminal in<br>cases where symbol No. 11 is not explicitly<br>required.                                                                                                    |
| (3) | $\sim$      | IEC60417<br>No. 5032  | Alternating current<br>To indicate on the rating plate that the<br>equipment is suitable for alternating<br>current only; to identify relevant<br>terminals.                                                                  |
| 4   |             | IEC60417<br>No. 5031  | Direct current<br>To indicate on the rating plate that the<br>equipment is suitable for direct current<br>only; to identify relevant terminals.                                                                               |
| 6   |             | IEC60417<br>No. 5172  | Class II equipment<br>To identify equipment meeting the safety<br>requirements specified for Class II<br>equipment according to IEC 61140.                                                                                    |

| No. | Symbol mark       | Approved<br>standards           | Meaning                                                                                                    |
|-----|-------------------|---------------------------------|----------------------------------------------------------------------------------------------------|
| 13  | $\bigcirc$        | ISO 3864                        | General prohibition<br>To identify actions or operations that are<br>prohibited.                                          |
| Ø   |                   | ISO 3864                        | Contact prohibition<br>To indicate injury that could occur due to<br>touching a specific part of the equipment.           |
| B   | ⊴X≩⊑_             |                                 | Never look into the projection lens while the projector is on.                                                            |
| 19  | ₽≣Х               |                                 | To indicate that the marked item don't place anything on projector.                                                       |
| 20  |                   | ISO3864<br>IEC60825-1           | Caution, laser radiation<br>To indicate the equipment has a laser<br>radiation part.                                      |
| 2   |                   | ISO 3864                        | Disassembly prohibition<br>To indicate a risk of injury, such as electric<br>shock, if the equipment is disassembled.     |
| 22  | ∢ <del>××</del> ☆ |                                 | Never look into the lens while the LED for lighting is on.                                                                |
| 23  | Ü                 | IEC60417<br>No. 5266            | Standby, partial standby<br>To indicate that part of the equipment is in<br>the ready status.                             |
| 24  |                   | ISO3864<br>IEC60417<br>No. 5057 | Caution, movable parts<br>To indicate that you must keep away from<br>movable parts according to protection<br>standards. |

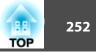

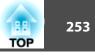

# A

| A/V Mute                      | . 18, 118 |
|-------------------------------|-----------|
| A/V Settings                  | 145       |
| Air exhaust vent              | 14        |
| Air Filter Notice             | 143       |
| Air filter replacement period | 197       |
| AMX Device Discovery          | 153       |
| Aspect                        | . 89, 139 |
| Audio Out port                | 16        |
| Audio1 port                   | 16        |
| Audio2 port                   | 16        |
| Audio3 port                   | 16        |
| Auto Iris                     | . 88, 138 |
| Auto Setup                    | 140       |
|                               |           |

### B

| Basic menu           | 149 |
|----------------------|-----|
| Batch setup function | 156 |
| Веер                 | 144 |
| Black Level          | 147 |
| BNC port             | 16  |
| BNC Sync Termination | 144 |
| Brightness           | 137 |
| Diigiitiitess        |     |

# С

| Ceiling 1                                   | 43 |
|---------------------------------------------|----|
| Ceiling mount fixing points                 | 17 |
| Cinema                                      | 87 |
| Cleaning 1                                  | 91 |
| Cleaning the air filter and air intake vent |    |
|                                             | 91 |

| Cleaning the projector's surface 191 |
|--------------------------------------|
| Color Adjustment 138                 |
| Color adjustment 138                 |
| Color Matching 146                   |
| Color Mode                           |
| Color Saturation 137                 |
| Color Uniformity 143, 146            |
| Computer port 16                     |
| Configuration menu 134               |
| Consumables 218                      |
| Contrast 137                         |
| Control panel 17                     |
| Control4 SDDP 153                    |
| Corner Wall 76                       |
| Crestron RoomView 153, 212           |
| Cross 120                            |

# D

| Date & Time 145        |
|------------------------|
| DHCP 151, 152          |
| DICOM SIM 87           |
| Direct Power On 144    |
| Direction 143          |
| Display 143            |
| Display Background 143 |
| Distance 219           |
| Document Camera 217    |
| DVI-D port 16          |
| Dynamic 87             |
|                        |

# E

| EasyMP Monitor | ••••• | 204 |
|----------------|-------|-----|
| Edge Blending  | 102,  | 146 |

| Epson Web Control | 204  |
|-------------------|------|
| Esc               | . 18 |
| ESC/VP21          | 210  |
| Event ID          | 155  |
| Extended menu     | 142  |
| Extron XTP        | 146  |
| E-Zoom            | 119  |

# F

| Filter Indicator      | 166  |
|-----------------------|------|
| Filter indicator      | 166  |
| Focus                 | . 37 |
| Freeze                | 119  |
| Front                 | 143  |
| Front adjustable foot | . 17 |
| Full Lock             | 129  |

# G

| Gateway Address      | 151, 152 |
|----------------------|----------|
| Geometric Correction | 141      |

# $\boldsymbol{H}$

| H/V-Keystone                  | 141  |
|-------------------------------|------|
| HDBaseT                       | 146  |
| HDBaseT port                  | . 16 |
| HDBaseT Signal Quality        | 155  |
| HDMI port                     |      |
| Help function                 | 164  |
| High Altitude Mode            | 144  |
| Home screen                   | . 57 |
| How to replace the air filter | 197  |
| How to replace the lamp       | 194  |
|                               |      |

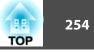

### Ι

| Image menu 1              | 37 |
|---------------------------|----|
| Indicators 1              |    |
| Info menu 1               | 54 |
| Input Signal 1            | 54 |
| Installation requirements | 28 |
| Installation settings     | 28 |
| IP Address 151, 1         | 52 |

## L

| Lamp cover              | . 15 |
|-------------------------|------|
| Lamp indicator          |      |
| Lamp replacement period | 194  |
| Language                | 147  |
| Lens Operation Lock     | 130  |
| Lens Replacement Cover  | . 26 |
| Lens shift              | . 33 |

# M

| Mail Notification         | 152, 209  |
|---------------------------|-----------|
| Memory                    | 141       |
| Menu                      | 17        |
| Message Broadcasting      | 154, 204  |
| Messages                  | 143       |
| Monitor displays          | 238       |
| Monitor Out port          | 16        |
| Multi-Projection          | . 87, 146 |
| Multi-Projection function |           |

# $\boldsymbol{N}$

| Network Configuration | 148 |
|-----------------------|-----|
| Network information   | 148 |

| Network menu                     | 147 |
|----------------------------------|-----|
| Notification email address 1/2/3 | 153 |

# 0

| Operating temperature | 241 |
|-----------------------|-----|
| Operation             | 144 |
| Optional accessories  | 217 |
| Overheating           | 168 |
| Overscan              | 140 |

### P

| Panel Alignment 143         |
|-----------------------------|
| Part names and functions 14 |
| Password protect 127        |
| PJLink 212                  |
| PJLink Password 149         |
| Port Number 153             |
| Position 140                |
| Power indicator 166         |
| Power inlet 15              |
| Power On Protection 127     |
| Presentation                |
| Priority Gateway 153        |
| Projection 143              |
| Projection lens 26          |
| Projector 56, 58            |
| Projector ID 41             |
| Projector keyword 149       |
| Projector Name 149          |

# Q

| Quick Corner                      | 141  |
|-----------------------------------|------|
| Quick Wireless Connection USB Key | . 53 |

# R

| Reading mail 209                  |
|-----------------------------------|
| Rear 143                          |
| Rear feet 17                      |
| Refresh Rate 154                  |
| Remote control 19                 |
| Remote control button lock 130    |
| Remote control ID 42              |
| Remote port 16                    |
| Remote receiver                   |
| Replacing batteries 22            |
| Reset All 155                     |
| Reset Memory 155                  |
| Reset menu 155                    |
| Resetting the lamp operating time |
|                                   |
| Resolution 139, 154               |
| RGBCMY 146                        |
| RoomView                          |
| RS-232C port                      |
|                                   |

# S

| Scale 140, 14          | 6 |
|------------------------|---|
| Schedule 12            | 4 |
| Schedule Settings 14   | 7 |
| Screen 14              | 3 |
| Screen settings 3      | 0 |
| Screen Size 11         | 7 |
| Screen size 21         | 9 |
| Search Access Point 15 | 1 |
| Serial Number 15       | 5 |
| Settings menu 14       | 0 |
| Sharpness 13           | 8 |
|                        |   |

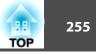

| Signal menu 139                |
|--------------------------------|
| SMTP Server 152                |
| SNMP 210                       |
| Soft keyboard 148              |
| Source 116, 154                |
| Source Search 17, 59           |
| Specifications 240             |
| Split Screen 141               |
| Split Screen Setup 116         |
| sRGB                           |
| Standby Mode 145               |
| Startup Screen 143             |
| Status 155                     |
| Status indicators 14           |
| Storage temperature 241        |
| Subnet Mask 151, 152           |
| Supported monitor displays 238 |
| Swap Screens 117               |
| Sync Info 154                  |
| Sync 140                       |
|                                |

#### W

V

| Web browser          | 204 |
|----------------------|-----|
| Web Control Password | 149 |
| White Balance        | 138 |
| Wired LAN menu       | 152 |
| Wireless LAN menu    | 149 |

### T

| Temp indicator      | 166 |
|---------------------|-----|
| Test Pattern 32, 1  | 141 |
| Tint                | 137 |
| Tracking            | 139 |
| Trap IP Address 1/2 | 153 |

### U

| User Button            | 141 |
|------------------------|-----|
| User's Logo            | 120 |
| User's Logo Protection | 127 |